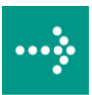

# **VIPA System 300V**

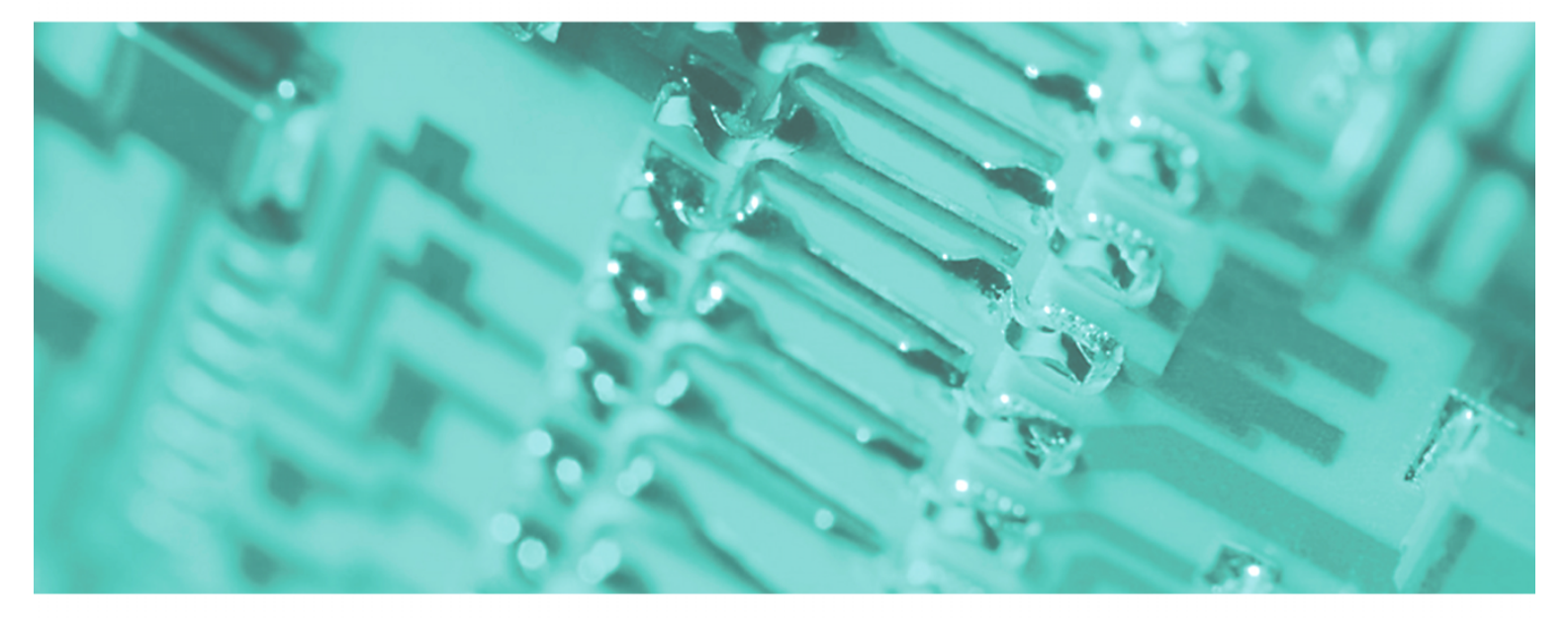

# **CPU | Handbuch**

HB130D\_CPU | Rev. 11/50 Dezember 2011

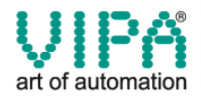

#### **Copyright © VIPA GmbH. All Rights Reserved.**

Dieses Dokument enthält geschützte Informationen von VIPA und darf außer in Übereinstimmung mit anwendbaren Vereinbarungen weder offengelegt noch benutzt werden.

Dieses Material ist durch Urheberrechtsgesetze geschützt. Ohne schriftliches Einverständnis von VIPA und dem Besitzer dieses Materials darf dieses Material weder reproduziert, verteilt, noch in keiner Form von keiner Einheit (sowohl VIPA-intern als auch -extern) geändert werden, es sei denn in Übereinstimmung mit anwendbaren Vereinbarungen, Verträgen oder Lizenzen.

Zur Genehmigung von Vervielfältigung oder Verteilung wenden Sie sich bitte an: VIPA, Gesellschaft für Visualisierung und Prozessautomatisierung mbH Ohmstraße 4, D-91074 Herzogenaurach, Germany Tel.: +49 (91 32) 744 -0 Fax.: +49 9132 744 1864 EMail: info@vipa.de http://www.vipa.de

#### **Hinweis**

Es wurden alle Anstrengungen unternommen, um sicherzustellen, dass die in diesem Dokument enthaltenen Informationen zum Zeitpunkt der Veröffentlichung vollständig und richtig sind. Das Recht auf Änderungen der Informationen bleibt jedoch vorbehalten.

Die vorliegende Kundendokumentation beschreibt alle heute bekannten Hardware-Einheiten und Funktionen. Es ist möglich, dass Einheiten beschrieben sind, die beim Kunden nicht vorhanden sind. Der genaue Lieferumfang ist im jeweiligen Kaufvertrag beschrieben.

#### **CE-Konformität**

Hiermit erklärt VIPA GmbH, dass die Produkte und Systeme mit den grundlegenden Anforderungen und den anderen relevanten Vorschriften der folgenden Richtlinien übereinstimmen:

- 2004/108/EG Elektromagnetische Verträglichkeit
- 2006/95/EG Niederspannungsrichtlinie

Die Übereinstimmung ist durch CE-Zeichen gekennzeichnet.

#### **Informationen zur Konformitätserklärung**

Für weitere Informationen zur CE-Kennzeichnung und Konformitätserklärung wenden Sie sich bitte an Ihre Landesvertretung der VIPA GmbH.

#### **Warenzeichen**

VIPA, SLIO, System 100V, System 200V, System 300V, System 300S, System 400V, System 500S und Commander Compact sind eingetragene Warenzeichen der VIPA Gesellschaft für Visualisierung und Prozessautomatisierung mbH.

SPEED7 ist ein eingetragenes Warenzeichen der profichip GmbH.

SIMATIC, STEP, SINEC, S7-300 und S7-400 sind eingetragene Warenzeichen der Siemens AG.

Microsoft und Windows sind eingetragene Warenzeichen von Microsoft Inc., USA.

Portable Document Format (PDF) und Postscript sind eingetragene Warenzeichen von Adobe Systems, Inc.

Alle anderen erwähnten Firmennamen und Logos sowie Marken- oder Produktnamen sind Warenzeichen oder eingetragene Warenzeichen ihrer jeweiligen Eigentümer.

#### **Dokument-Support**

Wenden Sie sich an Ihre Landesvertretung der VIPA GmbH, wenn Sie Fehler anzeigen oder inhaltliche Fragen zu diesem Dokument stellen möchten. Ist eine solche Stelle nicht erreichbar, können Sie VIPA über folgenden Kontakt erreichen:

VIPA GmbH, Ohmstraße 4, 91074 Herzogenaurach, Germany

Telefax: +49 9132 744 1204 EMail: documentation@vipa.de

#### **Technischer Support**

Wenden Sie sich an Ihre Landesvertretung der VIPA GmbH, wenn Sie Probleme mit dem Produkt haben oder Fragen zum Produkt stellen möchten. Ist eine solche Stelle nicht erreichbar, können Sie VIPA über folgenden Kontakt erreichen:

VIPA GmbH, Ohmstraße 4, 91074 Herzogenaurach, Germany

Telefon: +49 9132 744 1150 (Hotline) EMail: support@vipa.de

## Inhaltsverzeichnis

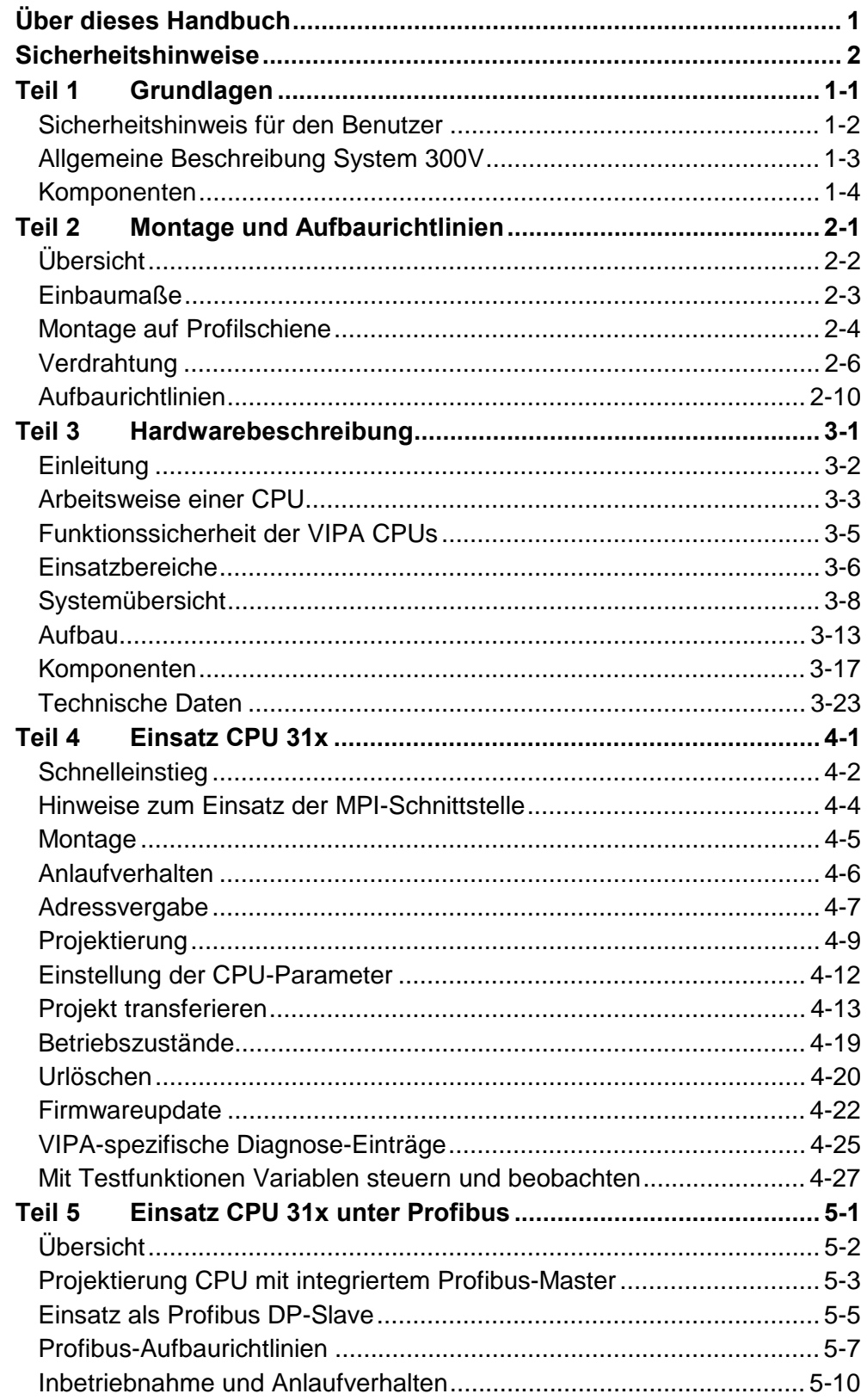

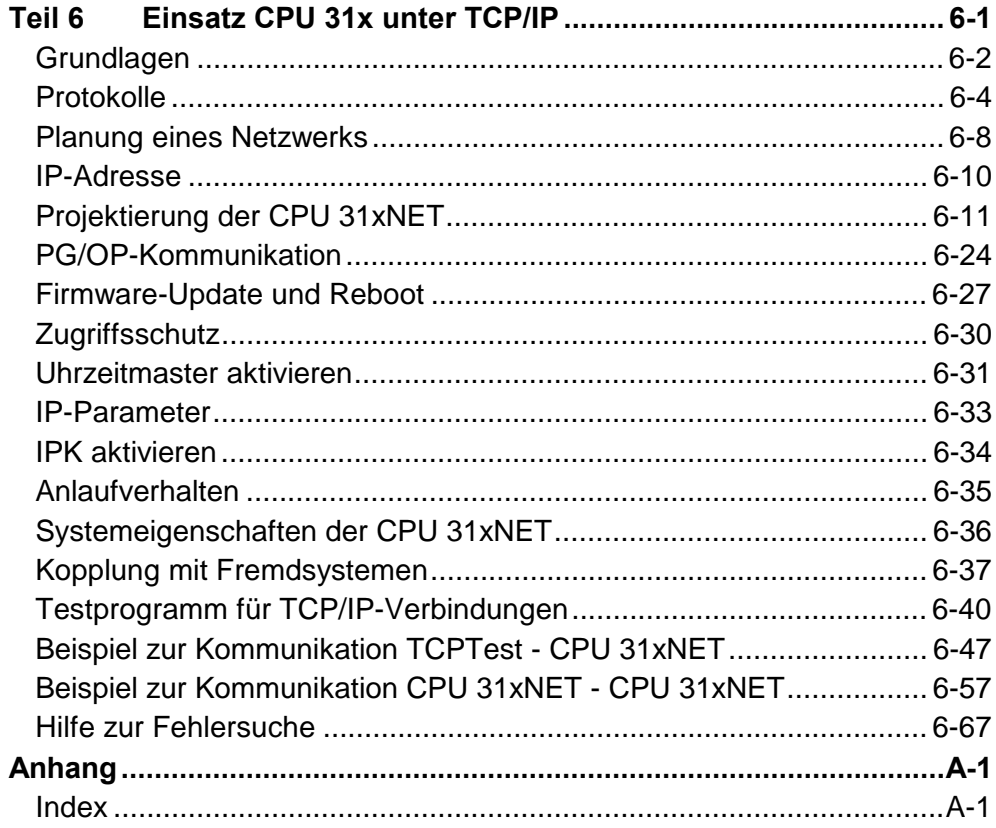

## <span id="page-4-0"></span>**Über dieses Handbuch**

Dieses Handbuch beschreibt den Einsatz der CPU 31x im System 300V von VIPA. Sie erfahren Näheres über die Hardware, die Programmierung sowie über Integrierte Funktionen und den Einsatz unter Profibus bzw. TCP/IP.

#### **Teil 1: Grundlagen Überblick**

Im Rahmen dieser Einleitung erfolgt die Vorstellung des System 300V von VIPA als zentrales bzw. dezentrales Automatisierungssystem.

### **Teil 2: Montage und Aufbaurichtlinien**

Alle Informationen, die für den Aufbau und die Verdrahtung einer Steuerung aus den Komponenten des System 300V erforderlich sind, finden Sie in diesem Kapitel.

### **Teil 3: Hardwarebeschreibung**

Die CPU 314 bis 317 erhalten Sie in mehreren Varianten. In diesem Kapitel ist die Hardware der verschiedenen Ausführungen beschrieben.

### **Teil 4: Einsatz CPU 31x**

Allgemeine Angaben zum Einsatz der CPU wie Adressvergabe, Betriebszustände, Einsatz der MMC und unter MPI finden Sie in diesem Abschnitt.

### **Teil 5: Einsatz CPU 31x unter Profibus**

Der Einsatz und die Projektierung unter Profibus der System 300V CPUs von VIPA wird in diesem Teil näher erläutert.

### **Teil 6: Einsatz CPU 31x unter TCP/IP**

In diesem Kapitel ist der Einsatz der CPU 31xNET und die Kommunikation unter TCP/IP beschrieben.

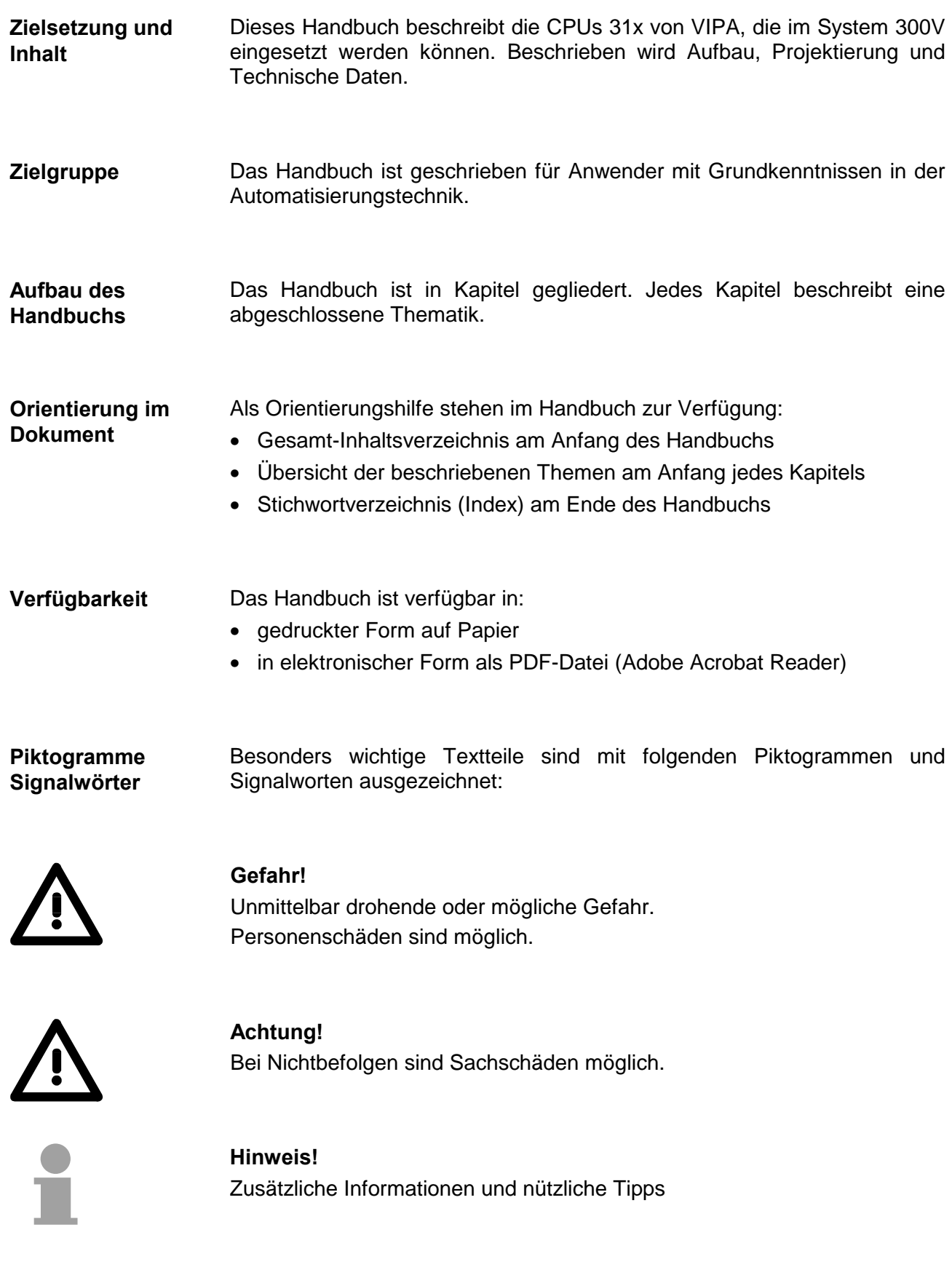

### <span id="page-6-0"></span>**Sicherheitshinweise**

**Bestimmungsgemäße Verwendung** 

Die CPUs 31x sind konstruiert und gefertigt für:

- System 300 Komponenten von VIPA und Siemens
- Kommunikation und Prozesskontrolle
- Allgemeine Steuerungs- und Automatisierungsaufgaben
- den industriellen Einsatz
- den Betrieb innerhalb der in den technischen Daten spezifizierten Umgebungsbedingungen
- den Einbau in einen Schaltschrank

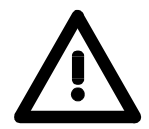

### **Gefahr!**

Das Gerät ist nicht zugelassen für den Einsatz

• in explosionsgefährdeten Umgebungen (EX-Zone)

#### **Dokumentation**

Handbuch zugänglich machen für alle Mitarbeiter in

- Projektierung
- Installation
- Inbetriebnahme
- Betrieb

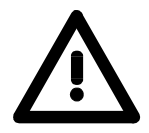

### **Vor Inbetriebnahme und Betrieb der in diesem Handbuch beschriebenen Komponenten unbedingt beachten:**

- Änderungen am Automatisierungssystem nur im spannungslosen Zustand vornehmen!
- Anschluss und Änderung nur durch ausgebildetes Elektro-Fachpersonal
- Nationale Vorschriften und Richtlinien im jeweiligen Verwenderland beachten und einhalten (Installation, Schutzmaßnahmen, EMV ...)

#### **Zur Entsorgung des Geräts nationale Vorschriften beachten! Entsorgung**

## <span id="page-8-0"></span>**Teil 1 Grundlagen**

Kernthema dieses Kapitels ist die Vorstellung des System 300V von VIPA. In einer Übersicht werden die Möglichkeiten zum Aufbau von zentralen und dezentralen Systemen aufgezeigt. Sie finden hier auch allgemeine Angaben zum System 300V wie Maße, Hinweise zur Montage und zu den Umgebungsbedingungen. **Überblick** 

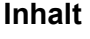

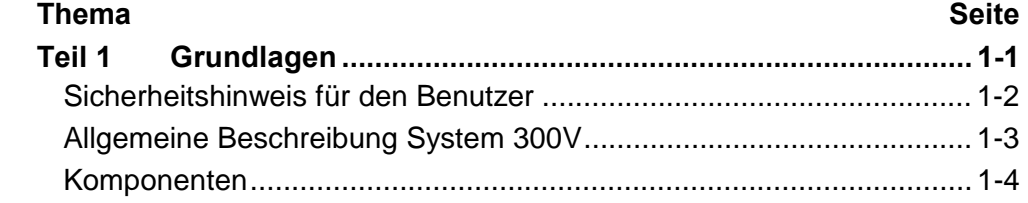

### <span id="page-9-0"></span>**Sicherheitshinweis für den Benutzer**

**Handhabung elektrostatisch gefährdeter Baugruppen** 

VIPA-Baugruppen sind mit hochintegrierten Bauelementen in MOS-Technik bestückt. Diese Bauelemente sind hoch empfindlich gegenüber Überspannungen, die z.B. bei elektrostatischer Entladung entstehen.

Zur Kennzeichnung dieser gefährdeten Baugruppen wird nachfolgendes Symbol verwendet:

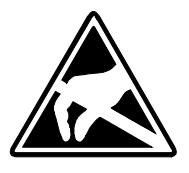

Das Symbol befindet sich auf Baugruppen, Baugruppenträgern oder auf Verpackungen und weist so auf elektrostatisch gefährdete Baugruppen hin. Elektrostatisch gefährdete Baugruppen können durch Energien und Spannungen zerstört werden, die weit unterhalb der Wahrnehmungsgrenze des Menschen liegen. Hantiert eine Person, die nicht elektrisch entladen ist, mit elektrostatisch gefährdeten Baugruppen, können Spannungen auftreten und zur Beschädigung von Bauelementen führen und so die Funktionsweise der Baugruppen beeinträchtigen oder die Baugruppe unbrauchbar machen. Auf diese Weise beschädigte Baugruppen werden in den wenigsten Fällen sofort als fehlerhaft erkannt. Der Fehler kann sich erst nach längerem Betrieb einstellen.

Durch statische Entladung beschädigte Bauelemente können bei Temperaturänderungen, Erschütterungen oder Lastwechseln zeitweilige Fehler zeigen.

Nur durch konsequente Anwendung von Schutzeinrichtungen und verantwortungsbewußte Beachtung der Handhabungsregeln lassen sich Funktionsstörungen und Ausfälle an elektrostatisch gefährdeten Baugruppen wirksam vermeiden.

Verwenden Sie für den Versand immer die Originalverpackung.

**Versenden von Baugruppen** 

**Messen und Ändern von elektrostatisch gefährdeten Baugruppen**

Bei Messungen an elektrostatisch gefährdeten Baugruppen sind folgende Dinge zu beachten:

- Potenzialfreie Messgeräte sind kurzzeitig zu entladen.
- Verwendete Messgeräte sind zu erden.

Bei Änderungen an elektrostatisch gefährdeten Baugruppen ist darauf zu achten, dass ein geerdeter Lötkolben verwendet wird.

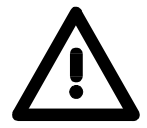

### **Achtung!**

Bei Arbeiten mit und an elektrostatisch gefährdeten Baugruppen ist auf ausreichende Erdung des Menschen und der Arbeitsmittel zu achten.

### <span id="page-10-0"></span>**Allgemeine Beschreibung System 300V**

Das System 300V ist ein modulares zentral wie dezentral einsetzbares Automatisierungssystem für Anwendungen im mittleren und oberen Leistungsbereich. Die einzelnen Module werden direkt auf der 530mm langen Profilschiene montiert und über Busverbinder, die von hinten an die Module gesteckt werden, gekoppelt. **Das System 300V** 

> Die einzelnen Module des VIPA System 300V sind baugleich zu Siemens. Durch den kompatiblen Rückwandbus sind somit Module von VIPA und Siemens mischbar.

> Die CPUs des System 300V sind befehlskompatibel zur S7-300 von Siemens. Programmiert werden die CPUs mit der VIPA Programmiersoftware WinPLC7 oder dem SIMATIC Manager von Siemens sowie weiteren am Markt erhältlichen Programmiertools.

> Die nachfolgende Abbildung soll Ihnen den Leistungsumfang des System 300V verdeutlichen:

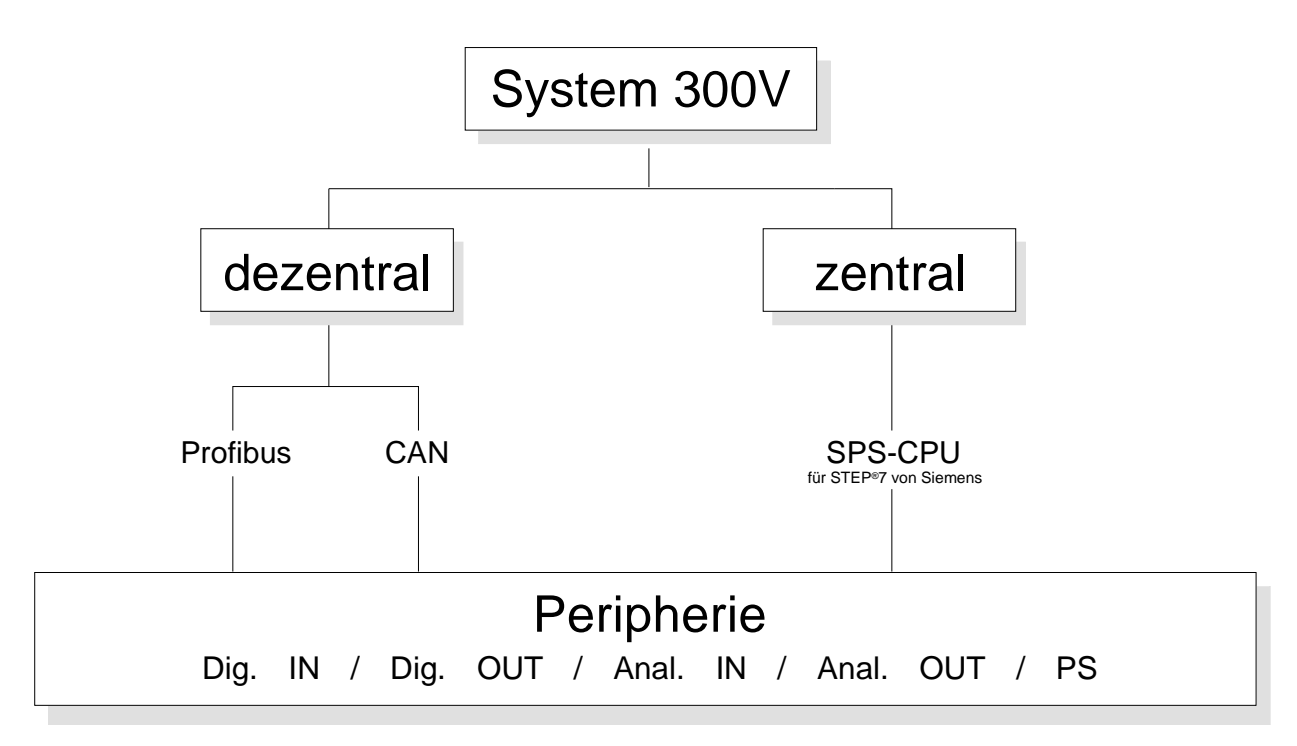

### <span id="page-11-0"></span>**Komponenten**

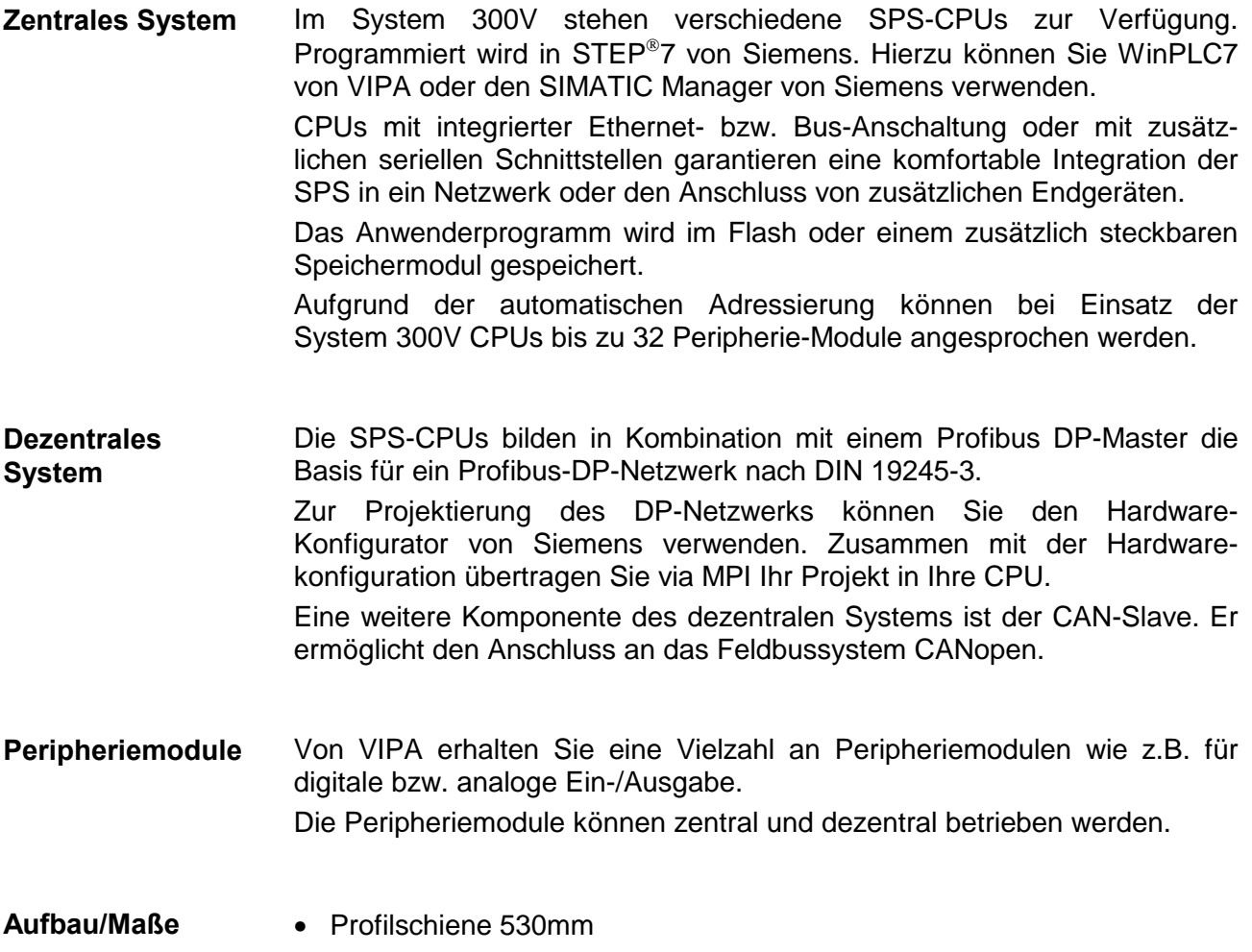

- Peripherie-Module mit Beschriftungsstreifen
- Maße Grundgehäuse: 1fach breit: (BxHxT) in mm: 40x125x120 2fach breit: (BxHxT) in mm: 80x125x120 3fach breit: (BxHxT) in mm: 120x125x120

**Montage** 

Bitte beachten Sie, dass Sie die Stromversorgung und Kopfmodule wie CPUs und Koppler nur links stecken dürfen.

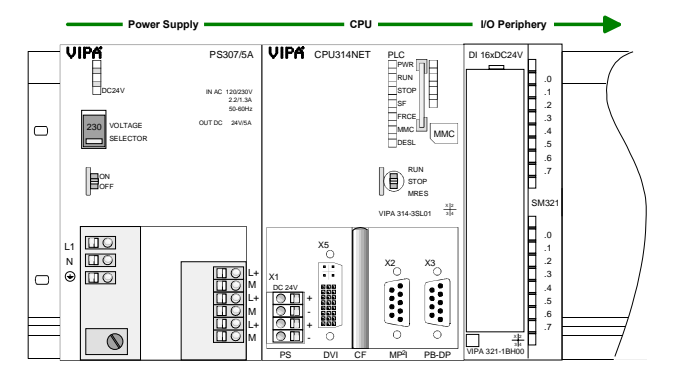

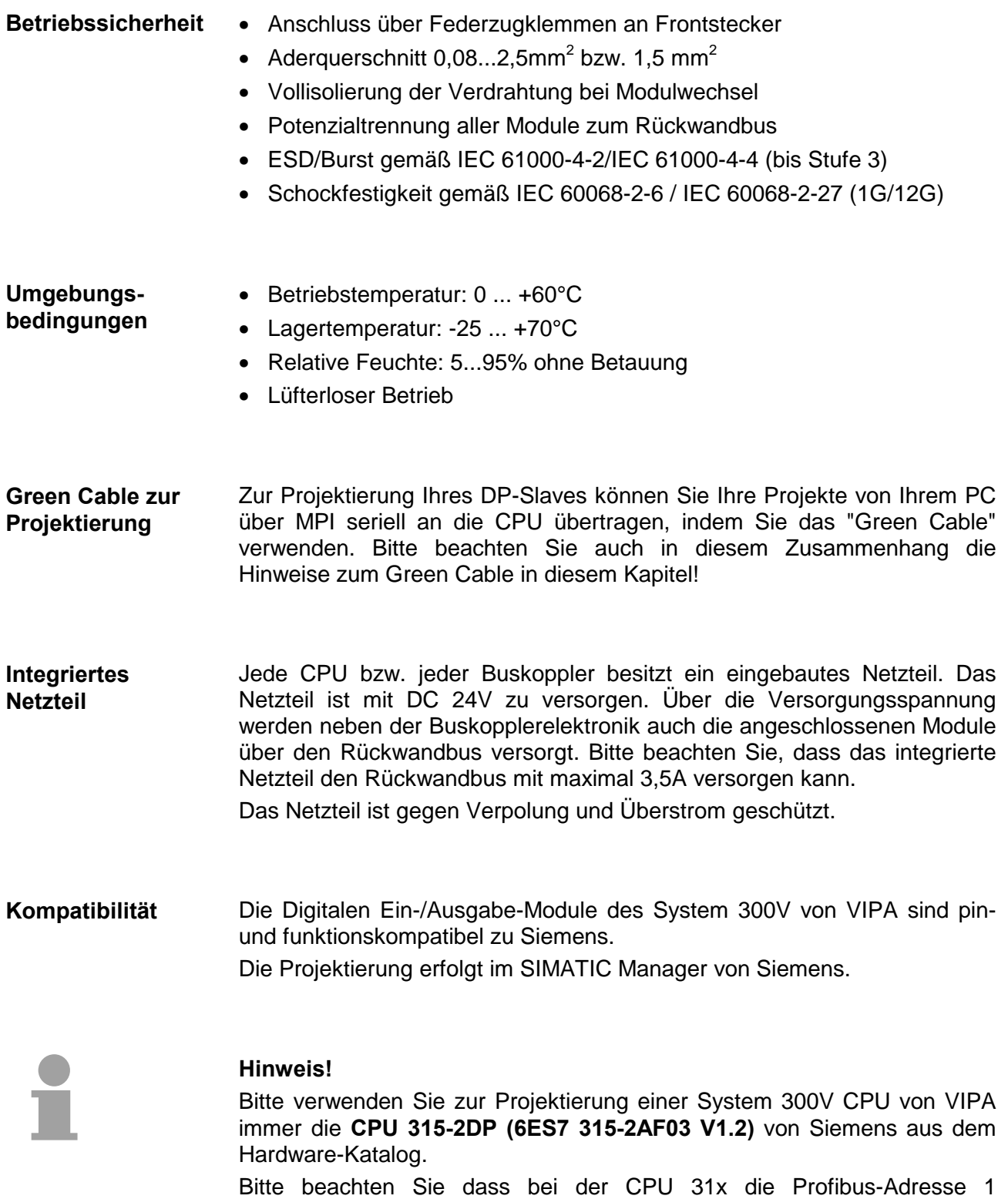

systembedingt reserviert ist. Zur Projektierung werden fundierte Kenntnisse im Umgang mit dem Siemens SIMATIC Manager und dem Hardware-Konfigurator vorausgesetzt!

## <span id="page-14-0"></span>**Teil 2 Montage und Aufbaurichtlinien**

In diesem Kapitel finden Sie alle Informationen, die für den Aufbau und die Verdrahtung einer Steuerung aus den Komponenten des System 300V erforderlich sind. **Überblick** 

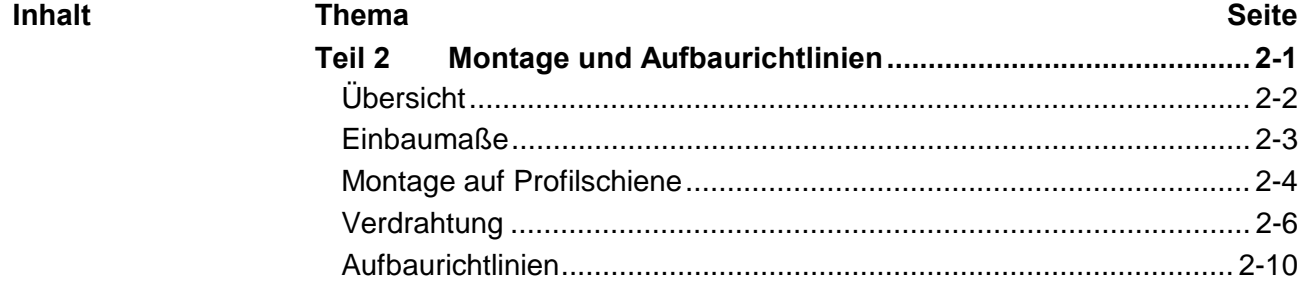

## <span id="page-15-0"></span>**Übersicht**

Die einzelnen Module werden direkt auf eine Profilschiene montiert und über den Rückwandbus-Verbinder verbunden. Vor der Montage ist der Rückwandbus-Verbinder von hinten an das Modul zu stecken. **Allgemein** 

> Die Rückwandbusverbinder sind im Lieferumfang der Peripherie-Module enthalten.

### **Profilschiene**

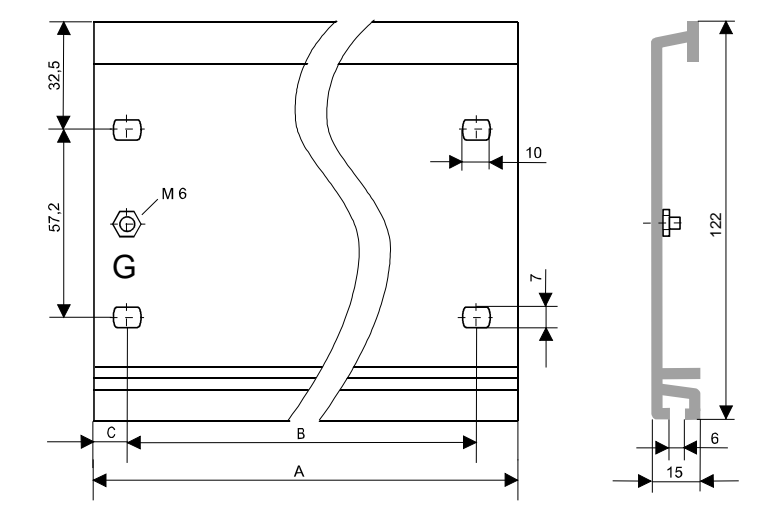

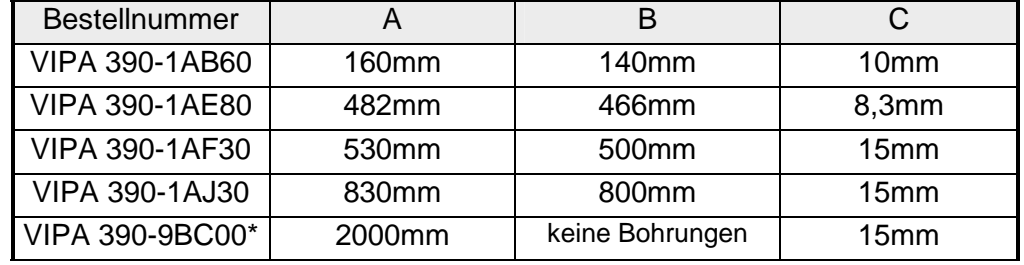

\* Verpackungseinheit 10 Stück

Für die Kommunikation der Module untereinander wird beim System 300V ein Rückwandbus-Verbinder eingesetzt. Die Rückwandbus-Verbinder sind im Lieferumfang der Peripherie-Module enthalten und werden vor der Montage von hinten an das Modul gesteckt. **Busverbinder** 

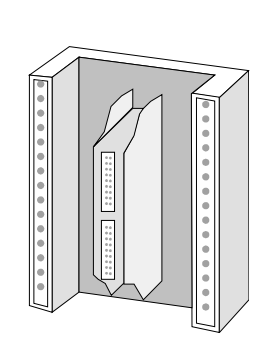

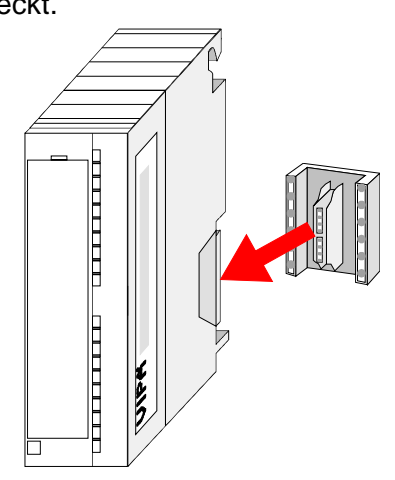

## <span id="page-16-0"></span>**Einbaumaße**

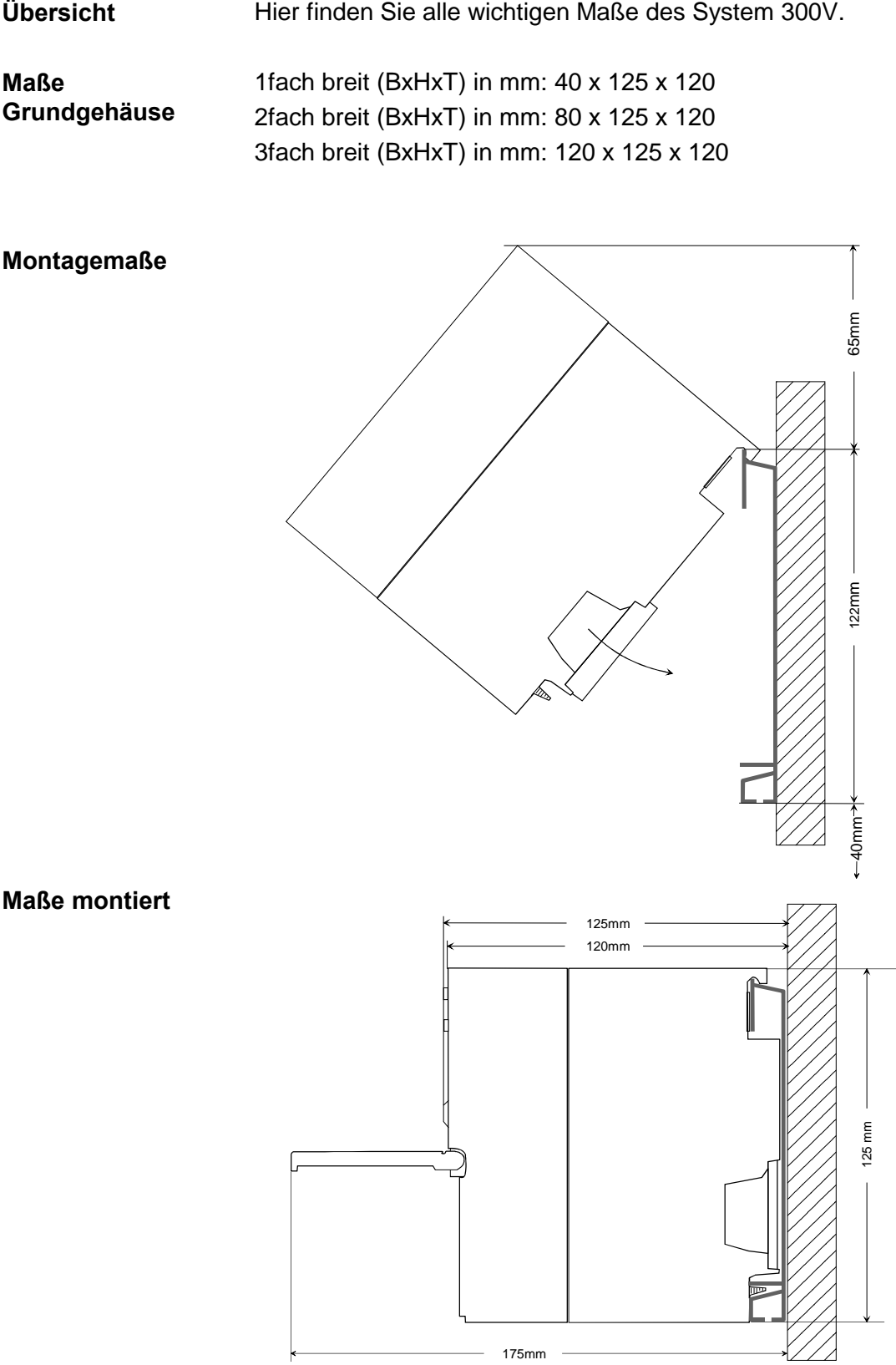

### <span id="page-17-0"></span>**Montage auf Profilschiene**

**Aufbau:** 

Sie haben die Möglichkeit das System 300V waagrecht oder senkrecht aufzubauen. Beachten Sie bitte die hierbei zulässigen Umgebungstemperaturen:

- waagrechter Aufbau: von 0 bis 60°
- senkrechter Aufbau: von 0 bis 40°

Der waagrechte Aufbau beginnt immer links mit der Stromversorgung und der CPU, rechts daneben werden die Peripherie-Module gesteckt.

Es dürfen maximal 32 Peripherie-Module neben die CPU gesteckt werden.

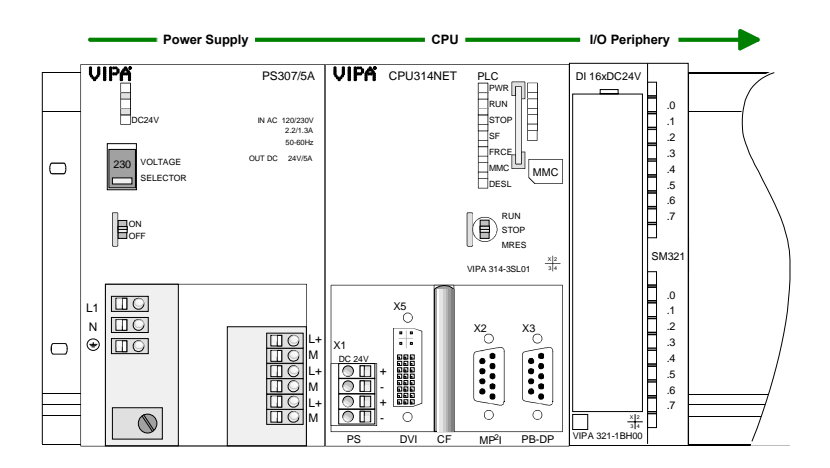

Der senkrechte Aufbau erfolgt gegen den Uhrzeigersinn um 90° gedreht.

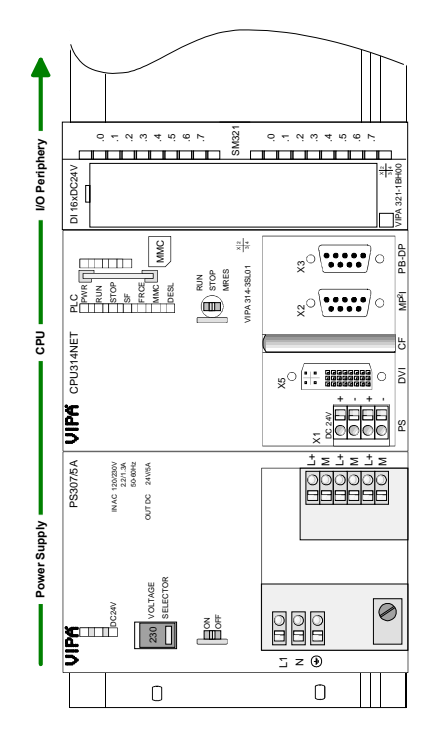

### **Vorgehensweise**

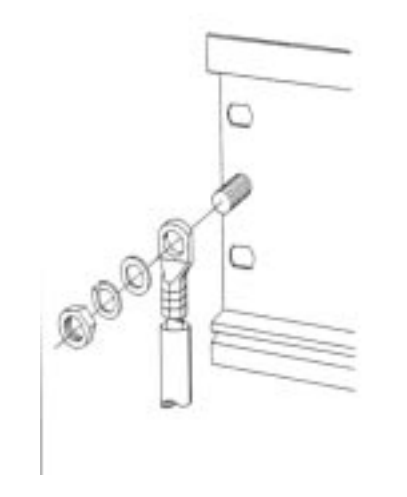

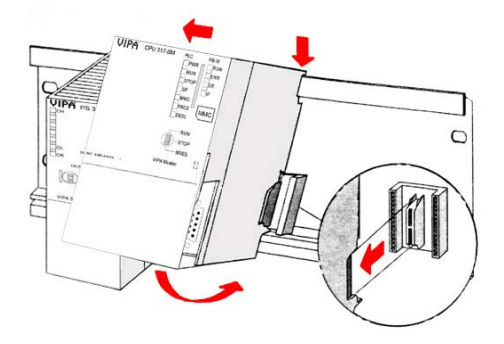

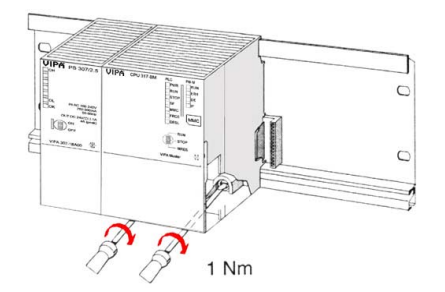

- Verschrauben Sie die Profilschiene mit dem Untergrund (Schraubengröße: M6) so, dass mindestens 65mm Raum oberhalb und 40mm unterhalb der Profilschiene bleibt.
- Wenn der Untergrund eine geerdete Metallplatte oder ein geerdetes Geräteblech ist, achten Sie auf eine niederohmige Verbindung zwischen Profilschiene und Untergrund.
- Verbinden Sie die Profilschiene mit dem Schutzleiter. Für diesen Zweck befindet sich auf der Profilschiene ein Stehbolzen mit M6-Gewinde.
- Der Mindestquerschnitt der Leitung zum Schutzleiter muss 10mm<sup>2</sup> betragen.
- Hängen Sie die Spannungsversorgung ein und schieben Sie diese nach links bis an den Erdungsbolzen der Profilschiene.
- Schrauben sie die Spannungsversorgung fest.
- Nehmen Sie einen Busverbinder und stecken Sie ihn, wie gezeigt, von hinten an die CPU.
- Hängen Sie die CPU rechts von der Spannungsversorgung ein und schieben sie diese bis an die Spannungsversorgung.
- Klappen sie die CPU nach unten und schrauben Sie die CPU, wie gezeigt, fest.
- Verfahren Sie auf die gleiche Weise mit Ihren Peripherie-Modulen, indem Sie jeweils einen Rückwandbus-Verbinder stecken, Ihr Modul rechts des Vorgänger-Moduls einhängen, dieses nach unten klappen, in den Rückwandbus-Verbinder des Vorgängermoduls einrasten lassen und das Modul festschrauben.

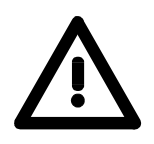

### **Gefahr!**

- Die Spannungsversorgungen sind vor dem Beginn von Installations- und Instandhaltungsarbeiten unbedingt freizuschalten, d.h. vor Arbeiten an einer Spannungsversorgung oder an der Zuleitung, ist die Spannungszuführung stromlos zu schalten (Stecker ziehen, bei Festanschluss ist die zugehörige Sicherung abzuschalten)!
- Anschluss und Änderungen dürfen nur durch ausgebildetes Elektro-Fachpersonal ausgeführt werden!

### <span id="page-19-0"></span>**Verdrahtung**

**Übersicht** 

Die Spannungsversorgungen und CPUs werden ausschließlich mit Federklemm-Kontakten ausgeliefert. Für die Signalbaugruppen sind bei VIPA die Frontstecker mit Schraubkontakten erhältlich. Nachfolgend sind alle Anschlussarten der Spannungsversorgungen, CPUs und Ein- /Ausgabe-Module aufgeführt.

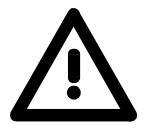

### **Gefahr!**

- Die Spannungsversorgungen sind vor dem Beginn von Installations- und Instandhaltungsarbeiten unbedingt freizuschalten, d.h. vor Arbeiten an einer Spannungsversorgung oder an der Zuleitung, ist die Spannungszuführung stromlos zu schalten (Stecker ziehen, bei Festanschluss ist die zugehörige Sicherung abzuschalten)!
- Anschluss und Änderungen dürfen nur durch ausgebildetes Elektro-Fachpersonal ausgeführt werden!

### **Federklemmtechnik (grau)**

Für die Verdrahtung von Spannungsversorgungen, Buskopplern und Teilen der CPU werden graue Anschlussklemmen mit Federklemmtechnik eingesetzt. Sie können Drähte mit einem Querschnitt von 0,08mm<sup>2</sup> bis 2,5mm<sup>2</sup> anschließen. Es können sowohl flexible Litzen ohne Aderendhülse, als auch starre Leiter verwendet werden.

Die Leitungen befestigen Sie wie folgt an den Federklemmkontakten:

1

 $\overline{2}$ 

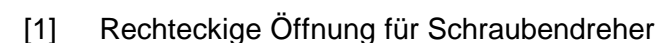

[2] Runde Öffnung für Drähte

Die nebenstehende Abfolge stellt die Schritte der Verdrahtung in der Draufsicht dar.

- Zum Verdrahten stecken Sie wie in der Abbildung gezeigt einen passenden Schraubendreher leicht schräg in die rechteckige Öffnung.
- Zum Öffnen der Kontaktfeder müssen Sie den Schraubendreher in die entgegen gesetzte Richtung drücken und halten.
- Führen Sie durch die runde Öffnung Ihren abisolierten Draht ein. Sie können Drähte mit einem Querschnitt von 0,08mm<sup>2</sup> bis 2,5mm<sup>2</sup> anschließen.
- Durch Entfernen des Schraubendrehers wird der Draht über einen Federkontakt sicher mit dem Steckverbinder verbunden.

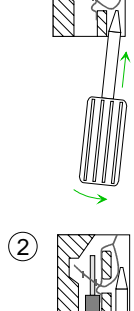

1

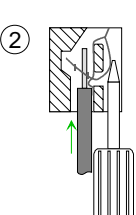

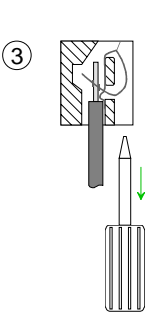

### **Federklemmtechnik (grün)**

Zur Verdrahtung der Spannungsversorgung einer CPU beispielsweise kommen grüne Stecker mit Federzugklemmtechnik zum Einsatz.

Auch hier können Sie Drähte mit einem Querschnitt von 0,08mm<sup>2</sup> bis 2,5mm<sup>2</sup> anschließen. Hierbei dürfen sowohl flexible Litzen ohne Aderendhülse, als auch starre Leiter verwendet werden.

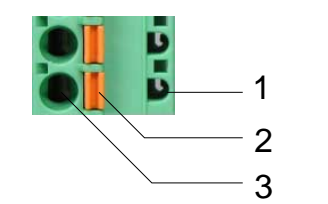

- [1] Prüfabgriff für 2mm Messspitze
- [2] Verriegelung (orange) für Schraubendreher
- [3] Runde Öffnung für Drähte

Die nebenstehende Abfolge stellt die Schritte der Verdrahtung in der Draufsicht dar.

- Zum Verdrahten drücken Sie mit einem geeigneten Schraubendreher, wie in der Abbildung gezeigt, die Verriegelung senkrecht nach innen und halten Sie den Schraubendreher in dieser Position.
- Führen Sie durch die runde Öffnung Ihren abisolierten Draht ein. Sie können Drähte mit einem Querschnitt von 0,08mm<sup>2</sup> bis 2,5mm<sup>2</sup> anschließen.
- Durch Entfernen des Schraubendrehers wird der Draht über einen Federkontakt sicher mit dem Steckverbinder verbunden.

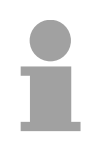

### **Hinweis!**

Im Gegensatz zur grauen Anschlussklemme, die weiter oben beschrieben ist, ist die grüne Anschlussklemme als Stecker ausgeführt, der im verdrahteten Zustand vorsichtig abgezogen werden kann.

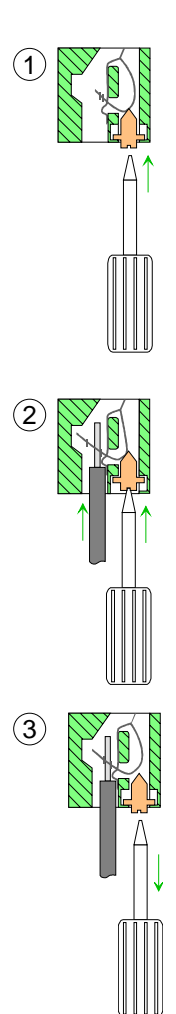

Nachfolgend ist die Verdrahtung der 2 Frontstecker-Varianten aufgezeigt: Für die Ein-/Ausgabe-Module sind bei VIPA folgende Stecker erhältlich: **Frontstecker der Ein-/Ausgabe-Module** 

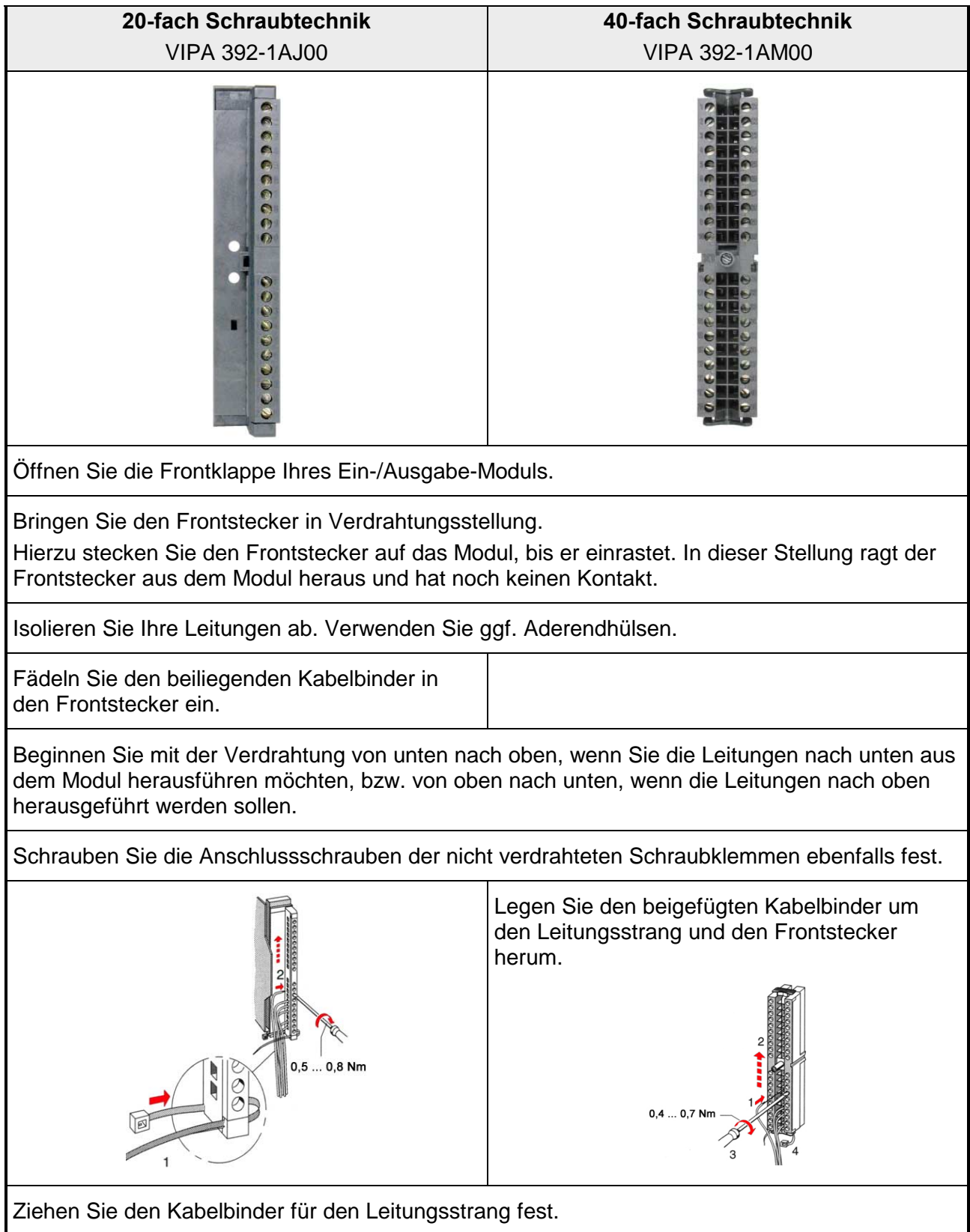

*Fortsetzung ...*

#### *... Fortsetzung*

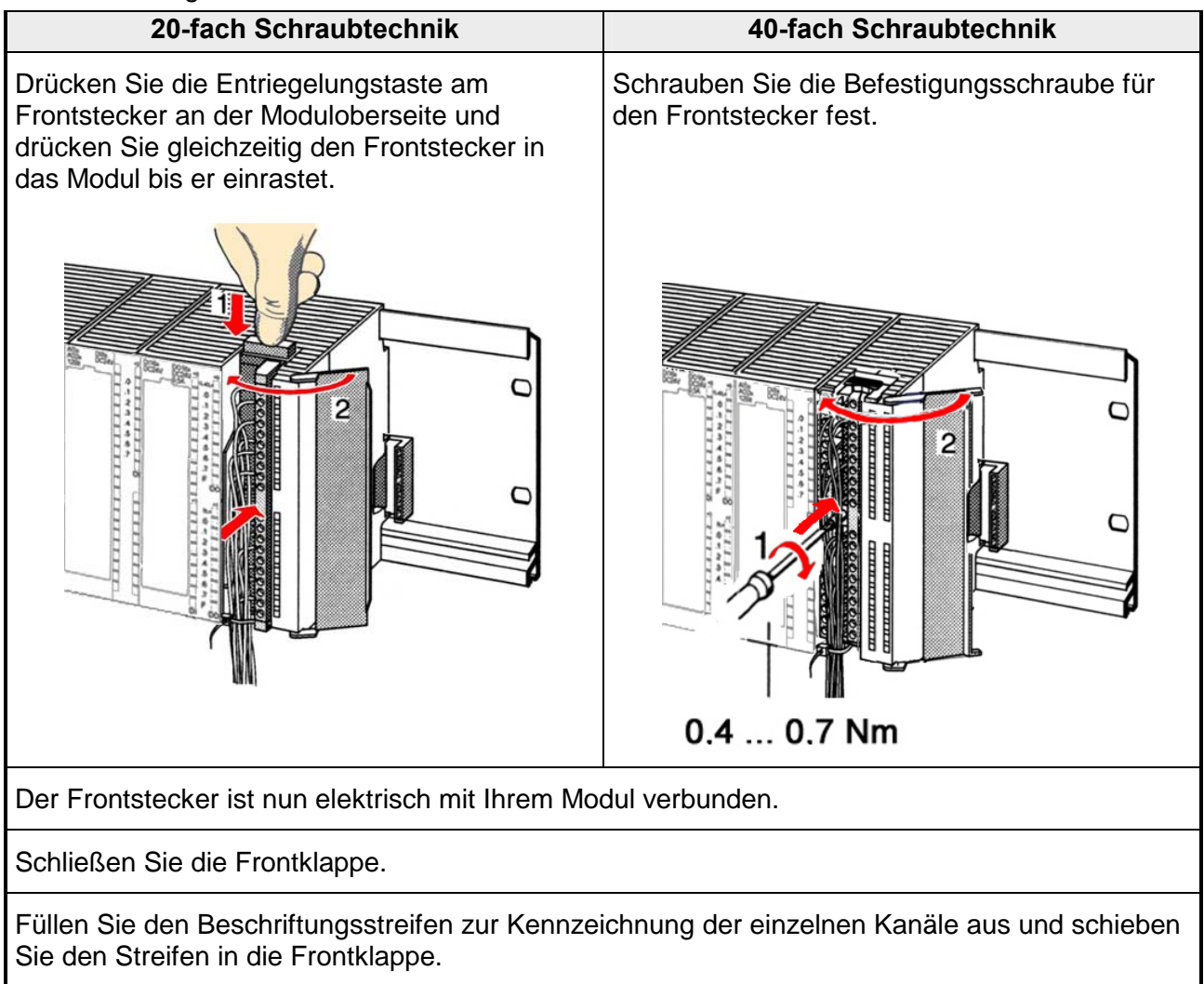

### <span id="page-23-0"></span>**Aufbaurichtlinien**

Die Aufbaurichtlinien enthalten Informationen über den störsicheren Aufbau des System 300V. Es wird beschrieben, wie Störungen in Ihre Steuerung gelangen können, wie die elektromagnetische Verträglichkeit (EMV), sicher gestellt werden kann und wie bei der Schirmung vorzugehen ist. **Allgemeines** 

Unter Elektromagnetischer Verträglichkeit (EMV) versteht man die Fähigkeit eines elektrischen Gerätes, in einer vorgegebenen elektromagnetischen Umgebung fehlerfrei zu funktionieren ohne vom Umfeld beeinflusst zu werden bzw. das Umfeld in unzulässiger Weise zu beeinflussen. Alle System 300V Komponenten sind für den Einsatz in rauen Industrieumgebungen entwickelt und erfüllen hohe Anforderungen an die EMV. Trotzdem sollten Sie vor der Installation der Komponenten eine EMV-Planung durchführen und mögliche Störquellen in die Betrachtung einbeziehen. **Was bedeutet EMV?** 

Elektromagnetische Störungen können sich auf unterschiedlichen Pfaden in Ihre Steuerung einkoppeln: **Mögliche Störeinwirkungen** 

- Felder
- E/A-Signalleitungen
- Bussystem
- Stromversorgung
- Schutzleitung

Je nach Ausbreitungsmedium (leitungsgebunden oder -ungebunden) und Entfernung zur Störquelle gelangen Störungen über unterschiedliche Kopplungsmechanismen in Ihre Steuerung.

Man unterscheidet:

- galvanische Kopplung
- kapazitive Kopplung
- induktive Kopplung
- Strahlungskopplung

**Grundregeln zur Sicherstellung der EMV** 

Häufig genügt zur Sicherstellung der EMV das Einhalten einiger elementarer Regeln. Beachten Sie beim Aufbau der Steuerung deshalb die folgenden Grundregeln.

- Achten sie bei der Montage Ihrer Komponenten auf eine gut ausgeführte flächenhafte Massung der inaktiven Metallteile.
	- Stellen sie eine zentrale Verbindung zwischen der Masse und dem Erde/Schutzleitersystem her.
	- Verbinden Sie alle inaktiven Metallteile großflächig und impedanzarm.
	- Verwenden Sie nach Möglichkeit keine Aluminiumteile. Aluminium oxidiert leicht und ist für die Massung deshalb weniger gut geeignet.
- Achten Sie bei der Verdrahtung auf eine ordnungsgemäße Leitungsführung.
	- Teilen Sie die Verkabelung in Leitungsgruppen ein. (Starkstrom, Stromversorgungs-, Signal- und Datenleitungen).
	- Verlegen Sie Starkstromleitungen und Signal- bzw. Datenleitungen immer in getrennten Kanälen oder Bündeln.
	- Führen sie Signal- und Datenleitungen möglichst eng an Masseflächen (z.B. Tragholme, Metallschienen, Schrankbleche).
- Achten sie auf die einwandfreie Befestigung der Leitungsschirme.
	- Datenleitungen sind geschirmt zu verlegen.
	- Analogleitungen sind geschirmt zu verlegen. Bei der Übertragung von Signalen mit kleinen Amplituden kann das einseitige Auflegen des Schirms vorteilhaft sein.
	- Legen Sie die Leitungsschirme direkt nach dem Schrankeintritt großflächig auf eine Schirm-/Schutzleiterschiene auf und befestigen Sie die Schirme mit Kabelschellen.
	- Achten Sie darauf, dass die Schirm-/Schutzleiterschiene impedanzarm mit dem Schrank verbunden ist.
	- Verwenden Sie für geschirmte Datenleitungen metallische oder metallisierte Steckergehäuse.
- Setzen Sie in besonderen Anwendungsfällen spezielle EMV-Maßnahmen ein.
	- Beschalten Sie alle Induktivitäten mit Löschgliedern, die nicht von System 300V Modulen angesteuert werden.
	- Benutzen Sie zur Beleuchtung von Schränken Glühlampen und vermeiden Sie Leuchtstofflampen.
- Schaffen Sie ein einheitliches Bezugspotential und erden Sie nach Möglichkeit alle elektrischen Betriebsmittel.
	- Achten Sie auf den gezielten Einsatz der Erdungsmaßnahmen. Das Erden der Steuerung dient als Schutz- und Funktionsmaßnahme.
	- Verbinden Sie Anlagenteile und Schränke mit dem System 300V sternförmig mit dem Erde/Schutzleitersystem. Sie vermeiden so die Bildung von Erdschleifen.
	- Verlegen Sie bei Potenzialdifferenzen zwischen Anlagenteilen und Schränken ausreichend dimensionierte Potenzialausgleichsleitungen.

Elektrische, magnetische oder elektromagnetische Störfelder werden durch eine Schirmung geschwächt; man spricht hier von einer Dämpfung. **Schirmung von Leitungen** 

Über die mit dem Gehäuse leitend verbundene Schirmschiene werden Störströme auf Kabelschirme zur Erde hin abgeleitet. Hierbei ist darauf zu achten, dass die Verbindung zum Schutzleiter impedanzarm ist, da sonst die Störströme selbst zur Störquelle werden.

Bei der Schirmung von Leitungen ist folgendes zu beachten:

- Verwenden Sie möglichst nur Leitungen mit Schirmgeflecht.
- Die Deckungsdichte des Schirmes sollte mehr als 80% betragen.
- In der Regel sollten Sie die Schirme von Leitungen immer beidseitig auflegen. Nur durch den beidseitigen Anschluss der Schirme erreichen Sie eine gute Störunterdrückung im höheren Frequenzbereich.

Nur im Ausnahmefall kann der Schirm auch einseitig aufgelegt werden. Dann erreichen Sie jedoch nur eine Dämpfung der niedrigen Frequenzen. Eine einseitige Schirmanbindung kann günstiger sein, wenn:

- die Verlegung einer Potenzialausgleichsleitung nicht durchgeführt werden kann.
- Analogsignale (einige mV bzw. µA) übertragen werden.
- Folienschirme (statische Schirme) verwendet werden.
- Benutzen Sie bei Datenleitungen für serielle Kopplungen immer metallische oder metallisierte Stecker. Befestigen Sie den Schirm der Datenleitung am Steckergehäuse. Schirm nicht auf den PIN 1 der Steckerleiste auflegen!
- Bei stationärem Betrieb ist es empfehlenswert, das geschirmte Kabel unterbrechungsfrei abzuisolieren und auf die Schirm-/Schutzleiterschiene aufzulegen.
- Benutzen Sie zur Befestigung der Schirmgeflechte Kabelschellen aus Metall. Die Schellen müssen den Schirm großflächig umschließen und guten Kontakt ausüben.
- Legen Sie den Schirm direkt nach Eintritt der Leitung in den Schrank auf eine Schirmschiene auf. Führen Sie den Schirm bis zum System 300V Modul weiter, legen Sie ihn dort jedoch **nicht** erneut auf!

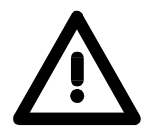

### **Bitte bei der Montage beachten!**

Bei Potenzialdifferenzen zwischen den Erdungspunkten kann über den beidseitig angeschlossenen Schirm ein Ausgleichsstrom fließen. Abhilfe: Potenzialausgleichsleitung.

### <span id="page-26-0"></span>**Teil 3 Hardwarebeschreibung**

Die CPUs 31x erhalten Sie in verschiedenen Ausführungen, auf die in diesem Kapitel weiter eingegangen werden soll. Neben einer Übersicht der Hardware-Varianten finden Sie hier auch eine Beschreibung der verschiedenen Komponenten der System 300V CPU-Familie. Mit den Technischen Daten wird das Kapitel abgeschlossen. **Überblick** 

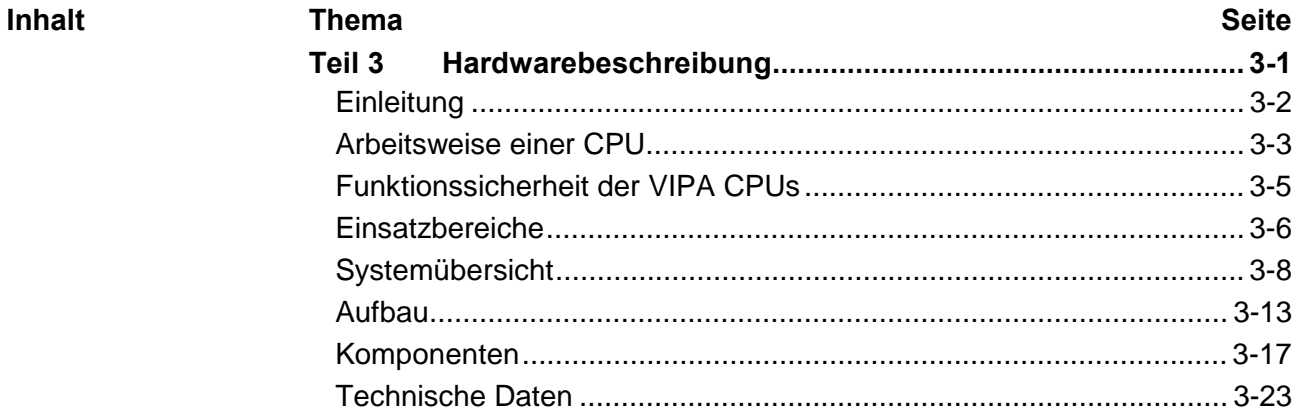

## <span id="page-27-0"></span>**Einleitung**

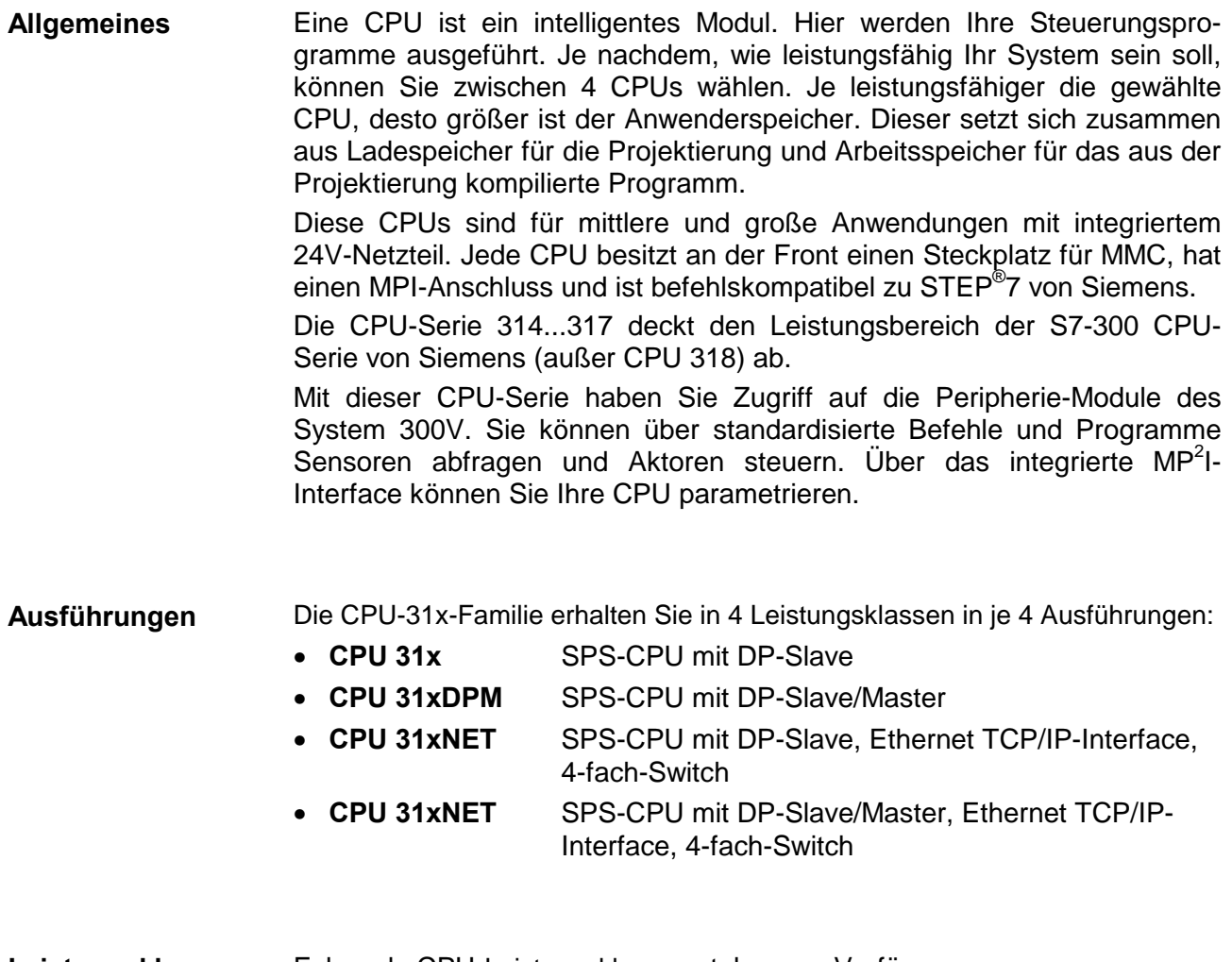

#### **Leistungsklassen**

Folgende CPU-Leistungsklassen stehen zur Verfügung:

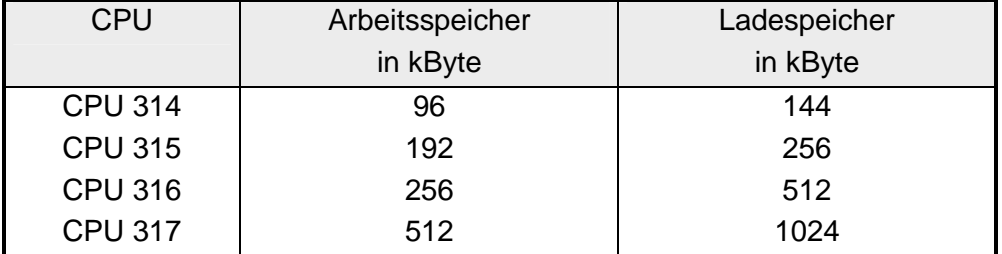

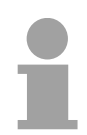

### **Hinweis!**

Die weitere Beschreibung in diesem Handbuch bezieht sich auf die gesamte CPU-Familie CPU 31x. Die CPUs 314...317 sind funktionell gleich und unterscheiden sich nur im Speicherausbau.

## <span id="page-28-0"></span>**Arbeitsweise einer CPU**

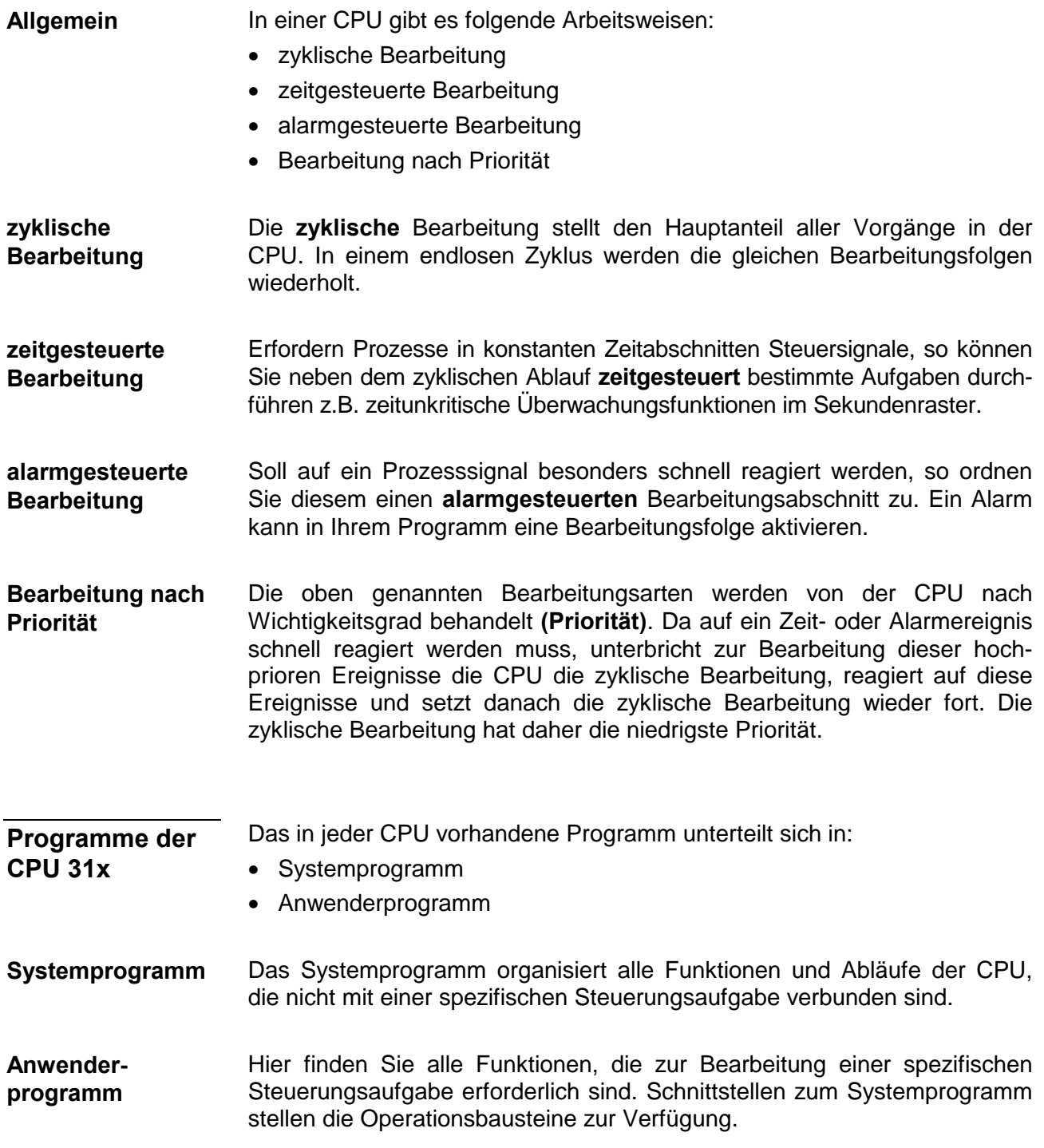

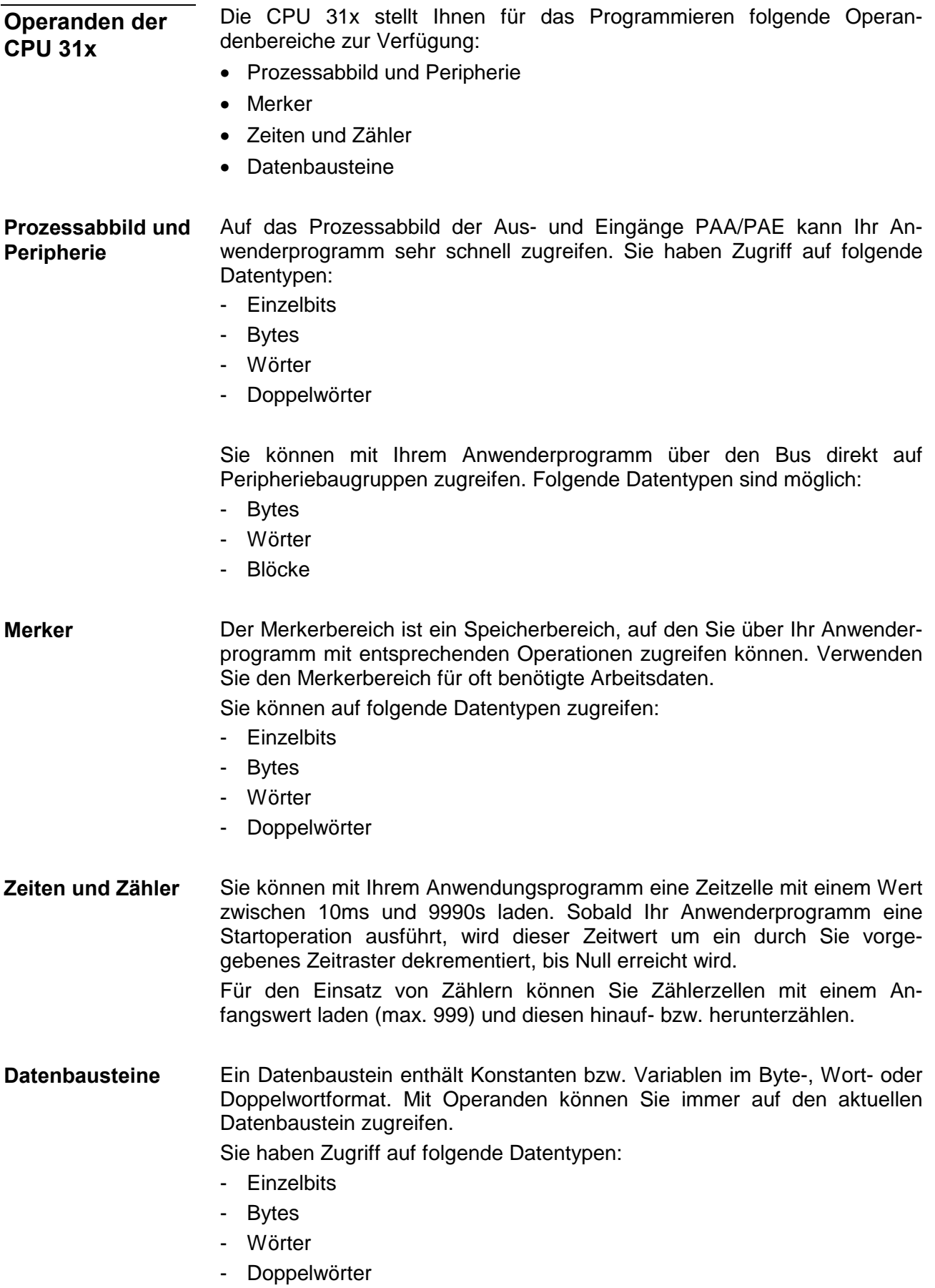

## <span id="page-30-0"></span>**Funktionssicherheit der VIPA CPUs**

#### Die CPUs besitzen Sicherheitsmechanismen wie einen Watchdog (100ms) und eine parametrierbare Zykluszeitüberwachung (parametrierbar min. 1ms), die im Fehlerfall die CPU stoppen bzw. einen RESET auf der CPU durchführen und diese in einen definierten STOP-Zustand versetzen. VIPA CPUs sind funktionssicher ausgelegt und besitzen folgende Systemeigenschaften: **Sicherheitsmechanismen**

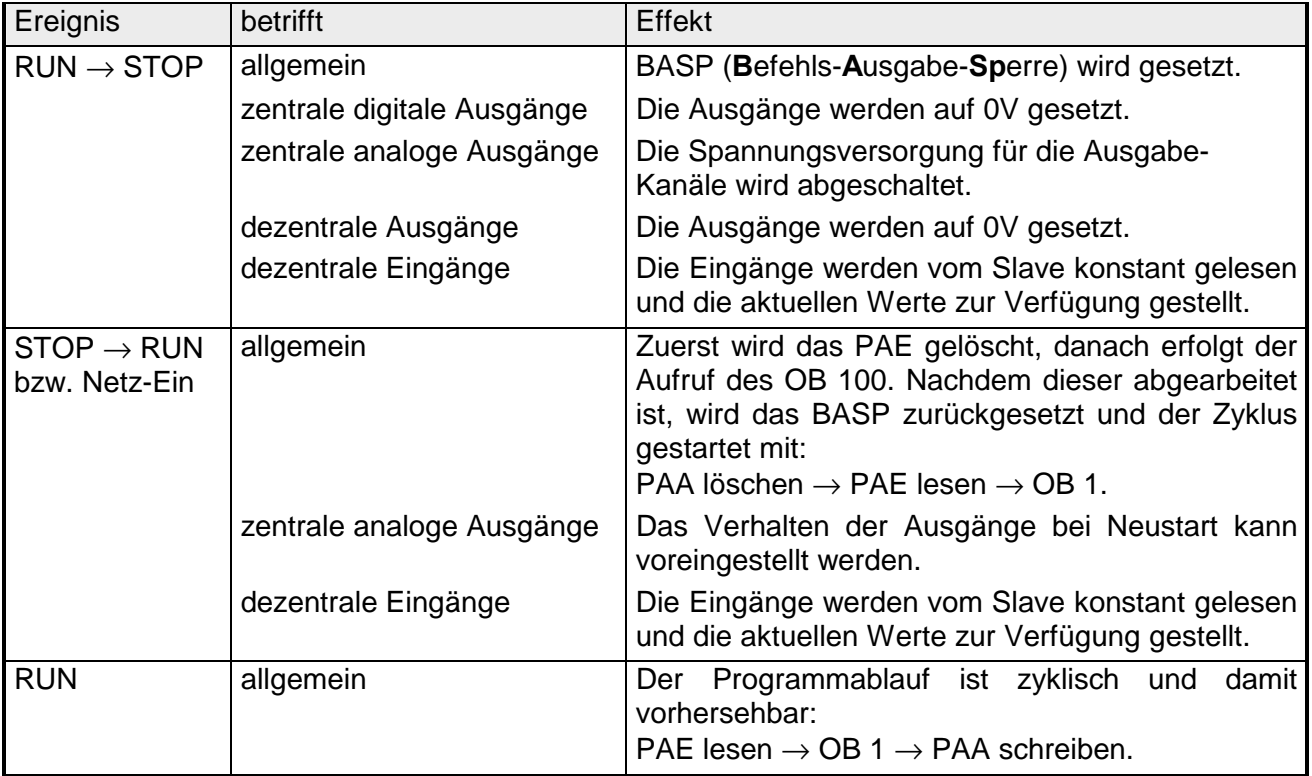

PAE: = Prozessabbild der Eingänge

PAA: = Prozessabbild der Ausgänge

### <span id="page-31-0"></span>**Einsatzbereiche**

Mit dieser CPU-Serie haben Sie Zugriff auf die Peripherie-Module des System 300V von VIPA. Sie können über standardisierte Befehle und Programme Sensoren abfragen und Aktoren steuern. Eine CPU kann maximal 32 Module im einzeiligen Aufbau ansprechen. **Übersicht** 

**Anwendungsbeispiel** 

*Zentrale Kompakt-Lösung*

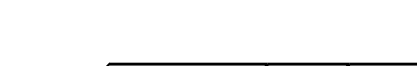

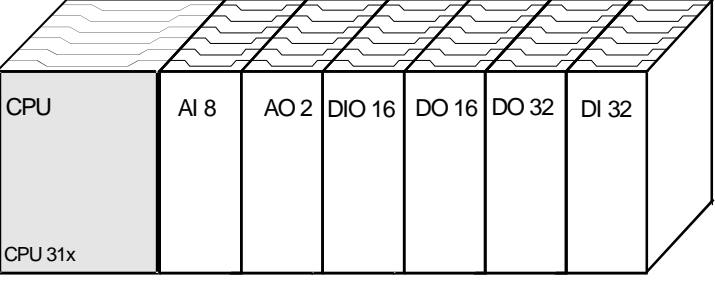

### *Dezentraler Einsatz unter Profibus*

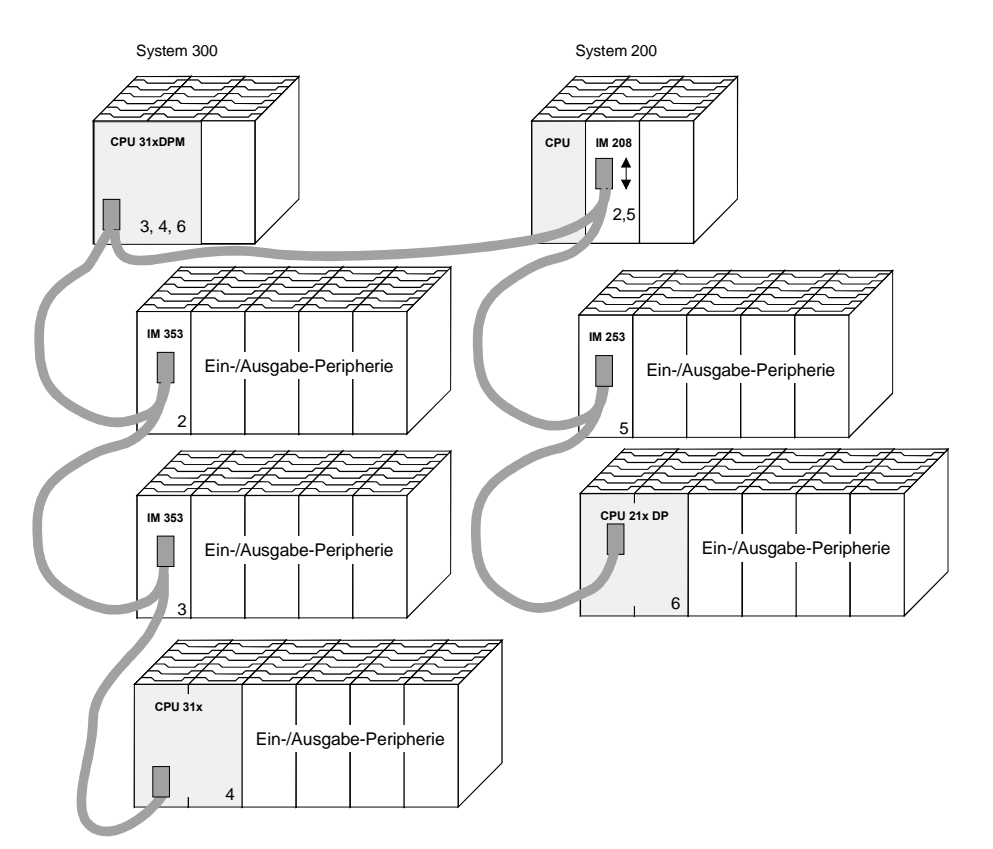

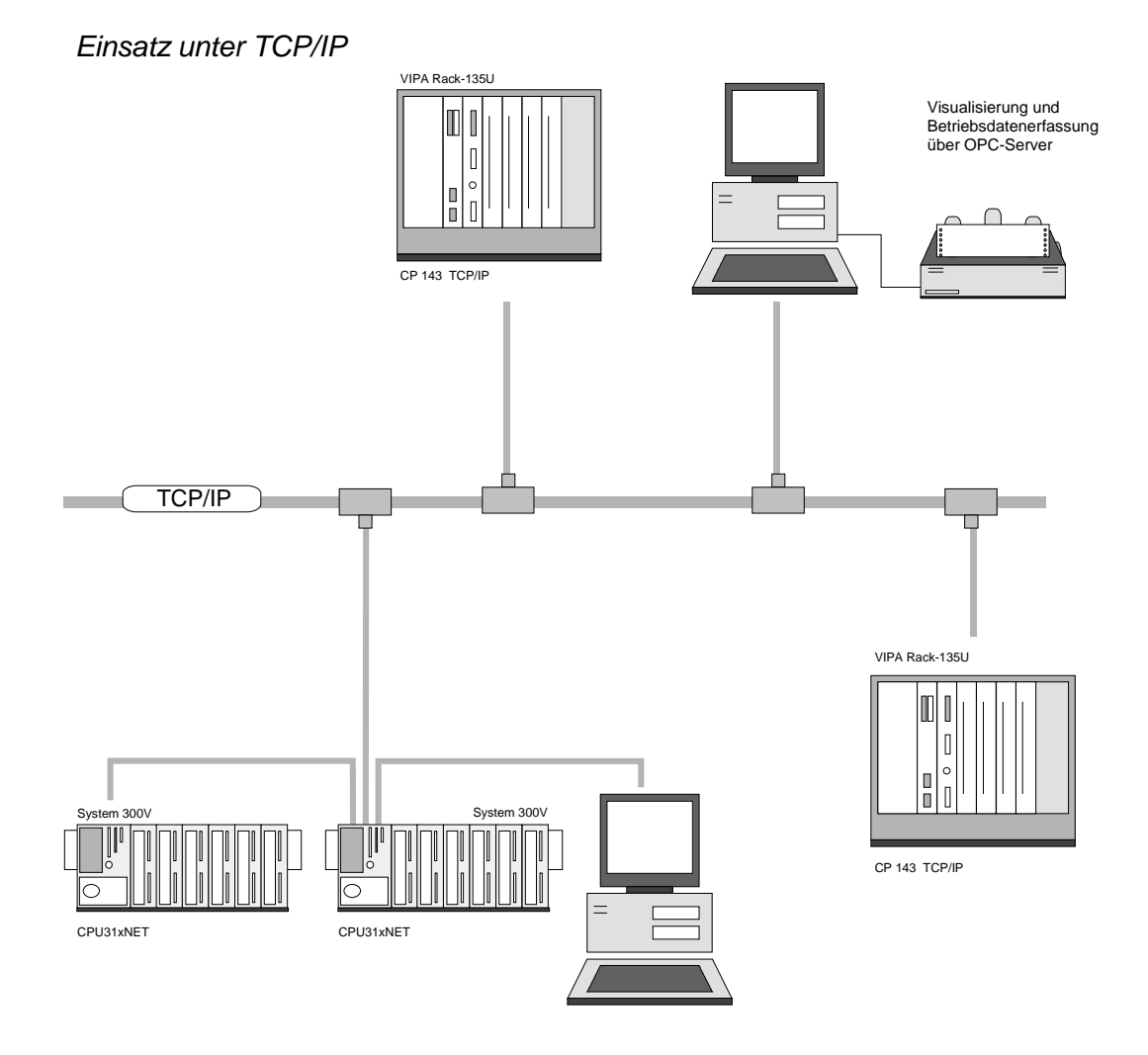

## <span id="page-33-0"></span>**Systemübersicht**

### **CPU 31x**

- Befehlskompatibel zu STEP® 7 von Siemens
- Projektierung über den Siemens SIMATIC Manager
- Integriertes 24V-Netzteil
- MP<sup>2</sup>Interface: MPI (4 statische / 8 dynamische Verbindungen) oder serielle Punkt-zu-Punkt-Kopplung zum PC
- Status-LEDs für Betriebszustand und Diagnose
- Akkupufferung für RAM und Uhr
- Steckplatz für MMC als externes Speichermedium für Programme und Daten
- Internes Flash-ROM zur Sicherung der Projektierung bei Batterieausfall
- Firmwareupdate über MMC möglich
- Steckplatz für CompactFlash<sup>®</sup> Typ II (nur bei CP-Variante)
- Integrierter Kontroller zur Steuerung der System 300V Peripherie-Module
- Integrierter Profibus-DP-Slave
- E/A-Adressbereich digital/analog 1024Byte
- Arbeitsspeicher 96 ... 512kByte
- Ladespeicher 144 ... 1024kByte
- 256 Zeiten
- 256 Zähler
- 8192 Merker

### **CPU 31x**

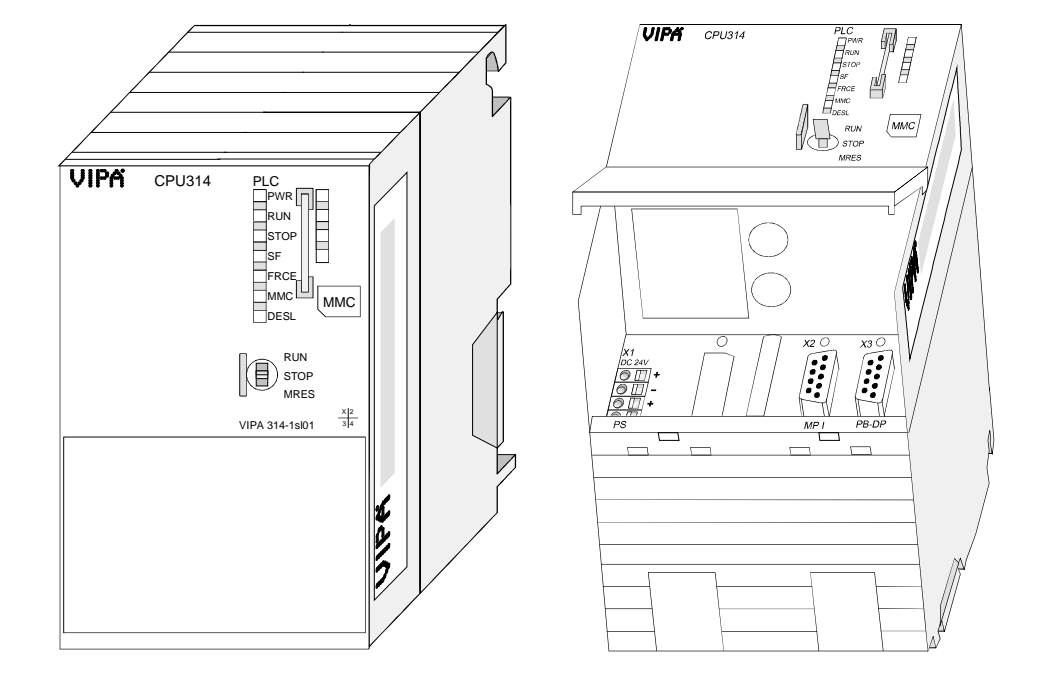

Bestelldaten CPU 31x

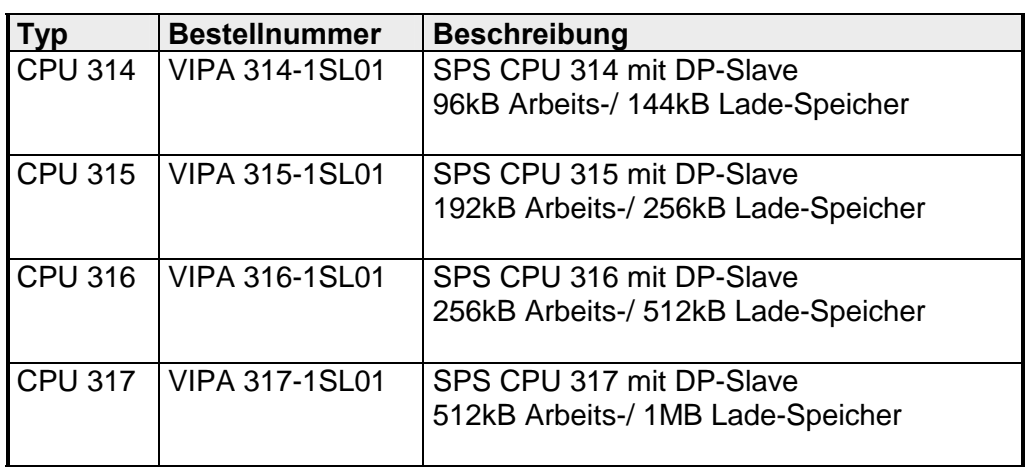

#### **CPU 31xDPM**

Wie CPU 31x zusätzlich mit:

- integriertem Profibus-DP-Master mit Auto-RUN anstelle DP-Slave
- Statusanzeige für Profibus-DP-Master

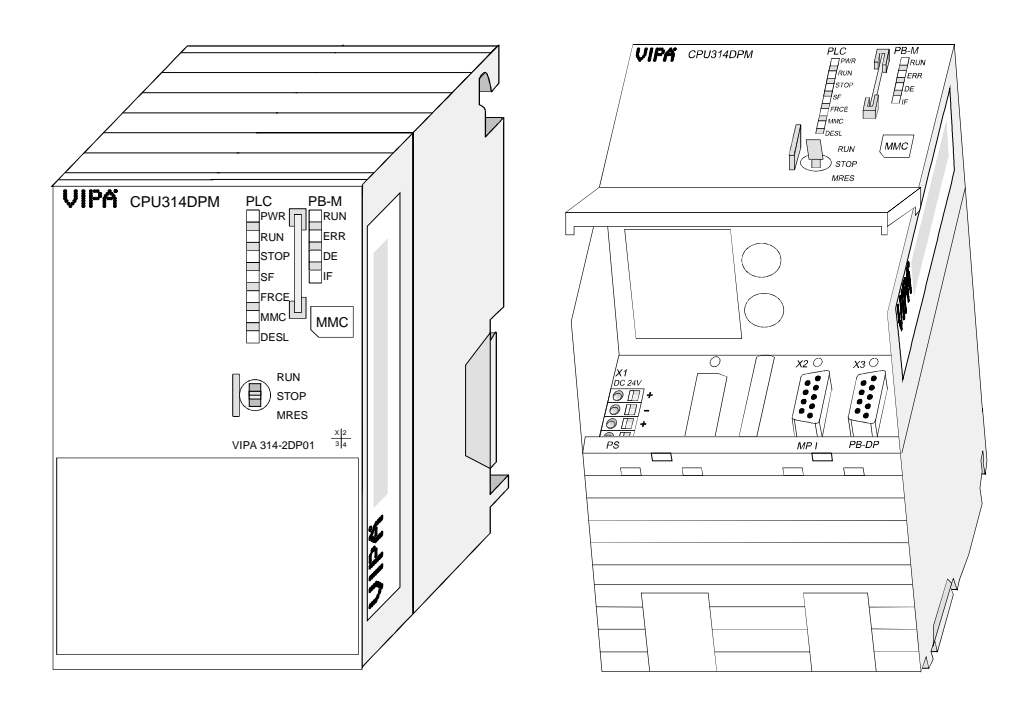

Bestelldaten CPU 31xDPM

|                | <b>Bestellnummer</b>  | <b>Beschreibung</b>                 |
|----------------|-----------------------|-------------------------------------|
| <b>CPU 314</b> | VIPA 314-2DP01        | SPS CPU 314 mit DP-Master           |
|                |                       | 96kB Arbeits-/ 144kB Lade-Speicher  |
| <b>CPU 315</b> | <b>VIPA 315-2DP01</b> | SPS CPU 315 mit DP-Master           |
|                |                       | 192kB Arbeits-/ 256kB Lade-Speicher |
| <b>CPU 316</b> | <b>VIPA 316-2DP01</b> | SPS CPU 316 mit DP-Master           |
|                |                       | 256kB Arbeits-/ 512kB Lade-Speicher |
| <b>CPU 317</b> | <b>VIPA 317-2DP01</b> | SPS CPU 317 mit DP-Master           |
|                |                       | 512kB Arbeits-/ 1MB Lade-Speicher   |
#### **CPU 31xNET**

Wie CPU 31x zusätzlich mit:

- integriertem TCP/IP-CP mit Auto-RUN
- integrierter 4-fach-Switch

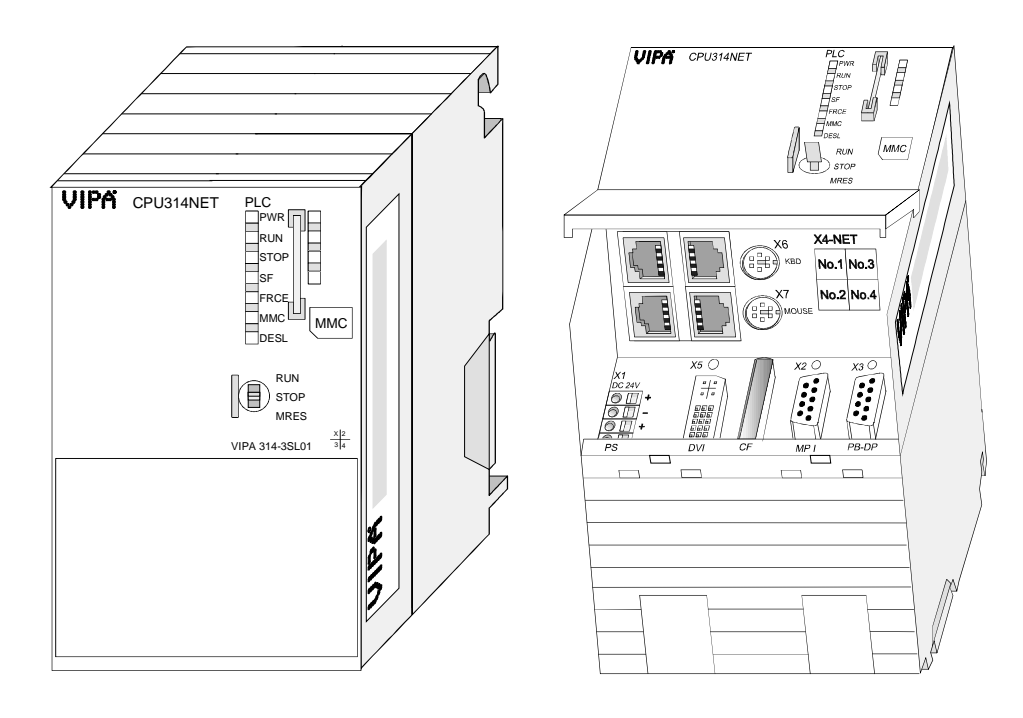

Bestelldaten CPU 31xNET

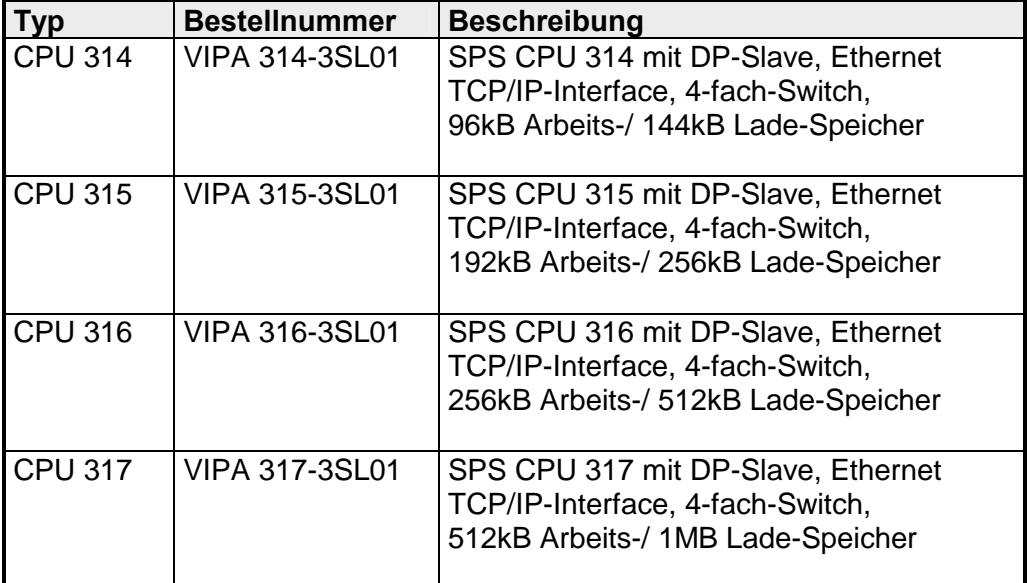

#### **CPU 31xNET mit DP-Master**

Wie CPU 31x zusätzlich mit:

- integriertem TCP/IP-CP mit Auto-RUN
- integrierter 4-fach-Switch
- integriertem Profibus-DP-Master mit Auto-RUN anstelle DP-Slave
- Statusanzeige für Profibus-DP-Master

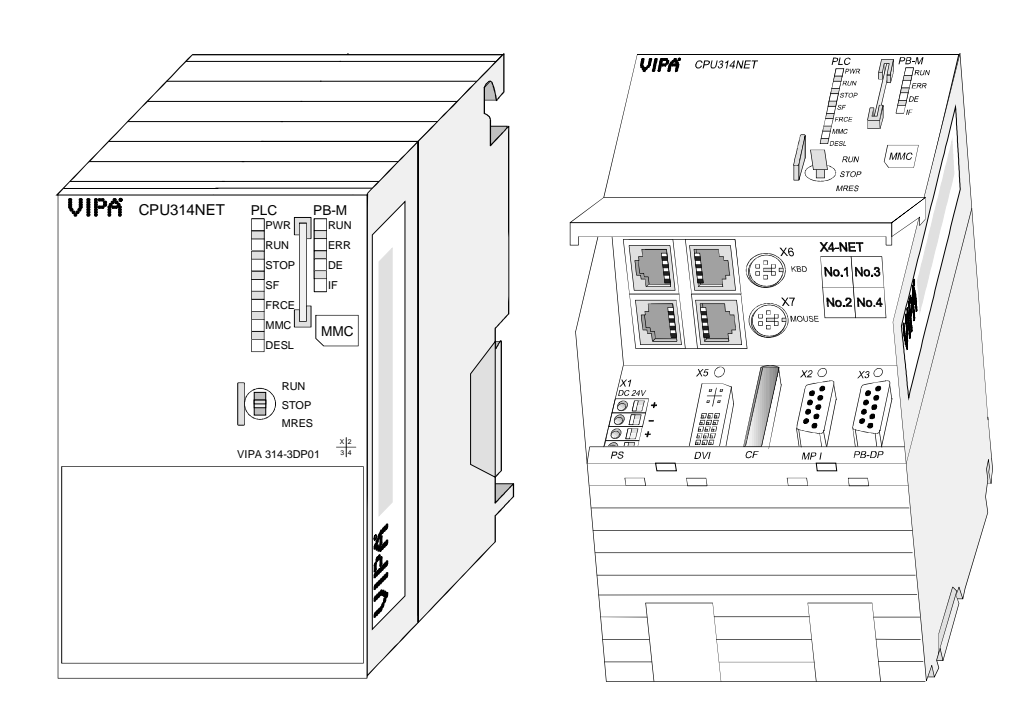

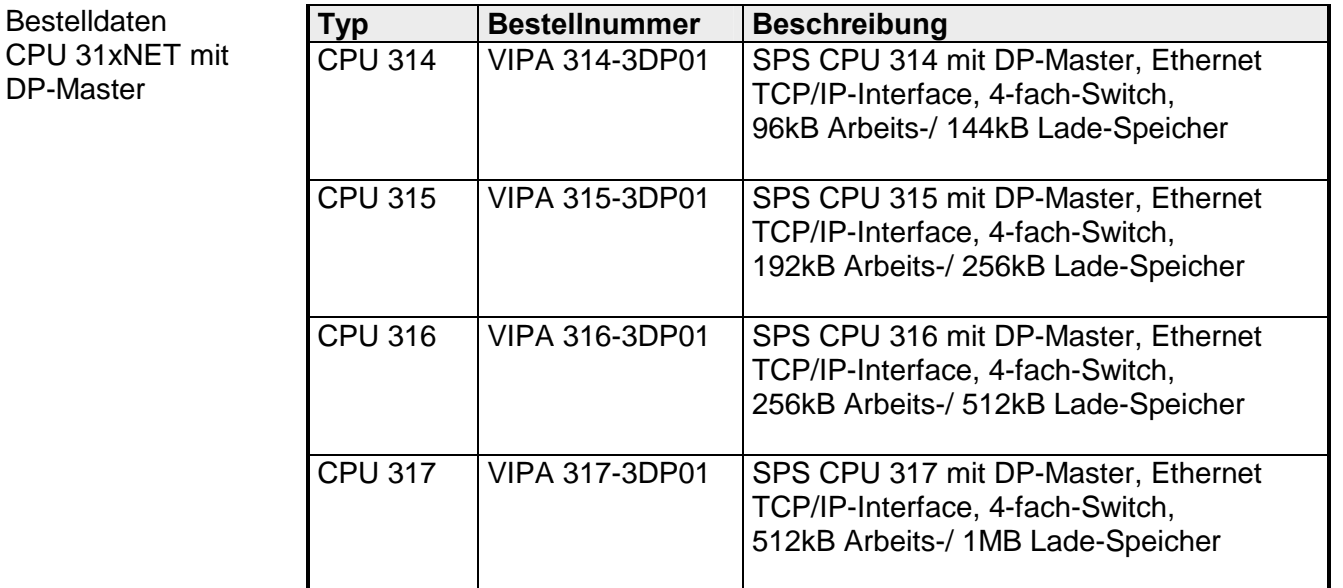

Bestelldaten

DP-Master

### **Aufbau**

### **CPU 31x**

31x-1SL01

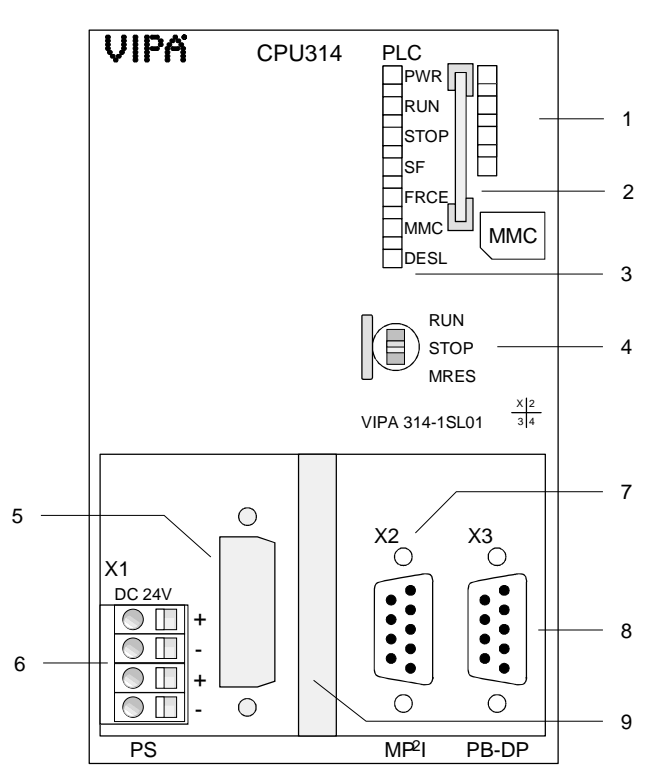

- [1] deaktivierte LED-Leiste
- [2] Steckplatz für MMC
- [3] LEDs des CPU-Teils
- [4] Betriebsarten-Schalter CPU

### **Folgende Komponenten befinden sich unter der Frontklappe**

- [5] Ausschnitt für DVI-Buchse
- [6] Anschluss für DC 24V Spannungsversorgung
- [7] MP<sup>2</sup>I-Schnittstelle
- [8] RS485 Profibus-Schnittstelle
- [9] Ausschnitt für CompactFlash-**Steckplatz**

### **Ansicht von unten**

Für nachträgliche Erweiterungen befinden sich an der Unterseite, unter der Frontklappe, Ausschnitte für einen Switch zum Ethernet-Anschluss bzw. für Tastatur und Maus als PS2-Anschlüsse:

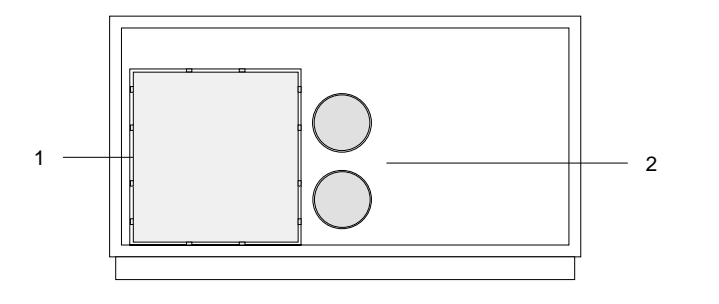

[1] Ausschnitt für Ethernet-Anschluss bzw. Switch [2] Ausschnitt für Tastatur bzw. 2 Maus PS2 Anschlüsse

### **CPU 31xDPM**

31x-2DP01

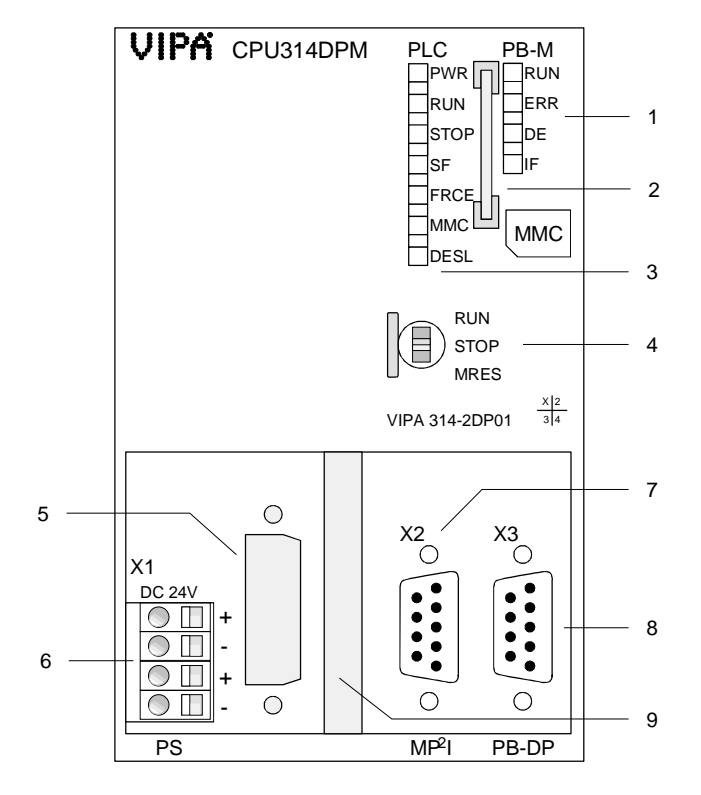

- [1] LEDs des integrierten
- Profibus-DP-Masters
- [2] Steckplatz für MMC
- [3] LEDs des CPU-Teils<br>[4] Betriebsarten-Schalte
- Betriebsarten-Schalter CPU

### **Folgende Komponenten befinden sich unter der Frontklappe**

- [5] Ausschnitt für DVI-Buchse
- [6] Anschluss für DC 24V
- Spannungsversorgung
- [7] MP<sup>2</sup>I-Schnittstelle
- [8] RS485 Profibus-Schnittstelle<br>[9] Ausschnitt für CompactFlash-
- [9] Ausschnitt für CompactFlash-**Steckplatz**

### **Ansicht von unten**

Für nachträgliche Erweiterungen befinden sich an der Unterseite, unter der Frontklappe, Ausschnitte für einen Switch zum Ethernet-Anschluss bzw. für Tastatur und Maus als PS2-Anschlüsse:

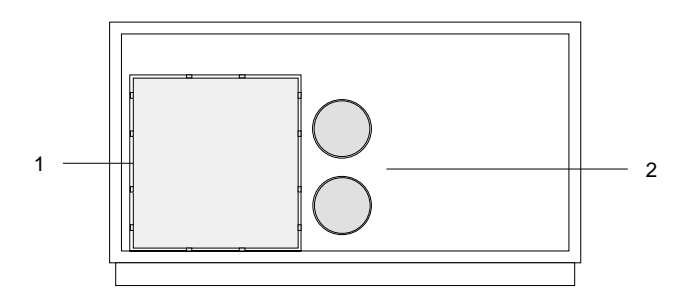

- [1] Ausschnitt für Ethernet-Anschluss bzw. Switch
- [2] Ausschnitt für Tastatur bzw. 2 Maus PS2 Anschlüsse

### **CPU 31xNET**

31x-3SL01

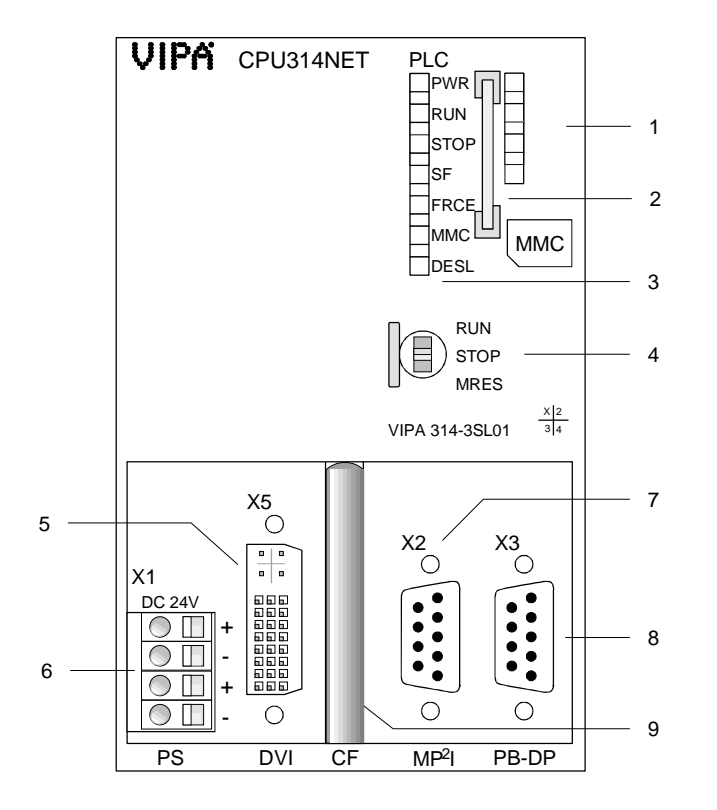

- [1] deaktivierte LED-Leiste
- 
- [2] Steckplatz für MMC<br>[3] LEDs des CPU-Teils LEDs des CPU-Teils
- [4] Betriebsarten-Schalter CPU

### **Folgende Komponenten befinden sich unter der Frontklappe**

- [5] DVI-Buchse
- [6] Anschluss für DC 24V Spannungsversorgung
- [7] MP<sup>2</sup>I-Schnittstelle
- [8] RS485 Profibus-Schnittstelle
- [9] CompactFlash-Steckplatz

### **Ansicht von unten**

Die Anschlüsse für Ethernet, Tastatur und Maus befinden sich unter der Frontklappe, die Sie hoch klappen können.

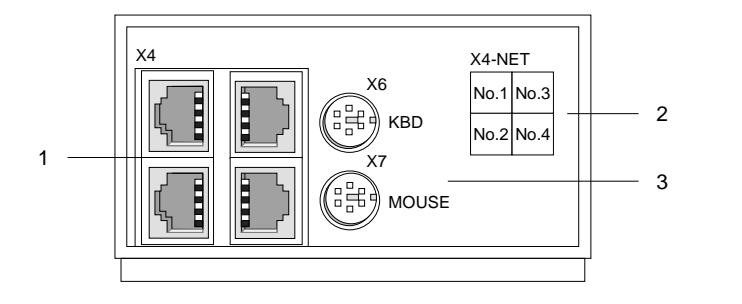

- [1] 4-fach-Switch zum Twisted-Pair-Anschluss an Ethernet
- [2] Belegung des 4-fach Switch
- [3] Buchsen zum Anschluss von Tastatur bzw. Maus

### **CPU 31xNET**

31x-3DP01

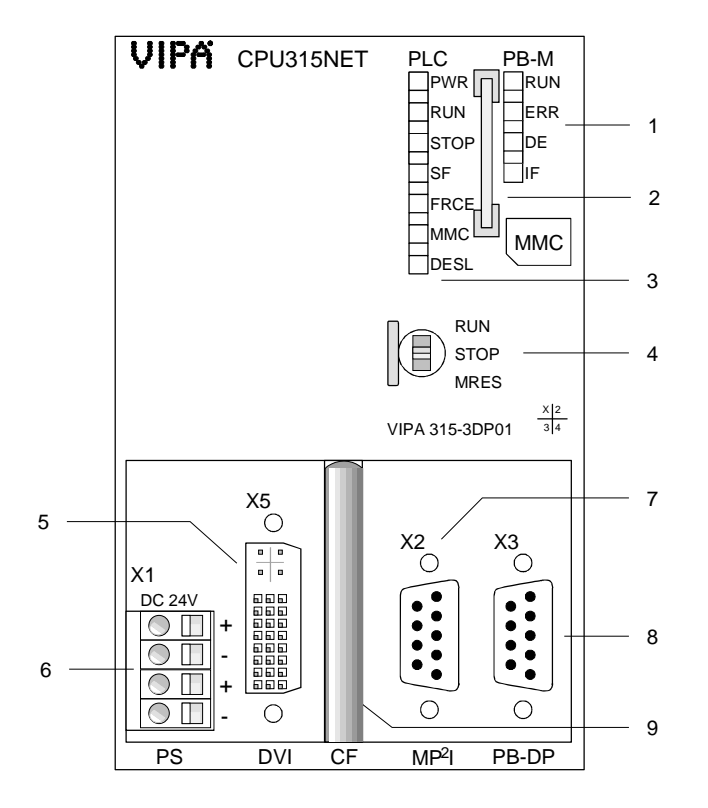

- [1] LEDs des integrierten
- Profibus-DP-Masters
- [2] Steckplatz für MMC
- [3] LEDs des CPU-Teils
- [4] Betriebsarten-Schalter CPU

### **Folgende Komponenten befinden sich unter der Frontklappe**

- [5] DVI-Buchse
- [6] Anschluss für DC 24V Spannungsversorgung
- [7] MP<sup>2</sup>I-Schnittstelle
- [8] RS485 Profibus-Schnittstelle
- [9] CompactFlash-Steckplatz

### **Ansicht von unten**

Die Anschlüsse für Ethernet, Tastatur und Maus befinden sich unter der Frontklappe, die Sie hoch klappen können.

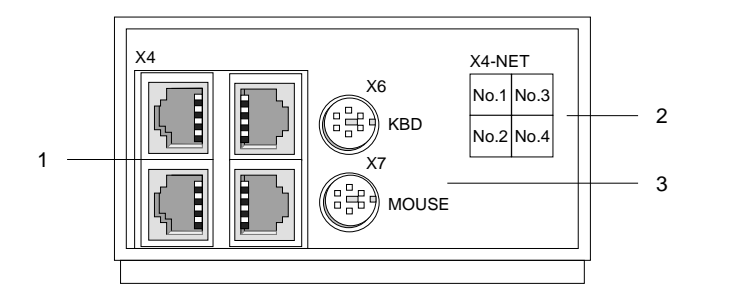

- [1] 4-fach-Switch zum Twisted-Pair-Anschluss an Ethernet
- [2] Belegung des 4-fach Switch
- [3] Buchsen zum Anschluss von Tastatur bzw. Maus

### **Komponenten**

#### Die CPU besitzt zur Statusanzeige auf der Front LED-Reihen für CPU und Profibus-DP-Master. **LEDs**

Die Verwendung und die jeweiligen Farben der LEDs finden Sie in den nachfolgenden Tabellen:

**CPU-Teil** 

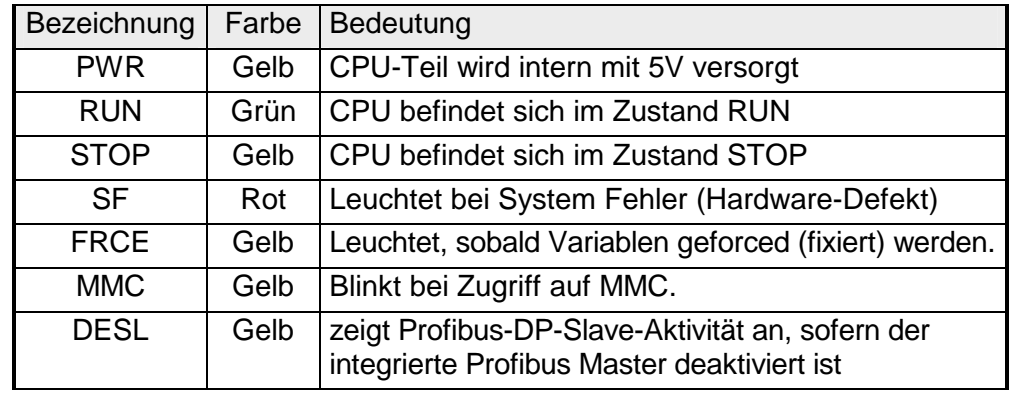

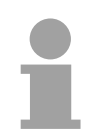

### **Hinweis!**

Alle LEDs des CPU-Teils blinken dreimal, bei Zugriff auf eine ungültige MMC oder wenn die MMC während des Lesens gezogen wird.

**Profibus-DP-Master-Teil** 

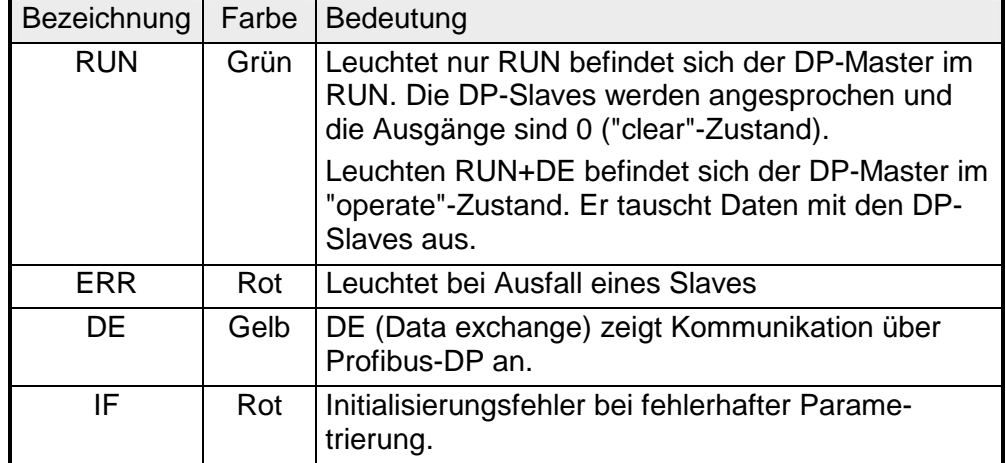

# **Buchsen und**

**Profibus-Anschluss PB-DP** 

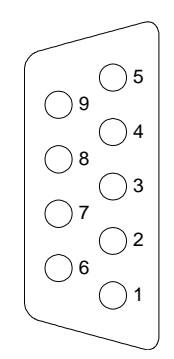

Pin Belegung 1 Schirm 2 n.c. 3 RxD/TxD-P (Leitung B) 4 RTS 5 M5V 6 P5V  $7 \quad \text{ln.c.}$ 8 | RxD/TxD-N (Leitung A) 9 n.c.

### **Hinweis!**

Beachten Sie bitte, dass Sie die Abschlusswiderstände in den Bussteckern an den Busenden aktivieren!

### **MP2 Interface**

Das MP<sup>2-</sup>Interface dient zur Datenübertragung zwischen CPU und PC. In einer Buskommunikation können Sie Programme und Daten zwischen den CPUs transferieren, die über MPI verbunden sind.

Zur seriellen Übertragung von Ihrem PC aus ist ein MPI-Umsetzer erforderlich. Sie können aber auch von VIPA das "Green Cable" (Best.-Nr. 950-0KB00) beziehen.

Hiermit können Sie nur bei Systemkomponenten von VIPA als Punkt-zu-Punkt-Verbindung seriell über die MPI-Schnittstelle Ihre Daten übertragen.

Bitte beachten Sie die "Hinweise zum Einsatz der MPI-Schnittstelle" in Teil "Einsatz der CPU 31x".

Die MP<sup>2</sup>I-Buchse hat folgende Pinbelegung:

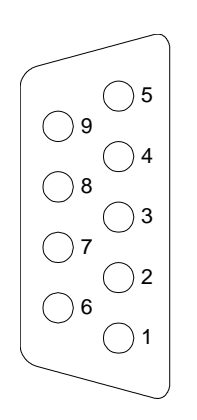

*9polige Buchse*

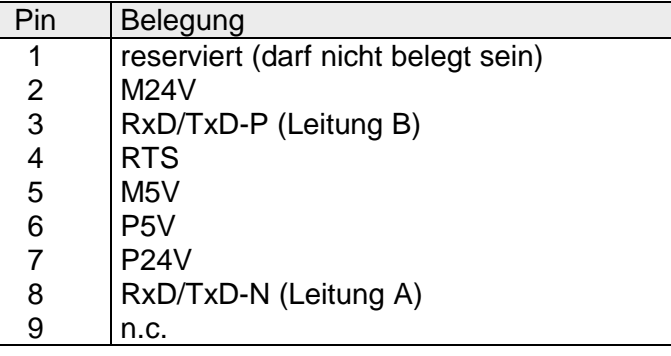

# **Stecker**

Über die 9-polige RS485-Schnittstelle binden Sie den integrierten Profibus-Teil in Ihren Profibus ein. Die Buchse hat folgende Pinbelegung:

*9-polige Buchse* 

#### Die Twisted Pair Buchsen dienen zum Aufbau eines Twisted Pair Netzwerks in Sterntopologie. Hierbei können Sie bis zu 4 Ethernet-Komponenten anschließen, wobei 1 Anschluss als Uplink-Port an das weiterführende Netzwerk anzukoppeln ist. Der Uplink-Port wird automatisch erkannt. **Ethernet-Anschluss**

Die Buchsen haben folgende Belegung:

*8-polige RJ45-Buchse:* 

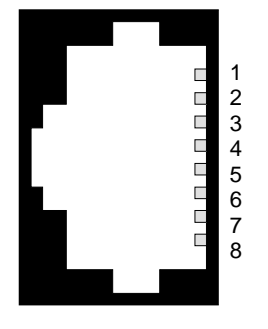

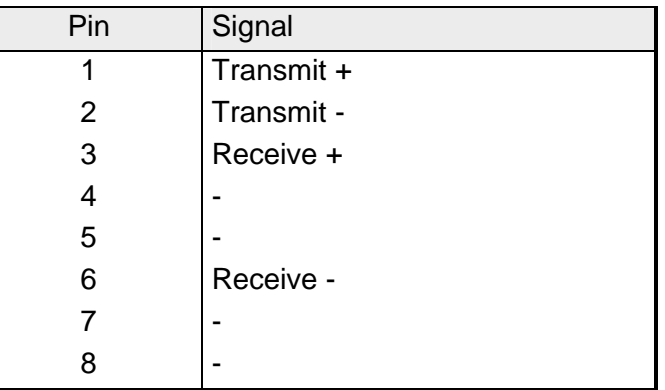

#### **PS2-Buchse KBD/MOUSE**

Die Pin-Belegung der beiden PS2-Buchsen ist identisch. Schließen Sie an die mit "KBD" bezeichnete Buchse Ihre Tastatur und an die mit "MOUSE" bezeichnete Buchse Ihre Maus an.

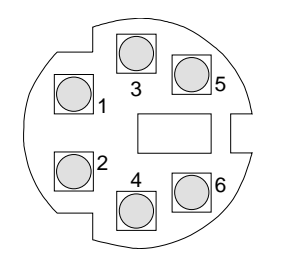

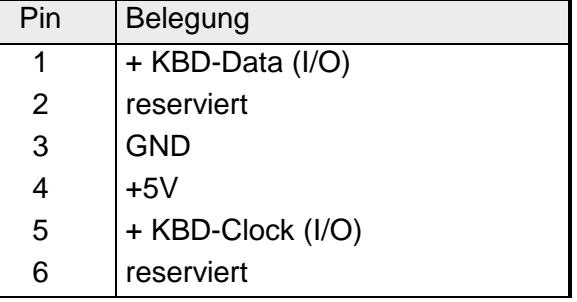

Die DVI-Buchse eignet sich zum Anschluss von analogen und digitalen Displays und Monitoren mit einer max. Auflösung von 1280 x 1024 Pixel. Die Buchse hat folgende Pin-Belegung: **DVI-Buchse** 

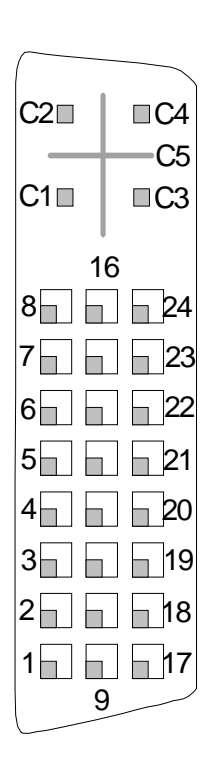

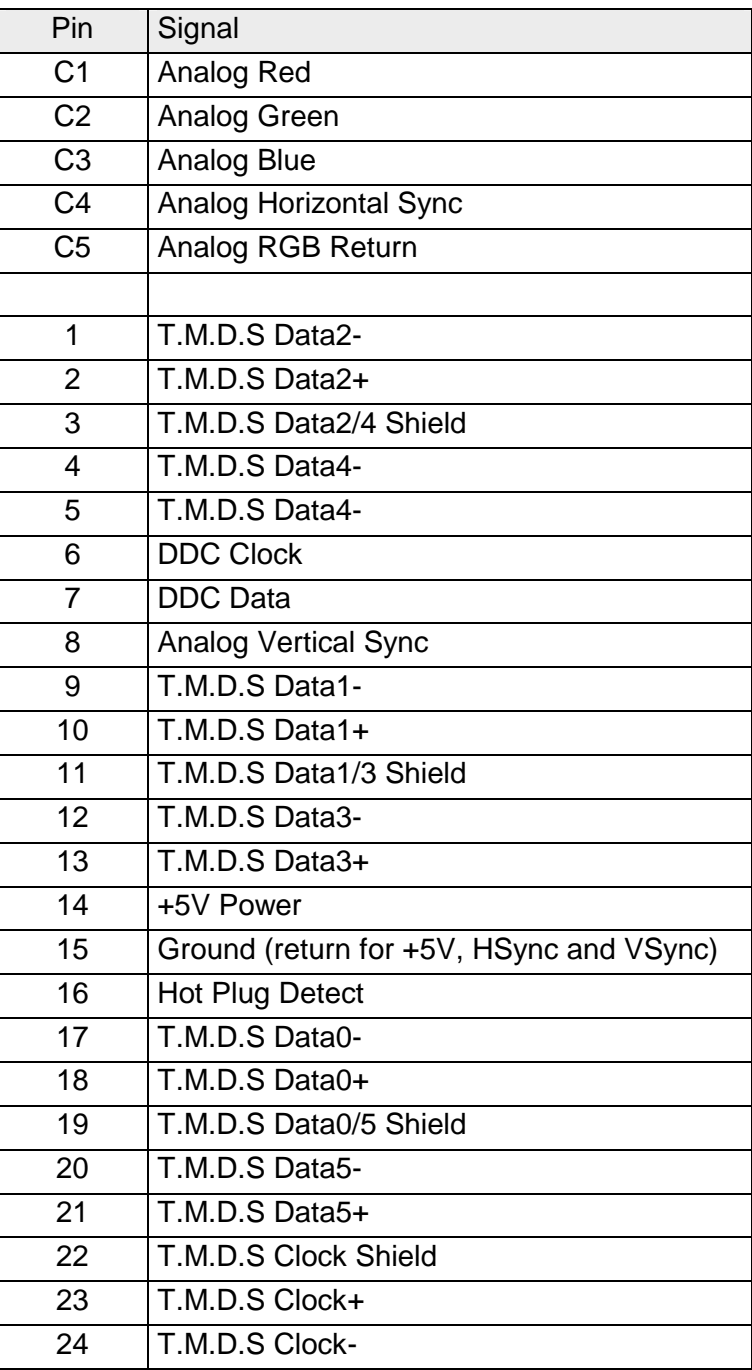

Folgende Speichertechnologien kommen auf der CPU 31x zum Einsatz: **Speicher der CPU**

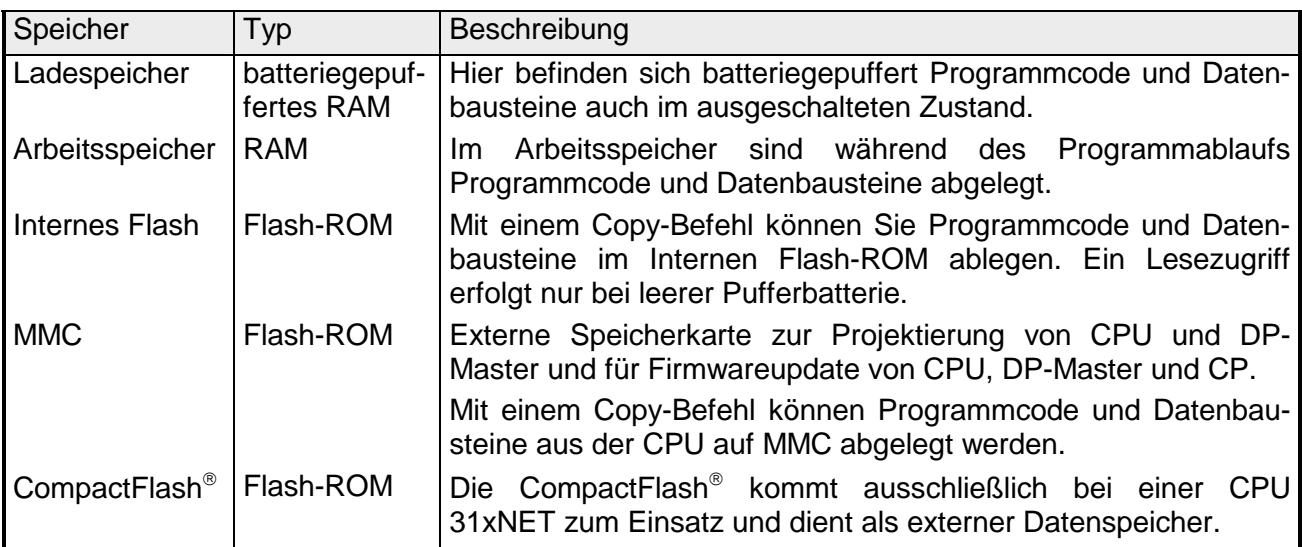

Der Ladespeicher ist ein batteriegepuffertes RAM, in das bei der Projektierung Programmcode und Datenbausteine abgelegt werden. **Ladespeicher** 

- Nach dem Einschalten der CPU überträgt diese Programmcode und Datenbausteine vom Ladespeicher in den ungepufferten Arbeitsspeicher. **Arbeitsspeicher**
- Zusätzlich zum Ladespeicher besitzt jede CPU 31x ein internes Flash-ROM. Mit einem Copy-RAM-to-ROM-Befehl im STEP<sup>®</sup>7 Manager von Siemens werden Programmcode und Datenbausteine in das interne Flash-ROM transferiert und dauerhaft abgelegt. **Internes Flash**

Ein Zugriff auf die Daten im internen Flash-ROM erfolgt nur bei leerer Pufferbatterie nach dem einschalten, sofern keine MMC gesteckt ist.

Die Multi Media Card kurz MMC ist eine externe Speicherkarte und kann unter der Best.-Nr.: VIPA 953-0KX10 von VIPA bezogen werden. CPU, CP und Profibus-DP Master können gleichzeitig die CPU für Projektierung und Firmwareupdate verwenden. **MultiMediaCard "MMC"** 

> Die MMCs werden mit dem File-System FAT16 vorformatiert ausgeliefert. Mit jedem handelsüblichen MMC-Lesegerät wird die MMC als externes Laufwerk in Ihren PC eingebunden. Somit ist es möglich, Programme am PC zu erstellen, diese auf die MMC zu kopieren und durch Stecken in die VIPA CPU zu übertragen.

Näheres hierzu finden Sie im Kapitel "Einsatz CPU 31x"

Sobald ein CP (CPU 31xNET) integriert ist, benutzt dieser zur externen Datenspeicherung eine CompactFlash<sup>®</sup> des Typs I oder II. Der Steckplatz für die Compact $F$ lash $^{\circ}$  ist mit "CF" gekennzeichnet. **CompactFlash Typ II** 

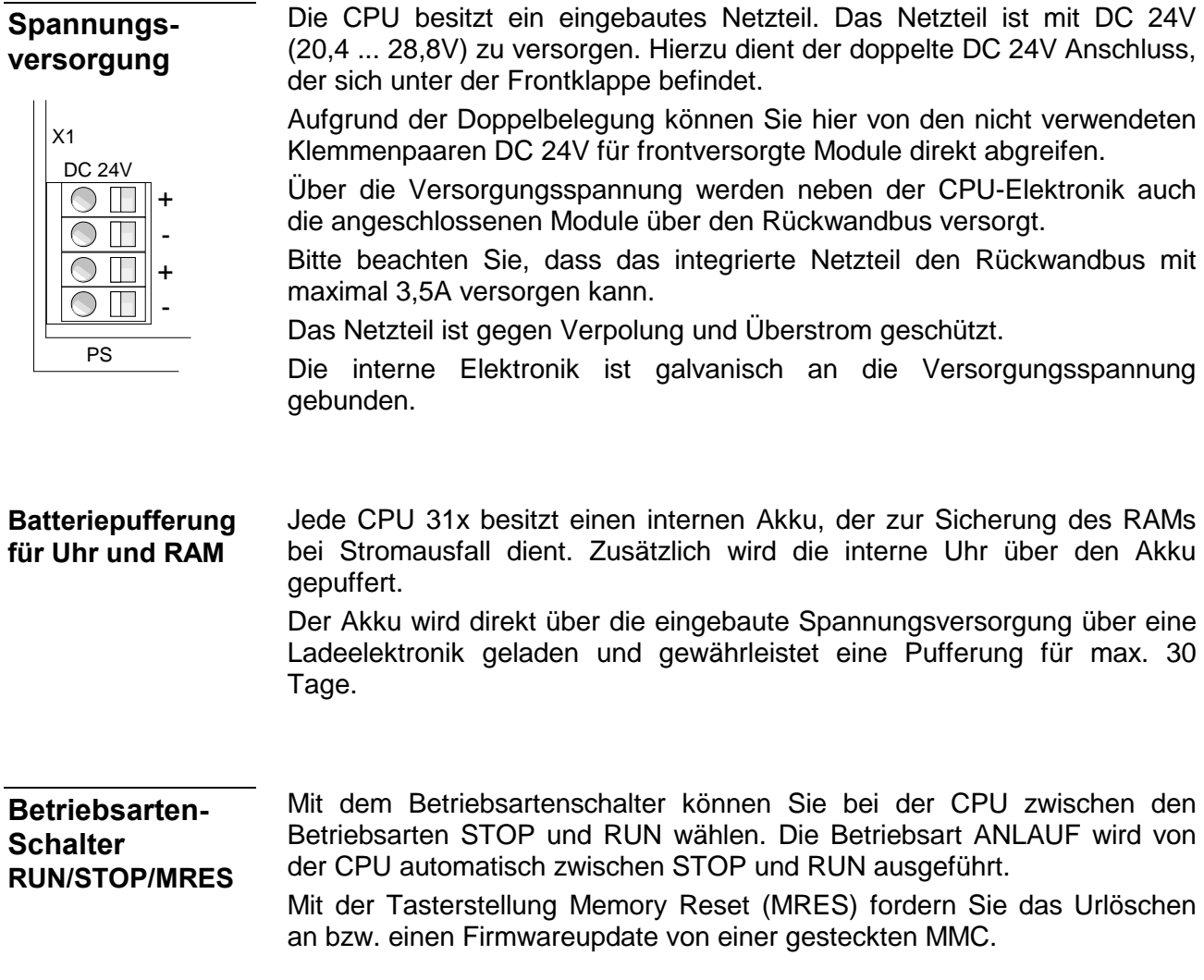

### **Technische Daten**

### **CPU 31x**

### **Allgemein**

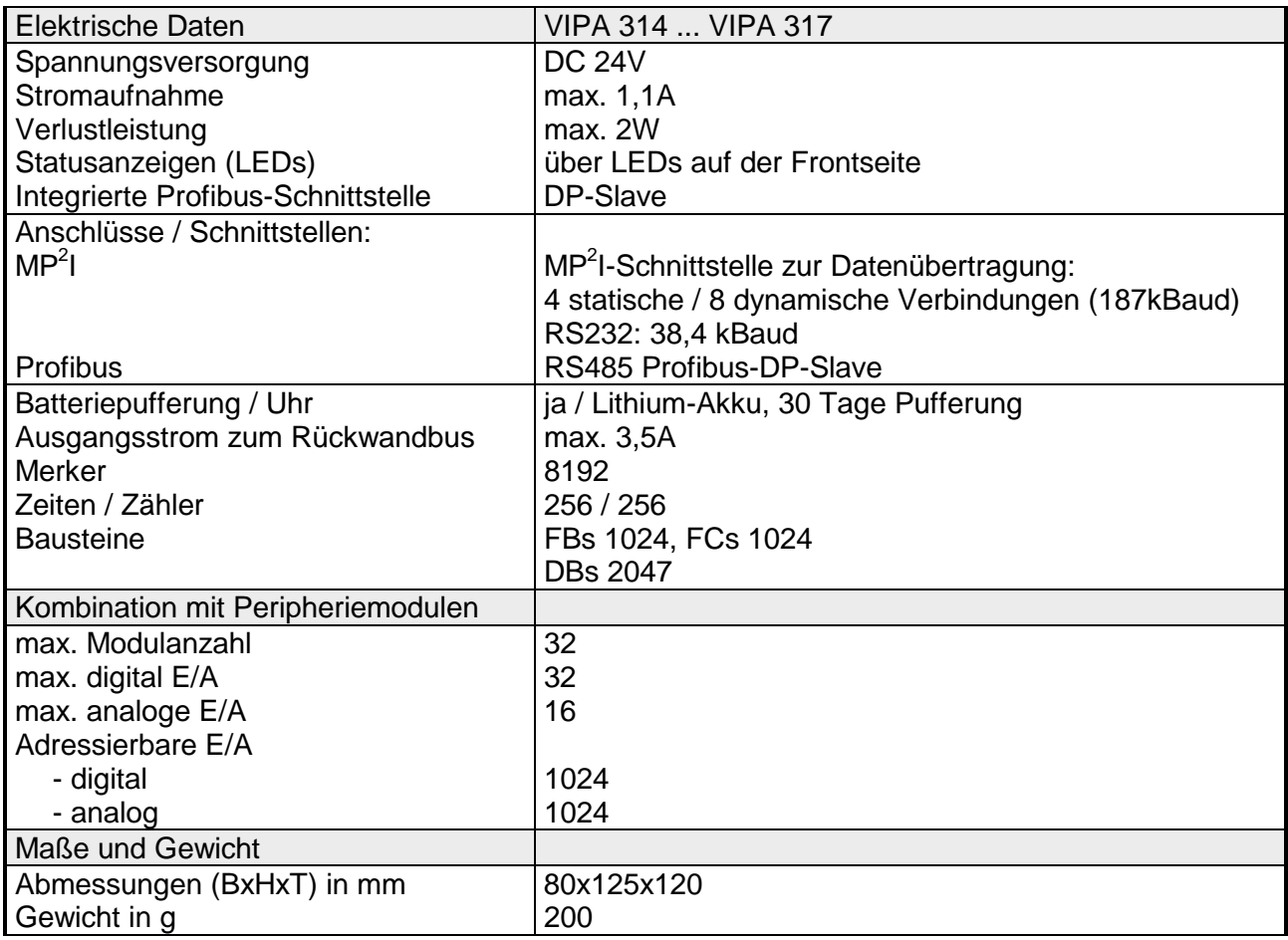

### **Modulspezifisch**

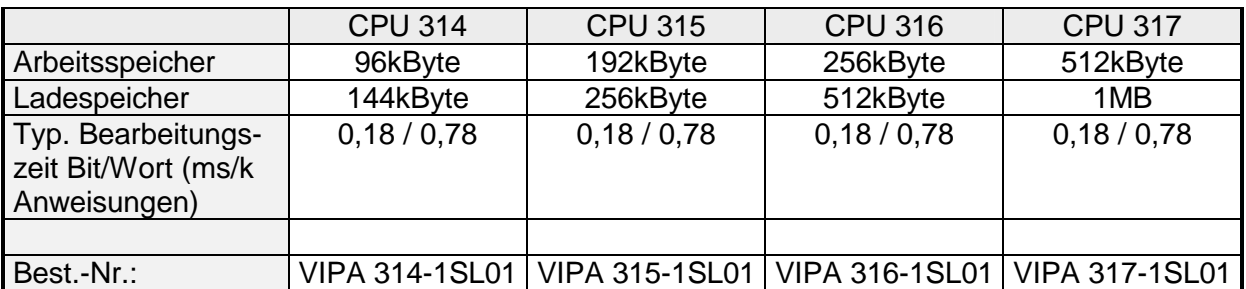

### **CPU 31x DPM**

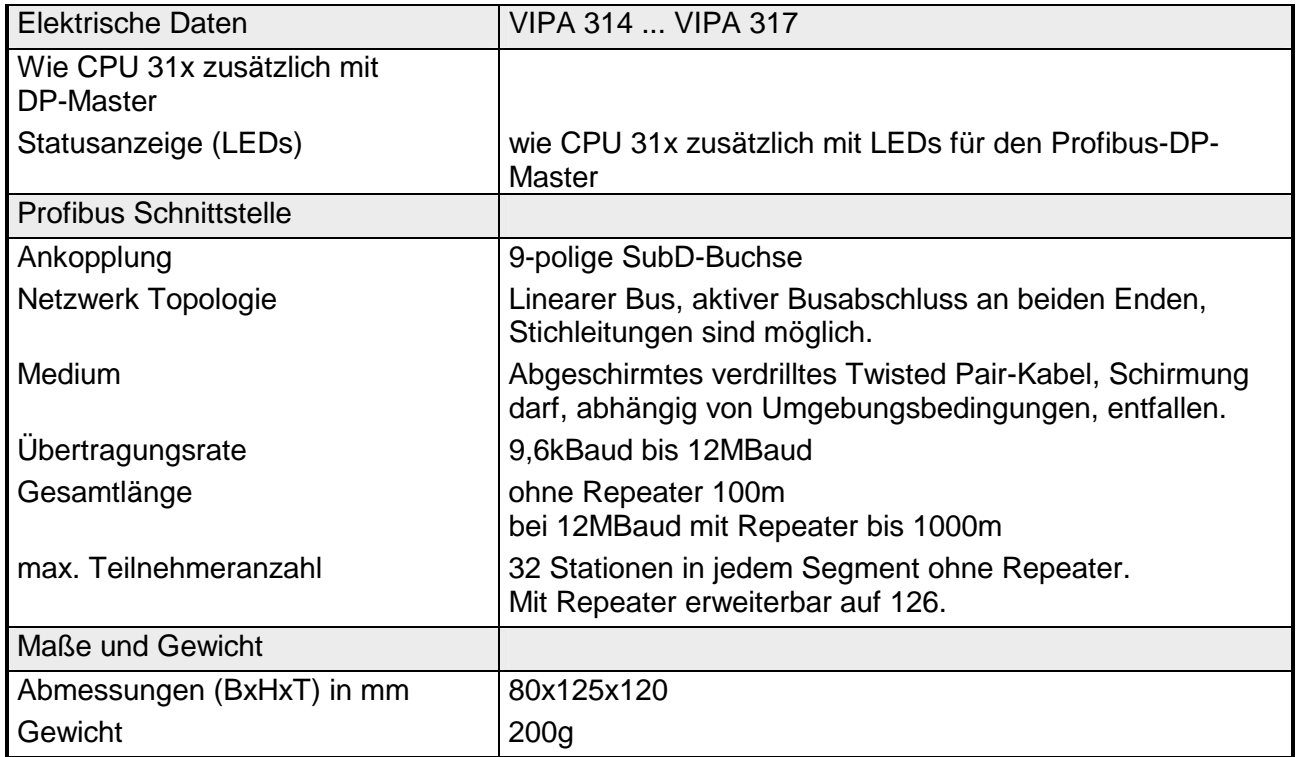

### **Modulspezifisch**

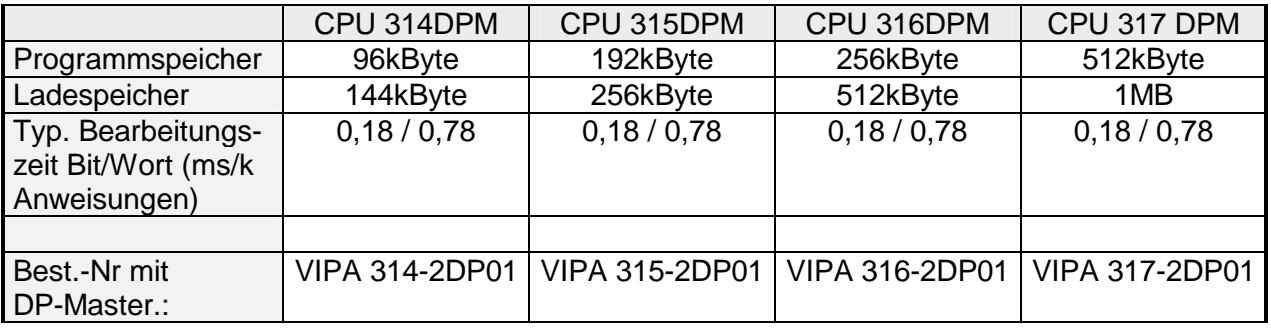

### **CPU 31x NET**

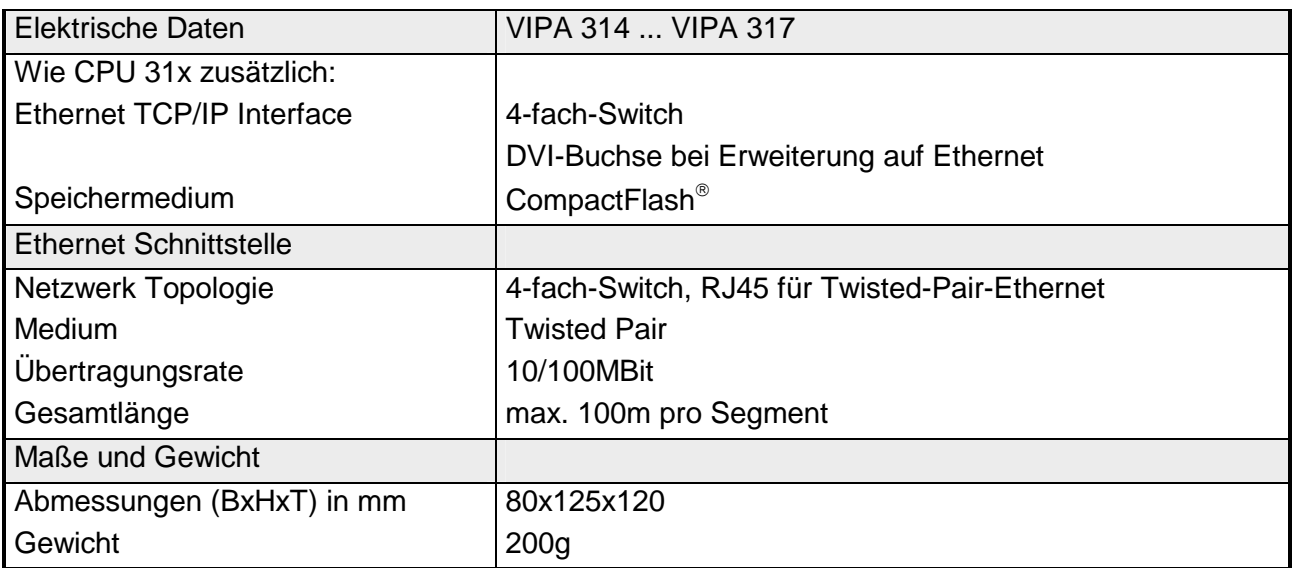

### **Modulspezifisch**

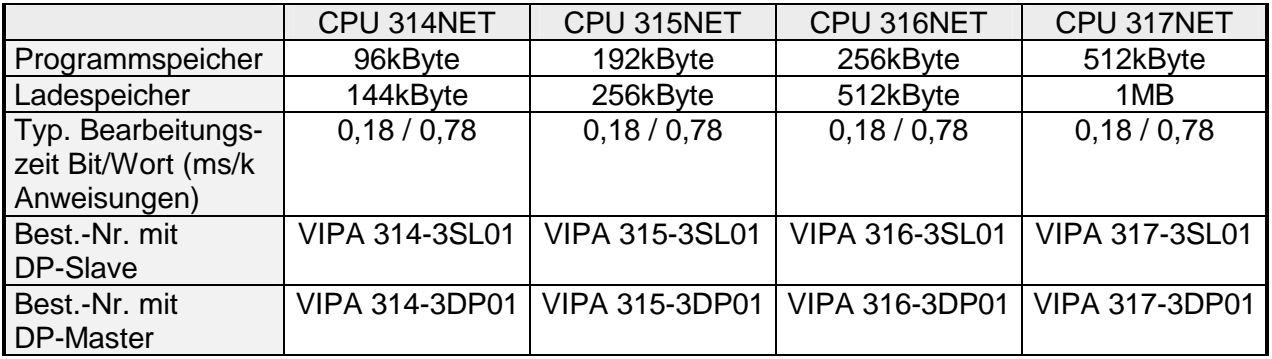

### **Teil 4 Einsatz CPU 31x**

In diesem Kapitel ist der Einsatz einer CPU 31x in Verbindung mit den Peripherie-Modulen des System 300V beschrieben. Die Beschreibung bezieht sich hierbei auf die Module, die sich zusammen mit der CPU auf einer Profilschiene befinden und über den Rückwandbus verbunden sind. Neben Inbetriebnahme und Anlauf sind hier auch Projektierung, Parametrierung, Betriebsarten und Testfunktionen beschrieben. Die Angaben gelten auch für den grundsätzlichen Einsatz einer CPU 31x mit integriertem Kommunikations-Teil. **Überblick** 

### **Thema** Seite **Teil 4 Einsatz CPU 31x .................................................................... 4-1** [Schnelleinstieg ..................................................................................... 4-2](#page-53-0) [Hinweise zum Einsatz der MPI-Schnittstelle......................................... 4-4](#page-55-0) [Montage ............................................................................................... 4-5](#page-56-0) [Anlaufverhalten .................................................................................... 4-6](#page-57-0) [Adressvergabe ..................................................................................... 4-7](#page-58-0) [Projektierung........................................................................................ 4-9](#page-60-0) [Einstellung der CPU-Parameter ......................................................... 4-12](#page-63-0) [Projekt transferieren........................................................................... 4-13](#page-64-0) [Betriebszustände................................................................................ 4-19](#page-70-0) [Urlöschen........................................................................................... 4-20](#page-71-0) [Firmwareupdate ................................................................................. 4-22](#page-73-0) [VIPA-spezifische Diagnose-Einträge.................................................. 4-25](#page-76-0) [Mit Testfunktionen Variablen steuern und beobachten....................... 4-27](#page-78-0) **Inhalt**

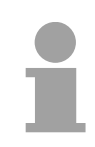

#### **Hinweis!**

Die Angaben gelten für alle in diesem Handbuch aufgeführten CPUs, da die Rückwandbus-Kommunikation zwischen CPU und Peripherie-Modulen immer gleich ist!

### <span id="page-53-0"></span>**Schnelleinstieg**

Die System 300V CPU ist befehlskompatibel zur Programmiersprache STEP<sup>®</sup>7 von Siemens und kann unter dem SIMATIC Manager von Siemens programmiert werden. Eine umfangreiche Funktionsbibliothek ist im Lieferumfang enthalten. **Kompatibilität** 

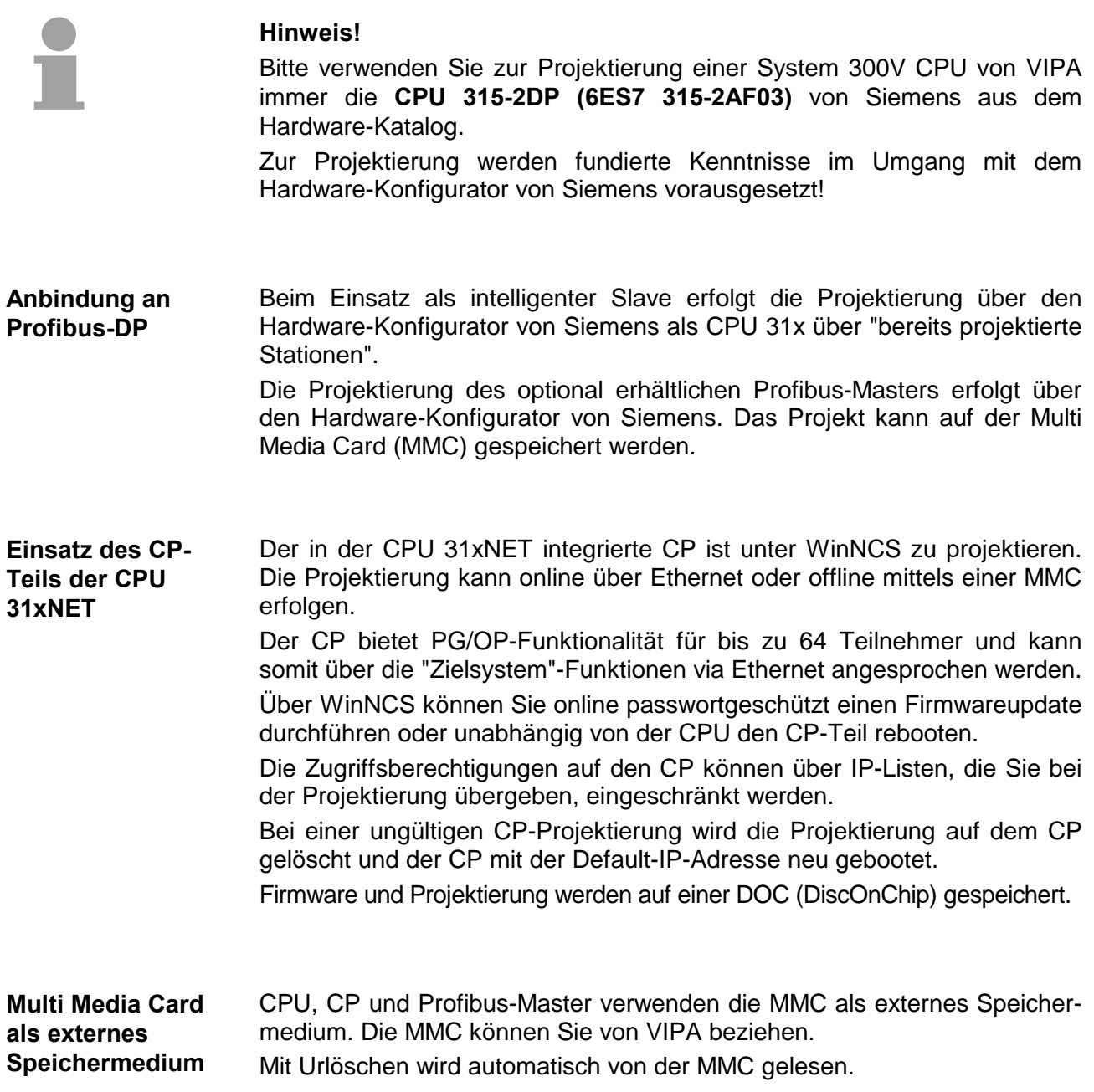

Sie können Ihre Projekte von Ihrem PC seriell an die CPU übertragen, indem Sie das "Green Cable" verwenden. Bitte beachten Sie in diesem Zusammenhang die Hinweise zum Green Cable in diesem Kapitel. **Green Cable** 

Jede CPU bzw. jeder Buskoppler besitzt ein eingebautes Netzteil. Das Netzteil ist mit DC 24V zu versorgen. Über die Versorgungsspannung werden neben der Buskopplerelektronik auch die angeschlossenen Module über den Rückwandbus versorgt. Bitte beachten Sie, dass das integrierte Netzteil den Rückwandbus mit maximal 3,5A versorgen kann. Das Netzteil ist gegen Verpolung und Überstrom geschützt. **Integriertes Netzteil** 

In der nachfolgenden Übersicht sind alle Zugriffsmöglichkeiten für Projektierung und Firmwareupdate dargestellt. **Zugriffsmöglichkeiten für Projektierung und** 

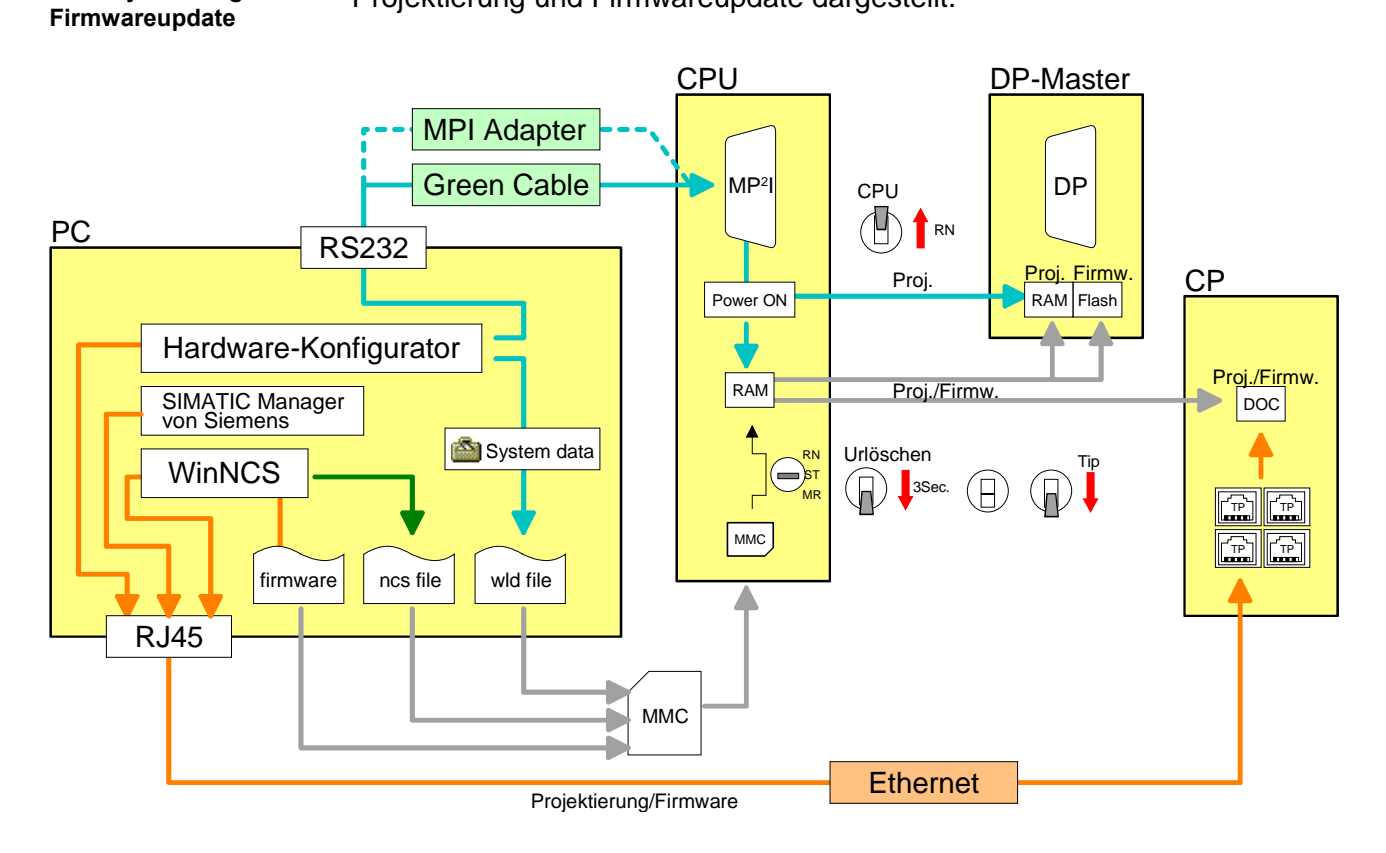

### <span id="page-55-0"></span>**Hinweise zum Einsatz der MPI-Schnittstelle**

### Die MP<sup>2</sup>I-Schnittstelle hat 2 Schnittstellen in einer Schnittstelle vereint: • MPI-Schnittstelle • RS232-Schnittstelle Bitte beachten Sie, dass die MP<sup>2</sup>I-Schnittstelle nur bei Einsatz des Green Cable von VIPA als RS232-Schnittstelle benutzt werden kann. Die MPI-Schnittstelle dient zur Datenübertragung zwischen CPUs und PCs. **Was ist MP2 I Einsatz als MPI-**

In einer Buskommunikation können Sie Daten zwischen den CPUs transferieren, die über MPI verbunden sind. Bei Anschluss eines handelsüblichen MPI-Kabels bietet die MPI-Buchse **Schnittstelle** 

die volle MPI-Funktionalität.

### **Wichtige Hinweise zum Einsatz von MPI-Kabeln**

Bei Einsatz eines MPI-Kabels an den CPUs von VIPA ist darauf zu achten, dass der Pin 1 nicht verbunden ist. Dies kann zu Transferproblemen führen und ggf. an der CPU einen Defekt herbeiführen!

Insbesondere Profibus-Kabel von Siemens wie beispielsweise das Kabel mit der Best.-Nr. 6XV1 830-1CH30 darf an der MP<sup>2</sup>I-Buchse nicht betrieben werden.

Für Schäden, die aufgrund der Nichtbeachtung dieser Hinweise und bei unsachgemäßem Einsatz entstehen, übernimmt die VIPA keinerlei Haftung!

**Einsatz als RS232- Schnittstelle nur über "Green Cable"**

Zur seriellen Übertragung von Ihrem PC aus ist ein MPI-Umsetzer erforderlich. Sie können aber auch das "Green Cable" von VIPA verwenden. Sie erhalten dies unter der Best.-Nr. VIPA 950-0KB00.

Hiermit können Sie Ihre Daten, ausschließlich bei VIPA CPUs mit MP<sup>2</sup>I-Buchse, als Punkt-zu-Punkt-Verbindung seriell über die MP<sup>2</sup>l-Buchse übertragen.

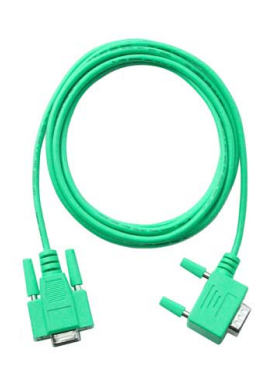

### <span id="page-56-0"></span>**Montage**

### **Vorgehensweise**

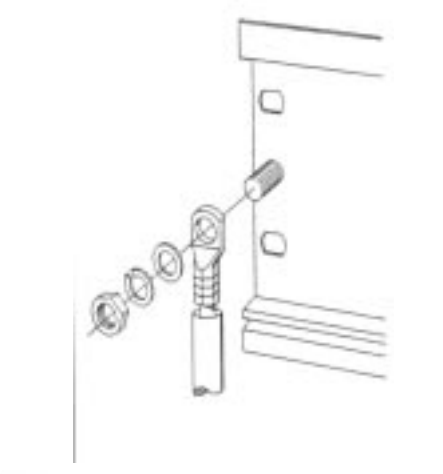

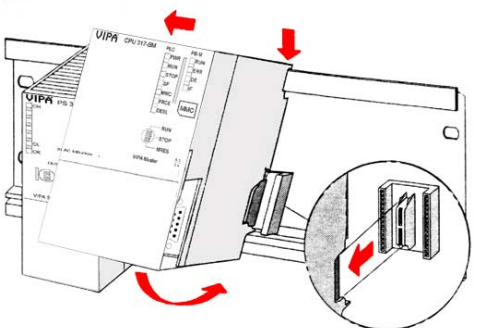

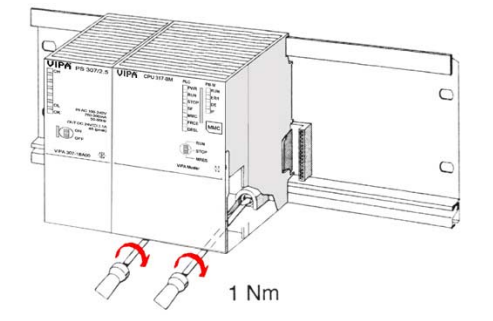

- Verschrauben Sie die Profilschiene mit dem Untergrund (Schraubengröße: M6) so, dass mindestens 65mm Raum oberhalb und 40mm unterhalb der Profilschiene bleibt.
- Wenn der Untergrund eine geerdete Metallplatte oder ein geerdetes Geräteblech ist, achten Sie auf eine niederohmige Verbindung zwischen Profilschiene und Untergrund.
- Verbinden Sie die Profilschiene mit dem Schutzleiter. Für diesen Zweck befindet sich auf der Profilschiene ein Stehbolzen mit M6-Gewinde.
- Der Mindestquerschnitt der Leitung zum Schutzleiter muss 10mm<sup>2</sup> betragen.
- Hängen Sie die Spannungsversorgung ein und schieben Sie diese nach links bis an den Erdungsbolzen der Profilschiene.
- Schrauben sie die Spannungsversorgung fest.
- Nehmen Sie einen Busverbinder und stecken Sie ihn wie gezeigt von hinten an die CPU.
- Hängen Sie die CPU rechts von der Spannungsversorgung ein und schieben sie diese bis an die Spannungsversorgung.
- Klappen sie die CPU nach unten und schrauben Sie die CPU wie gezeigt fest.
- Verfahren Sie auf die gleiche Weise mit Ihren Peripherie-Modulen, indem Sie jeweils einen Rückwandbus-Verbinder stecken, Ihr Modul rechts des Vorgänger-Moduls einhängen, dieses nach unten klappen, in den Rückwandbus-Verbinder des Vorgängermoduls einrasten lassen und das Modul festschrauben.

Näheres zur Montage und Verdrahtung finden Sie im Kapitel "Montage und Aufbaurichtlinien"

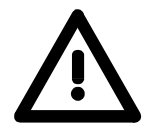

### **Gefahr!**

- Die Spannungsversorgungen sind vor dem Beginn von Installations- und Instandhaltungsarbeiten unbedingt freizuschalten, d.h. vor Arbeiten an einer Spannungsversorgung oder an der Zuleitung, ist die Spannungszuführung stromlos zu schalten (Stecker ziehen, bei Festanschluss ist die zugehörige Sicherung abzuschalten)!
- Anschluss und Änderungen dürfen nur durch ausgebildetes Elektro-Fachpersonal ausgeführt werden.

### <span id="page-57-0"></span>**Anlaufverhalten**

Nach dem Einschalten der Stromversorgung geht die CPU in den Betriebszustand über, der am Betriebsartenschalter eingestellt ist. Sie können jetzt aus Ihrem Projektier-Tool heraus über MPI Ihr Projekt in die CPU übertragen bzw. eine MMC mit Ihrem Projekt stecken und Urlöschen ausführen. **Stromversorgung einschalten** 

**Urlöschen** 

Die nachfolgende Abbildung zeigt die Vorgehensweise:

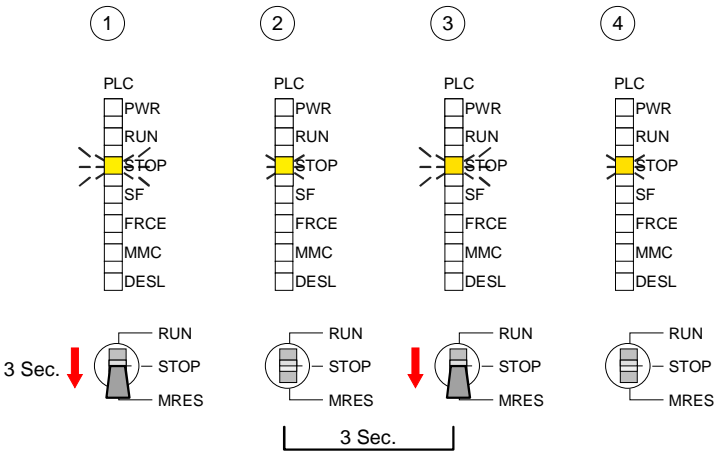

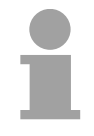

### **Hinweis!**

Das Übertragen des Anwenderprogramms von der MMC in die CPU erfolgt immer nach Urlöschen!

Im Auslieferungszustand ist die CPU urgelöscht. Nach einem STOP→RUN Übergang geht die CPU ohne Programm in RUN. **Auslieferungszustand**

Die CPU geht mit dem Programm, das sich im batteriegepufferten RAM befindet, in RUN. **Anlauf mit gültigen Daten in der CPU**

Der Akku wird direkt über die eingebaute Spannungsversorgung über eine Ladeelektronik geladen und gewährleistet eine Pufferung für min. 30 Tage. Wird dieser Zeitraum überschritten, kann es zur vollkommenen Entladung des Akkus kommen. Hierbei wird das batteriegepufferte RAM gelöscht. **Anlauf bei leerem Akku** 

> In diesem Zustand führt die CPU ein Urlöschen durch. Ist eine MMC gesteckt werden Programmcode und Datenbausteine von der MMC in den Arbeits-/Ladespeicher der CPU übertragen.

> Ist keine MMC gesteckt, transferiert die CPU ihr im internen Flash abgelegtes Projekt in den Arbeits-/Ladespeicher.

> Abhängig von der Stellung des RUN/STOP-Schalters geht die CPU in RUN bzw. bleibt im STOP.

> Dieser Vorgang wird im Diagnosepuffer unter folgendem Eintrag festgehalten: "Start Urlöschen automatisch (ungepuffert NETZ-EIN)".

### <span id="page-58-0"></span>**Adressvergabe**

- Damit die gesteckten Peripheriemodule gezielt angesprochen werden können, müssen ihnen bestimmte Adressen in der CPU zugeordnet werden. Bei der CPU gibt es einen Peripheriebereich (Adresse 0 ... 1023) und ein Prozessabbild der Ein- und Ausgänge (je Adresse 0 ... 127). Beim Hochlauf der CPU vergibt diese automatisch von 0 an aufsteigend Peripherieadressen für digitale Ein-/Ausgabe-Module. Sofern keine Hardwareprojektierung vorliegt, werden Analog-Module bei der automatischen Adressierung auf gerade Adressen ab 128 abgelegt. **automatische Adressierung**
- Im Hardware-Konfigurator von Siemens können Sie maximal 8 Module pro Zeile parametrieren. Bei Einsatz der System 300V CPUs von VIPA können Sie bis zu 32 Module ansteuern, indem Sie die zu parametrierenden Module auf die ersten 8 Steckplätze verteilen. Die Module, die sich dahinter auf der Profilschiene befinden, sind zwar nicht sichtbar, werden aber über die automatische Adressierung in den Adressbereich der CPU eingebunden. **Bis zu 32 Module in einer Zeile**

Die Signalzustände der unteren Adresse (0 ... 127) werden zusätzlich in einem besonderen Speicherbereich, dem *Prozessabbild* gespeichert. Das Prozessabbild ist in zwei Teile gegliedert: **Signalzustände in Prozessabbild** 

- Prozessabbild der Eingänge (PAE)
- Prozessabbild der Ausgänge (PAA)

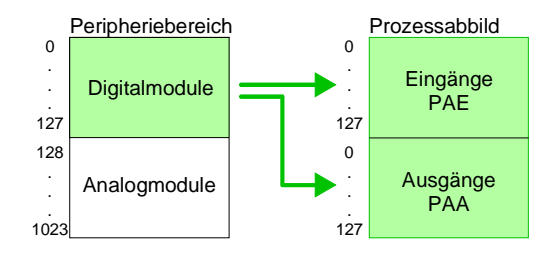

Nach jedem Zyklusdurchlauf wird das Prozessabbild aktualisiert.

**Lese- und Schreibzugriffe**  Über Lese- bzw. Schreibzugriffe auf die Peripheriebytes oder auf das Prozessabbild können Sie die Module ansprechen.

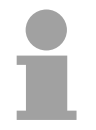

#### **Hinweis!**

Bitte beachten Sie, dass durch den lesenden und schreibenden Zugriff auf dieselbe Adresse unterschiedliche Module angesprochen werden können. Digitale und analoge Module haben bei der automatischen Adressierung getrennte Adressbereiche.

Digitalmodule: 0 ... 127, Analogmodule: 128 ... 1023

#### **Beispiel zur automatischen Adresszuordnung**

Die nachfolgende Abbildung soll die automatische Adresszuordnung nochmals verdeutlichen:

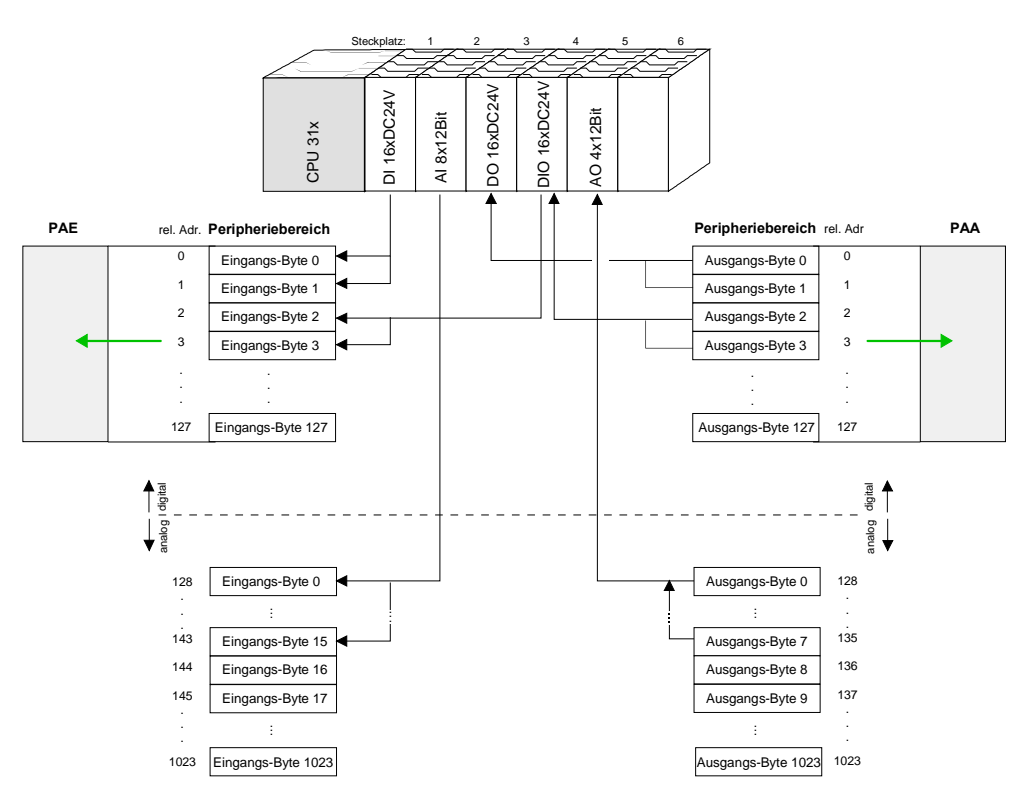

#### **Adresszuordnung durch Projektierung ändern**

Sie können jederzeit durch Einsatz des SIMATIC Manager von Siemens die Adresszuordnung ändern. Somit können Sie auch Analogmodule in den Prozessabbildbereich (0 ... 127) legen und Digitalmodule oberhalb von 127. Die Vorbereitung für die Projektierung und die Vorgehensweise bei der Projektierung sind auf den Folgeseiten beschrieben.

### <span id="page-60-0"></span>**Projektierung**

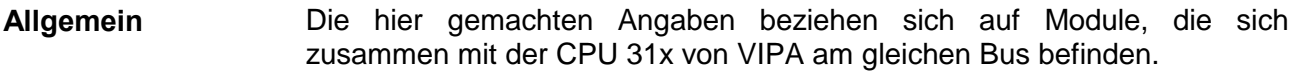

Damit die gesteckten Peripheriemodule gezielt angesprochen werden können, müssen ihnen bestimmte Adressen in der CPU zugeordnet werden. Die Adresszuordnung und die Parametrierung der direkt gesteckten Module erfolgt im Siemens SIMATIC Manager.

Die Projektierung der CPU 31x, der Profibus-Komponenten und System 300V Module von VIPA erfolgt im Siemens SIMATIC Manager.

Die Parametrierung der Ethernet-Komponenten führen Sie mit dem VIPA-Parametriertool WinNCS aus.

Unter Zuhilfenahme des Green Cable von VIPA können Sie Ihre Projekte von Ihrem PC über die MPI-Schnittstelle in Ihre CPU übertragen.

Sie können aber auch Ihr Projekt mit einem handelsüblichen MMC-Schreib- /Lesegerät auf eine MMC kopieren und durch Stecken in die CPU mit Urlöschen übertragen.

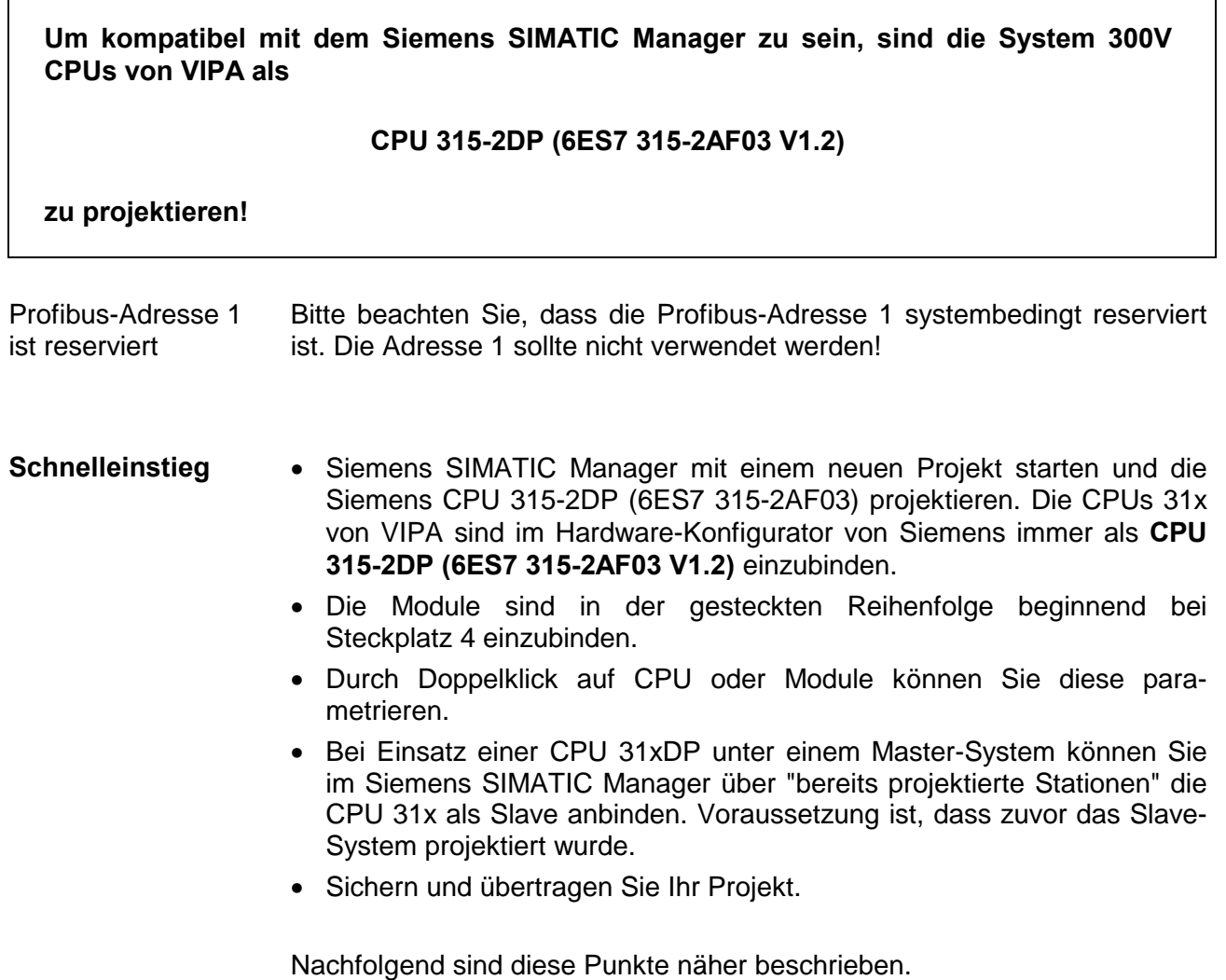

**Vorgehensweise zur Projektierung**  Die am Bus neben der CPU befindlichen Module sind nach folgenden Vorgehensweisen zu projektieren:

- Legen Sie ein neues Projekt an.
- Fügen Sie aus dem Hardwarekatalog die CPU 315-2DP (6ES7 315-2AF03-0AB0 V1.2) ein. Sie finden diese unter *Simatic 300* > *CPU 300* > *CPU 315-2 DP*.
- Binden Sie Ihre System 300V Module in der gesteckten Reihenfolge beginnend mit Steckplatz 4 ein.
- Parametrieren Sie ggf. CPU bzw. die Module. Das Parameterfenster wird geöffnet, sobald Sie auf das entsprechende Modul doppelklicken.
- Sichern Sie Ihr Projekt.

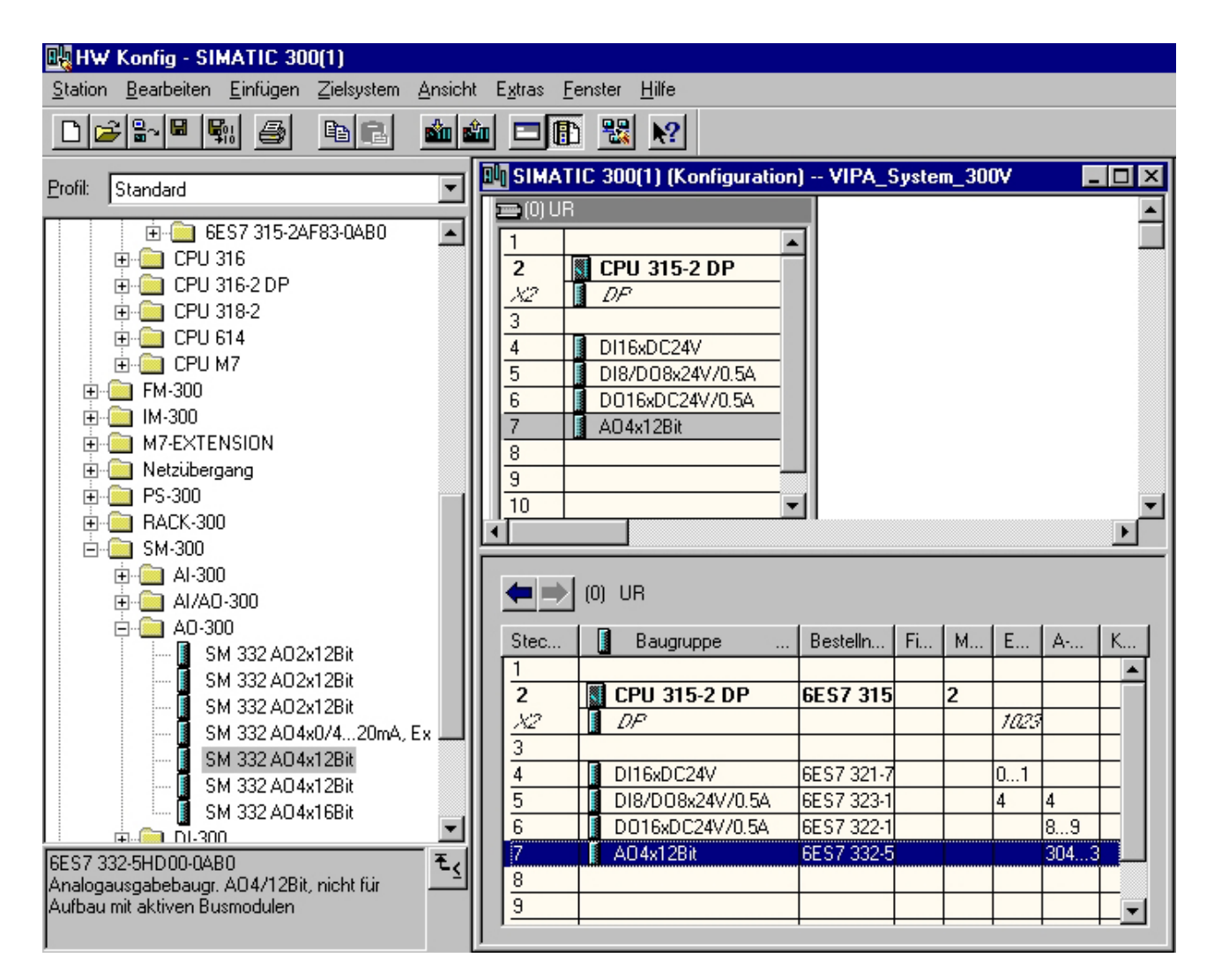

#### **Parametrierung von Modulen**

System 300V Module können Parameterdaten von der CPU erhalten. Durch Einsatz des SIMATIC Manager von Siemens können Sie jederzeit für parametrierbare System 300V Module Parameter vorgeben.

Doppelklicken Sie hierzu bei der Projektierung in Ihrer Steckplatzübersicht auf das zu parametrierende Modul. In dem sich öffnenden Dialogfenster können Sie dann Ihre Parametereinstellungen vornehmen.

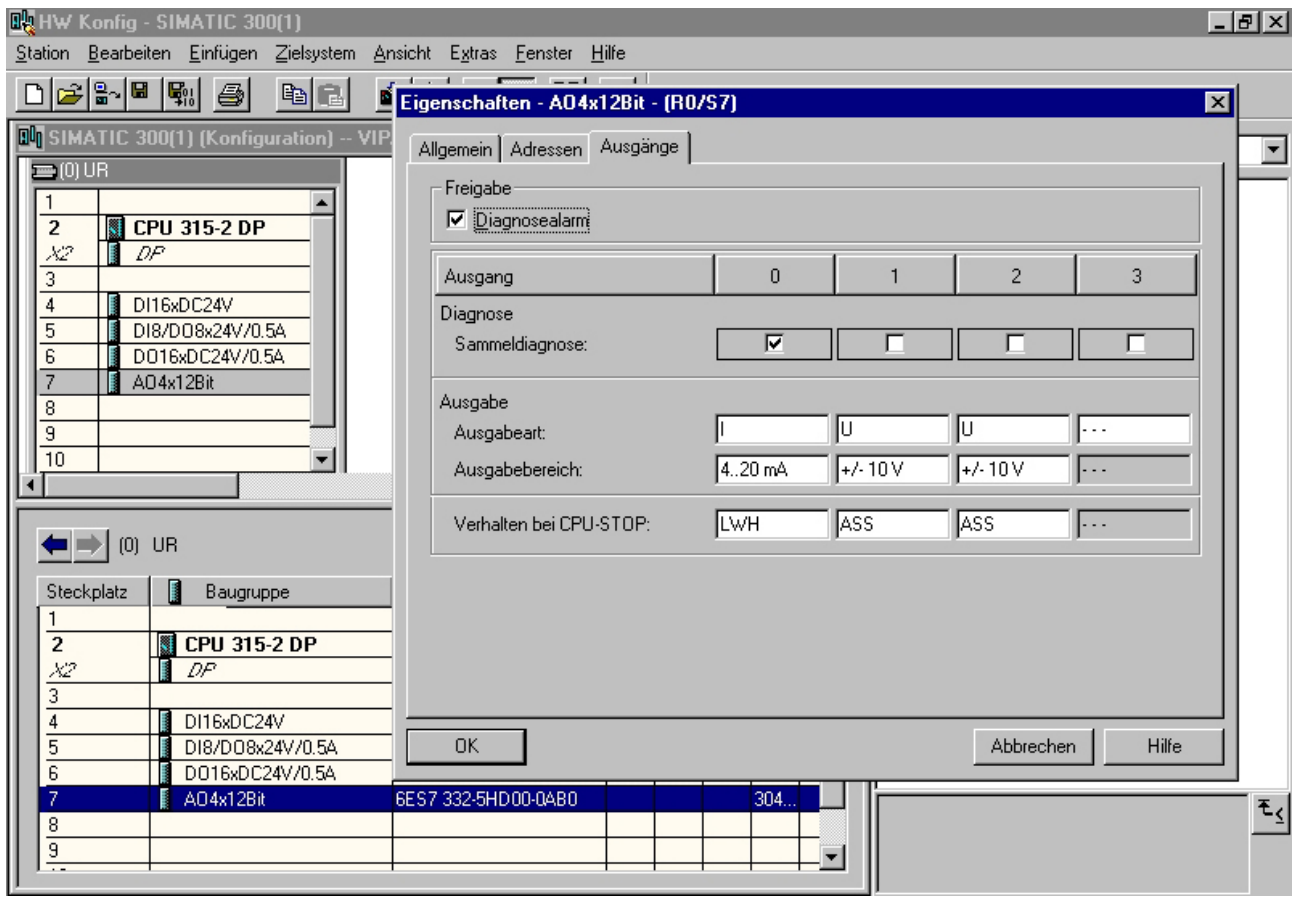

Die Datenübertragung erfolgt beispielsweise über MPI. Sollte Ihr Programmiergerät keine MPI-Schnittstelle besitzen, können Sie für eine seriellen Punkt-zu-Punkt-Übertragung von Ihrem PC an MPI das "Green Cable" von VIPA verwenden. **Projekt übertragen** 

> Das "Green Cable" hat die Best.-Nr. VIPA 950-0KB00 und darf nur direkt bei den VIPA CPUs mit MP<sup>2</sup>I-Schnittstelle eingesetzt werden.

- Verbinden Sie Ihr PG mit der CPU
- Mit **Zielsystem** > *Laden in Baugruppe* in Ihrem Projektiertool übertragen Sie Ihr Projekt in die CPU.
- Stecken Sie eine MMC und übertragen Sie mit **Zielsystem** > *RAM nach ROM kopieren* Ihr Anwenderprogramm auf die MMC.
- Während des Schreibvorgangs blinkt die "MMC"-LED auf der CPU. Systembedingt wird zu früh ein erfolgter Schreibvorgang gemeldet. Der Schreibvorgang ist erst beendet, wenn die LED erlischt.

### <span id="page-63-0"></span>**Einstellung der CPU-Parameter**

### **Übersicht**

Die CPU-Parameter können Sie im Hardware-Konfigurator von Siemens unter den Eigenschaften der CPU 315-2 DP einstellen.

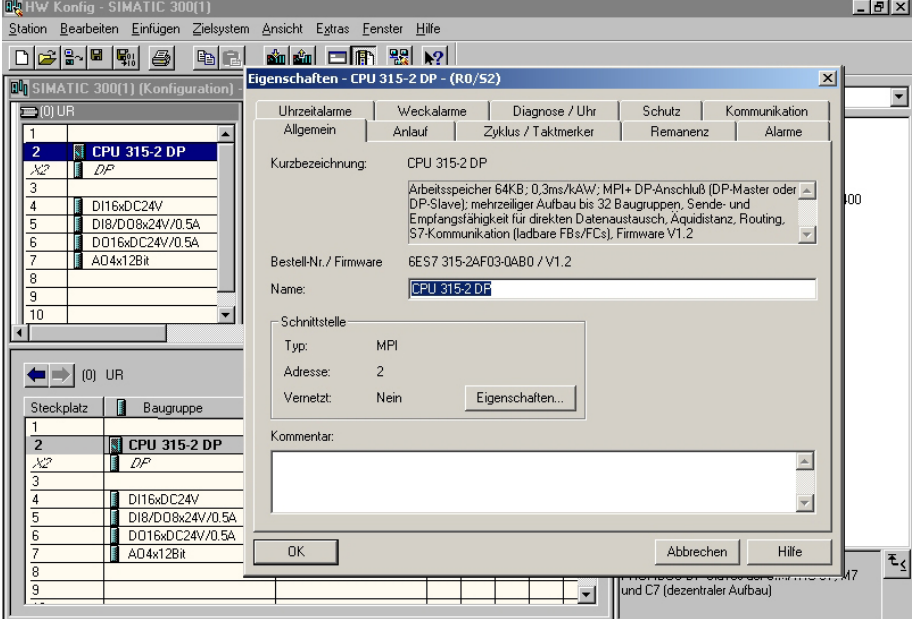

Durch Doppelklick auf die CPU 315-2 DP gelangen Sie in das Parametrierfenster für Ihre CPU. Über die Register haben Sie Zugriff auf alle Parameter Ihrer System 300V CPU. Bitte beachten Sie, dass zur Zeit nicht alle Parameter unterstützt werden. **Vorgehensweise** 

#### **Parameter, die unterstützt werden**

Folgende Parameter werden zur Zeit in der CPU ausgewertet:

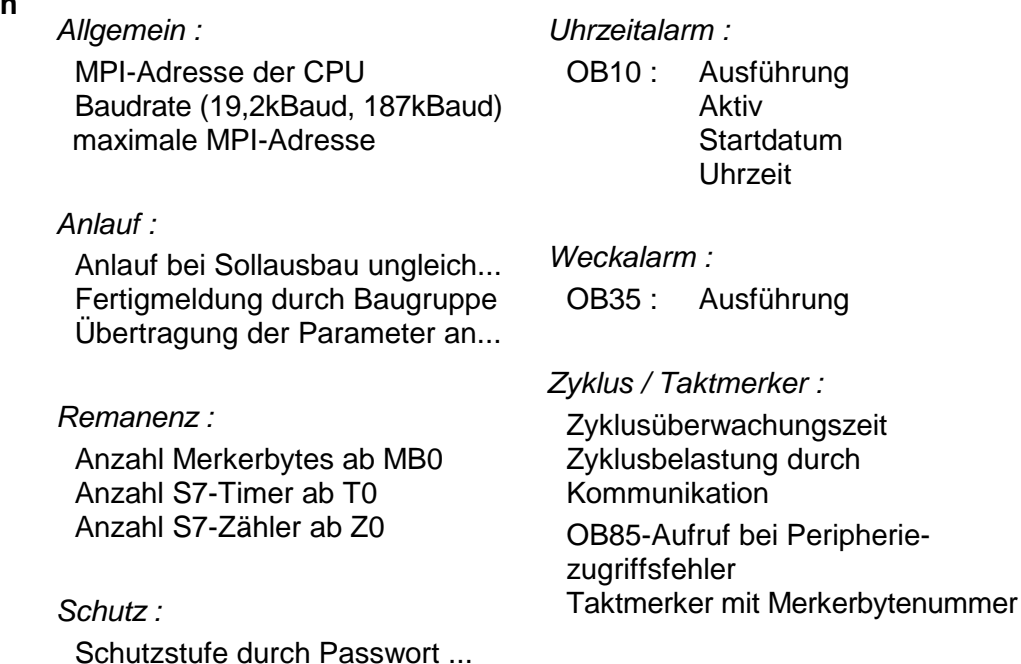

## <span id="page-64-0"></span>**Projekt transferieren**

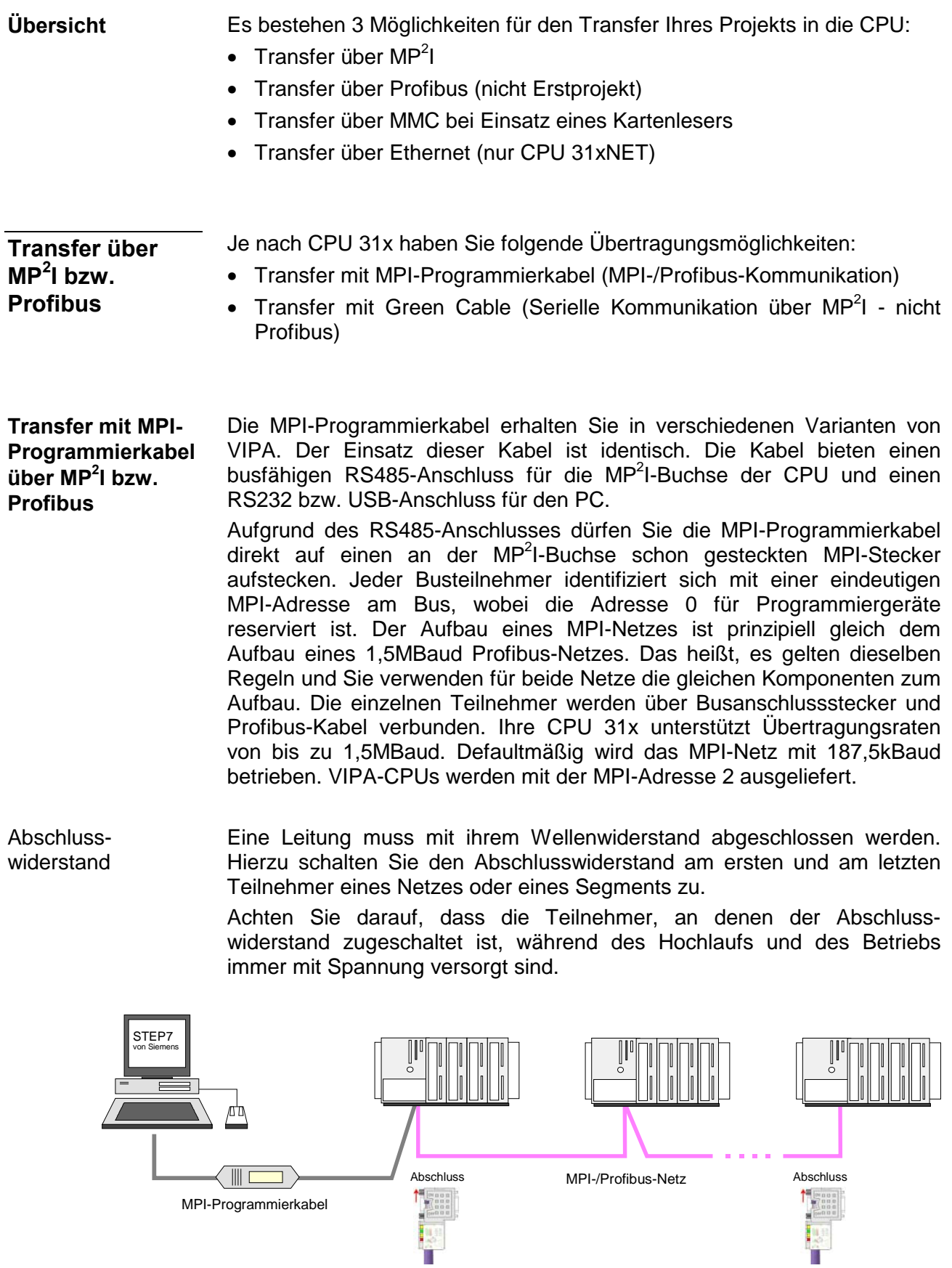

Vorgehensweise Transfer über MP<sup>2</sup>I Maximal 32 PG/OP-Verbindungen sind unter MPI möglich. Der Transfer über MPI erfolgt nach folgender Vorgehensweise:

- Verbinden Sie Ihren PC über ein MPI-Programmierkabel mit der MP<sup>2</sup>I-Buchse Ihrer CPU.
- Laden Sie im Siemens SIMATIC Manager Ihr Projekt.
- Wählen Sie im Menü **Extras** > *PG/PC-Schnittstelle einstellen*
- Wählen Sie in der Auswahlliste "PC Adapter (MPI)" aus; ggf. müssen Sie diesen erst hinzufügen und klicken Sie auf [Eigenschaften].
- Stellen Sie im Register *MPI* die Übertragungsparameter Ihres MPI-Netzes ein und geben Sie eine gültige *Adresse* an.
- Wechseln Sie in das Register *Lokaler Anschluss*
- Geben Sie den COM-Port des PCs an und stellen Sie für die MPI-Programmierkabel von VIPA die Übertragungsrate 38400Baud ein.
- Mit **Zielsystem** > *Laden in Baugruppe* können Sie Ihr Projekt über MPI in die CPU übertragen und mit **Zielsystem** > *RAM nach ROM kopieren* auf einer MMC sichern, falls diese gesteckt ist.
- Der Profibus-Transfer kann ausschließlich über einen DP-Master erfolgen, sofern dieser zuvor als DP-Master projektiert und diesem eine Profibus-Adresse zugeteilt wurde. Maximal 31 PG/OP-Verbindungen sind bei Profibus möglich. Vorgehensweise Transfer über **Profibus**

Der Transfer über Profibus erfolgt nach folgender Vorgehensweise:

- Verbinden Sie Ihren PC über ein MPI-Programmierkabel mit der Profibus DP Master Buchse Ihrer CPU.
- Laden Sie im Siemens SIMATIC Manager Ihr Projekt.
- Wählen Sie im Menü **Extras** > *PG/PC-Schnittstelle einstellen*
- Wählen Sie in der Auswahlliste "PC Adapter (Profibus)" aus; ggf. müssen Sie diesen erst hinzufügen und klicken Sie auf [Eigenschaften].
- Stellen Sie im Register *Profibus* die Übertragungsparameter Ihres Profibus-Netzes ein und geben Sie eine gültige *Adresse* an. Die Adresse muss zuvor über ein Projekt Ihrem DP-Master zugewiesen sein.
- Wechseln Sie in das Register *Lokaler Anschluss.*
- Geben Sie den COM-Port des PCs an und stellen Sie für die MPI-Programmierkabel von VIPA die Übertragungsrate 38400Baud ein.
- Mit **Zielsystem** > *Laden in Baugruppe* können Sie Ihr Projekt über Profibus in die CPU übertragen und mit **Zielsystem** > *RAM nach ROM kopieren* auf einer MMC sichern, falls diese gesteckt ist.

**Transfer mit Green Cable nur an MP2 I** 

Das "Green Cable" ist ein Programmier- und Download-Kabel, das ausschließlich direkt an VIPA-Komponenten mit MP<sup>2</sup>I-Buchse eingesetzt werden darf. Durch Stecken des Green Cable auf einer MP<sup>2</sup>I-Buchse können Sie eine serielle Verbindung zwischen der COM-Schnittstelle Ihres PCs und der MP<sup>2</sup>I-Schnittstelle Ihrer CPU herstellen.

### **Achtung!**

Bitte beachten Sie, dass Sie das "Green Cable" ausschließlich direkt auf der MP<sup>2</sup>I-Schnittstelle von VIPA-CPUs einsetzen dürfen!

Vorgehensweise

- Verbinden Sie PC und CPU mit dem Green Cable.
- Laden Sie im Siemens SIMATIC Manager Ihr Projekt.
- Wählen Sie im Menü **Extras** > *PG/PC-Schnittstelle einstellen.*
- Wählen Sie in der Auswahlliste "PC Adapter (MPI)" aus; ggf. müssen Sie diesen erst hinzufügen und klicken Sie auf [Eigenschaften].
- Wechseln Sie in das Register *Lokaler Anschluss.*
- Geben Sie den COM-Port des PCs an und stellen Sie für die MPI-Programmierkabel von VIPA die Übertragungsrate 38400Baud ein. Die Einstellungen im Register *MPI* werden bei Green Cable Einsatz ignoriert.
- Mit **Zielsystem** > *Laden in Baugruppe* können Sie Ihr Projekt in die CPU übertragen und mit **Zielsystem** > *RAM nach ROM kopieren* auf MMC sichern, falls diese gesteckt ist.

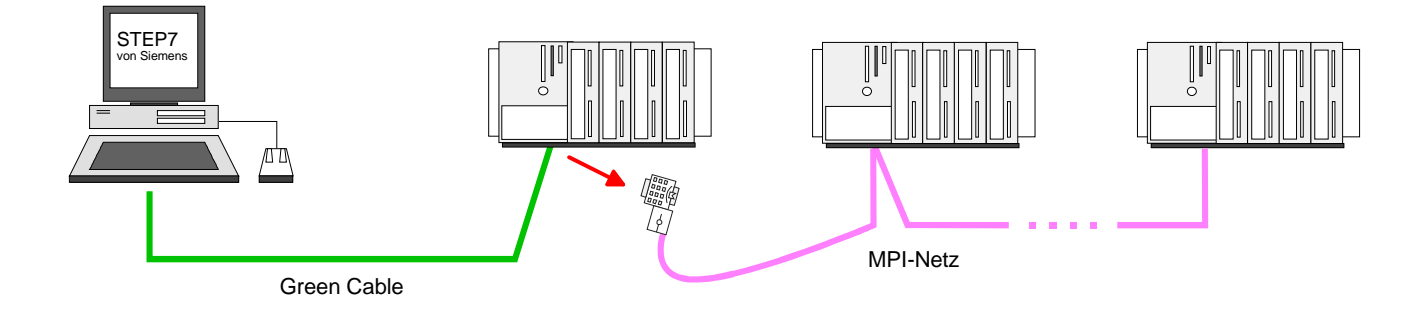

**Hinweise zum Green Cable** 

Das Green Cable ist ein grünes Verbindungskabel, das ausschließlich zum Einsatz an VIPA System-Komponenten konfektioniert ist.

Das Green Cable ist ein Programmier- und Downloadkabel für VIPA CPUs mit MP<sup>2</sup>I-Buchse sowie VIPA Feldbus-Master. Sie erhalten das Green Cable von VIPA unter der Best.-Nr.: VIPA 950-0KB00.

Mit dem Green Cable können Sie:

- *Projekte seriell übertragen* Unter Umgehung aufwändiger Hardware (MPI-Adapter, etc.) können Sie über das Green Cable eine serielle Punkt-zu-Punkt-Verbindung über die MP<sup>2</sup>I-Schnittstelle realisieren.
- *Firmware-Updates der CPUs und Feldbus-Master durchführen* Über das Green Cable können Sie unter Einsatz eines Upload-Programms die Firmware aller aktuellen VIPA CPUs mit MP<sup>2</sup>I-Buchse sowie bestimmter Feldbus-Master (s. Hinweis) aktualisieren.

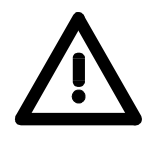

### **Wichtige Hinweise zum Einsatz des Green Cable**

Bei Nichtbeachtung der nachfolgenden Hinweise können Schäden an den System-Komponenten entstehen.

Für Schäden, die aufgrund der Nichtbeachtung dieser Hinweise und bei unsachgemäßem Einsatz entstehen, übernimmt die VIPA keinerlei Haftung!

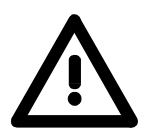

#### **Hinweis zum Einsatzbereich**

Das Green Cable darf ausschließlich direkt an den hierfür vorgesehenen Buchsen der VIPA-Komponenten betrieben werden (Zwischenstecker sind nicht zulässig). Beispielsweise ist vor dem Stecken des Green Cable ein gestecktes MPI-Kabel zu entfernen.

Zurzeit unterstützen folgende Komponenten das Green Cable:

VIPA CPUs mit MP<sup>2</sup>I-Buchse sowie die Feldbus-Master von VIPA.

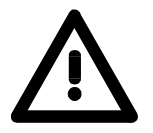

#### **Hinweis zur Verlängerung**

Die Verlängerung des Green Cable mit einem weiteren Green Cable bzw. die Kombination mit weiteren MPI-Kabeln ist nicht zulässig und führt zur Beschädigung der angeschlossenen Komponenten!

Das Green Cable darf nur mit einem 1:1 Kabel (alle 9 Pin 1:1 verbunden) verlängert werden.

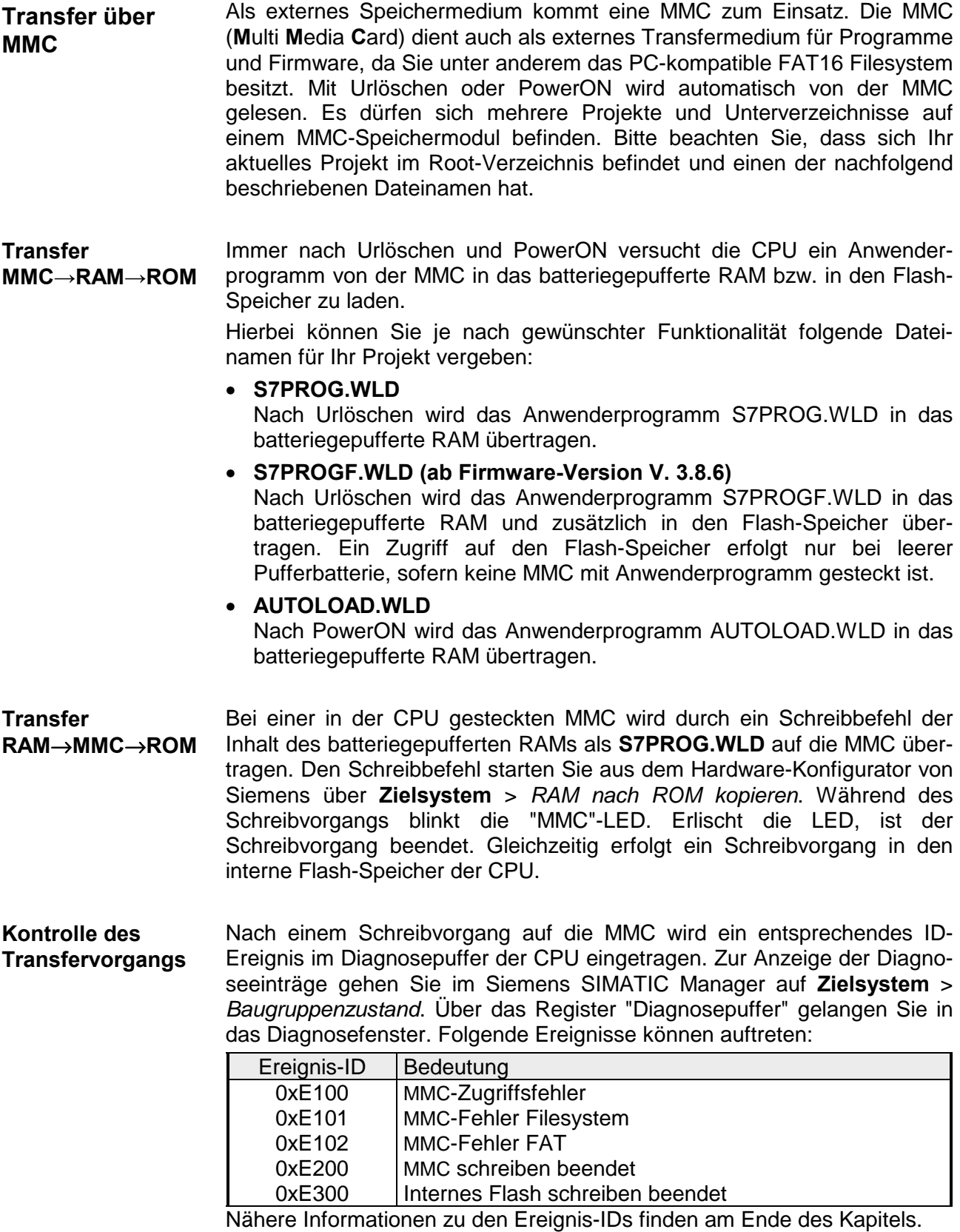

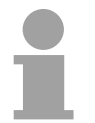

### **Hinweis!**

Ist das Anwenderprogramm größer als der Anwenderspeicher in der CPU, wird der Inhalt der MMC nicht in die CPU übertragen. Führen Sie vor der Übertragung eine Komprimierung durch, da keine automatische Komprimierung durchgeführt wird.

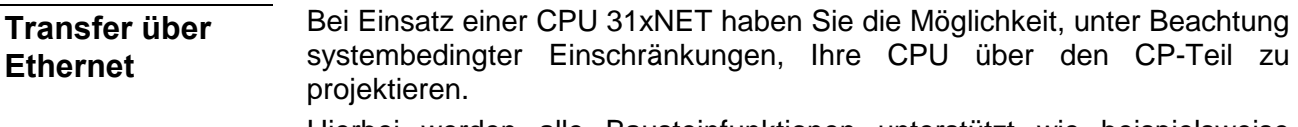

Hierbei werden alle Bausteinfunktionen unterstützt wie beispielsweise Bausteine laden, verändern, beobachten und speichern.

Es stehen Ihnen alle "Zielsystem"-Funktionen zur Verfügung, mit Ausnahme von "Hardware diagnostizieren".

Ein gleichzeitiger Zugriff von bis zu 64 Teilnehmern ist möglich.

#### *Voraussetzungen*

Folgende Software-Pakete sind installiert:

- SIMATIC-Manager von Siemens V.5.1 oder V.5.2 mit SP1
- SIMATIC NET

#### *Vorgehensweise*

- Starten Sie den SIMATIC-Manager von Siemens, laden Sie Ihr Projekt und stellen Sie unter **Extras** > *PG/PC-Schnittstelle einstellen* Ihre Schnittstelle für den Online-Transfer ein.
- Wählen Sie eine Schnittstellenparametrierung aus, die sich auf Ihre Netzwerkkarte bezieht, wie beispielsweise: **TCP/IP->3Com EtherLink 10/100 PCI**
- Übertragen Sie mit den Zielsystemfunktionen die gewünschten Bausteine und die Systemdaten in Ihre CPU.

Informationen hierzu finden Sie im Teil "Einsatz CPU 31x unter TCP/IP" unter "PG/OP-Kommunikation".

### <span id="page-70-0"></span>**Betriebszustände**

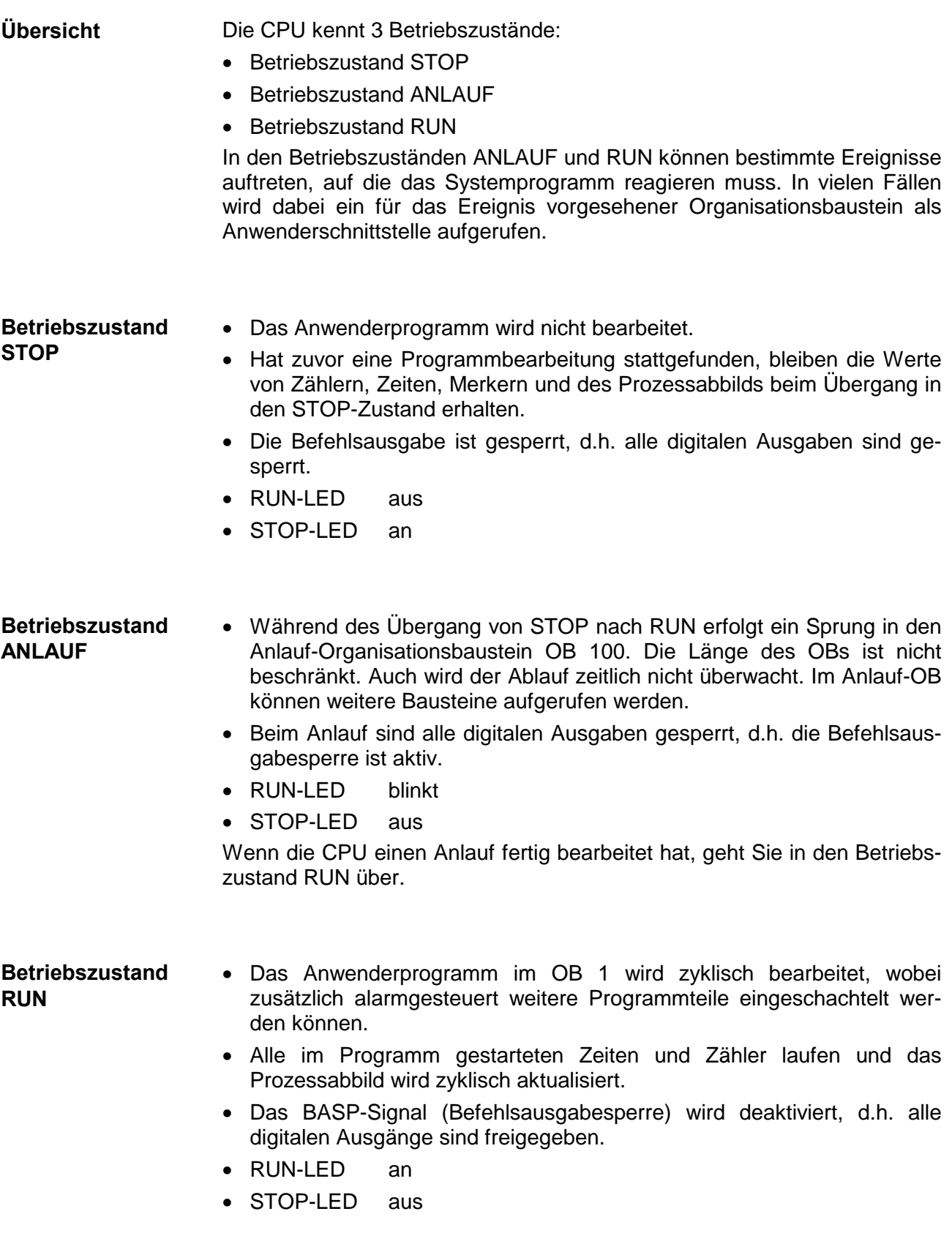

### <span id="page-71-0"></span>**Urlöschen**

**Übersicht** 

Beim Urlöschen wird der komplette Anwenderspeicher gelöscht. Ihre Daten auf der Memory Card bleiben erhalten.

Sie haben 2 Möglichkeiten zum Urlöschen:

- Urlöschen über Betriebsartenschalter
- Urlöschen über SIMATIC Manager von Siemens

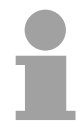

#### **Hinweis!**

Vor dem Laden Ihres Anwenderprogramms in Ihre CPU sollten Sie die CPU immer urlöschen, um sicherzustellen, dass sich kein alter Baustein mehr in Ihrer CPU befindet.

**Urlöschen über Betriebsartenschalter** 

#### *Voraussetzung*

Ihre CPU muss sich im STOP-Zustand befinden. Stellen Sie hierzu den CPU-Betriebsartenschalter auf "STOP" → die STOP-LED leuchtet.

#### *Urlöschen*

- Bringen Sie den Betriebsartenschalter in Stellung MRES und halten Sie Ihn ca. 3 Sekunden. → Die STOP-LED geht von Blinken über in Dauerlicht.
- Bringen Sie den Betriebsartenschalter in Stellung STOP und innerhalb von 3 Sekunden kurz in MRES dann wieder auf STOP.  $\rightarrow$  Die STOP-LED blinkt (Urlösch-Vorgang).
- Das Urlöschen ist abgeschlossen, wenn die STOP-LED in Dauerlicht übergeht  $\rightarrow$  Die STOP-LED leuchtet.

Die nachfolgende Abbildung zeigt nochmals die Vorgehensweise:

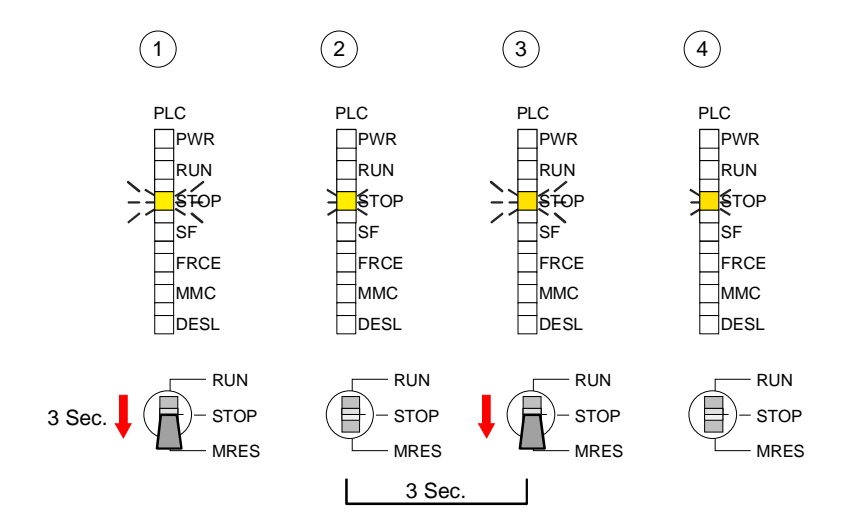
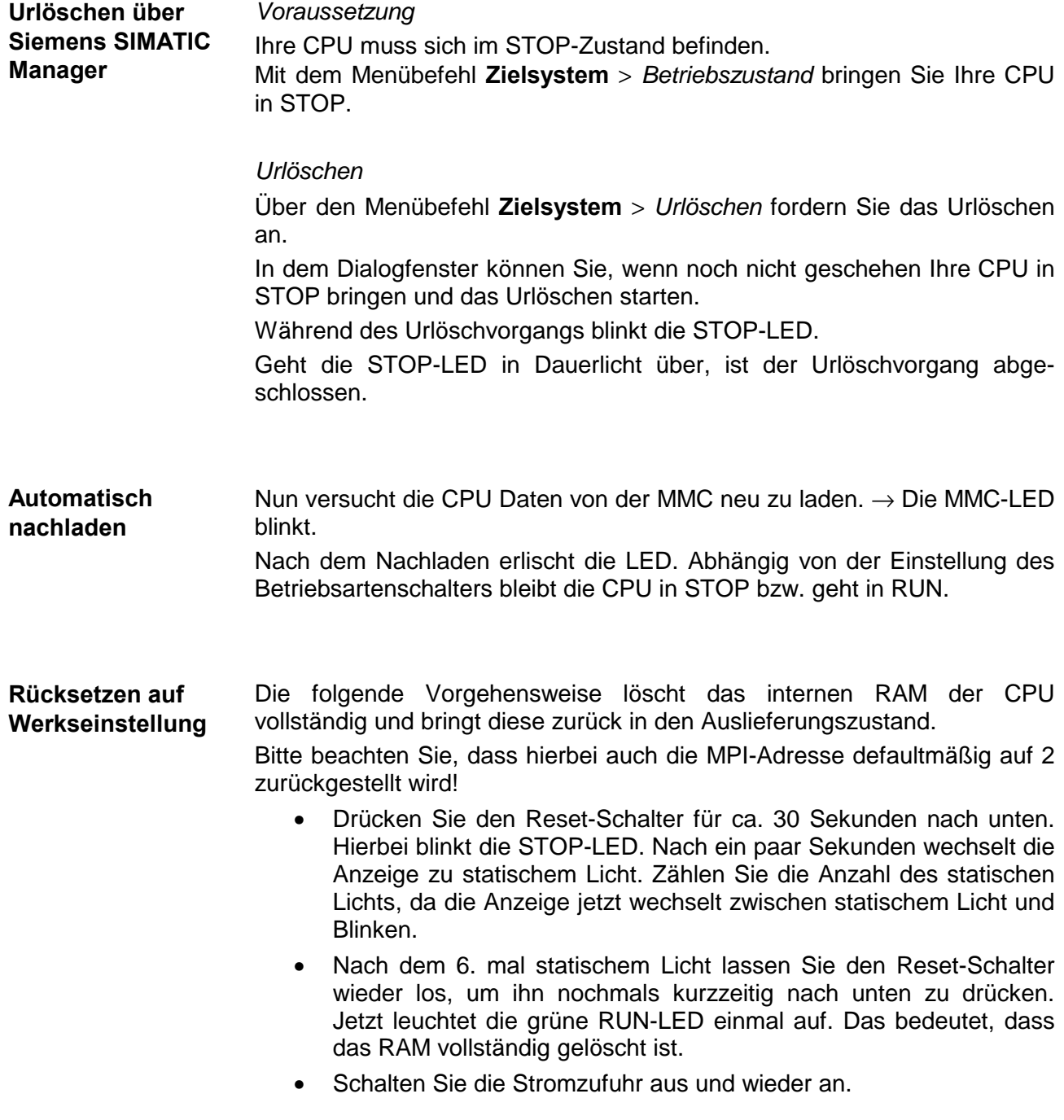

### **Firmwareupdate**

Bei allen CPUs des System 300V haben Sie ab der Firmware-Version 3.3.0 die Möglichkeit mittels einer MMC einen Firmwareupdate für CPU, Profibus-Master und CP durchzuführen. **Übersicht** 

> Die 2 aktuellsten Firmwarestände finden Sie auf www.vipa.de im Service-Bereich.

> In der CPU 31x können mittels reservierter Dateinamen per MMC-Karte die Firmware-Updates folgender Komponenten aufgespielt werden:

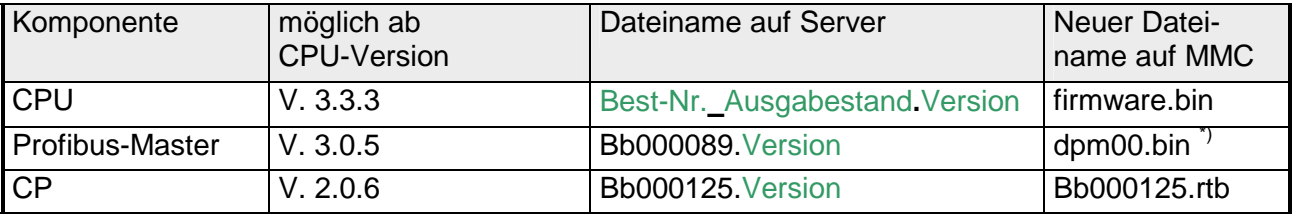

Bei Einsatz der CPU-Firmware V 3.3.3 muss der Firmwareupdate-Dateiname dpm.bin lauten!

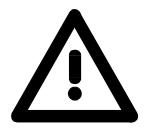

### **Achtung!**

Beim Aufspielen einer neuen Firmware ist äußerste Vorsicht geboten. Unter Umständen kann Ihre CPU unbrauchbar werden, wenn beispielsweise während der Übertragung die Spannungsversorgung unterbrochen wird oder die Firmware-Datei fehlerhaft ist.

Setzten Sie sich in diesem Fall mit der VIPA-Hotline in Verbindung!

Bitte beachten Sie auch, dass sich die zu überschreibende Firmware-Version von der Update-Version unterscheidet, ansonsten erfolgt kein Update.

Sofern Sie noch kein Firmwareupdate durchgeführt haben, befinden sich unter der Frontklappe auf der rechten Seite Aufkleber mit den entsprechenden Firmwareständen in folgender Reihefolge: **Firmware-Version ermitteln** 

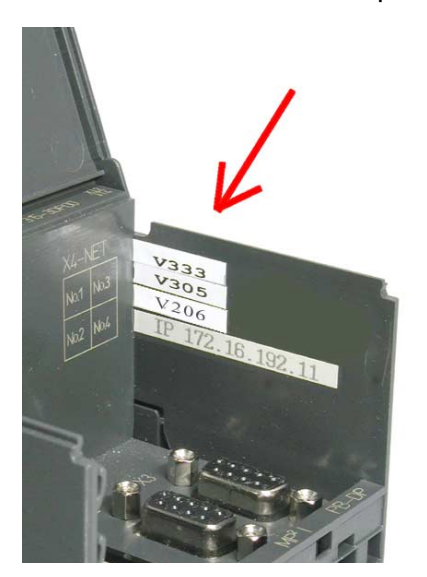

CPU Firmwarestand

DP-Master Firmwarestand

CP Firmwarestand

Unterhalb des CP Firmwarestands befindet sich ein Aufkleber mit der ursprünglichen IP-Adresse des CPs

Sie haben aber auch die Möglichkeit im SIMATIC Manager von Siemens den aktuellen Firmwarestand Ihrer CPU auszulesen.

Zur Anzeige des Firmwarestandes gehen Sie über Ihr PG bzw. PC mit der CPU online und starten den SIMATIC Manager von Siemens.

Über **Zielsystem** > *Baugruppenzustand,* Register "Allgemein" wird der aktuelle Firmwarestand ermittelt und angezeigt.

• Gehen Sie auf www.vipa.de/support/firmware • Navigieren Sie zu *System 300V*. Hier finden Sie für die gewünschte Komponente die entsprechende Firmware abgelegt. • Downloaden Sie die entsprechende Datei. Zur Kontrolle können Sie den Aufbau des Dateinamens der Tabelle oben entnehmen. • Kopieren Sie die Datei auf Ihre MMC und benennen Sie die Datei gemäß der anfangs aufgeführten Tabelle um. • Bringen Sie den RUN-STOP-Schalter Ihrer CPU in Stellung STOP. • Schalten Sie die Spannungsversorgung aus. • Stecken Sie die MMC mit der Firmware in die CPU. Achten Sie hierbei auf die Steckrichtung der MMC. • Schalten Sie die Spannungsversorgung ein. • Nach einer kurzen Hochlaufzeit zeigt das abwechselnde Blinken der LEDs SF und FRCE an, dass auf der MMC die Firmware-Datei gefunden wurde. **Firmware laden und mit reserviertem Namen auf MMC übertragen Firmware von MMC in CPU übertragen** 

- Sie starten die Übertragung der Firmware, sobald Sie innerhalb von 10s den RUN/STOP-Schalter kurz nach MRES tippen. Die CPU zeigt die Übertragung über ein LED-Lauflicht an.
- Während des Update-Vorgangs blinken die LEDs SF, FRCE und MMC abwechselnd. Dieser Vorgang kann mehrere Minuten dauern.
- Das Update ist fehlerfrei beendet, wenn alle CPU-LEDs leuchten. Blinken diese schnell, ist ein Fehler aufgetreten.

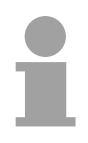

### **Hinweis!**

Ab der WinNCS-Version 3.1.1 können Sie über das Parametrierfenster einen Firmwareupdate des CP-Teils online durchführen. Diese Funktion unterstützt der CP-Teil ab der CP-Firmware-Version 2.1.2.

Näheres hierzu finden Sie im Kapitel "Einsatz CPU 31x unter TCP/IP".

HB130D - CPU - Rev. 11/50 4-23

**Flussdiagramm zum Firmwareupdate** 

Das nachfolgende Flussdiagramm soll das CPU-Verhalten beim Firmwareupdate nochmals verdeutlichen:

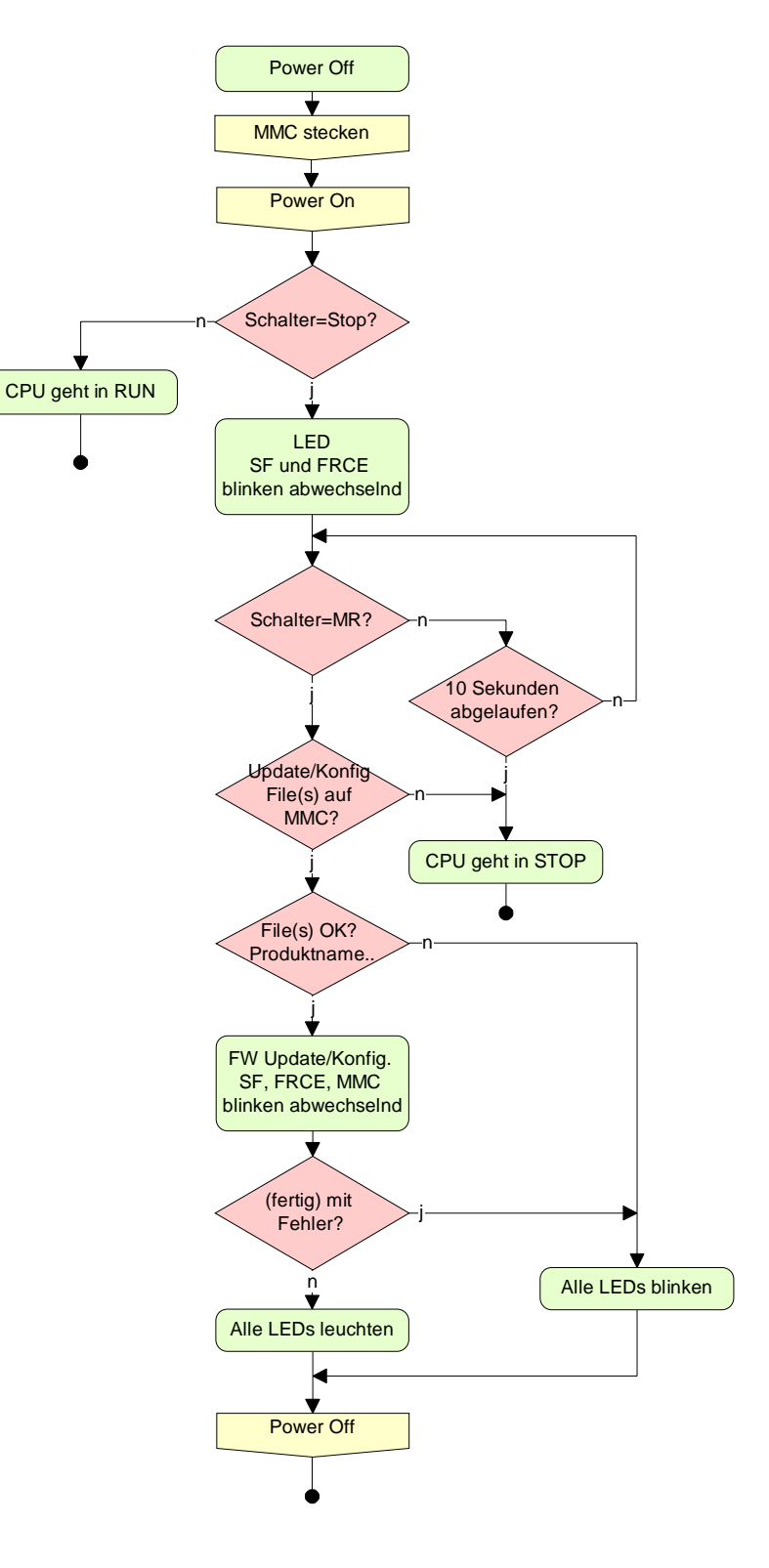

### **VIPA-spezifische Diagnose-Einträge**

Sie haben die Möglichkeit im Siemens SIMATIC Manager den Diagnosepuffer der CPU auszulesen. Neben den Standardeinträgen im Diagnosepuffer gibt es in den CPUs der VIPA noch zusätzliche Einträge, die ausschließlich in Form einer Ereignis-ID angezeigt werden. **Einträge im Diagnosepuffer** 

Zur Anzeige der Diagnoseeinträge gehen Sie in Ihrem Siemens SIMATIC Manager auf **Zielsystem** > *Baugruppenzustand*. Über das Register "Diagnosepuffer" gelangen Sie in das Diagnosefenster: **Anzeige der Diagnoseeinträge** 

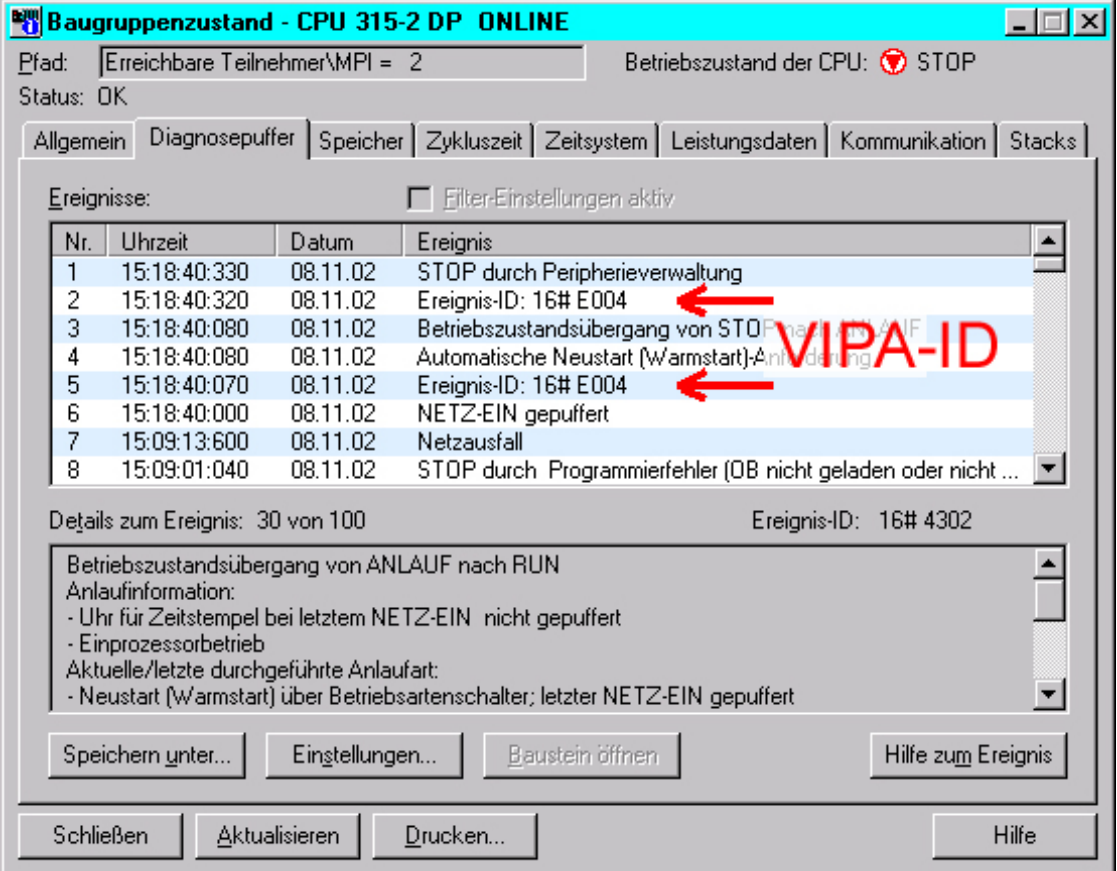

Für die Diagnose ist der Betriebszustand der CPU irrelevant. Es können maximal 100 Diagnoseeinträge in der CPU gespeichert werden.

Auf der Folgeseite finden Sie eine Übersicht der VIPA-spezifischen Ereignis-IDs.

### **Übersicht der Ereignis-ID**

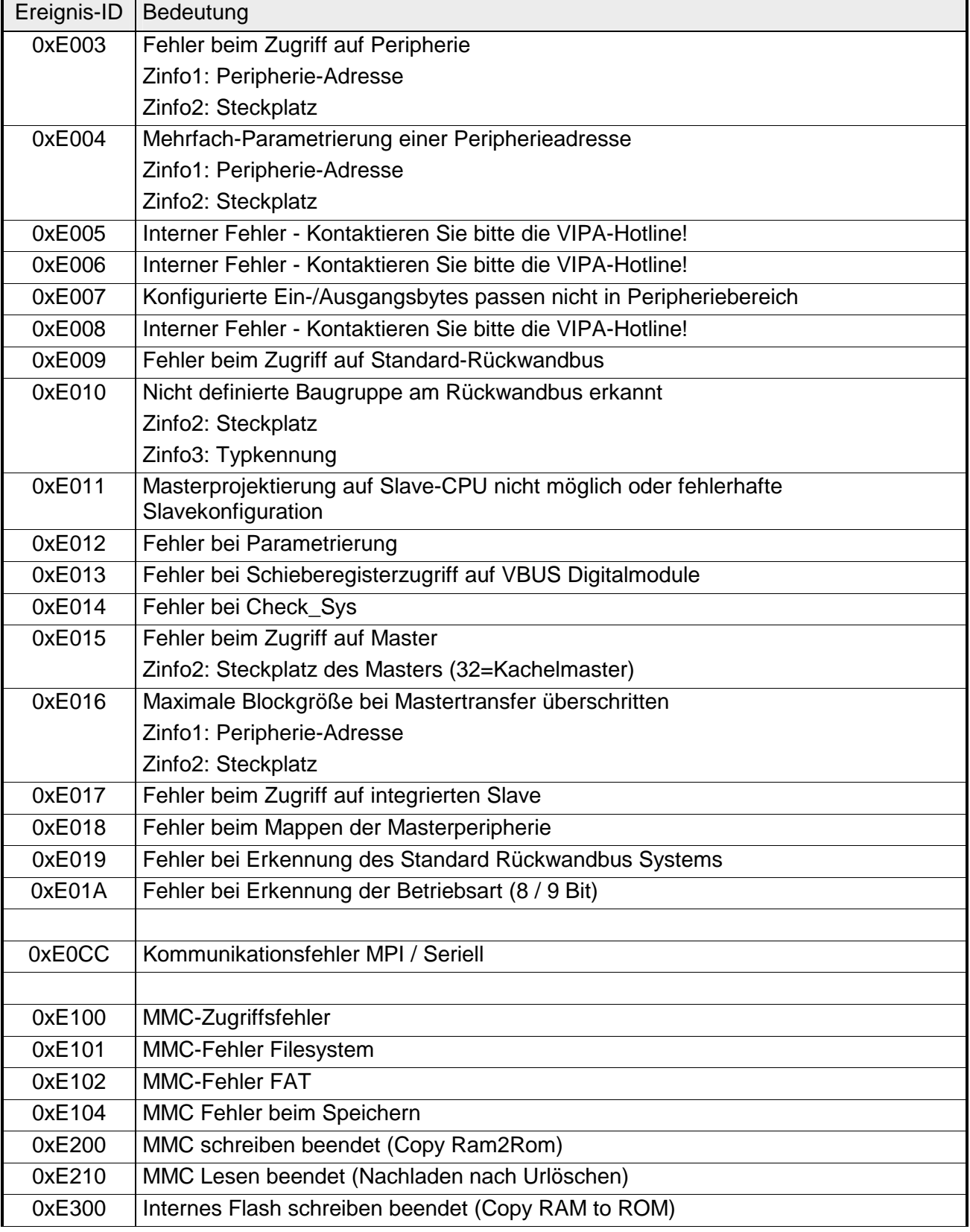

### **Mit Testfunktionen Variablen steuern und beobachten**

Zur Fehlersuche und zur Ausgabe von Variablenzuständen können Sie in Ihrem SIMATIC Manager von Siemens unter dem Menüpunkt **Test** verschiedene Testfunktionen aufrufen. **Übersicht** 

Mit der Testfunktion **Test** > *Beobachten* können die Signalzustände von Operanden und das VKE angezeigt werden.

Mit der Testfunktion **Zielsystem** > *Variablen beobachten/steuern* können die Signalzustände von Variablen geändert und angezeigt werden.

Diese Testfunktion zeigt die aktuellen Signalzustände und das VKE der einzelnen Operanden während der Programmbearbeitung an. Es können außerdem Korrekturen am Programm durchgeführt werden. **Test** > *Beobachten*

#### **Hinweis!**

Die CPU muss bei der Testfunktion "Beobachten" in der Betriebsart RUN sein!

Die Statusbearbeitung kann durch Sprungbefehle oder Zeit- und Prozessalarme unterbrochen werden. Die CPU hört an der Unterbrechungsstelle auf, Daten für die Statusanzeige zu sammeln und übergibt dem PG anstelle der noch benötigten Daten nur Daten mit dem Wert 0.

Deshalb kann es bei Verwendung von Sprungbefehlen oder von Zeit- und Prozessalarmen vorkommen, dass in der Statusanzeige eines Bausteins während dieser Programmbearbeitung nur der Wert 0 angezeigt wird für:

- das Verknüpfungsergebnis VKE
- Status / AKKU 1
- AKKU 2
- Zustandsbyte
- absolute Speicheradresse SAZ. Hinter SAZ erscheint dann ein "?".

Die Unterbrechung der Statusbearbeitung hat keinen Einfluss auf die Programmbearbeitung, sondern macht nur deutlich, dass die angezeigten Daten ab der Unterbrechungsstelle nicht mehr gültig sind.

Diese Testfunktion gibt den Zustand eines beliebigen Operanden (Eingänge, Ausgänge, Merker, Datenwort, Zähler oder Zeiten) am Ende einer Programmbearbeitung an. **Zielsystem** > *Variablen beobachten/steuern*

Diese Informationen werden aus dem Prozessabbild der ausgesuchten Operanden entnommen. Während der "Bearbeitungskontrolle" oder in der Betriebsart STOP wird bei den Eingängen direkt die Peripherie eingelesen. Andernfalls wird nur das Prozessabbild der aufgerufenen Operanden angezeigt.

### *Steuern von Ausgängen*

Dadurch kann die Verdrahtung und die Funktionstüchtigkeit von Ausgabebaugruppen kontrolliert werden.

Auch ohne Steuerungsprogramm können Ausgänge auf den gewünschten Signalzustand eingestellt werden. Das Prozessabbild wird dabei nicht verändert, die Sperre der Ausgänge jedoch aufgehoben.

#### *Steuern von Variablen*

Folgende Variablen können geändert werden:

E, A, M, T, Z, und D.

Unabhängig von der Betriebsart der CPU 31x wird das Prozessabbild binärer und digitaler Operanden verändert.

In der Betriebsart RUN wird die Programmbearbeitung mit den geänderten Prozessvariablen ausgeführt. Im weiteren Programmablauf können sie jedoch, ohne Rückmeldung wieder verändert werden.

Die Prozessvariablen werden asynchron zum Programmablauf gesteuert.

### **Teil 5 Einsatz CPU 31x unter Profibus**

Inhalt dieses Kapitels ist der Einsatz der CPU 31x unter Profibus. Nach einer kurzen Übersicht wird die Projektierung und Parametrierung einer CPU 31x mit integriertem Profibus-Teil von VIPA gezeigt. **Überblick** 

Weiter erhalten Sie hier Informationen, wie Sie den Profibus-Teil als DP-Master und als DP-Slave einsetzen.

Mit Hinweisen zur Inbetriebnahme und zum Anlaufverhalten endet dieser Teil.

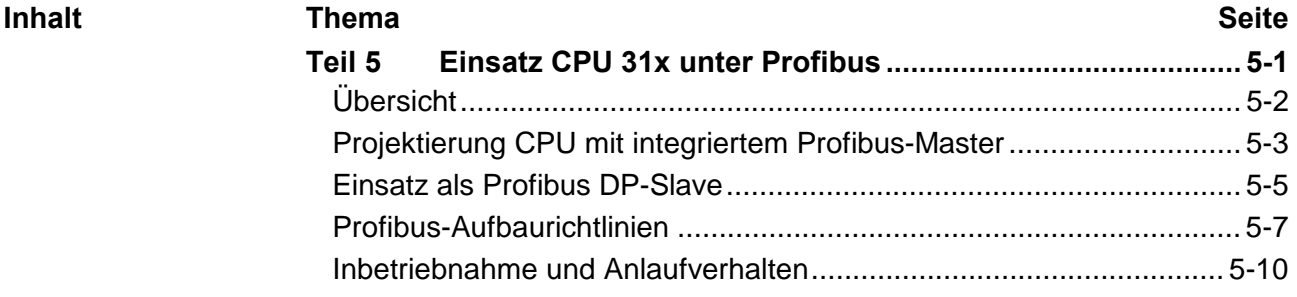

# <span id="page-81-0"></span>**Übersicht**

Profibus ist ein international offener und serieller Feldbus-Standard für Gebäude-, Fertigungs- und Prozessautomatisierung im unteren (Sensor-/ Aktor-Ebene) bis mittleren Leistungsbereich (Prozessebene). Profibus besteht aus einem Sortiment kompatibler Varianten. Die hier angeführten Angaben beziehen sich auf den Profibus-DP. Profibus-DP ist besonders geeignet für die Fertigungsautomatisierung. DP ist sehr schnell, bietet "Plug and Play" und ist eine kostengünstige Alternative zur Parallelverkabelung zwischen SPS und dezentraler Peripherie. Der Datenaustausch "Data Exchange" erfolgt zyklisch. Während eines Buszyklus liest der Master die Eingangswerte der Slaves und schreibt neue Ausgangsinformationen an die Slaves. Der Profibus-DP-Master ist mit dem Hardware-Konfigurator von Siemens zu projektieren. Hierzu ist im Hardware-Konfigurator von Siemens die Siemens-CPU 315-2AF03 anzuwählen. Die Übertragung Ihrer Projektierung erfolgt über MPI in die CPU. Diese leitet die Projektierdaten intern weiter an den Profibus-Master-Teil. Während des Hochlaufs blendet der DP-Master automatisch seine Datenbereiche im Adressbereich der CPU ein. Eine Projektierung auf CPU-Seite ist hierzu nicht erforderlich. Als externes Speichermedium nutzt der Profibus-DP-Master zusammen mit der CPU die Multi Media Card (MMC). Über den Profibus-DP-Master können bis zu 125 Profibus-DP-Slaves an die CPU angekoppelt werden. Der DP-Master kommuniziert mit den DP-Slaves und blendet die Datenbereiche im Adressbereich der CPU ein. Es dürfen max. 1024Byte Eingangs- und 1024Byte Ausgangsdaten entstehen. Bei jedem NETZ EIN bzw. nach dem URLÖSCHEN holt sich die CPU vom Master die I/O-Mapping-Daten. Bei DP-Slave-Ausfall leuchtet die ER-LED und der OB 86 wird angefordert. Ist dieser nicht vorhanden, geht die CPU in STOP und BASP wird gesetzt. Sobald das BASP-Signal von der CPU kommt, stellt der DP-Master die Ausgänge der angeschlossenen Peripherie auf Null. Unabhängig von der CPU bleibt der DP-Master weiter im RUN. Bitte beachten Sie, dass bei einem Slave-Ausfall und durch OB 86 "erzwungenem" RUN-Betrieb das Prozessabbild der Eingänge nicht auf 0 gesetzt wird. Bitte beachten Sie, dass die Profibus-Adresse 1 systembedingt reserviert ist. Die Adresse 1 sollte nicht verwendet werden! Für den Einsatz in einem übergeordneten Master-System projektieren Sie zuerst Ihr Slave-System als CPU 315-2DP (6ES7 315-2AF03-0AB0/V1.2) im *Slave*-Betrieb mit konfigurierten Ein-/Ausgabe-Bereichen. Danach projektieren Sie Ihr Master-System. Binden Sie Ihr Slave-System an Ihr Master-System an. Die Anbindung an Ihr Master-System erfolgt für VIPA CPUs 31x mit DP-Slave/Master über *Bereits projektierte Stationen* und bei CPUs 31x mit DP-Slave über eine VIPA-GDS-Datei. Ziehen Sie hierbei Ihr Slave-System aus dem Hardware-Katalog auf das Master-System, wählen Sie Ihr Slave-System aus und koppeln Sie dieses an. **Profibus-DP CPU mit DP-Master Einsatz CPU mit DP-Master Profibus-Adresse 1 ist reserviert DP-Slave-Betrieb** 

### <span id="page-82-0"></span>**Projektierung CPU mit integriertem Profibus-Master**

- Zur Projektierung des Profibus-DP-Masters ist der Hardware-Manager von Siemens zu verwenden. Ihre Profibus-Projekte übertragen Sie mit den "Zielsystem"-Funktionen über MPI auf die CPU 31xDPM. Diese reicht die Daten weiter an den Profibus-DP-Master. **Übersicht**
- Für die Projektierung des Profibus-DP-Masters auf der CPU 31xDPM müssen folgende Voraussetzungen erfüllt sein: **Voraussetzungen** 
	- Hardware-Manager von Siemens ist installiert.
	- Bei Einsatz eines DP-Slaves ist die entsprechende GSD einzubinden. Handelt es sich bei dem Slave-System um eine CPU 31x von VIPA, ist keine GSD erforderlich.
	- Transfermöglichkeit zwischen Projektiertool und CPU 31x ist vorhanden

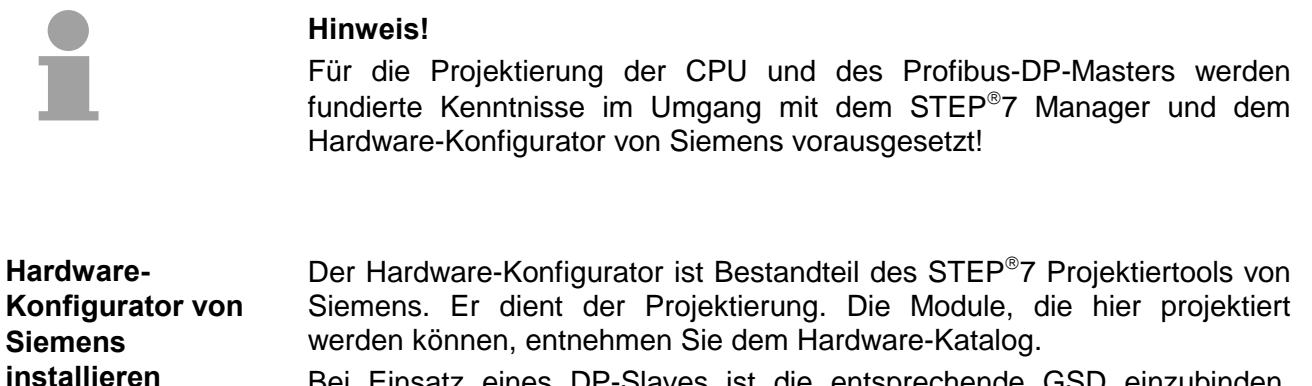

Bei Einsatz eines DP-Slaves ist die entsprechende GSD einzubinden. Handelt es sich bei dem Slave-System um eine CPU 31x von VIPA, ist keine GSD erforderlich.

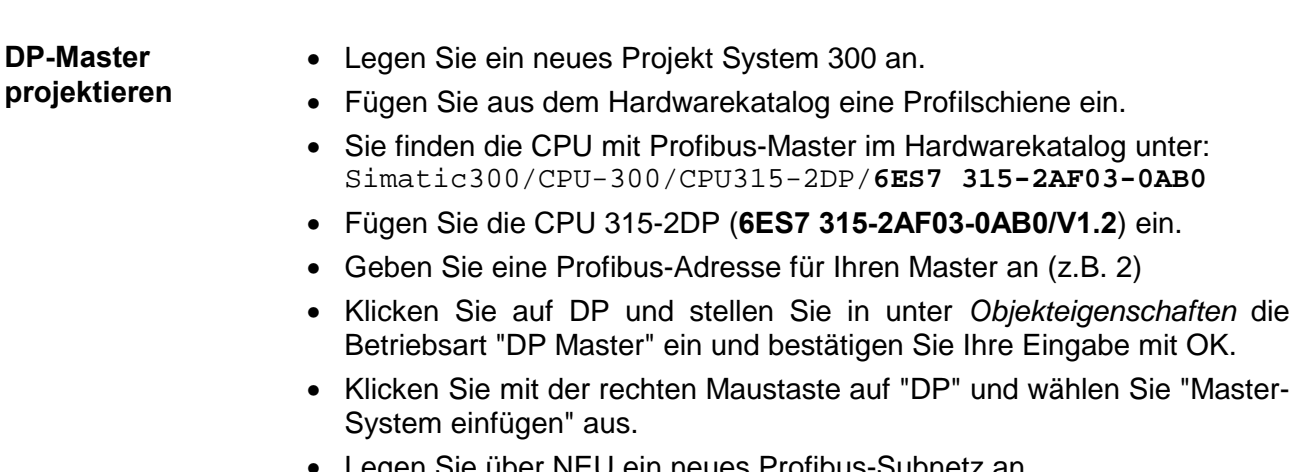

• Legen Sie über NEU ein neues Profibus-Subnetz an.

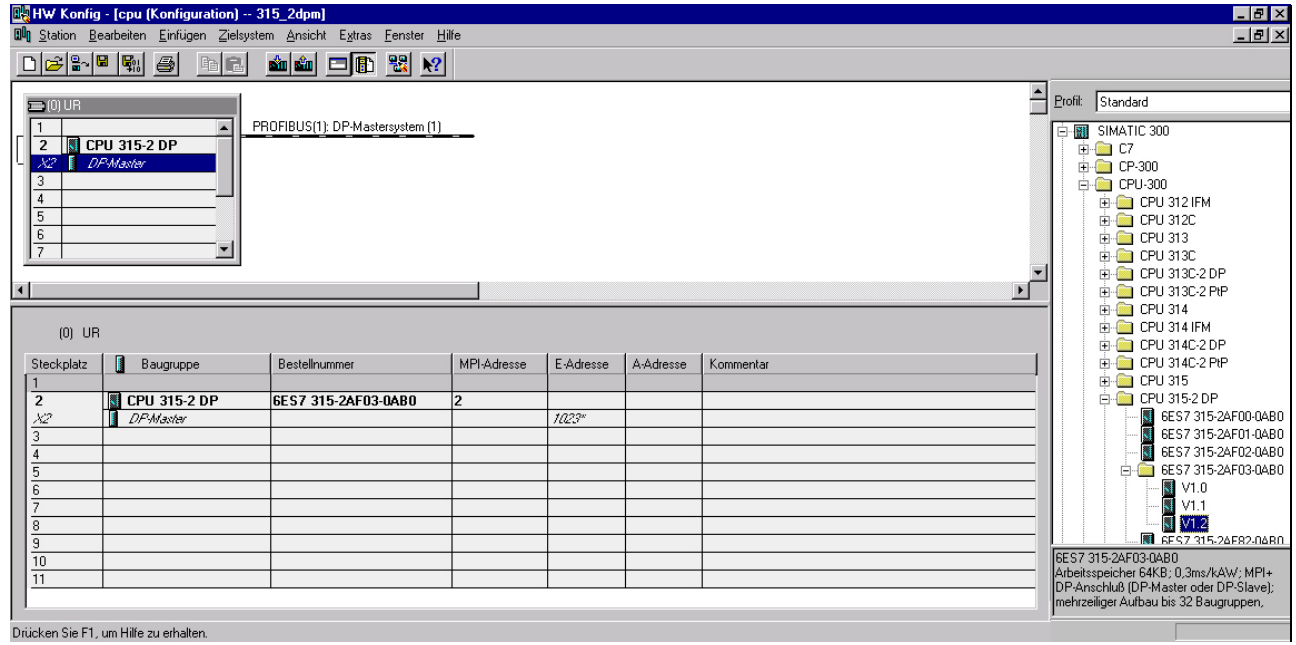

Sie haben jetzt ihren Profibus-DP-Master projektiert. Binden Sie nun Ihre DP-Slaves mit Peripherie an Ihren DP-Master an.

- Zur Projektierung von Profibus-DP-Slaves entnehmen Sie aus dem *Hardwarekatalog* den entsprechenden Profibus-DP-Slave und ziehen Sie diesen auf das Subnetz Ihres Masters.
- Geben Sie dem DP-Slave eine gültige Profibus-Adresse.
- Binden Sie in der gesteckten Reihenfolge die Module Ihres DP-Slave-Systems ein und vergeben Sie die Adressen, die von den Modulen zu verwenden sind.
- Parametrieren Sie die Module gegebenenfalls.

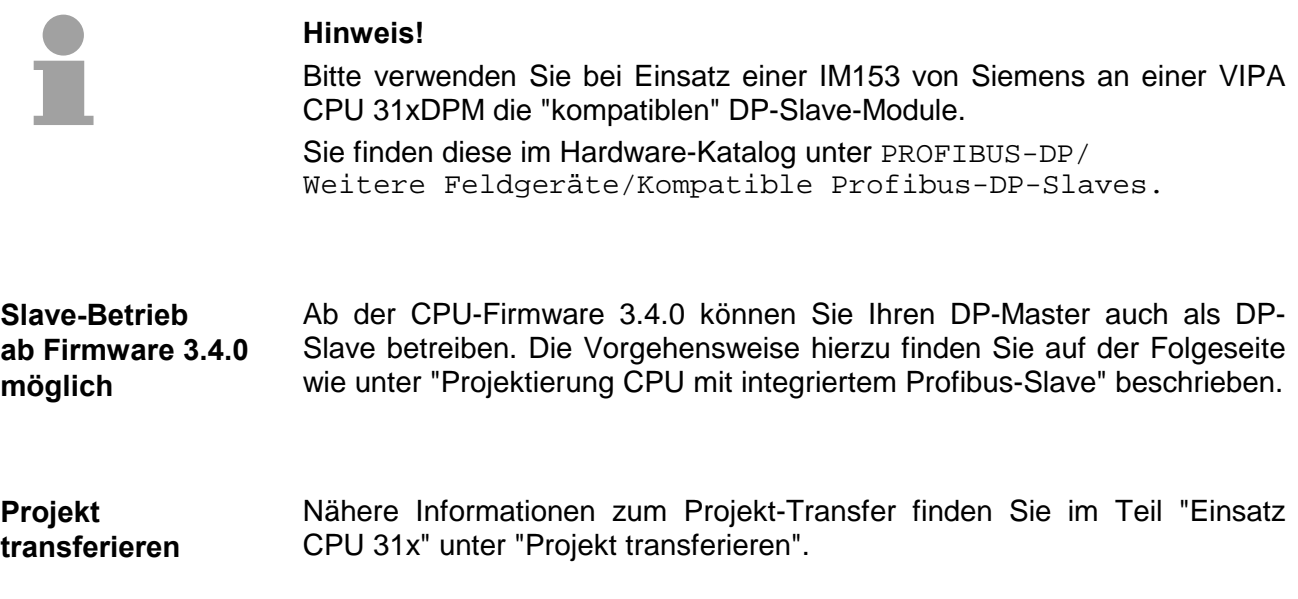

### <span id="page-84-0"></span>**Einsatz als Profibus DP-Slave**

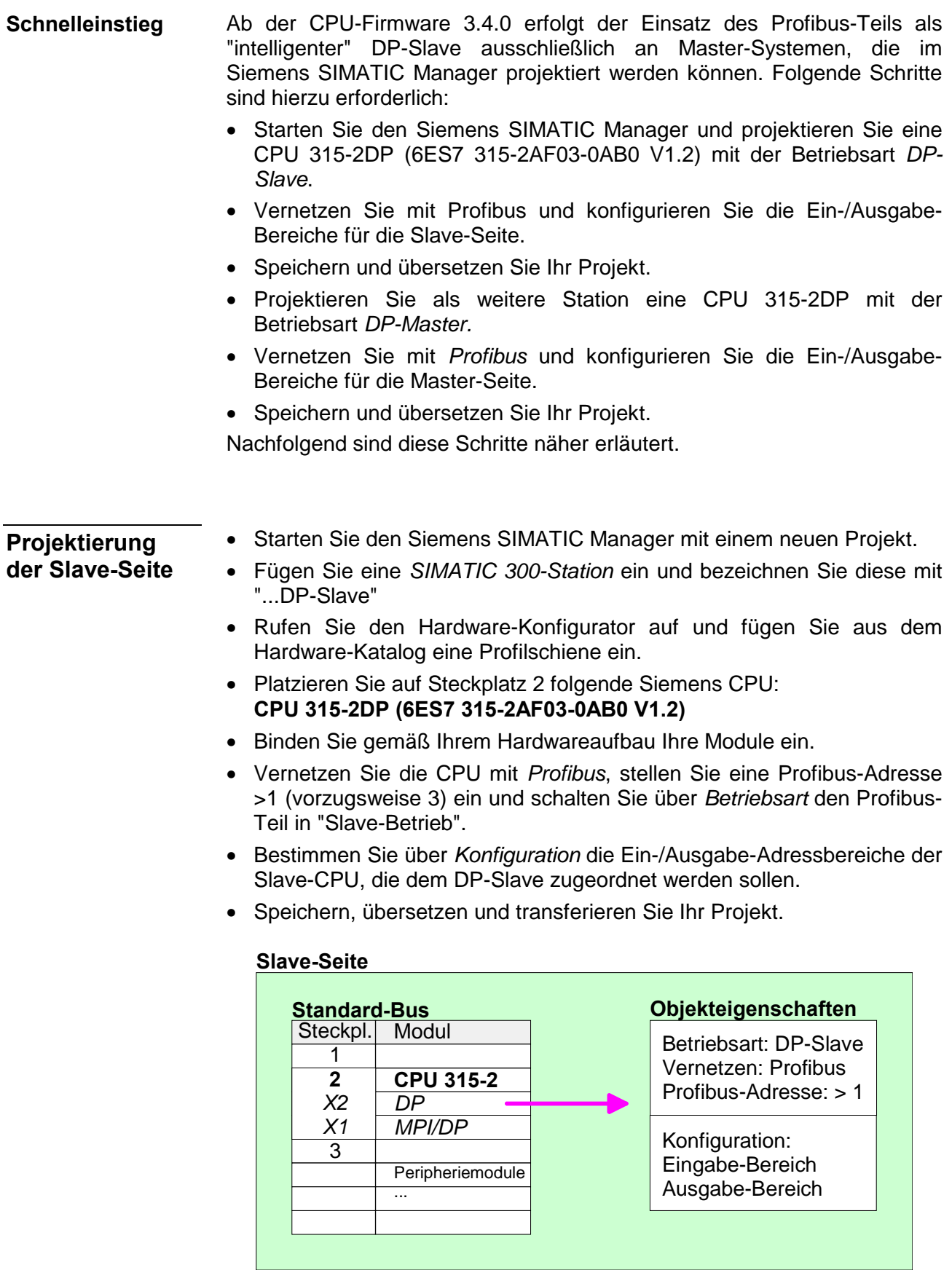

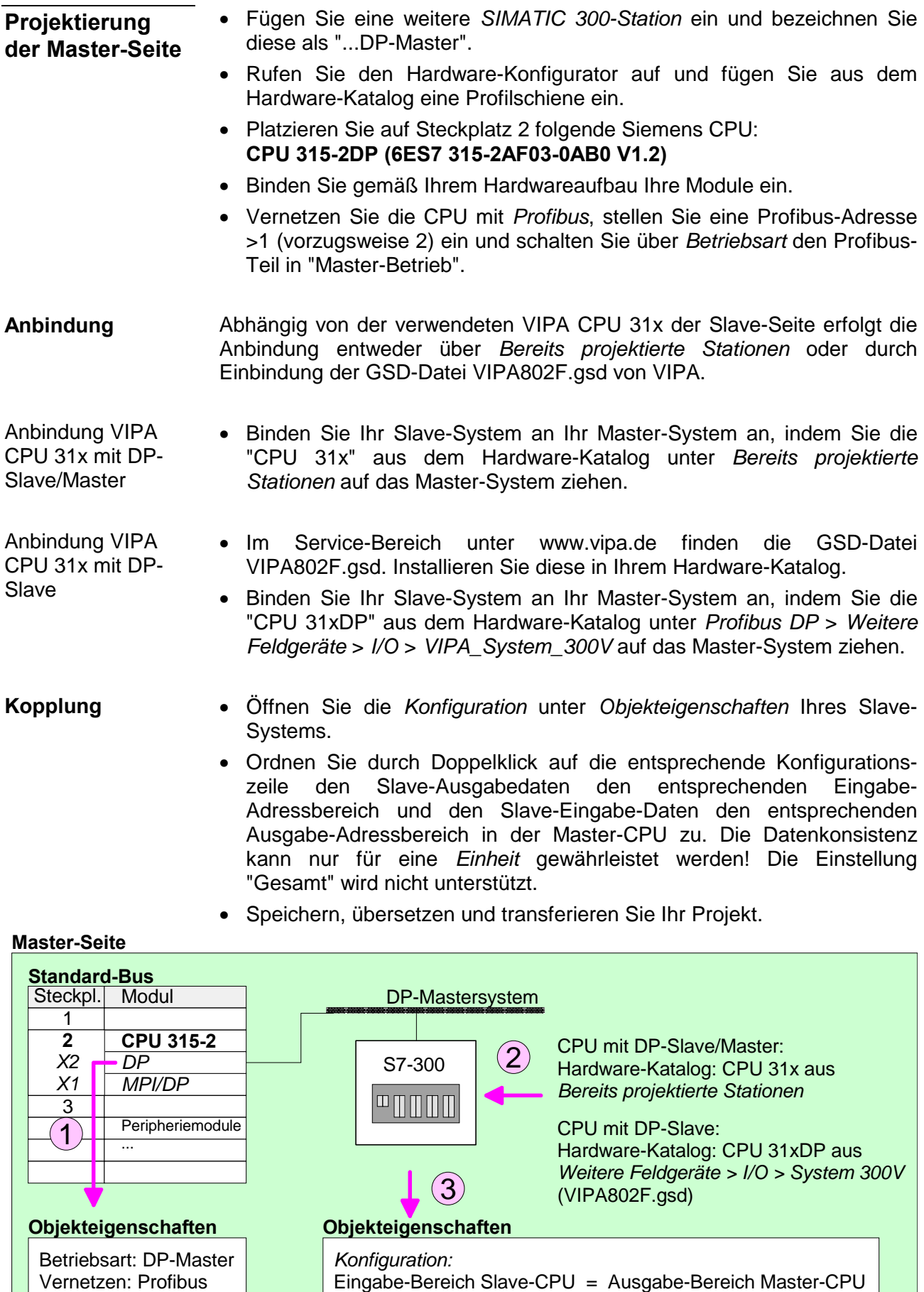

### 5-6 HB130D - CPU - Rev. 11/50

Ausgabe-Bereich Slave-CPU = Eingabe-Bereich Master-CPU

Profibus-Adresse: > 1

# <span id="page-86-0"></span>**Profibus-Aufbaurichtlinien**

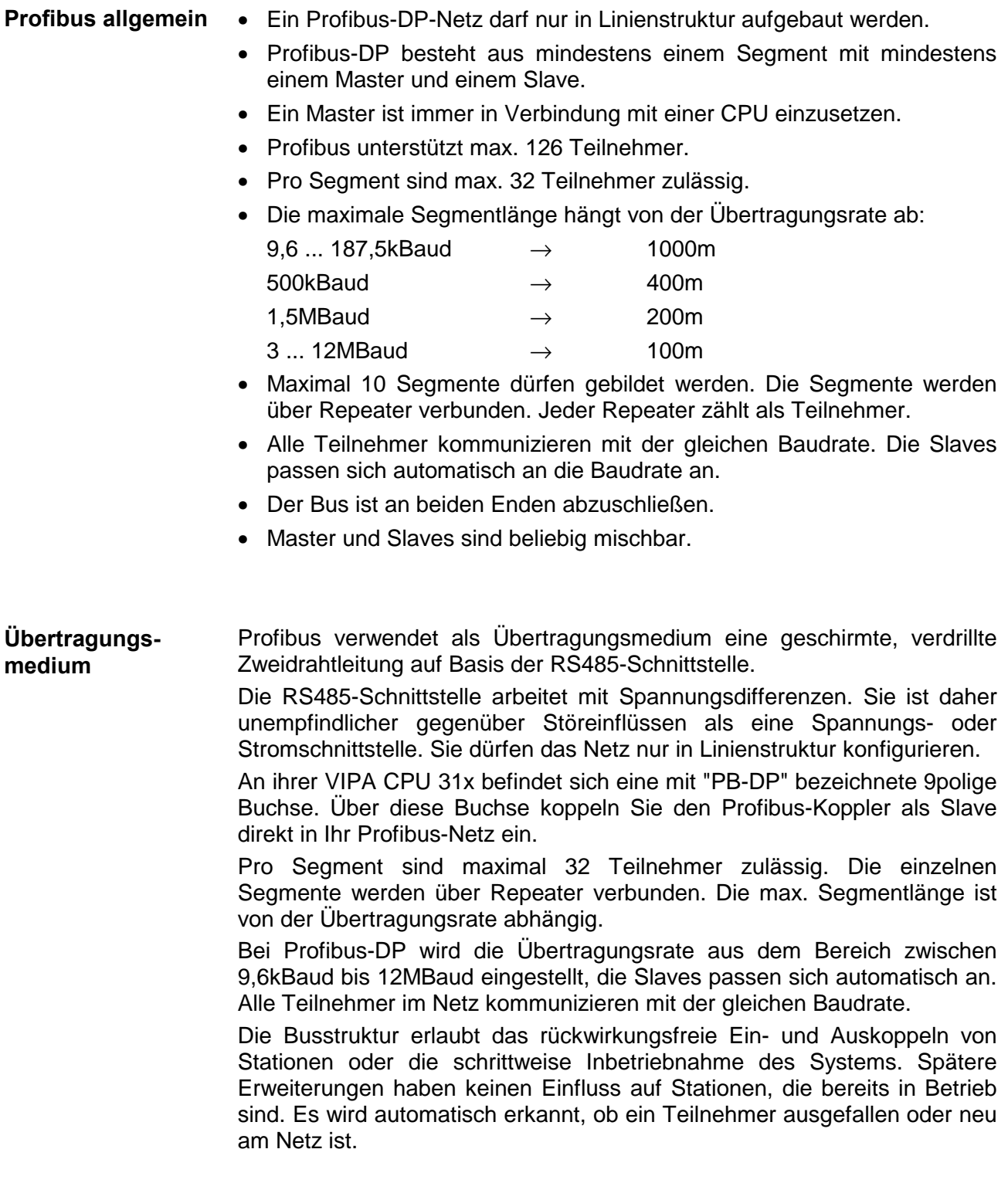

#### In der nachfolgenden Abbildung sind die Abschlusswiderstände der jeweiligen Anfangs- und Endstation stilisiert dargestellt. **Busverbindung**

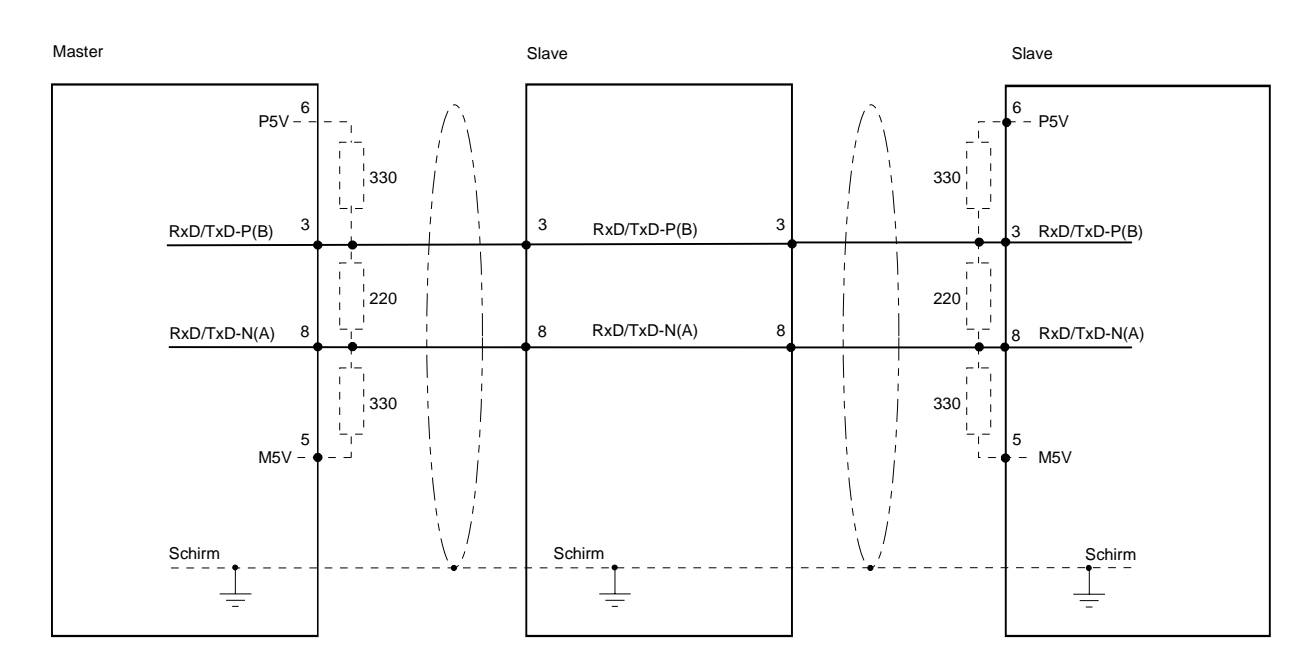

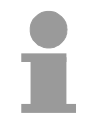

### **Hinweis!**

Die Profibus-Leitung muss mit Ihrem Wellenwiderstand abgeschlossen werden. Bitte beachten Sie, dass Sie bei dem jeweiligen letzten Teilnehmer den Bus durch Zuschalten eines Abschlusswiderstands abschließen.

"EasyConn" Busanschluss-Stecker

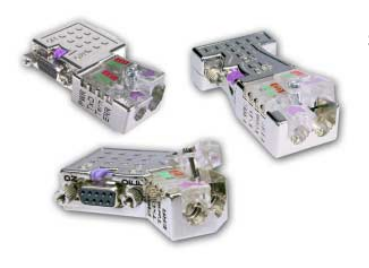

In Systemen mit mehr als zwei Stationen werden alle Teilnehmer parallel verdrahtet. Hierzu ist das Buskabel unterbrechungsfrei durchzuschleifen.

Unter der Best.-Nr. VIPA 972-0DP10 erhalten Sie von VIPA den Stecker "EasyConn". Dies ist ein Busanschlussstecker mit zuschaltbarem Abschlusswiderstand und integrierter Busdiagnose.

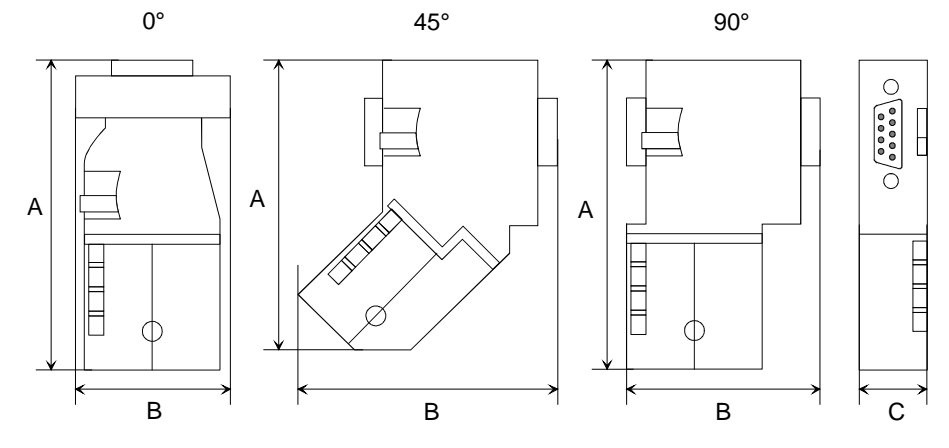

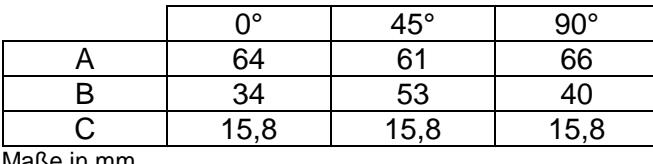

Maße in mm

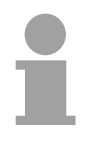

#### **Hinweis!**

Zum Anschluss dieses Steckers verwenden Sie bitte die Standard Profibus-Leitung Typ A (EN50170). Ab Ausgabestand 5 können auch hochflexible Bus-Kabel verwendet werden: Lapp Kabel

Best.-Nr.: 2170222, 2170822, 2170322.

Von VIPA erhalten Sie unter der Best.-Nr. VIPA 905-6AA00 das "EasyStrip" Abisolierwerkzeug, das Ihnen den Anschluss des EasyConn-Steckers sehr vereinfacht.

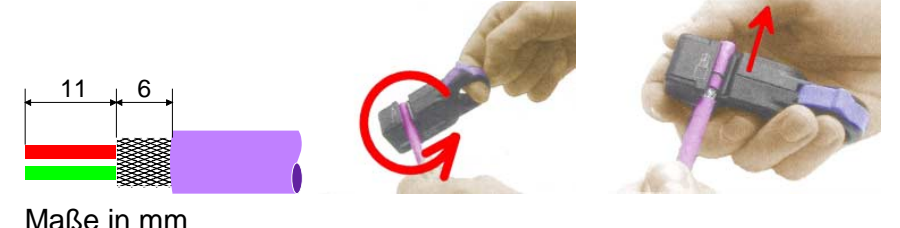

**Leitungsabschluss** mit "EasyConn"

Auf dem "EasyConn" Busanschlussstecker von VIPA befindet sich unter anderem ein Schalter, mit dem Sie einen Abschlusswiderstand zuschalten können.

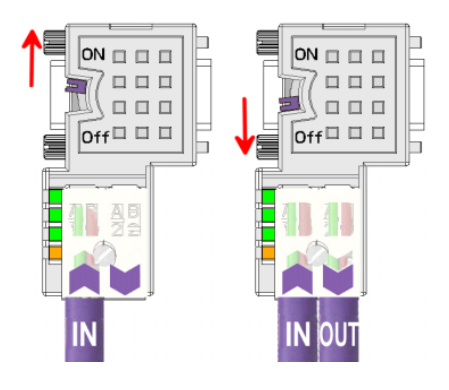

#### **Achtung!**

Der Abschlusswiderstand wird nur wirksam, wenn der Stecker an einem Slave gesteckt ist und der Slave mit Spannung versorgt wird.

#### **Hinweis!**

Eine ausführliche Beschreibung zum Anschluss und zum Einsatz der Abschlusswiderstände liegt dem Stecker bei.

Montage

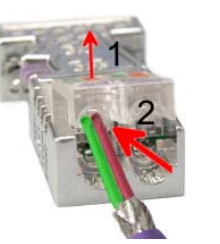

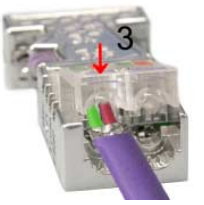

- Lösen Sie die Schraube.
- Klappen Sie den Kontaktdeckel auf.
- Stecken Sie beide Adern in die dafür vorgesehenen Öffnungen (Farbzuordnung wie unten beachten!).
- Bitte beachten Sie, dass zwischen Schirm und Datenleitungen kein Kurzschluss entsteht!
- Schließen Sie den Kontaktdeckel.
- Ziehen Sie die Schraube wieder fest (max. Anzugsmoment 4Nm).

**Bitte beachten:** 

Den grünen Draht immer an A, den roten immer an B anschließen!

### <span id="page-89-0"></span>**Inbetriebnahme und Anlaufverhalten**

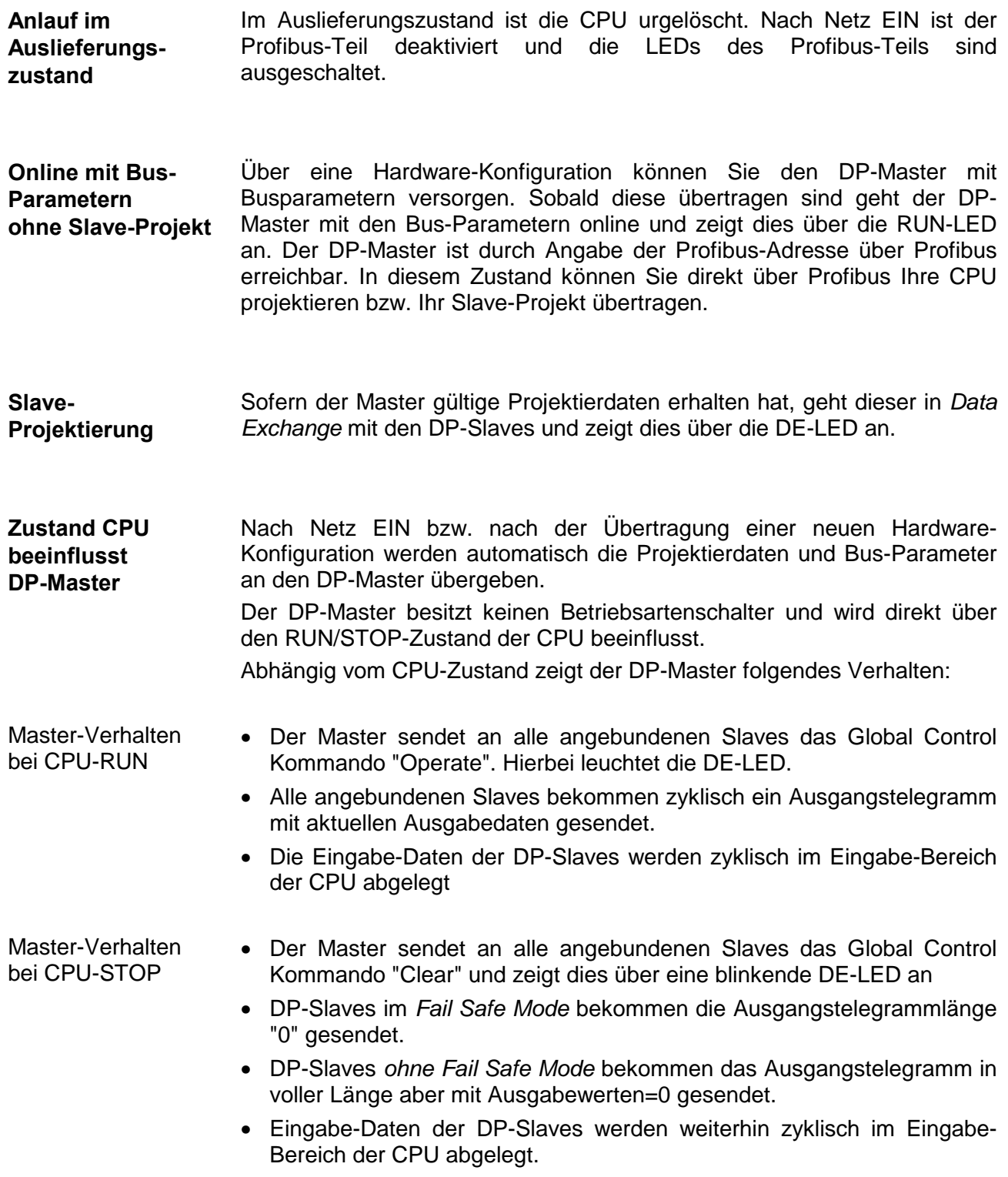

### **Teil 6 Einsatz CPU 31x unter TCP/IP**

In folgendem Kapitel ist der Einsatz der CPU 31xNET und die Kommunikation unter TCP/IP beschrieben. **Überblick** 

### **Thema** Seite **Teil 6 Einsatz CPU 31x unter TCP/IP .............................................. 6-1** [Grundlagen .......................................................................................... 6-2](#page-91-0) [Protokolle ............................................................................................. 6-4](#page-93-0) [Planung eines Netzwerks..................................................................... 6-8](#page-97-0) [IP-Adresse ......................................................................................... 6-10](#page-99-0) [Projektierung der CPU 31xNET.......................................................... 6-11](#page-100-0) [PG/OP-Kommunikation...................................................................... 6-24](#page-113-0) [Firmware-Update und Reboot ............................................................ 6-27](#page-116-0) [Zugriffsschutz..................................................................................... 6-30](#page-119-0) [Uhrzeitmaster aktivieren..................................................................... 6-31](#page-120-0) [IP-Parameter...................................................................................... 6-33](#page-122-0) [IPK aktivieren..................................................................................... 6-34](#page-123-0) [Anlaufverhalten .................................................................................. 6-35](#page-124-0) [Systemeigenschaften der CPU 31xNET............................................. 6-36](#page-125-0) [Kopplung mit Fremdsystemen............................................................ 6-37](#page-126-0) [Testprogramm für TCP/IP-Verbindungen........................................... 6-40](#page-129-0) [Beispiel zur Kommunikation TCPTest - CPU 31xNET........................ 6-47](#page-136-0) [Beispiel zur Kommunikation CPU 31xNET - CPU 31xNET................. 6-57](#page-146-0) [Hilfe zur Fehlersuche ......................................................................... 6-67](#page-156-0) **Inhalt**

### <span id="page-91-0"></span>**Grundlagen**

Ein Netzwerk bzw. LAN (**L**ocal **A**rea **N**etwork) verbindet verschiedene Netzwerkstationen so, dass diese miteinander kommunizieren können. Netzwerkstationen können PCs, IPCs, TCP/IP-Baugrupen, etc. sein. Die Netzwerkstationen sind, durch einen Mindestabstand getrennt, mit dem Netzwerkkabel verbunden. Die Netzwerkstationen und das Netzwerkkabel zusammen bilden ein Gesamtsegment. Alle Segmente eines Netzwerks bilden das Ethernet (Physik eines Netzwerks). **Netzwerk (LAN)** 

Früher gab es das Triaxial- (Yellow Cable) oder Thin Ethernet-Kabel (Cheapernet). Mittlerweile hat sich aber aufgrund der Störfestigkeit das Twisted Pair Netzwerkkabel durchgesetzt. Die CPU 31xNET hat einen Twisted-Pair-Anschluss. **Twisted Pair** 

> Das Twisted Pair Kabel besteht aus 4 Adern, die paarweise miteinander verdrillt sind. Aufgrund der Verdrillung ist dieses System nicht so störanfällig wie frühere Koaxialnetze.

> Abweichend von den beiden Ethernet-Koaxialnetzen, die auf einer Bus-Topologie aufbauen, bildet Twisted Pair ein Punkt-zu-Punkt-Kabelschema.

> Das hiermit aufzubauende Netz stellt eine Stern-Topologie dar. Jede Station ist einzeln direkt mit dem Sternkoppler (Hub/Switch) zu einem Ethernet verbunden.

- Ein Hub ist ein zentrales Element zur Realisierung von Ethernet auf Twisted Pair. Seine Aufgabe ist dabei, die Signale in beide Richtungen zu regenerieren und zu verstärken. Gleichzeitig muss er in der Lage sein, segmentübergreifende Kollisionen zu erkennen, zu verarbeiten und weiter zu geben. Er kann nicht im Sinne einer eigenen Netzwerkadresse angesprochen werden, da er von den angeschlossenen Stationen nicht registriert wird. Er bietet Möglichkeiten zum Anschluss an Ethernet oder zu einem anderen Hub bzw. Switch. **Hub**
- Ein Switch ist ebenfalls ein zentrales Element zur Realisierung von Ethernet auf Twisted Pair. Mehrere Stationen bzw. Hubs werden über einen Switch verbunden. Diese können dann, ohne das restliche Netzwerk zu belasten, über den Switch miteinander kommunizieren. Eine intelligente Hardware analysiert für jeden Port in einem Switch die eingehenden Telegramme und leitet diese kollisionsfrei direkt an die Zielstationen weiter, die am Switch angeschlossen sind. Ein Switch sorgt für die Optimierung der Bandbreite in jedem einzeln angeschlossenen Segment eines Netzes. Switches ermöglichen exklusiv nach Bedarf wechselnde Verbindungen zwischen angeschlossenen Segmenten eines Netzes. **Switch**

Bei Ethernet gibt es das Prinzip des zufälligen Buszugriffs: Jeder Teilnehmer greift bei Bedarf von sich aus auf den Bus zu. Koordiniert wird der Buszugriff dabei durch das Verfahren CSMA/CD (Carrier Sense Multiple Access/Collision Detection - Mithören bei Mehrfachzugriff/ Kollisionserkennung): Jeder Teilnehmer "hört" ständig die Busleitung ab und empfängt die an ihn adressierten Sendungen. **Zugriffssteuerung** 

> Ein Teilnehmer startet eine Sendung nur, wenn die Leitung frei ist. Starten zwei Teilnehmer gleichzeitig eine Sendung, so erkennen sie dies, stellen die Sendung ein und starten nach einer Zufallszeit erneut.

Der interne CP der CPU 31xNET ist über ein Dual-Port-RAM, auch "Kachel" genannt, direkt mit der CPU 31x verbunden. **Kommunikation** 

> Diese Kachel steht auf der CPU-Seite als Standard-CP-Interface zur Verfügung. Der Datenaustausch findet über die Standard Hantierungsbausteine (SEND und RECEIVE) statt.

> Die Kommunikation über die entsprechenden Protokolle regeln Verbindungen, die unter dem VIPA-Parametriertool WinNCS zu parametrieren sind und direkt über den Twisted-Pair-Anschluss in die CPU übertragen werden. Näheres zum Einsatz von WinNCS von VIPA finden Sie im Handbuch von WinNCS (HB91).

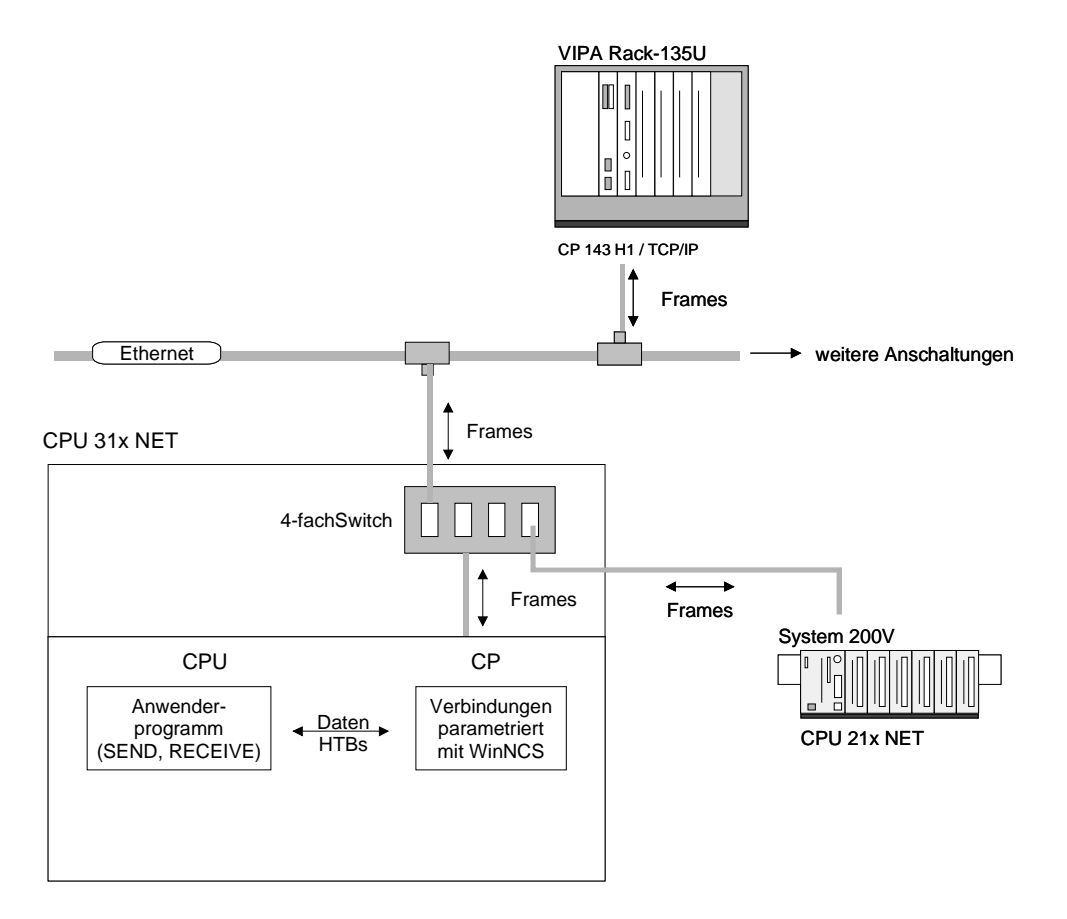

### <span id="page-93-0"></span>**Protokolle**

In Protokollen ist ein Satz an Vorschriften oder Standards definiert, der es Computern ermöglichen, Kommunikationsverbindungen herzustellen und Informationen möglichst fehlerfrei auszutauschen. **Übersicht** 

> Ein allgemein anerkanntes Protokoll für die Standardisierung der kompletten Computerkommunikation stellt das sog. ISO/OSI-Schichtenmodell dar, ein auf sieben Schichten basierendes Modell mit Richtlinien, die den Einsatz von Hardware und Software regeln.

> Näheres zum ISO/OSI-Schichtenmodell finden Sie in dem Kapitel "Grundlagen".

> In der CPU 31xNET von VIPA kommen folgende Protokolle zum Einsatz, die nachfolgend näher erläutert werden:

- TCP/IP
- UDP
- RFC1006
- TCP/IP-Protokolle stehen auf allen derzeit bedeutenden Systemen zur Verfügung. Dies gilt am unteren Ende für einfache PCs, über die typischen Mini-Rechner, bis hinauf zu Großrechnern (auch für IBM-Systeme existieren TCP/IP-Implementierungen) und Spezialrechnern wie Vektorrechner und Parallelrechner. **TCP/IP**

Durch die weite Verbreitung von Internetzugängen und –Anschlüssen wird TCP/IP sehr häufig für den Aufbau heterogener Systemverbunde verwendet.

Hinter TCP/IP, das für die Abkürzungen **T**ransmission **C**ontrol **P**rotocol und **I**nternet **P**rotocol steht, verbirgt sich eine ganze Familie von Protokollen und Funktionen.

TCP und IP sind nur zwei der für den Aufbau einer vollständigen Architektur erforderlichen Protokolle. Die Anwendungsschicht stellt Programme wie "FTP" und "Telnet" auf PC-Seite zur Verfügung.

Die Anwendungsschicht des Ethernet-Teils der CPU 31xNET ist mit dem Anwenderprogramm unter Verwendung der Standardhantierungsbausteine definiert.

Diese Anwendungsprogramme nutzen für den Datenaustausch die Transportschicht mit den Protokollen TCP oder UDP, die wiederum mit dem IP-Protokoll der Internetschicht kommunizieren.

Das Internet Protokoll deckt die Netzwerkschicht (Schicht 3) des ISO/OSI-Schichtmodells ab. **IP** 

> Die Aufgabe des IP besteht darin, Datenpakete von einem Rechner über mehrere Rechner hinweg zum Empfänger zu senden. Diese Datenpakete sind sogenannte Datagramme. Das IP gewährleistet weder die richtige Reihenfolge der Datagramme, noch die Ablieferung beim Empfänger.

> Zur eindeutigen Unterscheidung zwischen Sender und Empfänger kommen 32Bit-Adressen (IP-Adressen) zum Einsatz, die normalerweise in vier Oktetts (genau 8Bit) geschrieben werden, z.B. 172.16.192.11.

> Diese Internetadressen werden weltweit eindeutig vom DDN-Network (Defense Departement Network) vergeben, so dass jeder Anwender von TCP/IP mit allen anderen TCP/IP Anwendern kommunizieren kann.

> Ein Teil der Adresse spezifiziert das Netzwerk, der Rest dient zur Identifizierung der Rechner im Netzwerk. Die Grenze zwischen Netzwerkanteil und Host-Anteil ist fließend und hängt von der Größe des Netzwerkes ab.

> Um IP-Adressen zu sparen, werden sogenannte Gateways eingesetzt, die eine einzige offizielle IP-Adresse besitzen und das Netzwerk hinter diesem Rechner abschotten. Somit können im privaten Netzwerk dann beliebige IP-Adressen vergeben werden.

**TCP** 

Das TCP (**T**ransmission **C**ontrol **P**rotokoll) setzt direkt auf dem IP auf, somit deckt das TCP die Transportschicht (Schicht 4) auf dem OSI-Schichtenmodell ab. TCP ist ein verbindungsorientiertes End-to-End-Protokoll und dient zur logischen Verbindung zwischen zwei Partnern.

TCP gewährleistet eine folgerichtige und zuverlässige Datenübertragung. Hierzu ist ein relativ großer Protokoll-Overhead erforderlich, der folglich die Übertragung verlangsamt.

Jedes Datagramm wird mit einem mindestens 20 Oktett langen Header versehen. In diesem Header befindet sich auch eine Folgenummer, mit der die richtige Reihenfolge erkannt wird. So können in einem Netzwerkverbund die einzelnen Datagramme auf unterschiedlichen Wegen zum Ziel gelangen.

**UDP** 

Das UDP (**U**ser **D**atagramm **P**rotocol) ist ein verbindungsloses Transportprotokoll. Es wurde im RFC768 (Request for Comment) definiert. Im Vergleich zu TCP hat es wesentlich weniger Merkmale.

Die Adressierung erfolgt durch Portnummern.

UDP ist ein schnelles ungesichertes Protokoll, da es sich weder um fehlende Datenpakete kümmert, noch um die Reihenfolge der Pakete.

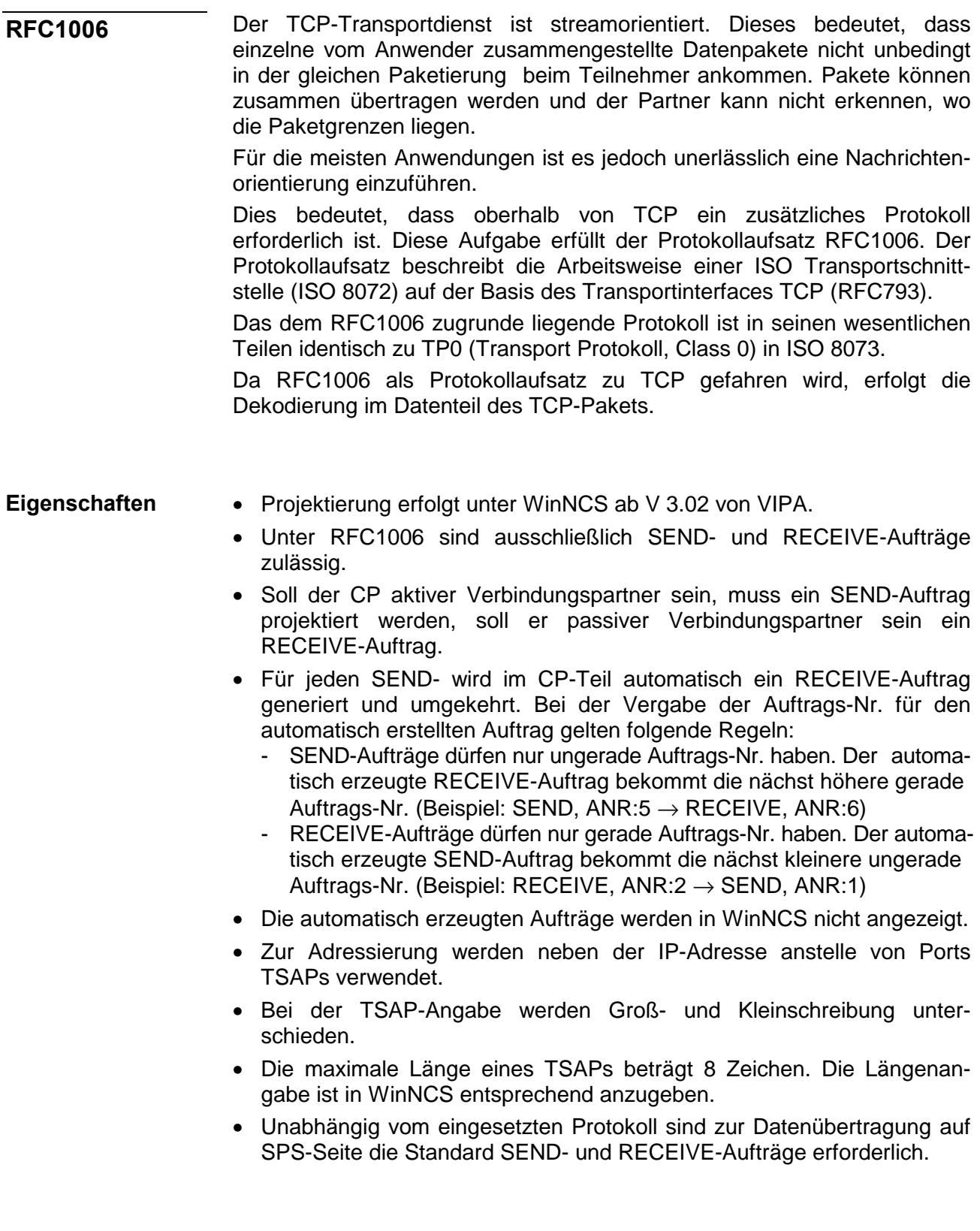

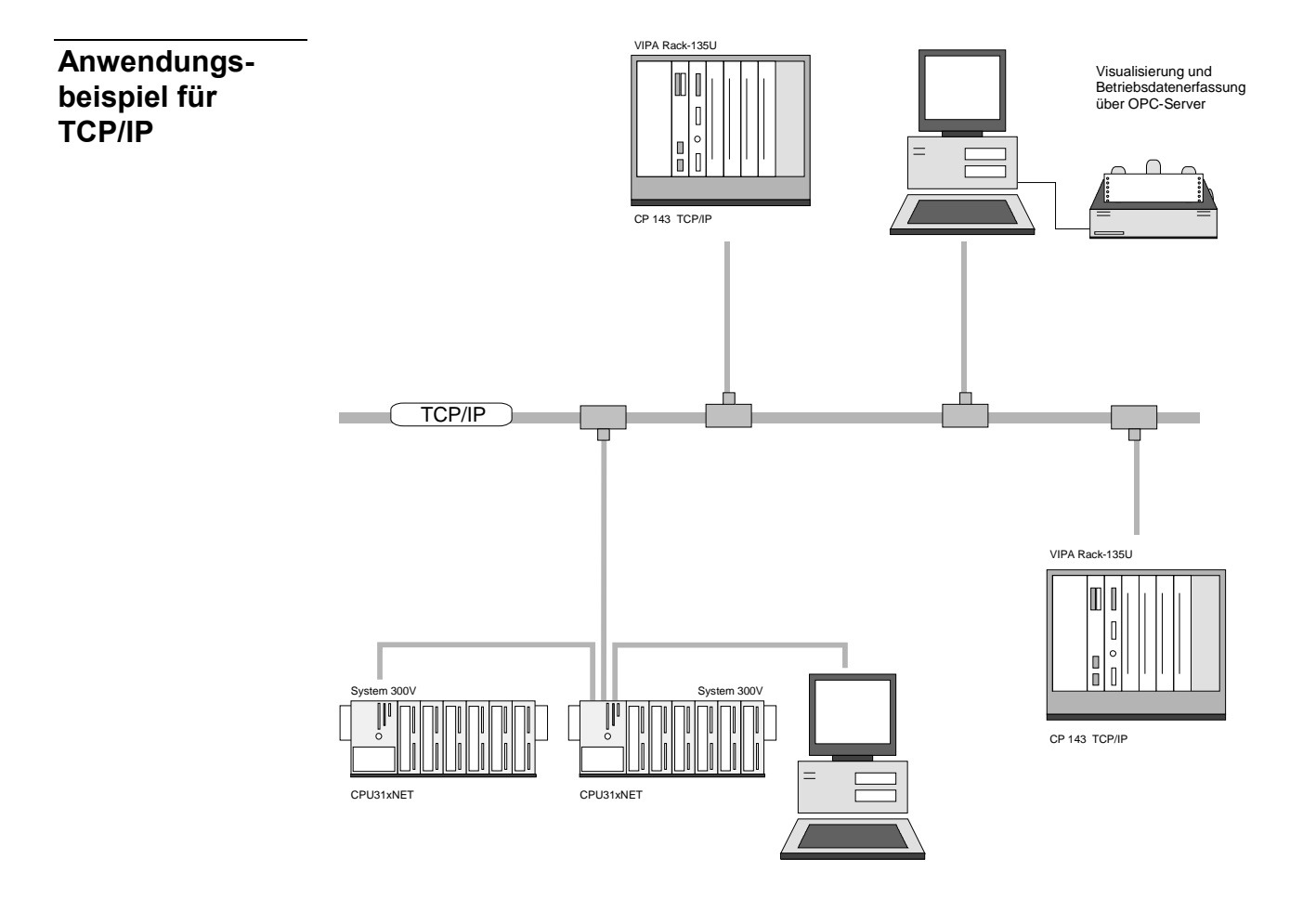

# <span id="page-97-0"></span>**Planung eines Netzwerks**

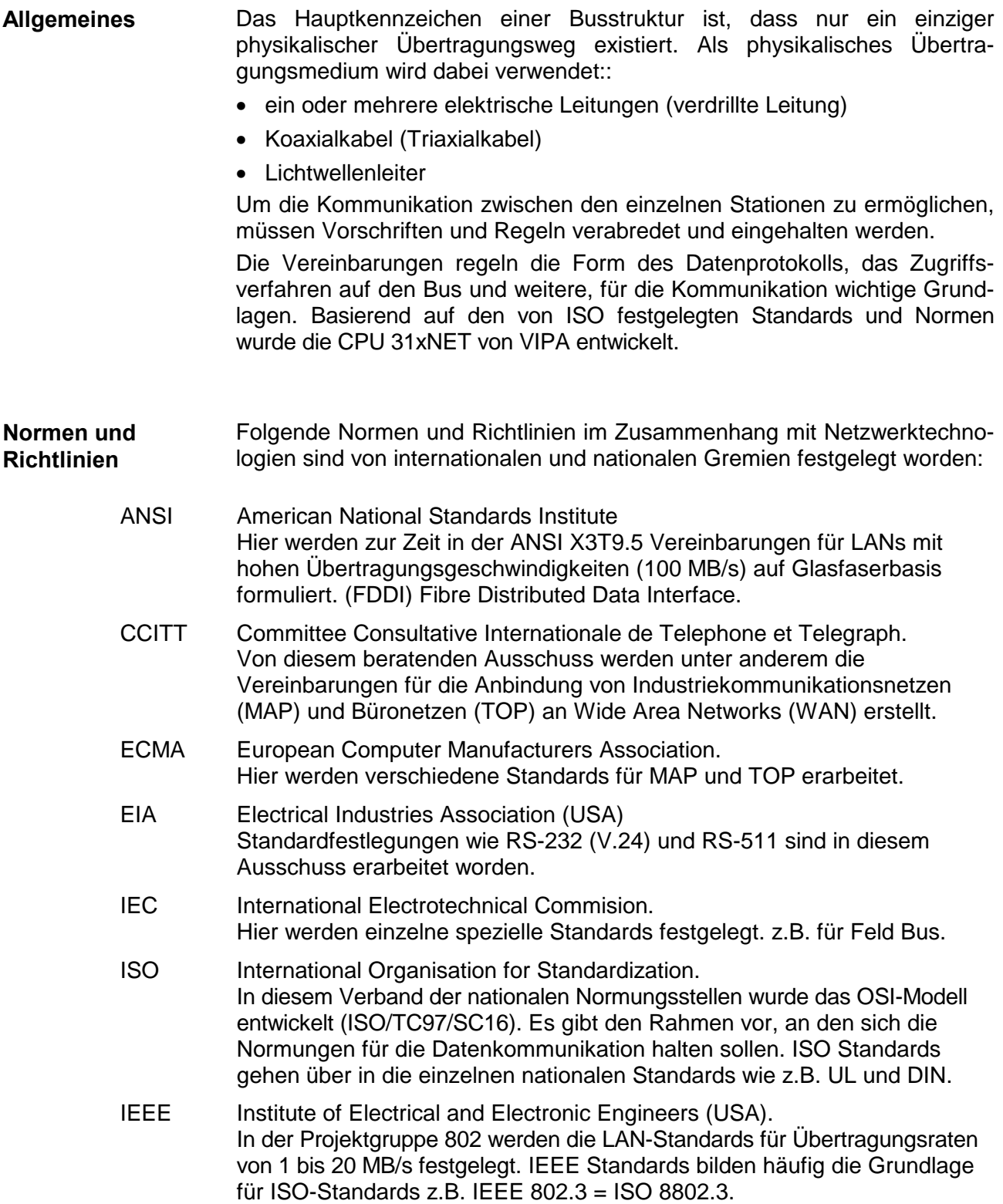

### **Übersicht der Komponenten**

Sie können ein Twisted Pair-Netzwerk nur sternförmig aufbauen.

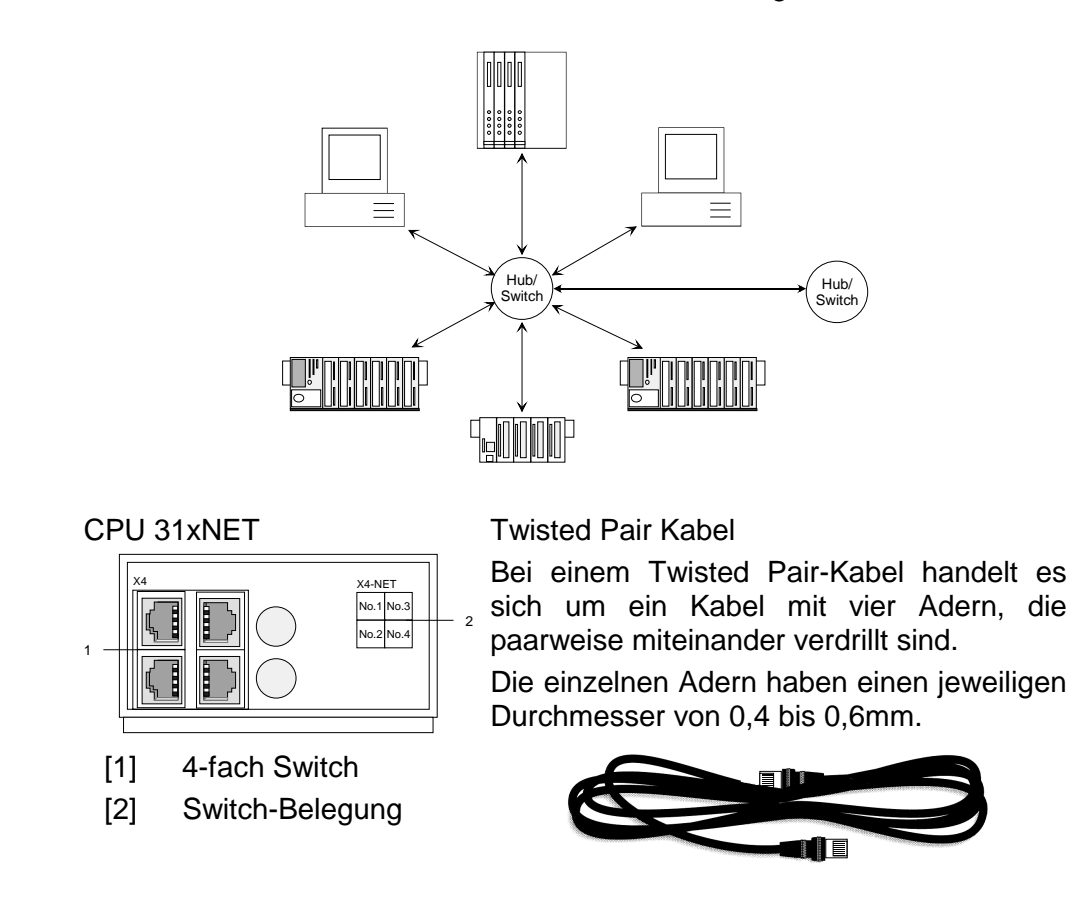

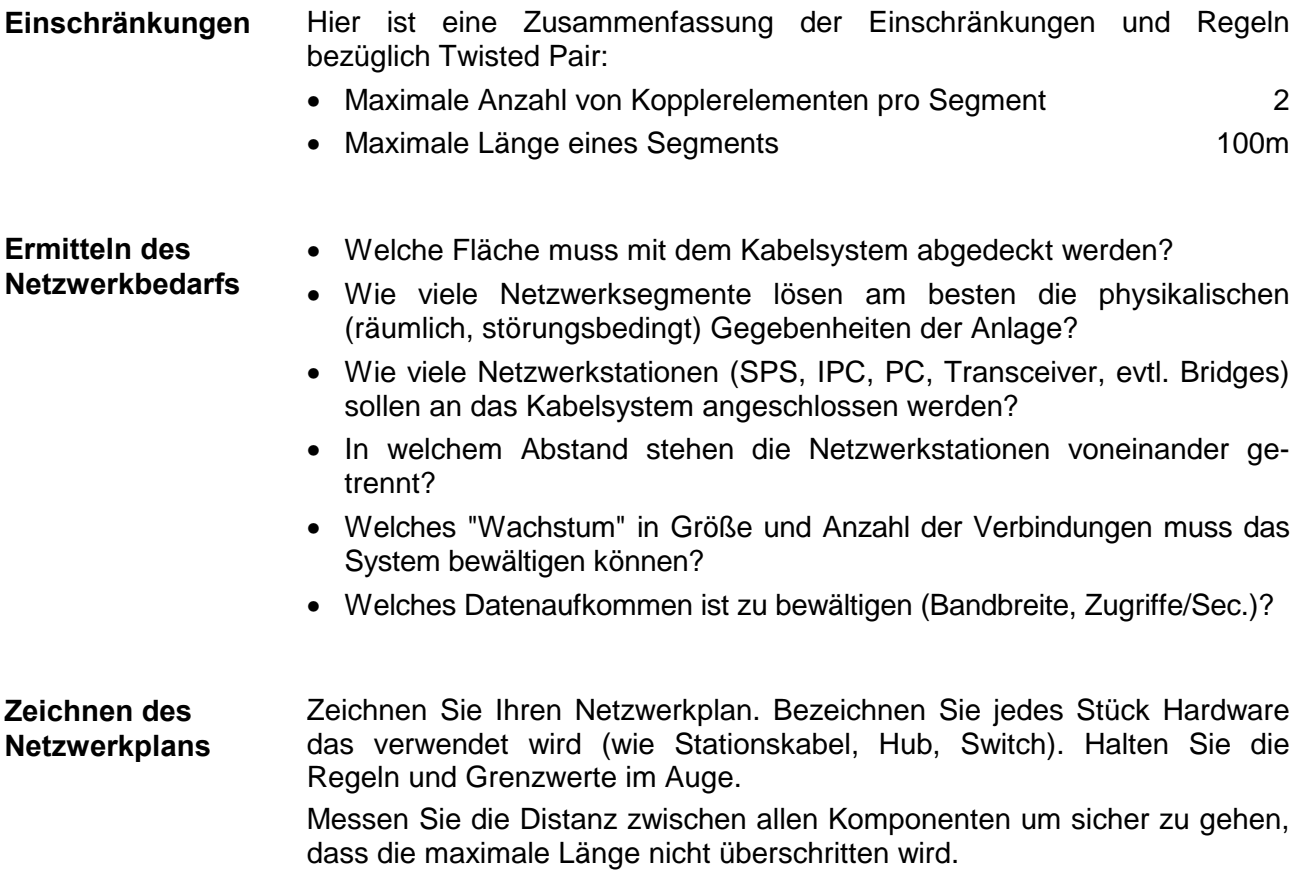

### <span id="page-99-0"></span>**IP-Adresse**

Die IP-Adresse ist eine 32-Bit-Adresse, die innerhalb des Netzes eindeutig sein muss. Die IP-Adresse setzt sich aus 4 Zahlen zusammen, die jeweils durch einen Punkt getrennt sind. **Aufbau IP-Adresse** 

> Die IP-Adresse hat folgenden Aufbau: XXX.XXX.XXX.XXX Wertebereich: 000.000.000.000 bis 255.255.255.255

> Die IP-Adressen werden vom Netzwerkadministrator vergeben.

Die Broadcastadresse (Nachricht an alle Teilnehmer) ist immer: 255.255.255.255

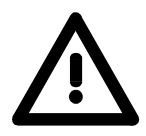

### **Achtung!**

Es gibt IP-Adressen, wie beispielsweise 000.000.000.000, die nicht verwendet werden dürfen! Diese Adressen sind für spezielle Dienste reserviert!

Bei der Erstinbetriebnahme einer CPU 31xNET besitzt das Modul seine ursprüngliche IP-Adresse. **Adresse bei Erstinbetriebnahme** 

> Sie finden diese Adresse auf einem Aufkleber, der sich an der Seite des Moduls befindet bzw. im Prüfprotokoll, das Ihrer CPU beiliegt.

> Bei der Erstinbetriebnahme ist im CP-Teil folgende Adressen und Subnet-Maske voreingestellt:

> > **IP-Adresse: 172.16.192.11 Subnet-Maske: 255.255.255.0**

Ab der CP-Firmware 2.1.3 haben Sie mit dem Projektiertool WinNCS von VIPA die Möglichkeit ohne Umstellung des IP-Kreises Ihren CP zu suchen und eine neue IP-Adresse zuzuweisen.

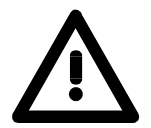

### **Achtung!**

Bitte beachten Sie, dass bei einer Änderung der IP-Adresse die Konfiguration im CP immer gelöscht wird.

## <span id="page-100-0"></span>**Projektierung der CPU 31xNET**

### **Übersicht**

Die Projektierung des CP-Teils besteht aus 3 Teilen:

- **CP-Projektierung** über WinNCS von VIPA (Verbindung zum Ethernet).
- **Hardware-Konfiguration** (Einbindung CP in CPU)
- **SPS-Programmierung** über Anwender-Programm (Verbindung zur SPS).

**Voraussetzung Schnelleinstieg** 

CP ist an Ethernet angebunden, wird mit Spannung versorgt und ist hochgelaufen.

### **CP-Projektierung unter WinNCS**

• Starten Sie WinNCS.

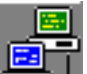

- Stellen Sie über die Funktionalität "Ethernet" ein.
- Legen Sie über **Datei** > *Projekt anlegen/öffnen* ein Projekt mit der Funktionsgruppe "Ethernet" an.
- Klicken Sie im "Parameter"-Fenster auf [Stationen suchen]  $\rightarrow$  alle im Netz verfügbaren VIPA CPs werden mit ihrer IP-Adresse aufgelistet.
- Sofern sich der zu projektierende CP in Ihrem IP-Kreis befindet, können Sie diesen direkt online projektieren. Ansonsten müssen Sie diesem mit [Ändere IP] eine entsprechende IP-Adresse zuordnen. Klicken Sie danach wieder auf [Station suchen]. Bitte beachten Sie, dass bei einer IP-Adress-Änderung die Konfiguration im CP gelöscht wird.
- Importieren Sie durch Doppelklick auf den gewünschte CP dessen Konfiguration in WinNCS.
- Klicken Sie im "Netzwerk"-Fenster auf die importierte Station und geben Sie unter "CP-Init" *Stationsname, IP-Adresse* und *Subnet-Maske* an und klicken Sie auf [Übernehmen].
- Die IP-Adresse und die Subnet-Maske erhalten Sie ggf. von Ihrem Systemadministrator. Die restlichen Angaben bleiben unverändert.

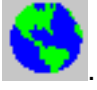

• Zur Projektierung von READ/WRITE-Verbindung klicken Sie auf Geben Sie die entsprechenden Parameter für *Verbindungsname, Auftragsart, Auftragstyp, Auftrags-Nr., Priorität, IP-Adressen* und *Ports*  an und klicken Sie auf [Übernehmen]

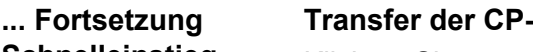

**Schnelleinstieg** 

#### **Transfer der CP-Projektierung**

Klicken Sie vor der Übertragung im "Netzwerk"-Fenster auf die Station, deren Projekt Sie transferieren möchten.

- $\bullet$
- Aktivieren Sie mit <sup>Dnline</sup> die Onlinefunktionen.
- Sofern noch eine Online-Verbindung zu Ihrem CP besteht, bringen Sie 6IU)

怬

mit Stop Ihren CP in Stop und übertragen Sie mit ICP PC Ihr Projekt in den CP.

Ansonsten stellen sie unter "IP-Protokoll" ein und geben Sie die IP-Adresse 172.16.192.11 an (Auslieferungsadresse).

Stellen Sie mit Verb eine Verbindung her.

(SILE)

لون

• Bringen Sie mit Inten CP in den Software-STOP-Zustand

übertragen Sie mit <sup>ICP PC</sup> Ihr Projekt in den CP. Sollte stattdessen eine Abfrage nach einem NCS-File erfolgen, haben Sie im "Netzwerk"- Fenster keinen CP angewählt! Wählen Sie diesen an und starten Sie nochmals den Transfer.

- 垄
- Sobald der Transfer fertig ist, wird mit Start der CP neu gebootet.

Der CP befindet sich nun mit der projektierten IP-Adresse am Netz.

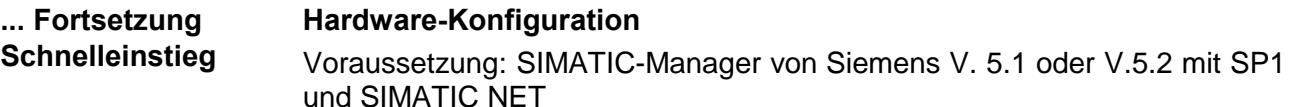

- Starten Sie den SIMATIC-Manager von Siemens mit einem neuen Projekt.
- Fügen Sie mit **Einfügen** > *Station* > *SIMATIC 300-Station* eine neue System 300 Station ein.
- Aktivieren Sie die Station "SIMATIC 300" und öffnen Sie den Hardware-Konfigurator indem Sie auf "Hardware" klicken.
- Projektieren Sie ein Rack (Simatic300 > Rack-300 > Profilschiene).
- Da alle 31x CPUs von VIPA als CPU 315-2DP projektiert werden, projektieren Sie aus dem Hardwarekatalog die CPU 315-2DP mit der Best.-Nr. 6ES7 315-2AF03-0AB0. Sie finden diese unter Simatic300 > CPU 300 > CPU 315-2 DP.
- Platzieren Sie Ihre Module beginnend mit Steckplatz 4 und danach Ihren virtuellen CP343-1 TCP (Simatic300 > CP 300 > Industrial Ethernet >
- CP 343-1 TCP). • Parametrieren Sie ggf. CPU bzw. die Module. Das Parameterfenster
- wird geöffnet, sobald Sie auf das entsprechende Modul doppelklicken. • Öffnen Sie durch Doppelklick auf den CP 343-1 TCP das Eigenschaftsfenster und geben Sie unter Eigenschaften die IP-Adresse und die Subnet-Maske an, die Sie über WinNCS vorgegeben haben.
- Sichern Sie Ihr Projekt.

Die Übertragung der Hardware-Konfiguration erfolgt zusammen mit dem Anwenderprogramm.

### **Anwenderprogramm**

- Erstellen Sie mit dem SYNCHRON-Baustein einen Kommunikationskanal zwischen CPU und CP.
- Programmieren Sie zum Anstoß von Sende- und Empfangsaufträgen die entsprechenden SEND und RECEIVE-Bausteine.
- Programmieren Sie zur Datenübertragung die Bausteine SEND\_ALL bzw. RECV\_ALL.

### **Transfer von Anwenderprogramm und Hardware-Konfiguration**

Zur Übertragung Ihres Anwenderprogramms und der Hardware-Konfiguration stehen Ihnen folgende Möglichkeiten zur Verfügung:

- Transfer über MPI bzw. Profibus
- Transfer über MMC
- Transfer über Ethernet

Näheres hierzu finden Sie im Teil "Einsatz CPU 31x" unter Kapitel "Projekt transferieren".

Hier endet der Schnelleinstieg. Auf den Folgeseiten finden Sie nun eine ausführliche Beschreibung der Projektierung.

Die Projektierung des CP-Teils der CPU 31xNET findet ausschließlich **CP-Projektierung**  unter WinNCS statt und gliedert sich in folgende 3 Teile: **mit WinNCS**  • CP-Grundprojektierung • Verbindungsbausteine projektieren • Projektierdaten in den CP übertragen **CP-Grund-**In der CP-Grundprojektierung werden Adresse und weitere Identifikationsparameter einer Station parametriert. Hierdurch bestimmen Sie das **projektierung**  Verhalten Ihrer Station im Netz. Funktionalität Starten Sie WinNCS. **Ethernet** WinNCS - CP\_System300V.vpr  $\Box$ e $\mathbf{x}$ Datei Bearbeiten Online Extras Tools 2 **B** C C C X L<br>Ölfnen Schließen Sichern Drucken Vorschau Online **E** YHE AND 亭 Durch Anwahl von **Stellen Sie die Funktionalität "Ethernet"** ein. Legen Sie über **Datei** > *Projekt anlegen/öffnen* ein Projekt mit der Funktionsgruppe "Ethernet" an. Sie können jetzt entweder online Ihre Station suchen oder offline eine neue Station anlegen. **Online** Mit Klick auf [Stationen suchen] im "Parameter"-Fenster erfolgt die Suche Station suchen und nach allen im Netz verfügbaren Stationen. importieren Gefundene Stationen werden aufgelistet. Durch Doppelklick wird das Projekt der entsprechenden Station importiert und zur weiteren Bearbeitung im "Netzwerk"-Fenster dargestellt. Die Online-Suche umfasst das gesamte Netzwerk bis zum Gateway. **Hinweis!**  Sie können nur CPs projektieren, die sich im gleichen IP-Kreis befinden, wie Ihr Projektier-PC. Mit [Ändere IP] können Sie jederzeit für Ihren CP eine neue IP-Adresse und Subnetz-Maske vergeben. **Offline** nit Fthernet-Funktionalität aktiv

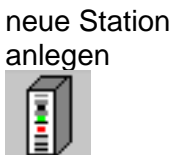

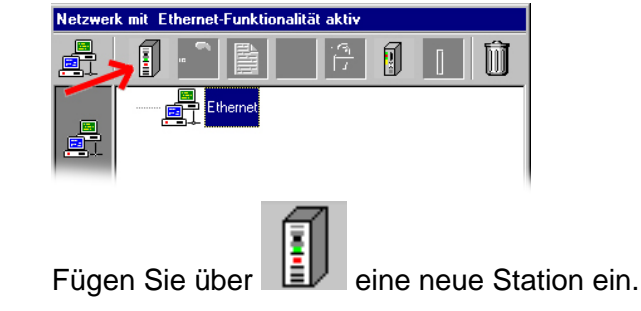

Sie haben jetzt die Möglichkeit im "Parameter"-Fenster Grundeinstellungen Ihres CPs vorzunehmen. Parameter

Bitte beachten Sie, dass der CP nicht alle in WinNCS aufgeführten Registereinträge für die Parametrierung unterstützt.

Folgende Einträge werden unterstützt:

- CP-Init (Grundparameter wie IP-Adresse, Subnetz-Maske usw.)
- Firmware (passwortbasiertes Online Firmware-Update)
- Reboot (CP passwortbasiert neu starten)
- Passwort (Passwort für Firmwareupdate und Neustart ändern)
- IP-List (Aktivierung eines Zugriffsschutzes)
- Uhr-Init (Uhrzeit-Master parametrieren)
- Parameter-IP (Betriebsparameter für IP-Kommunikation)
- Syskonfig (Parameter für IPK)

Im Register "CP-Init" befindet sich die Grundinitialisierung des CPs. Hier werden Adressen und weitere Identifikationsparameter des CPs parametriert. Grundinitialisierung des CPs Register CP-Init

Geben Sie unter CP-Init Werte für folgende Parameter an und klicken Sie auf [Übernehmen]:

*Stationsname*, *Kachelbasisadresse* (0 fix), *Kachelanzahl* (1 fix), *Stationsadresse* (000000000000 fix), *IP-Adresse* und *Subnet-Maske*.

Die IP-Adresse und die Subnet-Maske erhalten Sie ggf. Sie von Ihrem Systemadministrator. Die restlichen Angaben bleiben unverändert.

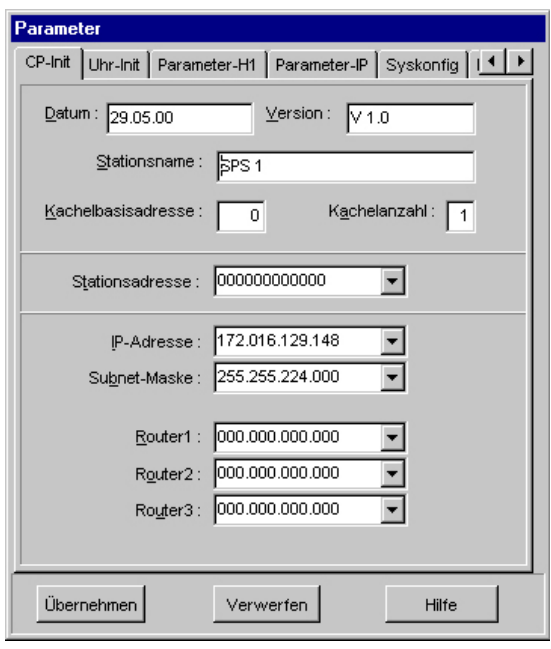

- *Datum, Version* Hier können Sie ein Datum und eine Versions-Nr. eingeben. Die Eingabe des Datums und der Version dient Ihrer Dokumentation.
- *Stationsname* Sie können Ihre Station mit einem Namen versehen (maximal 19 Zeichen). Stationsnamen dienen der Übersichtlichkeit und die Parametrierung von Verbindungen wird erleichtert. Achten Sie darauf, dass bei Verwendung der symbolischen Adressierung, der symbolische Name einer Station bzw. deren Adresse und der hier in der Parametrierung vergebene Stationsname übereinstimmen.

**Damit erreichen Sie eine durchgängige Namensvergabe.** 

- *Kachel Basisadresse* Beim CP ist die Kachel Basisadresse fest auf 0 eingestellt.
- *Kachelanzahl* Beim CP beträgt die Anzahl 1 (fix)
- *Stationsadresse* Beim CP ist die Stationsadresse fix auf 000000000000 eingestellt.

*IP-Adresse* Die IP-Adresse ist eine 32-Bit-Adresse, die innerhalb des Netzes eindeutig sein muss. Die Adresse setzt sich aus 4 Zahlen zusammen, die jeweils durch einen Punkt getrennt sind.

> Zur Bildung privater IP-Netze innerhalb des Internets sind gemäß RFC 1597/1918 folgende Adressbereiche vorgesehen:

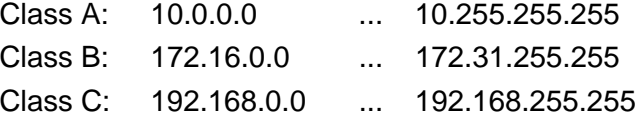

Bei der Erstinbetriebnahme ist im CP-Teil folgende Adressen und Subnet-Maske voreingestellt:

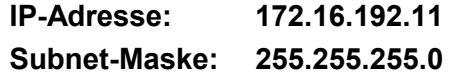

*Subnetz-Maske* Die IP-Subnetz-Maske ist eine 32-Bit Filtermaske für IP-Adressen. Unter Einsatz von Subnetz-Masken werden durch Definition von IP-Nummern-Kreise Subnetze gebildet. Nur durch Einsatz eines Routers können die Subnetze miteinander kommunizieren.

> Diese Adresse, die hier eingegeben werden kann, hat die gleiche Zusammensetzung wie die IP-Adresse. Sie besitzt auch den gleichen Wertebereich. Zur Projektierung eines CPs mit dem PC ist darauf zu achten, dass PC und CP die gleiche Subnetz-Maske besitzen.

*Router* Ein Router kann verschiedene Netztopologien miteinander verbinden wie z.B. Ethernet mit Token Ring. Er dient aber auch zur Verbindung von Subnetzen. Router besitzen pro Netz eine IP-Adresse, über die Netzwerke untereinander logisch verbunden sind. Bei Verbindung von 2 Netzen über Router gibt es 2 Adressen.

Sollen beim Verbindungsaufbau keine Router-IP-Adressen verwendet werden, so tragen Sie unter Router 0.0.0.0 ein.

### **Verbindungsbausteine projektieren**

Verbindungen projektieren

Ein Verbindungsbaustein beinhaltet die fernen, d.h. zum Partner im Netz orientierten und die lokalen, d.h. zum SPS-Programm orientierten Parameter einer Verbindung.

Sie können TCP/IP-Verbindungen parametrieren, indem Sie bei angewähltem Stationssymbol die gewünschte Verbindung einfügen und parametrieren.

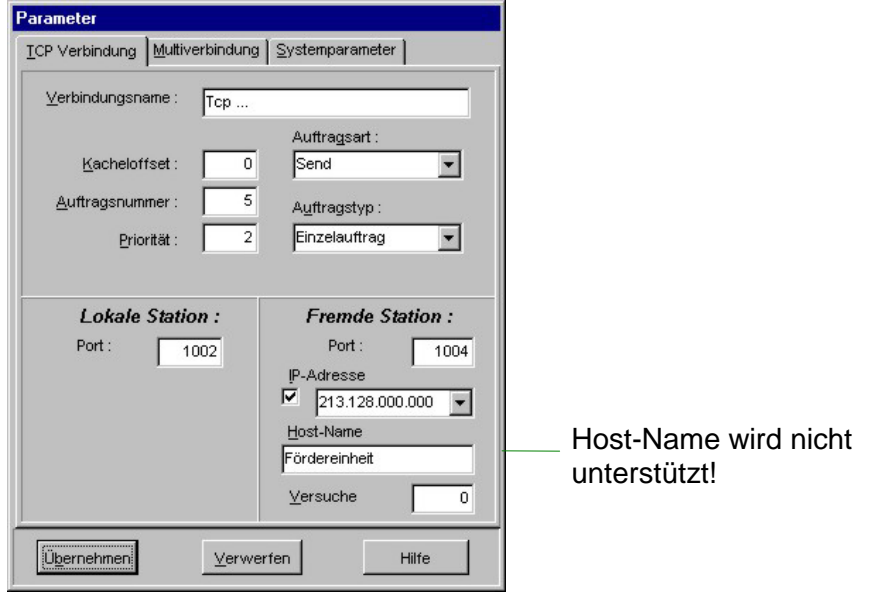

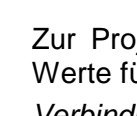

Zur Projektierung von Verbindungen klicken Sie auf **WALE**. Tragen Sie Werte für folgende Parameter ein und klicken Sie auf [Übernehmen]: *Verbindungsname*, *Kacheloffset* (0 fix), *Auftragsart*, *Auftrags-Nr.*, *Auftragstyp*, *Priorität*, *IP-Adresse* und *Port* für die Stationen.

Durch Angabe einer IP-Adresse für die fremde Station können Sie bestimmen, dass der CP nur mit dieser IP-Adresse Kontakt aufnehmen darf. In einer Testumgebung sollten hier aber keine Einträge vorgenommen werden.

Sind alle Verbindungen parametriert, müssen diese in den CP-Teil übertragen werden. Aus hardwaretechnischen Gründen ist eine serielle Übertragung vom PC in den CP nicht möglich. **Transfer der CP-Projektierung** 

> Zur Übertragung Ihres WinNCS-Projekts stehen Ihnen folgende zwei Möglichkeiten zur Verfügung:

- **a) Transfer direkt über Ethernet**
- **b) Transfer mittels MMC als webcp.ncs**

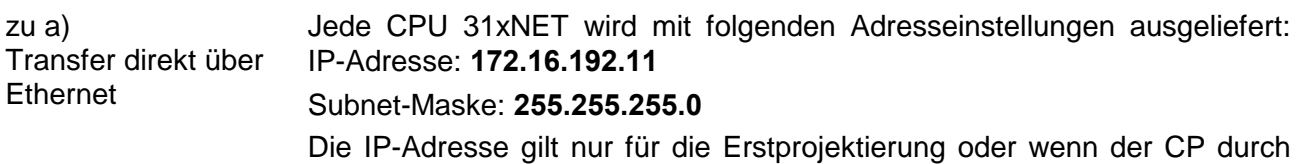

CLR aus WinNCS heraus urgelöscht wird. Zur Kontrolle finden sie diese Adresse auf einem Aufkleber unter der Klappe und auf dem beiliegenden Prüfprotokoll.

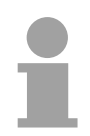

#### **Hinweis!**

Bitte beachten Sie, dass jede IP-Adresse nur einmal in Ihrem Netz vergeben sein darf.

Auch müssen sich CP und Projektier-PC im gleichen IP-Kreis befinden, ggf. über [Ändere IP] IP-Adresse des CPs anpassen bzw. beim PC über die Netzwerkumgebung durch Klick mit der rechten Maustaste. Dort gelangen Sie über *Eigenschaften* in ein Dialogfenster. Hier können Sie abhängig vom verwendeten Betriebssystem eine neue IP-Adresse und Subnet-Mask eingeben.

Bevor Sie Änderungen durchführen, sollten Sie sich die aktuellen Einstellungen in den Netzwerkeigenschaften notieren.

Für den Zugriff über Ethernet auf die Adresse 172.16.192.11 stellen Sie die Netzwerkkarte Ihres Projektier-PCs auf folgende IP-Adresse ein:

172.16.192.X, wobei "X" alle Werte zwischen 0 und 255 annehmen darf außer 11.

Für die Subnetmask stellen Sie ein: 255.255.255.0

*Projektierdaten mit Online-Funktionen übertragen*

Nachdem Ihr Projektier-PC sich im gleichen IP-Kreis befindet wie Ihr CP, können Sie über Ethernet auf den CP zugreifen.

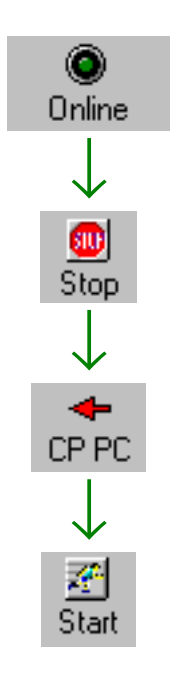

Klicken Sie vor der Übertragung im "Netzwerk"-Fenster auf die Station, deren Projekt Sie transferieren möchten.

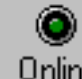

- Aktivieren Sie mit <sup>Dnline</sup> die Onlinefunktionen.
- Sofern noch eine Online-Verbindung zu Ihrem CP besteht, bringen Sie ை

mit Stop Ihren CP in Stop und übertragen Sie mit <sup>CP PC</sup> Ihr Projekt in den CP.

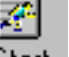

• Sobald der Transfer fertig ist, wird mit **Start** der CP neu gebootet.
... Fortsetzung zu a) Transfer direkt über Ethernet

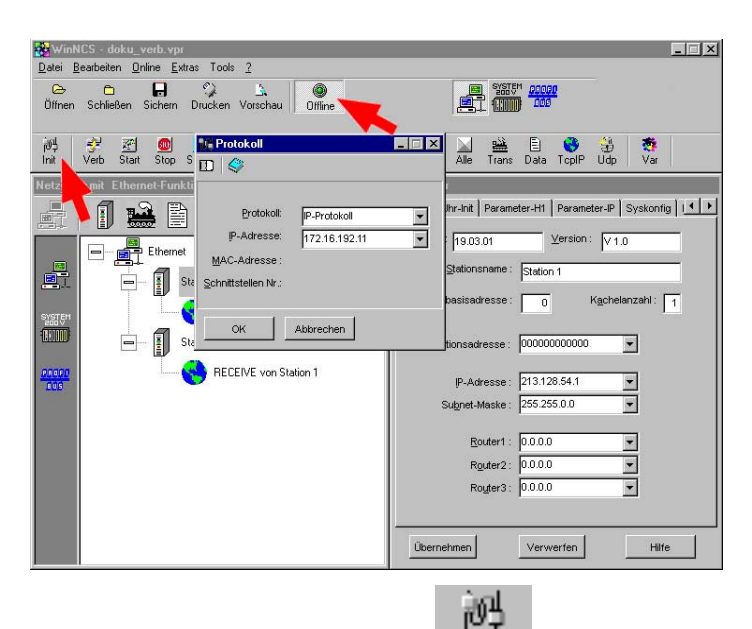

• Ansonsten stellen sie unter Init | "IP-Protokoll" ein und geben Sie die IP-Adresse 172.16.192.11 an (Auslieferungsadresse).

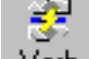

Stellen Sie mit Verb eine Verbindung her.

**SILE** 

• Bringen Sie mit Stop Ihren CP in den Software-STOP-Zustand  $\leftarrow$ 

übertragen Sie mit <sup>ICP PC</sup> Ihr Projekt in den CP. Sollte stattdessen eine Abfrage nach einem NCS-File erfolgen, haben Sie im "Netzwerk"- Fenster keinen CP angewählt! Wählen Sie diesen an und starten Sie nochmals den Transfer.

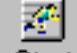

• Sobald der Transfer fertig ist, wird mit <sup>Start</sup> der CP neu gebootet.

Sie haben auch die Möglichkeit durch Rechtsklick auf den gewünschten CP über das Kontextmenü Ihr Projekt an den CP zu übertragen.

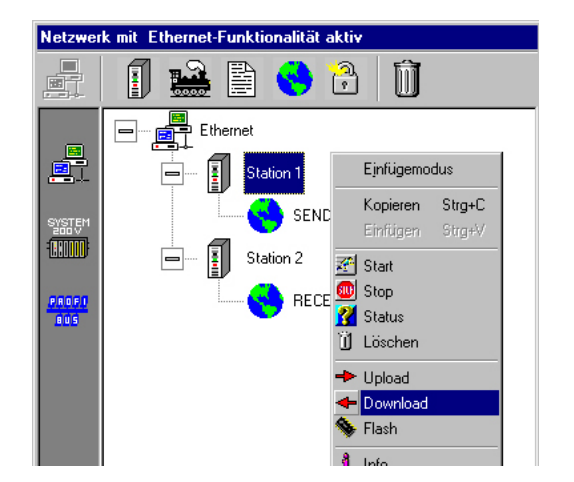

Stellen Sie wie oben gezeigt eine Online-Verbindung her und bringen Sie Ihren CP in STOP. Klicken Sie im *Netzwerk*-Fenster auf die entsprechende Station. Betätigen Sie die rechte Maustaste und wählen Sie den "Download"-Befehl.

Ihr Projekt wird nun direkt in Ihren CP übertragen.

WinNCS bietet Ihnen die Möglichkeit Ihr Projekt als \*.NCS-Datei zu exportieren. Markieren Sie hierzu die Station und wählen Sie über die zu b) Transfer mittels MMC als webcp.ncs

rechte Maustaste E**+** Export an. Geben Sie der Datei den Namen

webcp.ncs und übertragen Sie diese Datei auf Ihre MMC.

Bei dem nachfolgend beschriebenen Transfervorgang wird aufgrund des eindeutigen Namens das CP-Projekt erkannt und in den CP übertragen:

- Bringen Sie den RUN-STOP-Schalter Ihrer CPU in Stellung STOP.
- Schalten Sie die Spannungsversorgung aus.
- Stecken Sie die MMC mit dem CP-File in die CPU. Achten Sie hierbei auf die Steckrichtung der MMC.
- Schalten Sie die Spannungsversorgung ein.
- Nach einer kurzen Hochlaufzeit zeigt das abwechselnde Blinken der LEDs SF und FRCE an, dass auf der MMC die CP-Datei gefunden wurde.
- Sie starten die Übertragung der Datei, sobald Sie innerhalb von 10s den RUN/STOP-Schalter kurz nach MR tippen.
- Während der Dateiübertragung blinken die LEDs SF, FRCE und MMC abwechselnd.
- Das Update ist fehlerfrei beendet, wenn alle CPU-LEDs leuchten. Blinken diese schnell, ist ein Fehler aufgetreten.
- Schalten Sie die Spannungsversorgung aus, entnehmen Sie die MMC und schalten Sie die Spannungsversorgung wieder ein. CPU und CP starten neu. Der CP befindet sich nun mit der projektierte IP-Adresse am Netz.

Ab WinNCS-Version 3.1.1 haben Sie die Möglichkeit, online auf Ihren CP zuzugreifen. Hierbei können Sie aus allen aufgeführten Stationen die gewünschte Station auswählen und deren Verbindungen importieren. WinNCS-Projekt überprüfen

### *Vorgehensweise*

• Starten Sie WinNCS.

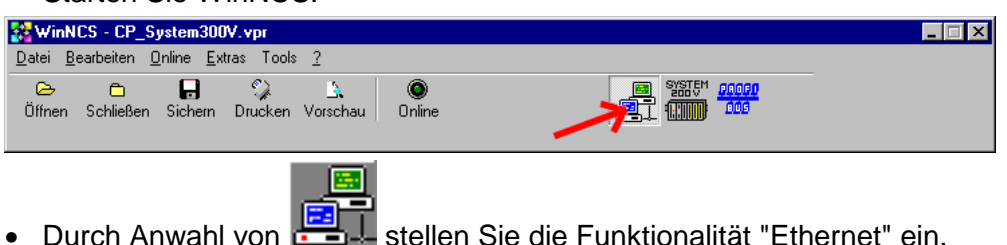

- Legen Sie über **Datei** > *Projekt anlegen/öffnen* ein Projekt mit der
	- Funktionsgruppe "Ethernet" an.
- Über [Stationen suchen] können Sie sich im "Parameter"-Fenster alle CP-Stationen mit zugehöriger IP-Adresse ausgeben lassen.
- Sobald Sie hier die gewünschte Station durch Doppelklick auswählen, werden deren Verbindungs-Parameter in das "Netzwerk"-Fenster importiert. Die hier durchgeführten Änderungen können mit den weiter oben beschriebenen WinNCS-Transfermethoden in den CP übertragen werden. Online ist dies noch nicht möglich.

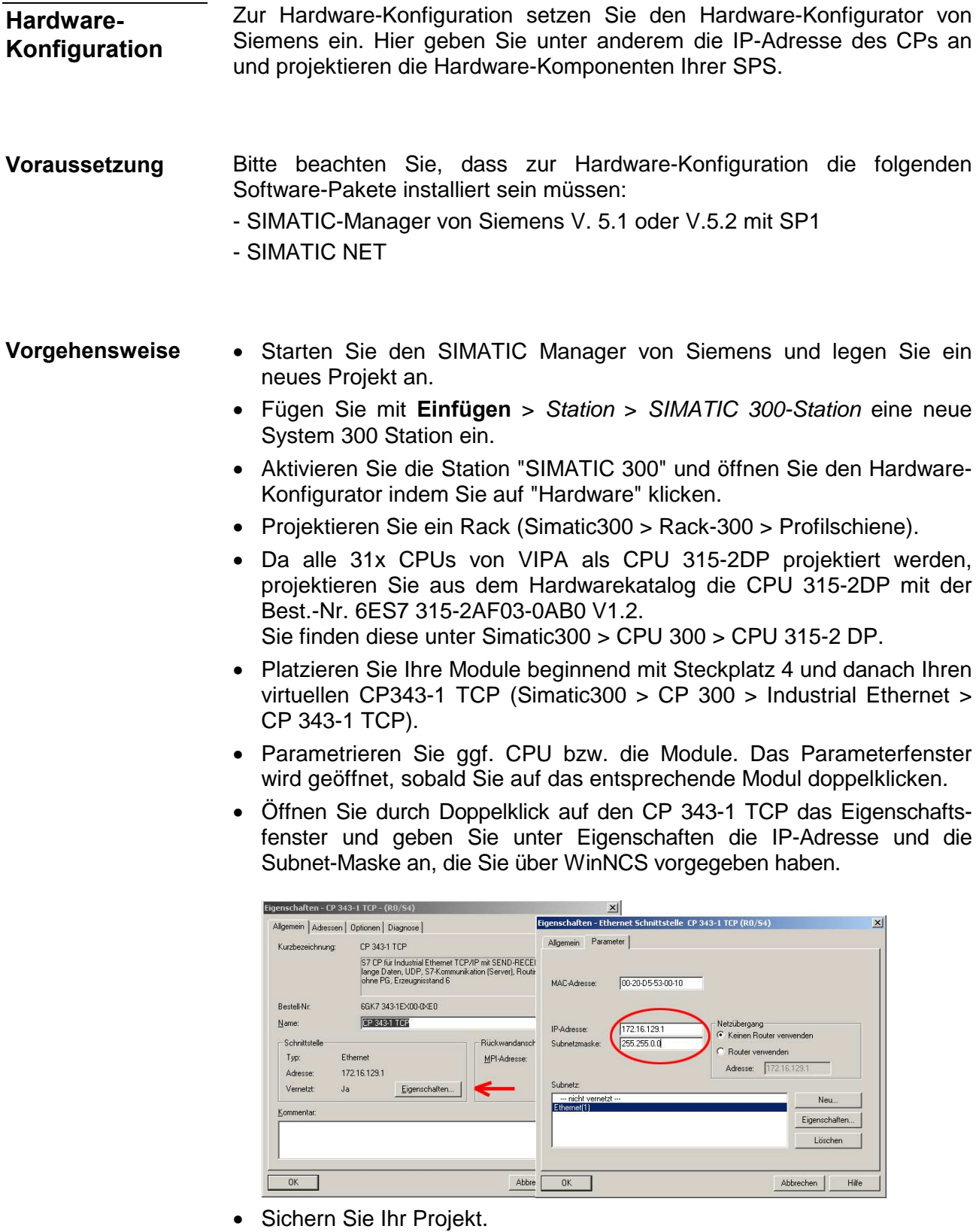

Die Hardware-Konfiguration ist somit abgeschlossen. Die Übertragung der Hardware-Konfiguration erfolgt zusammen mit Ihrem SPS-Anwenderprogramm und ist auf den nachfolgenden Seiten unter "Online-Transfer von Programm und Hardware-Konfiguration" beschrieben.

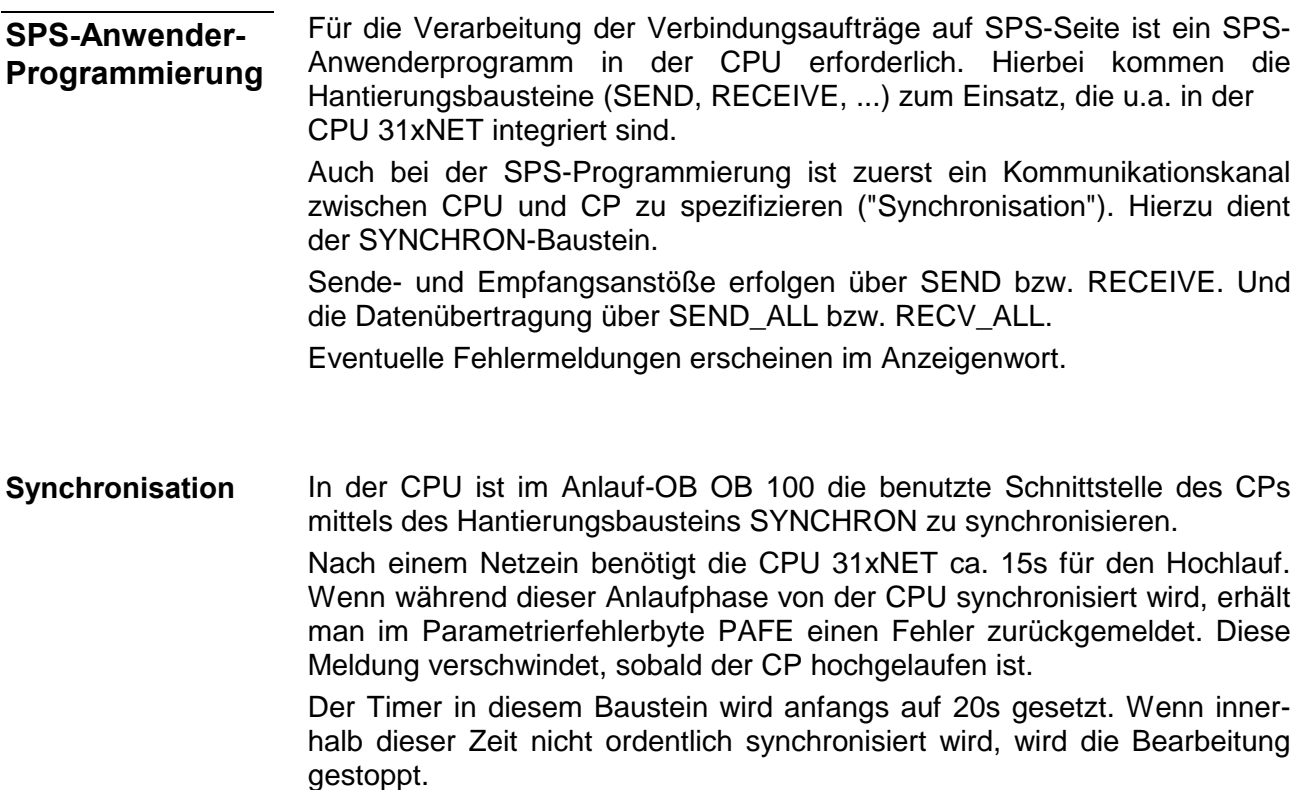

Die einstellbare Blockgröße entnehmen Sie der nachfolgenden Tabelle. **Blockgröße**

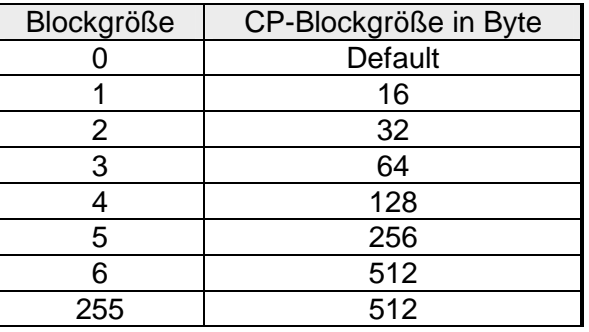

Im Zyklusprogramm OB1 sind die Sende- und Empfangsbausteine SEND und RECEIVE für den Sende- und Empfangsanstoß zu parametrieren. Hiermit wird der Datentransfer zwischen CP und CPU gesteuert. Die Datenübertragung erfolgt mit den Bausteinen SEND\_ALL und RECV\_ALL. Bei einer rein passiven Verbindung sind nur die Bausteine SEND\_ALL bzw. RECV\_ALL erforderlich. **Zyklus** 

Zur Sicherung der Datenübertragung sollten Sie Kontrollinstanzen durch Auswertung des Anzeigenworts integrieren.

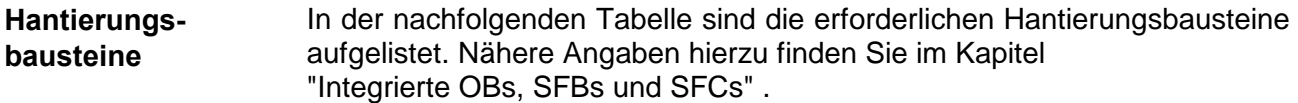

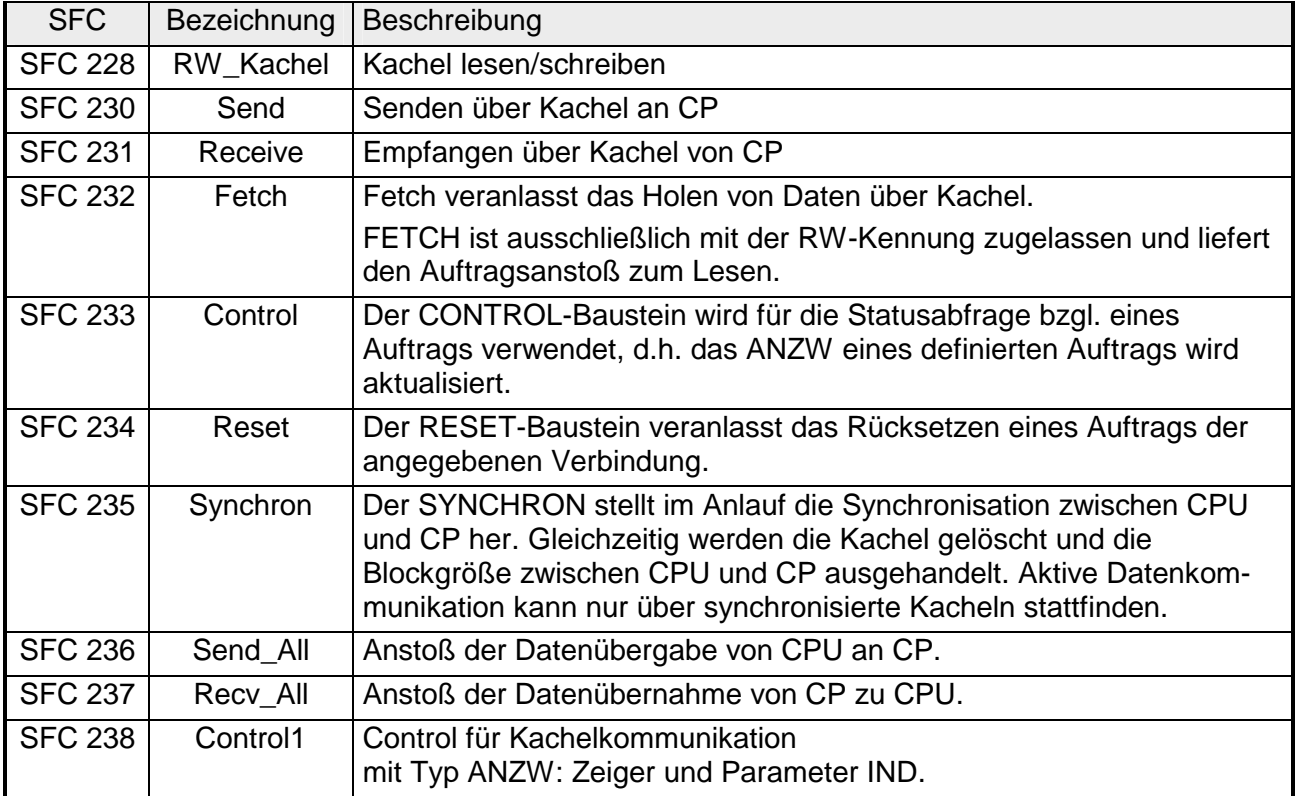

**Projekt transferieren** 

Nähere Informationen zum Projekt-Transfer finden Sie im Teil "Einsatz CPU 31x" unter "Projekt transferieren"

m

### **Projektierung überprüfen**

- Aktivieren Sie in WinNCS über Dulline die Onlinefunktionen.
- 祵 • Stellen Sie unter Init "IP-Protokoll" ein und geben Sie jetzt die neue IP-Adresse an.

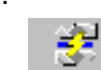

- Stellen Sie mit Verb eine Verbindung her. Sie kommunizieren jetzt über die unter CP-Init vorgegebene IP-Adresse.
- Der CP muss sich im RUN befinden. Überprüfen Sie dies mit Status Befindet sich der CP im *Idle*-Mode, ist die Synchronisation mit der CPU fehlgeschlagen. In diesem Fall ist der SYNCHRON-Baustein in OB 100 zu überprüfen.
- Zur Kontrolle können Sie sich über TcplP den Gesamtstatus der TCP-Verbindungen ausgeben lassen.

Hiermit ist die Projektierung auf CPU- und CP-Seite beendet.

М

## **PG/OP-Kommunikation**

Bei Einsatz einer CPU 31xNET können Sie unter Beachtung systembedingter Einschränkungen über den CP auf die CPU online zugreifen. Hierbei werden alle Bausteinfunktionen unterstützt wie beispielsweise Bausteine laden, verändern, beobachten und speichern. Es stehen Ihnen alle "Zielsystem"-Funktionen zur Verfügung, mit Ausnahme von "Hardware diagnostizieren". **Übersicht** 

Ein gleichzeitiger Zugriff von bis zu 64 Teilnehmern ist möglich.

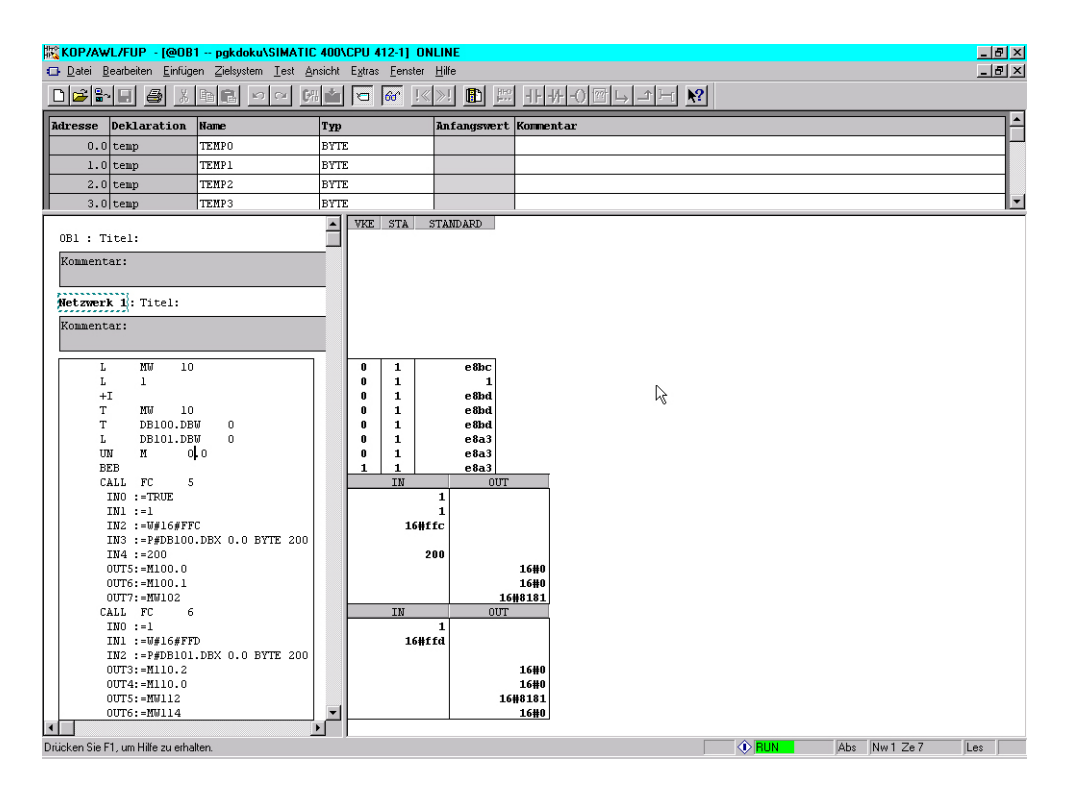

**Unterschiede zur PG-Funktionalität einer CPU 31x mit TCP/IP von Siemens**

• Anstelle des "NetPro" von Siemens wird zur Verbindungsprojektierung das VIPA-Tool WinNCS V3.0 verwendet. Daher ist zu beachten, dass die IP-Adresse, über die Sie auf den VIPA-CP über Ethernet zugreifen können, nur über das VIPA Projektiertool WinNCS vorgegeben und geändert werden kann. Eine im Hardware-Manager von Siemens eingegebene IP-Adresse wird vom VIPA-CP nicht übernommen. Damit das Siemens-PG die IP-Adresse des VIPA-CPs kennt, d.h. im Projekt gespeichert hat, müssen Sie die gleiche IP-Adresse auch im Hardware-Konfigurator von Siemens unter "Eigenschaften" für den VIPA-CP angeben.

• Die Zielsystemfunktionen können nur auf die CPU angewendet werden. Bei Anwahl anderer Baugruppen führt dies zu einem Kommunikationsfehler im PG.

*Voraussetzung*  Der CP-Teil der CPU 31xNET ist unter WinNCS projektiert und besitzt eine gültige IP-Adresse. **Online mit dem SIMATIC-Manager von Siemens** 

### *Vorgehensweise*

Starten Sie den SIMATIC-Manager von Siemens, laden Sie Ihr Projekt und öffnen Sie mit **Extras** > *PG/PC-Schnittstelle einstellen* folgendes Dialogfenster:

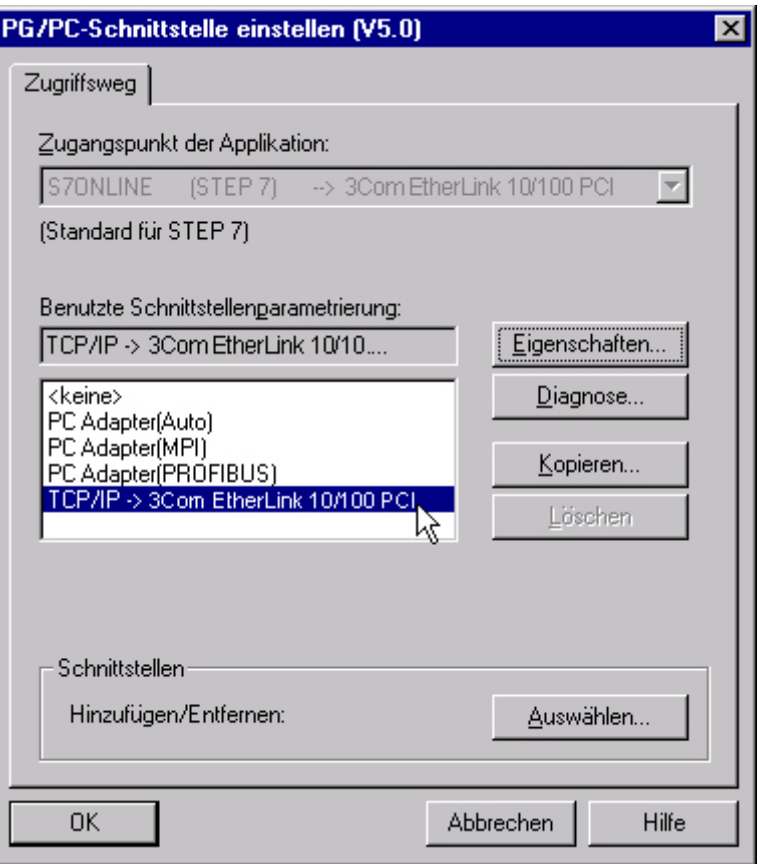

Wählen Sie, wie gezeigt, eine Schnittstellenparametrierung aus, die sich auf Ihre Netzwerkkarte bezieht, wie beispielsweise:

### **TCP/IP -> 3Com EtherLink 10/100 PCI**

und bestätigen Sie Ihre Eingabe mit [OK].

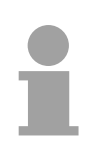

### **Hinweis!**

Eine Geschwindigkeitssteigerung lässt sich erreichen, wenn Sie unter Eigenschaften "Fast Acknowledge" aktivieren.

### **Online Zielsystemfunktionen**

Der VIPA-CP unterstützt alle Zielsystemfunktionen mit Ausnahme der Funktion "Hardware diagnostizieren". Diese Funktion befindet sich in Vorbereitung.

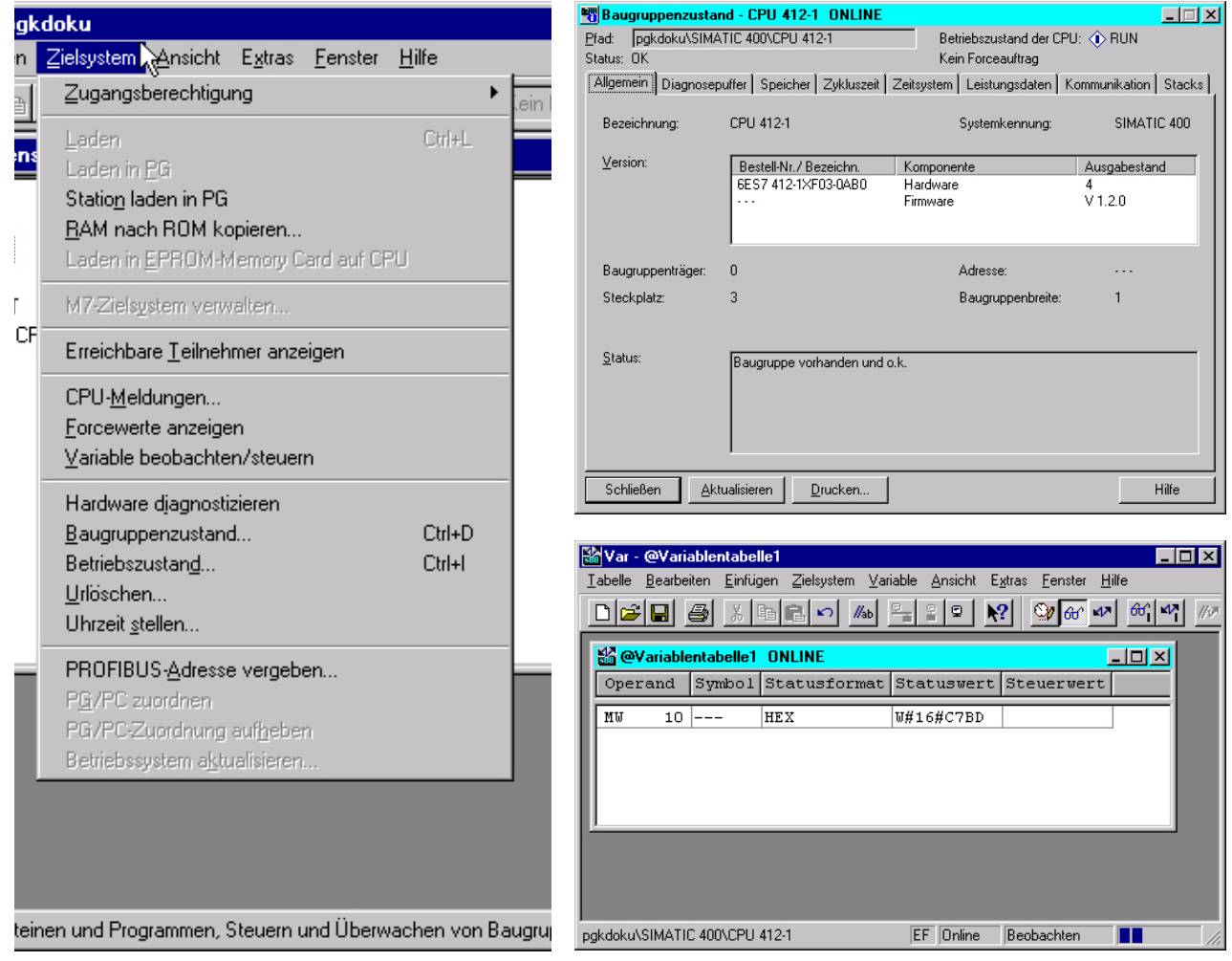

### **Firmware-Update und Reboot**

Über das Register Firmware können Sie passwortgestützt auf dem Ziel-CP ab CP-Firmware-Version 2.1.3 ein Firmware-Update online durchführen. Sobald Sie auf [Übernehmen] klicken, eine Firmware und ein gültiges Passwort angegeben haben, wird die Firmware online an den über die IP-Adresse bestimmten CP geschickt und dort aktiviert. Register Firmware

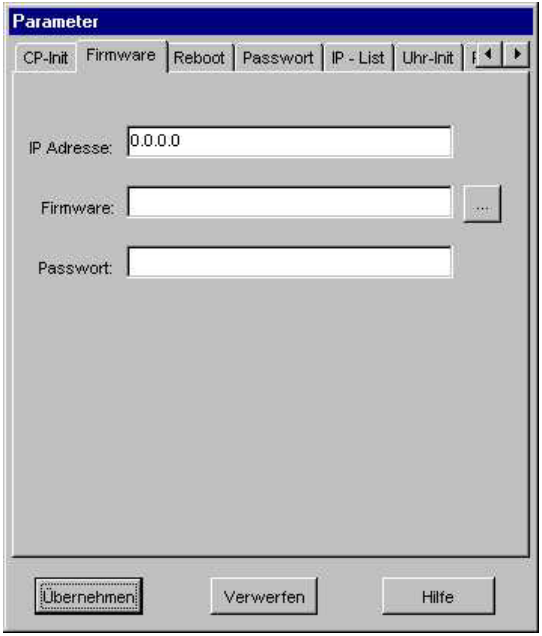

- *IP-Adresse* Dieses Feld beinhaltet die IP-Adresse der Ziel-Station für das Firmwareupdate. Defaultmäßig wird hier die IP-Adresse der aktuell projektierten Station eingetragen. Sie können aber jederzeit durch Angaben einer anderen IP-Adresse eine andere Zielstation bestimmen.
- *Firmware*  Klicken Sie auf und wählen Sie eine gültige Firmware aus. Die Firmware kann nur dann übertragen werden, wenn Sie ein gültiges Passwort eingetragen haben. Passwort **Tragen Sie hier das für den CP-Teil gültige Passwort ein. Im** Auslieferungszustand besteht das Passwort aus 8 Nullen: 00000000. Die Änderung des Passworts erfolgt im Register Passwort. *Firmware-Update durch*  Sobald Sie IP-Adresse, Firmware und Passwort angegeben haben, wird *[Übernehmen]* mit [Übernehmen] die neue Firmware an den CP übertragen und dieser neu gestartet. Den Fortgang des Firmwareupdates und des Reboots bekommen Sie mittels eines Laufbands angezeigt. Sobald der CP mit der neuen Firmware hochgelaufen ist, erhalten Sie eine Bestätigung.

Mit dem Register Reboot haben Sie die Möglichkeit nach einer Passwortabfrage Ihren Ziel CP neu zu booten. Register Reboot

Sobald Sie auf [Übernehmen] klicken, eine Ziel-IP-Adresse und ein gültiges Passwort angegeben haben, wird Ihr CP neu gebootet.

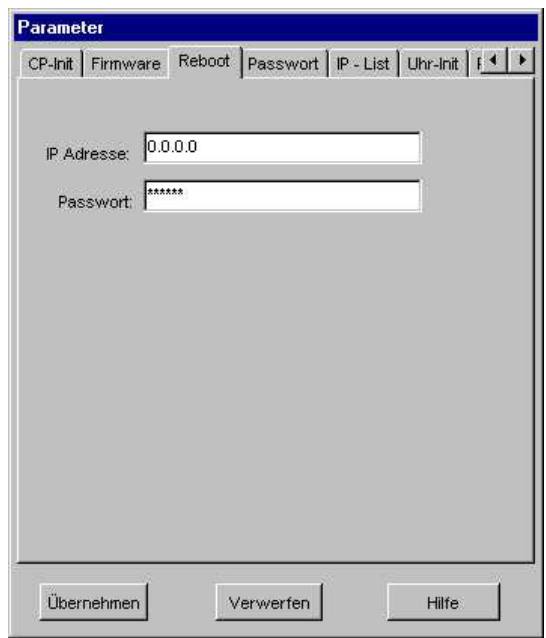

*IP-Adresse* Dieses Feld beinhaltet die IP-Adresse der Ziel-Station für den Reboot. Defaultmäßig wird hier die IP-Adresse der aktuell projektierten Station eingetragen. Sie können aber jederzeit durch Angaben einer anderen IP-Adresse eine andere Zielstation bestimmen.

*Passwort* Tragen Sie hier das für den CP gültige Passwort ein. Das Passwort im Auslieferungszustand finden Sie in der zugehörigen Beschreibung Ihres CPs. Die Änderung des Passworts erfolgt im Register Passwort.

*Reboot durch [Übernehmen]*  Sobald Sie auf [Übernehmen] klicken, wird auf dem CP ein Reboot ausgeführt. Reboot ist nur unter Angabe eines gültigen Passworts möglich. Den Fortgang des Reboots bekommen Sie mittels eines Laufbands angezeigt. Sobald der CP neu hochgelaufen ist, erhalten Sie eine Bestätigung.

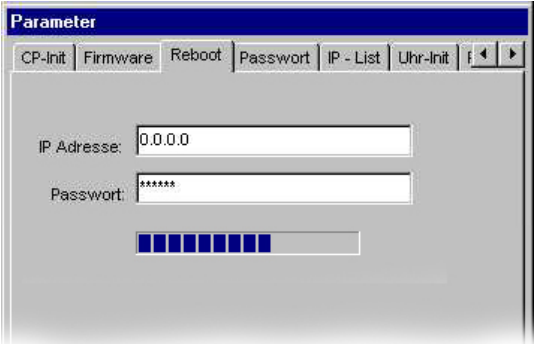

In diesem Register können Sie das Passwort für Firmware-Udate und Reboot vergeben. Register Passwort

> Das Passwort geben Sie hier an, indem Sie das alte und darauf in Wiederholung Ihr neues Passwort angeben.

> Sobald Sie auf [Übernehmen] klicken, wird das neue Passwort online an den über die IP-Adresse bestimmten CP geschickt.

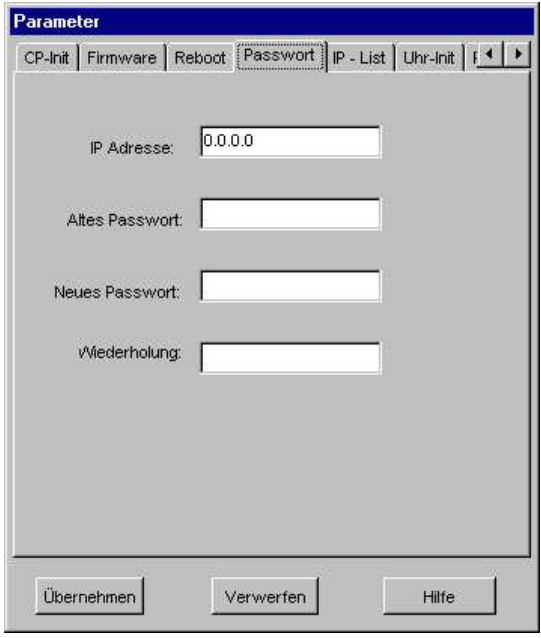

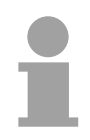

### **Hinweis!**

Bitte beachten Sie, dass die Vergabe eines neuen Passworts ausschließlich online erfolgt. Es muss also sichergestellt sein, dass Ihr PC über die angegebene IP-Adresse mit dem CP kommunizieren kann.

- *IP-Adresse* Geben Sie in diesem Feld die IP-Adresse des Ziel-CPs an. Standardmäßig steht hier die IP-Adresse der aktuelle projektierten Station. Da die Daten aufgrund der Online-Übertragung lösgelöst von den übrigen Parametern sind, können Sie hier jederzeit eine andere IP-Adresse angeben.
- *Altes Passwort* Tragen Sie hier das aktuelle Passwort ein. Im Auslieferungszustand besteht das Passwort aus 8 Nullen: 00000000.
- *Neues Passwort* In dieses Feld tragen Sie das neue Passwort ein, das der CP erhalten soll. Das Passwort muss aus mindestens 8 Zeichen bestehen.
- *Wiederholung* Aus Sicherheitsgründen ist hier das Passwort zu wiederholen.

### **Zugriffsschutz**

WinNCS bietet Ihnen ab Version 3.0.8 die Möglichkeit, über eine IP-Liste, den Zugriff auf einen CP zu steuern. Der Zugriffsschutz beeinflusst ausschließlich die Übertragung von Projektierdaten über WinNCS bzw. von PG in CP und CPU. Register IP-List

Normaler Datentransfer zwischen CPs und PGs bleibt hiervon unberührt.

Mittels der IP-Liste können IP-Adressen bzw. -Bereiche für die Projektierung gezielt ausgeschlossen bzw. exklusiv eingeschlossen werden. Der Zugriffsschutz tritt aber nur dann in Funktion, wenn Sie "WinNCS" oder "PG" oder beide angewählt haben.

Die IP-Liste wird zusammen mit der CP-Projektierung übertragen.

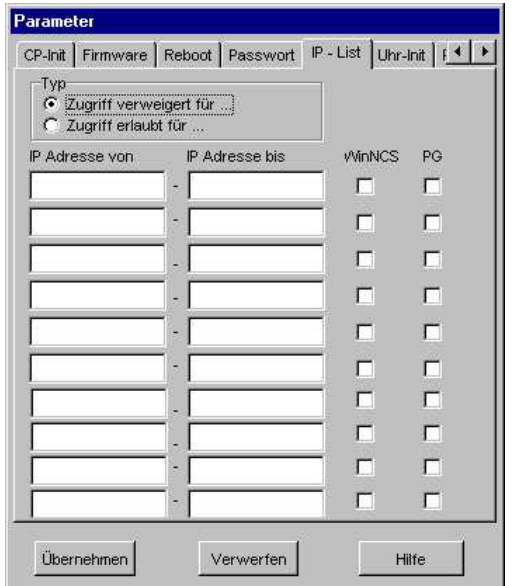

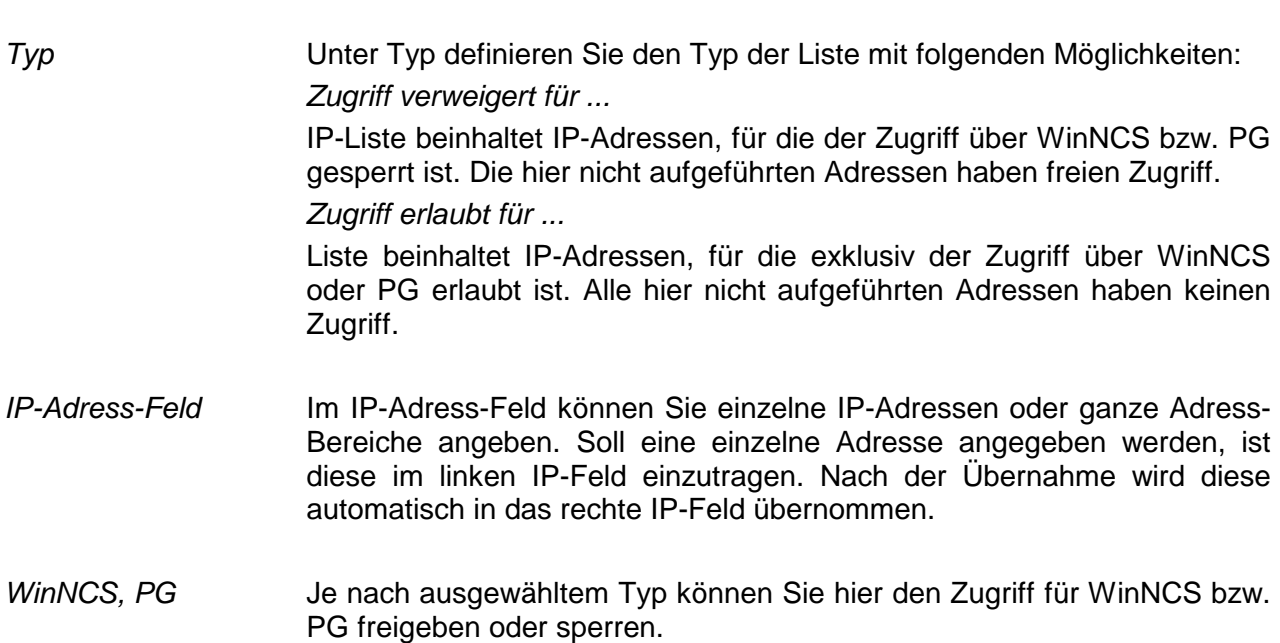

### **Uhrzeitmaster aktivieren**

Parameter IP - List Uhr-Init Parameter-H1 Parameter-IP Syskonfig | 4  $\Gamma$ Uhrzeitmaster: **Zeitformat Zieladresse**  $G$  MMS *C* Broadcast  $C$  BCD Multicast Adresse FFFFFFFFFFFF Zykluszeit Sync-Telegramme(Sek):  $\overline{10}$ Übernehmen Verwerfen Hilfe

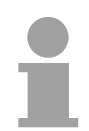

### **Hinweis!**

Bitte beachten Sie bei gemischtem Einsatz mit Siemens CPs, dass Sie das MMS-Zeitformat verwenden, da nur dieses Zeitformat von Siemens unterstützt wird.

*Uhrzeitmaster* Bei Ausfall eines übergeordneten Masters (Uhrzeittransmitter) kann der hier parametrierte CP zum dynamischen Master werden, aber nur dann, wenn er höchstprior ist und Sie ihn als Uhrzeitmaster verwenden.

> Als Uhrzeitmaster ist die Zieladresse (Broadcast oder Multicast) und bei Multicast die Ziel-Ethernetadresse einzustellen. Das Zeitformat und die Zykluszeit sind einheitlich einzustellen.

> Als Slave ist nur das Zeitformat und die Zykluszeit einheitlich einzustellen.

### *Zieladresse Broadcast*

Bei Anwahl von Broadcast wird die Adresse auf FFFFFFFFFFFFh eingestellt. Sie kann nicht geändert werden.

Die Zeittelegramme werden an alle Busteilnehmer gesendet.

### *Multicast*

Die Zeittelegramme werden nur an Busteilnehmer gesendet, die zu einem über die Adresse angegebenen Multicastkreis gehören.

### *Adresse* Bei der Einstellung Broadcast steht diese Adresse auf FFFFFFFFFFFFh. Bei Multicast geben Sie hier über die Adresse einen Multicastkreis an.

Hier können Sie für Ihren CP den Uhrzeit-Master aktivieren Register Uhr-Init

*Zykluszeit für SYNC-Telegramme* 

Sie können hier in einem Bereich von 1...60 Sekunden die Zykluszeit für das Senden eines Synchronisationstelegramms wählen. Default sind 10s. Das Synchronisationstelegramm wird im MMS- oder BCD-Format übertragen.

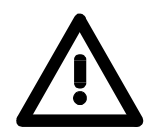

### **Achtung!**

Bitte beachten Sie, dass in Ihrem System das Zeitformat und die Zykluszeit einheitlich parametriert ist! Das letzte Byte der Ethernetadresse jedes CPs muss unterschiedlich sein!

*MMS-Format* Für die Synchronisation von Fremdbaugruppen dürfen Sie nur das MMS-Format verwenden. Das Zeittelegramm hat folgenden Aufbau:

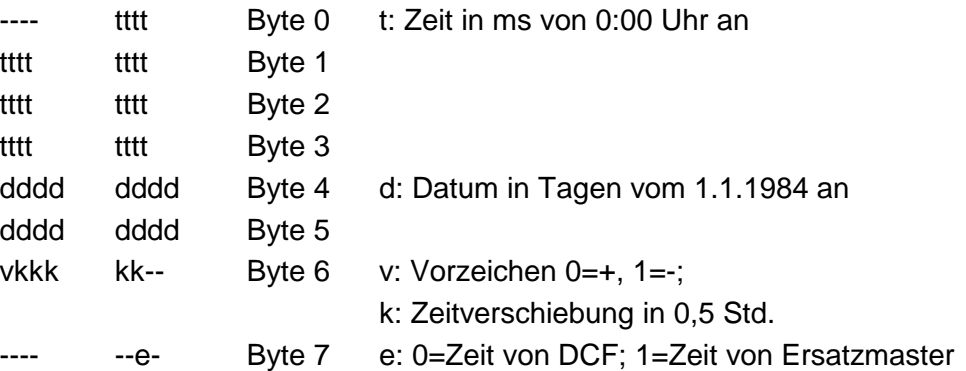

*BCD-Format* Das BCD-Format ist die einfachere Alternative. Bitte beachten Sie, dass das BCD-Format nicht auf allen CPs eingesetzt werden kann.

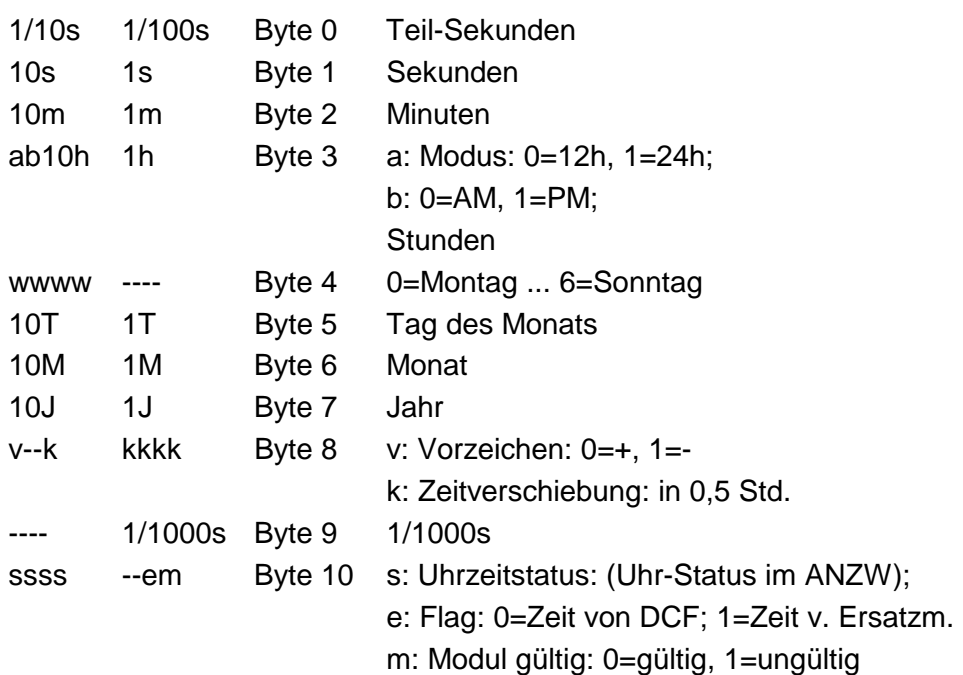

Modul gültig bedeutet, dass der aktuelle Master-CP parametriert werden konnte und nicht mit den Defaultparametern arbeitet.

### **IP-Parameter**

Register Parameter-IP Die IP-Systemparameter stellen die Betriebsparameter der TCP/IP-Kommunikation auf dem Netz dar. Die Werte sollten nur in besonderen Fällen geändert werden.

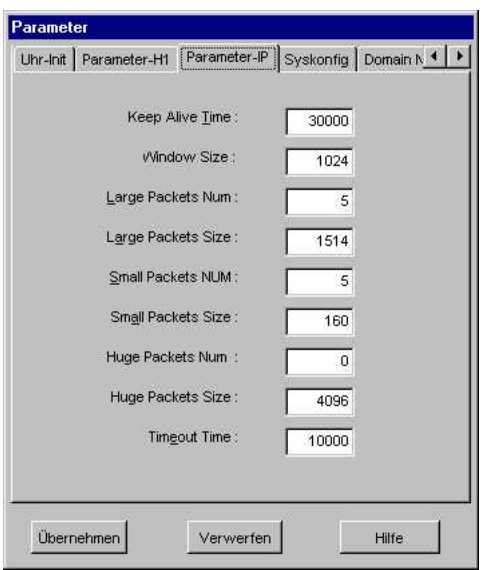

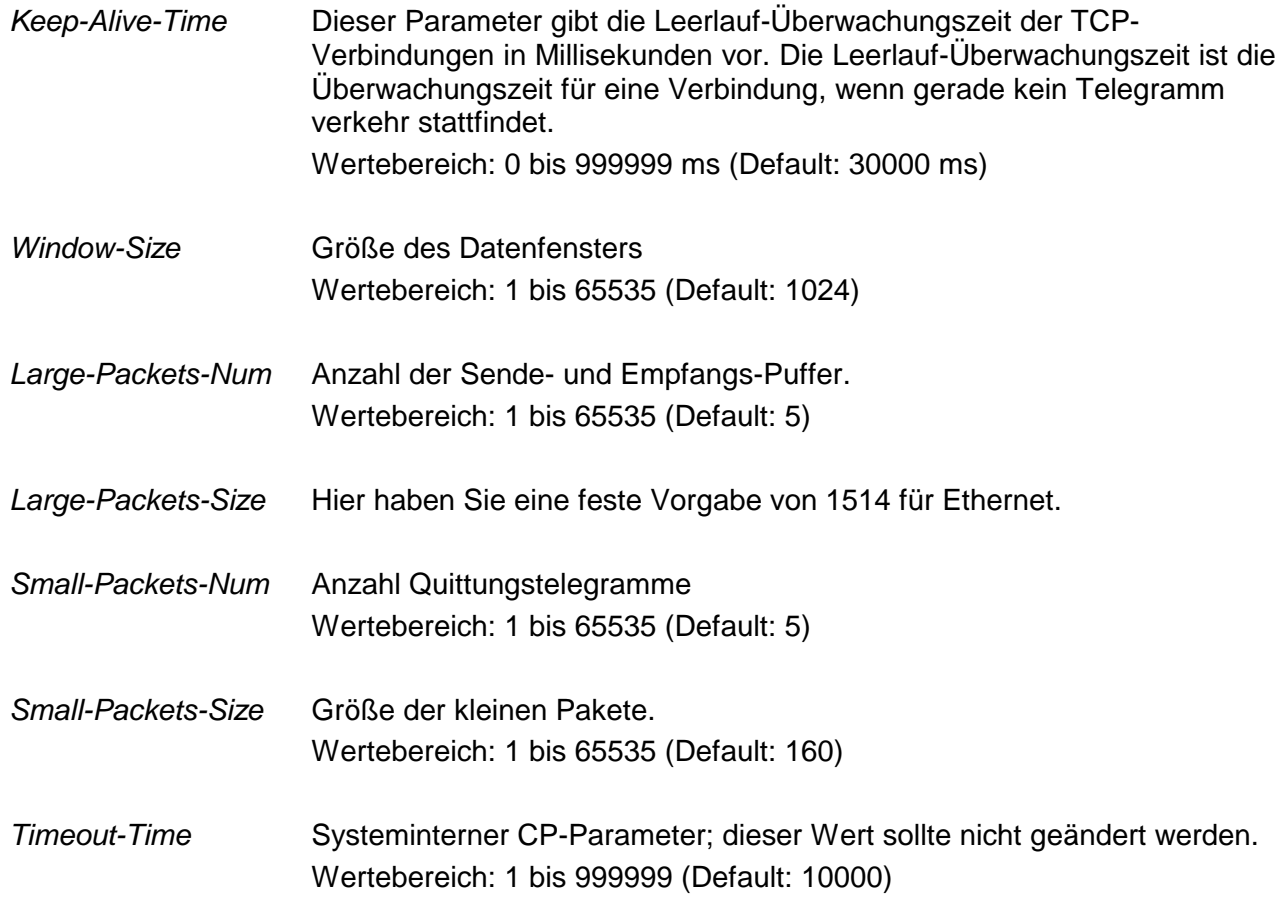

### **IPK aktivieren**

Mit Systemkonfiguration öffnet sich ein Dialogfenster für allgemeine Angaben zum System zur Steigerung der Performance. Register Syskonfig

Der CP-Teil der CPU unterstützt hier ausschließlich den IPK-Bereich

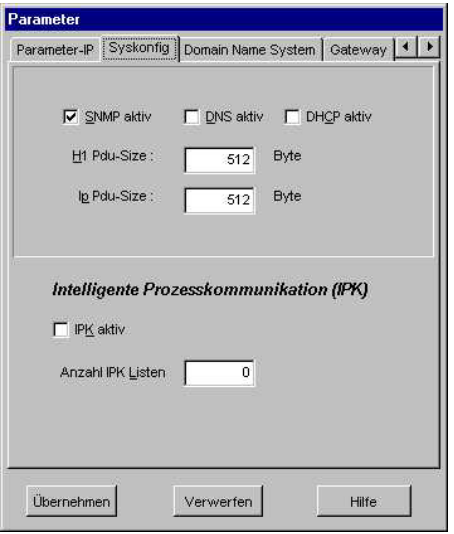

*IPK* Bei der **i**ntelligenten **P**rozess**k**ommunikation IPK, auch Spontanbetrieb genannt, werden einmalig Daten auf Anforderung vom CP an den Host übermittelt. Danach werden nur die Daten gesendet, die sich seit der letzten Übermittlung geändert haben. Die IPK kommt bei der Kommunikation zwischen Host und mehreren CPs zum Einsatz.

> Diese azyklische Übertragungsmethode ist schneller und bereitet deutlich weniger Netzlast, als bei der zyklischen Übertragung.

> **Die Datenerfassung von mehreren hundert SPS-Systemen über TCP/IP ist hiermit möglich.**

> IPK ist nur unter den FETCH-Auftragsarten zulässig und wird von anderen Visualisierungssystemen unterstützt.

Als Default-Einstellung ist IPK deaktiviert.

*Anzahl IPK-Listen* Tragen Sie hier die Anzahl der IPK-Aufträge ein.

## **Anlaufverhalten**

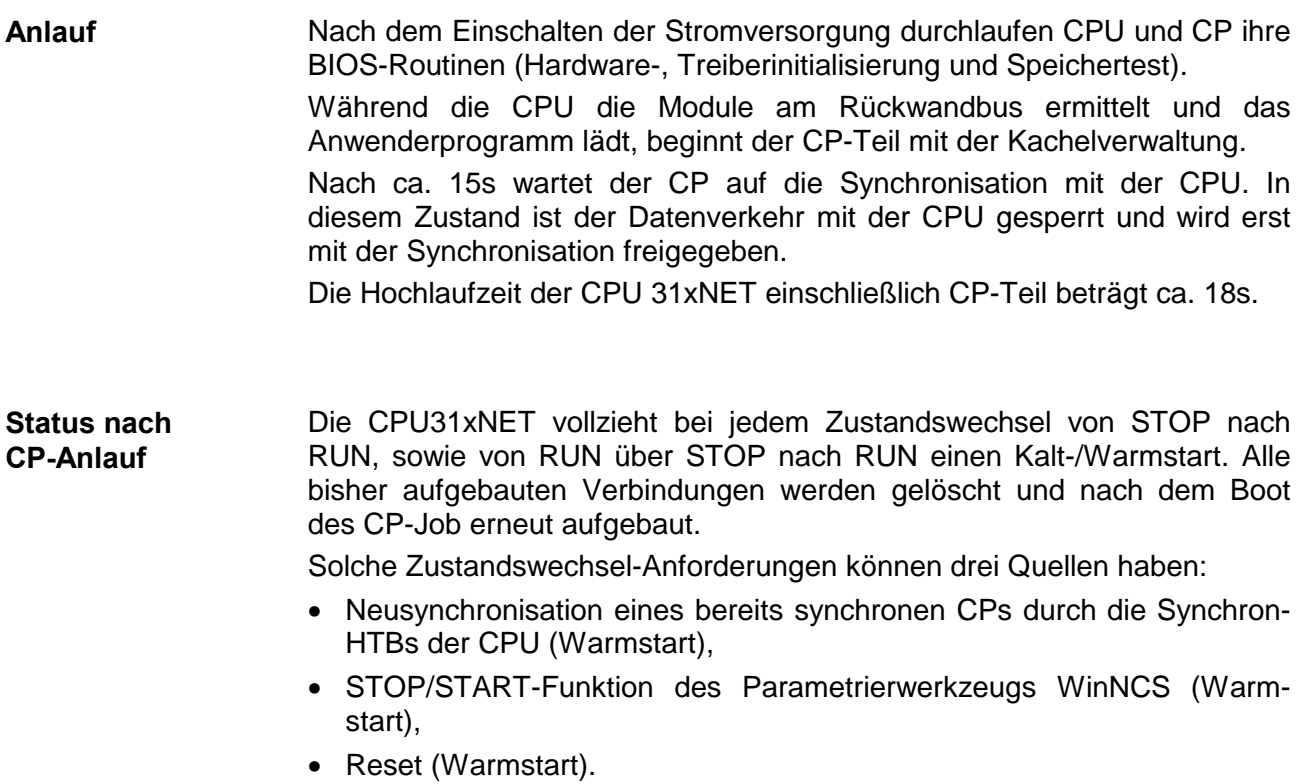

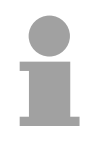

### **Hinweis!**

Sobald in den CP eine fehlerhafte Projektierung übertragen wurde, sodass dieser nicht anlaufen kann, wird die Projektierung gelöscht und eine Default-Projektierung verwendet. Hier bekommt der CP wieder seine ursprüngliche aufgedruckte IP-Adresse.

Auf diese Weise können Sie den CP unabhängig von der CPU urlöschen.

## **Systemeigenschaften der CPU 31xNET**

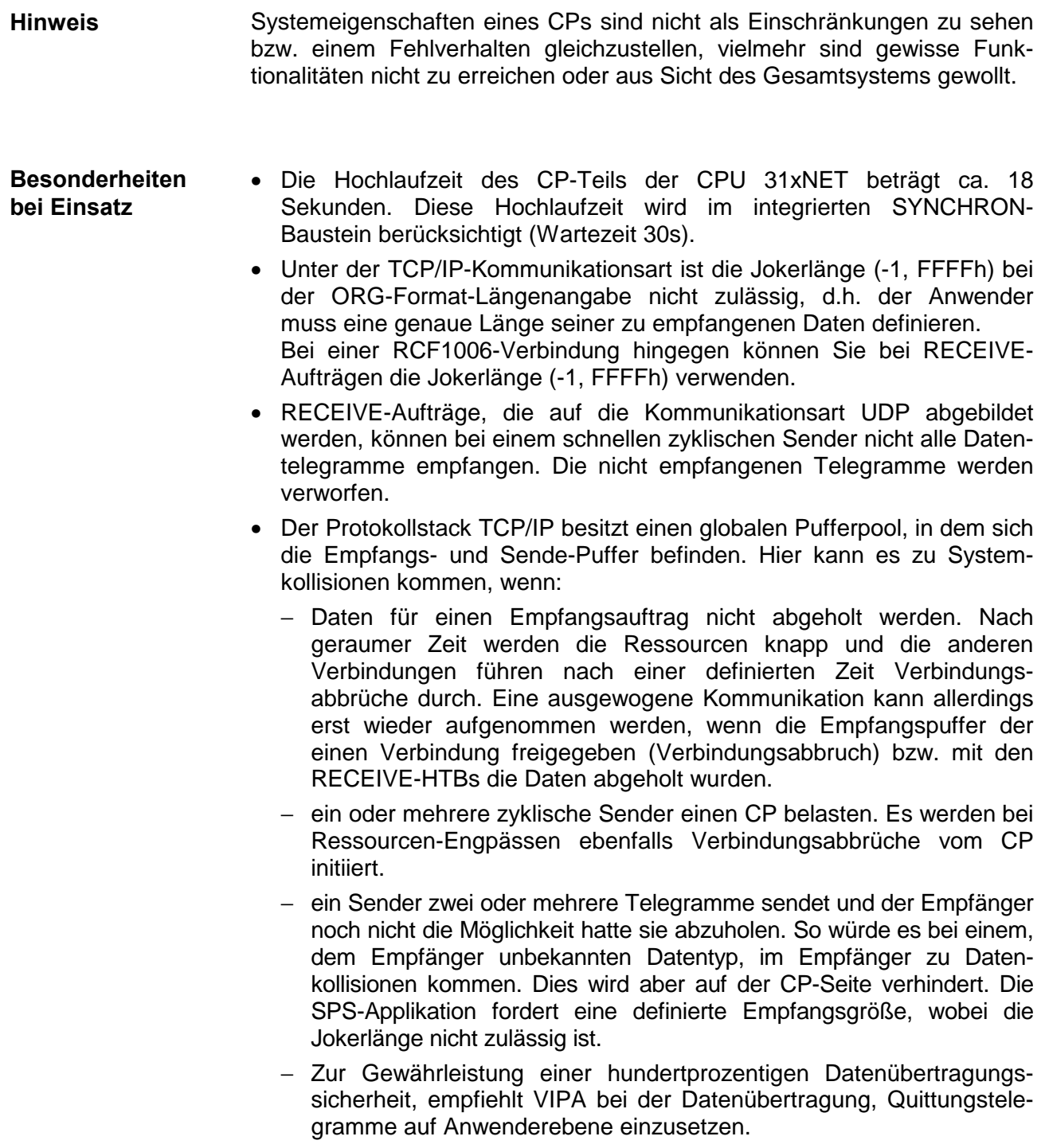

### **Kopplung mit Fremdsystemen**

Das Organisationsformat ist die Kurzbeschreibung einer Datenquelle bzw. eines Datenziels in SPS-Umgebung. Die verwendbaren ORG-Formate sind in der nachfolgenden Tabelle aufgelistet. **ORG-Format** 

Der ORG-Block ist bei READ und WRITE optional.

Die ERW-Kennung ist bei der Adressierung von Datenbausteinen relevant. In diesem Fall wird hier die Datenbaustein-Nummer eingetragen. Die Anfangsadresse und Anzahl adressieren den Speicherbereich und sind im HIGH-/LOW- Format abgelegt (Motorola - Adressformat).

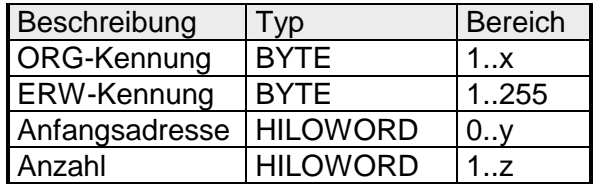

In der nachfolgenden Tabelle sind die verwendbaren ORG-Formate aufgelistet. Die "Länge" darf nicht mit -1 (FFFFh) angegeben werden.

*ORG-Kennung 01h-04h*

| <b>CPU-Bereich</b>          | DB                                                                                                    | <b>MB</b>                                                               | <b>EB</b>                                                               | AB                                                                      |
|-----------------------------|----------------------------------------------------------------------------------------------------|-------------------------------------------------------------------------|-------------------------------------------------------------------------|-------------------------------------------------------------------------|
| ORG-Kennung                 | 01h                                                                                                    | 02 <sub>h</sub>                                                         | 03h                                                                     | 04h                                                                     |
| Beschreibung                | Quell-/Zieldaten aus/in<br>Datenbaustein im<br>Hauptspeicher.                                            | Quell-/Zieldaten aus/in<br>Merkerbereich.                               | Quell-/Zieldaten aus/in<br>Prozessabbild der Ein-<br>gänge (PAE).       | Quell-/Zieldaten aus/in<br>Prozessabbild der<br>Ausgänge (PAA).         |
| <b>DBNR</b>                 | DB, aus dem die Quell-<br>daten entnommen<br>werden bzw. in den die<br>Zieldaten transferiert<br>werden. | irrelevant                                                              | irrelevant                                                              | irrelevant                                                              |
| erlaubter Bereich:          | 1255                                                                                                    |                                                                         |                                                                         |                                                                         |
| Anfangsadresse<br>Bedeutung | DW-Nr., ab der die<br>Daten entnommen bzw.<br>eingeschrieben werden.                                     | MB-Nr., ab der die<br>Daten entnommen<br>bzw. eingeschrieben<br>werden. | EB-Nr., ab der die<br>Daten entnommen<br>bzw. eingeschrieben<br>werden. | AB-Nr., ab der die<br>Daten entnommen<br>bzw. eingeschrieben<br>werden. |
| erlaubter Bereich:          | 12047                                                                                                    | 0255                                                                    | 0127                                                                    | 0127                                                                    |
| Anzahl<br>Bedeutung         | Länge des Quell-/Ziel-<br>datenblocks in Worten.                                                         | Länge des Quell-/Ziel-<br>datenblocks in Bytes.                         | Länge des Quell-/Ziel-<br>datenblocks in Bytes.                         | Länge des Quell-/Ziel-<br>datenblocks in Bytes.                         |
| erlaubter Bereich:          | 12048                                                                                                    | 1256                                                                    | 1128                                                                    | 1128                                                                    |

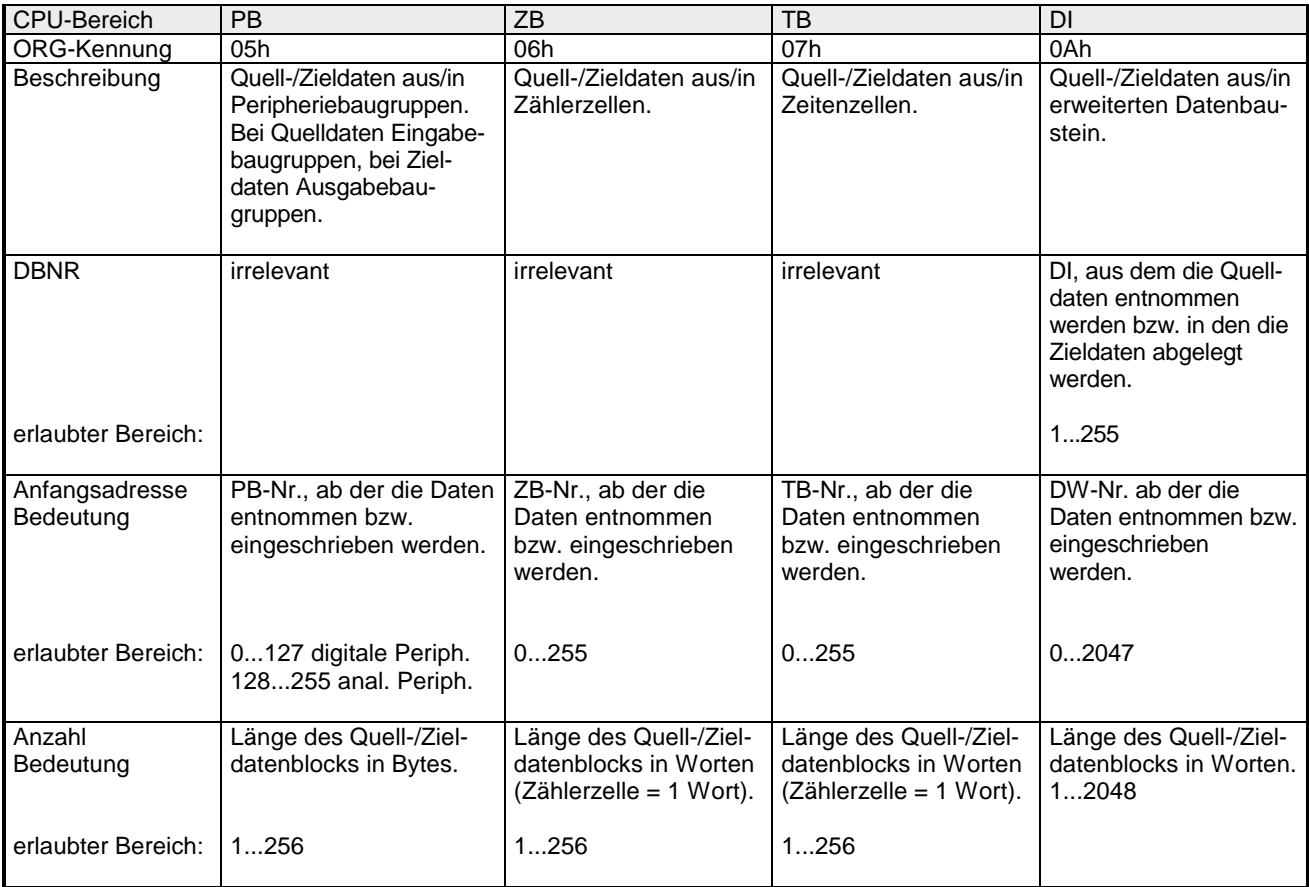

### *ORG-Kennung 05h-0Ah*

### **Übertragen von Bausteinen mit Nummern >255**

### *ORG-Kennung 81h-FFh*

Zur Übertragung von Datenbausteinen im Nummernbereich 256 ... 32768 können Sie die ORG-Kennung 81h-FFh verwenden.

Da die Angabe einer DB-Nr. >255 ein Wort als Länge erfordert, setzt sich DBNR<sub>neu</sub> aus dem Inhalt von ORG-Kennung und DBNR zusammen. DBNR<sub>neu</sub> wird als Wort auf folgende Weise generiert:

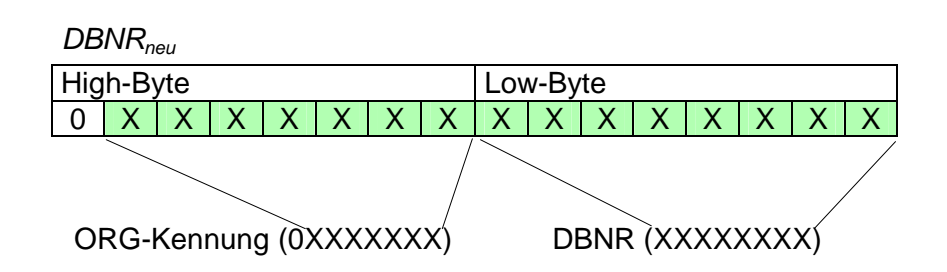

Ist das höchste Bit der ORG-Kennung gesetzt, so ergibt sich das Low-Byte von DBNRneu aus der DBNR und das High-Byte von DBNRneu aus der ORG-Kennung, wobei das höchste Bit der ORG-Kennung eliminiert wird. Folgende Formel soll dies nochmals verdeutlichen:

DBNRneu=256 x (ORGKennung AND 7Fh) + DBNR

#### Bei READ und WRITE generiert der CP SPS-Header für Anforderungs-und Quittungstelegramme. Diese Header sind in der Regel 16Byte lang und haben folgende Struktur: **Aufbau SPS-Header**

**bei WRITE Anforderungstelegramm Cuittungstelegramm** 

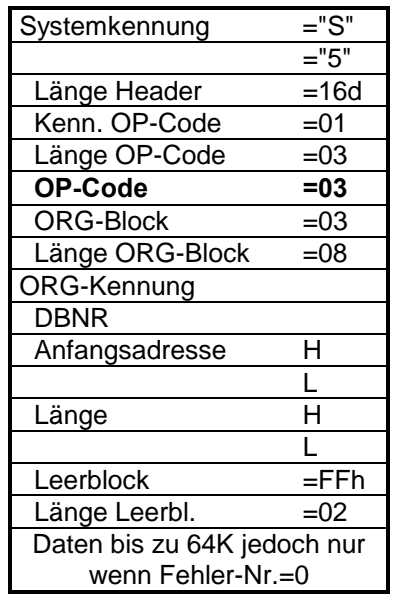

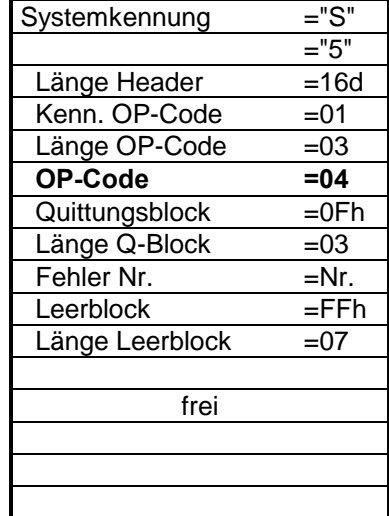

#### **bei READ Anforderungstelegramm**

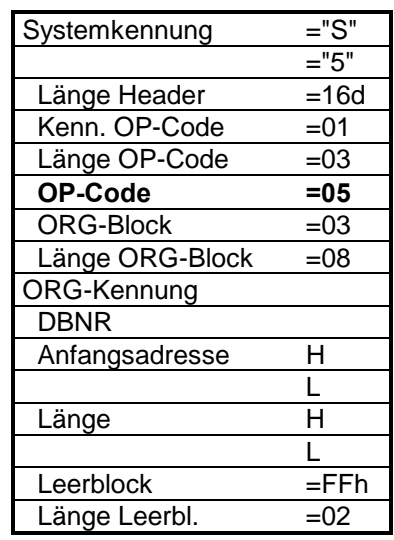

# Systemkennung ="S"

┑

Quittungstelegramm

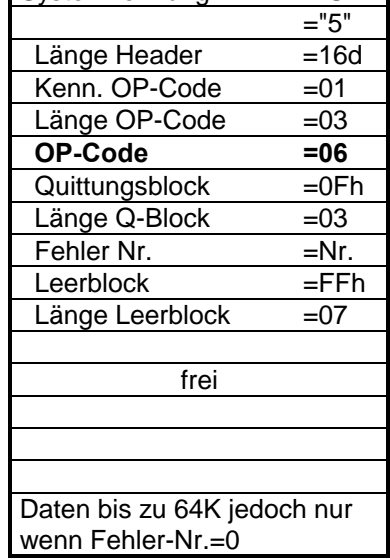

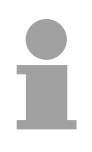

### **Hinweis!**

Bitte beachten Sie bei DBs, dass im Gegensatz zur S5 von Siemens bei der CPU 31x von VIPA die Zeiger für die Anfangsadresse auf einen Byte-Bereich zeigen. Die Längenangabe wird weiterhin als Wort angegeben!

### **Testprogramm für TCP/IP-Verbindungen**

Auf dem Service Bereich von VIPA finden Sie unter www.vipa.de/support/software das Programm TCPTest.exe Mit diesem Testprogramm können Sie einfache TCP/IP-Verbindungen aufbauen und analysieren. **Übersicht** 

> TCPTest bedarf keiner weiteren Installation, ist auf allen gängigen Betriebssystemen ablauffähig und kommuniziert über Ethernet.

Der Einsatz dieses Testprogramms soll hier kurz gezeigt werden.

Starten Sie hierzu TCPTEST.EXE. Das Testprogramm wird aufgerufen und meldet sich mit folgendem Fenster:

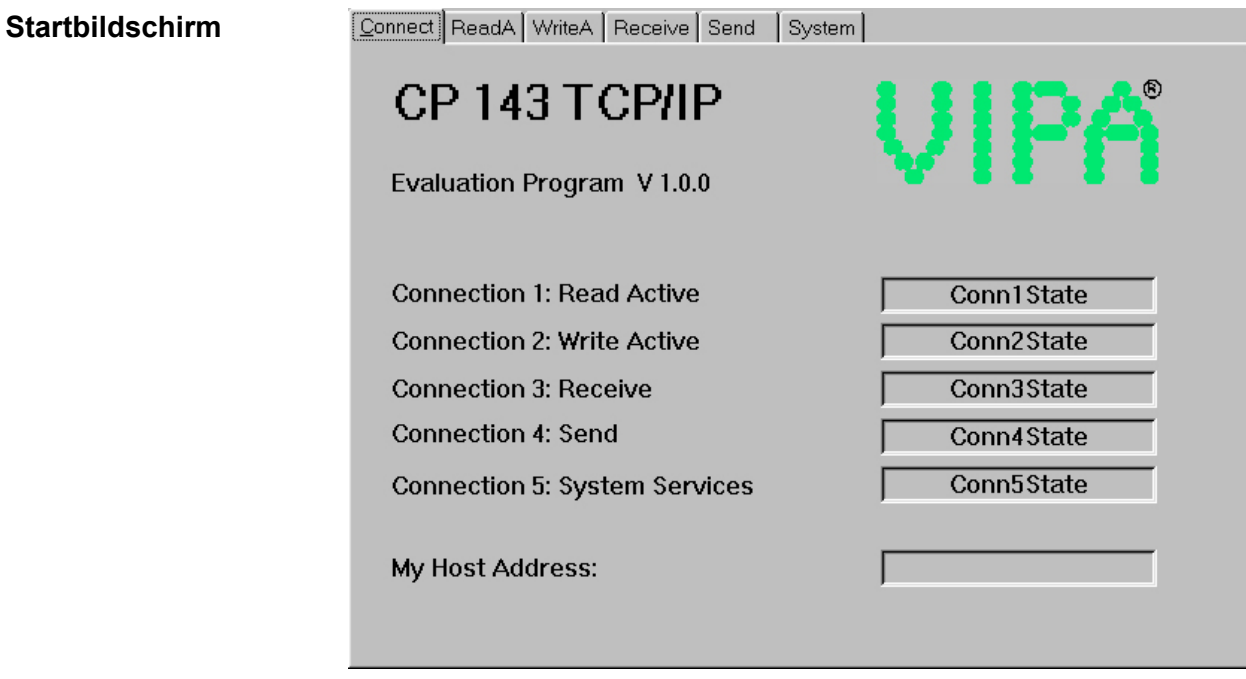

Das Menü ist in Form von Registerblättern aufgebaut. Durch Anklicken mit der linken Maustaste kommt das ausgewählte Dialogfenster in den Vordergrund. **Registerblätter** 

### **Registerblätter**

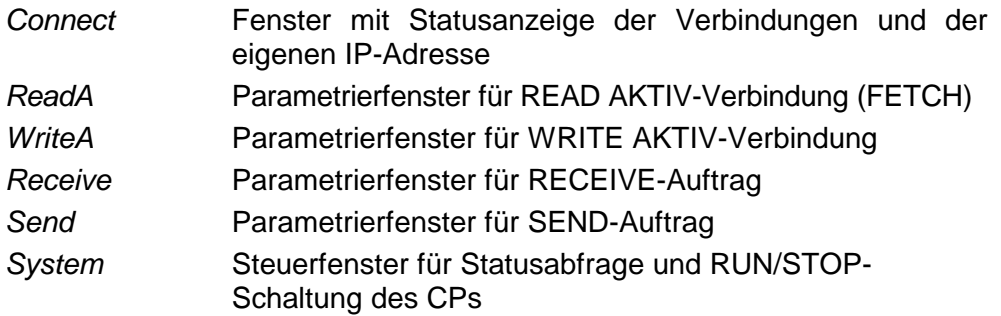

In jedem Registerblatt haben Sie die Möglichkeit ein Kontextmenü zu aktivieren. Die Aktivierung erfolgt mit der rechten Maustaste. **Kontextmenü (rechte Maustaste)** 

Durch Betätigung der rechten Maustaste haben Sie immer Zugriff auf ein Kontextmenü, das folgende Auswahl bietet:

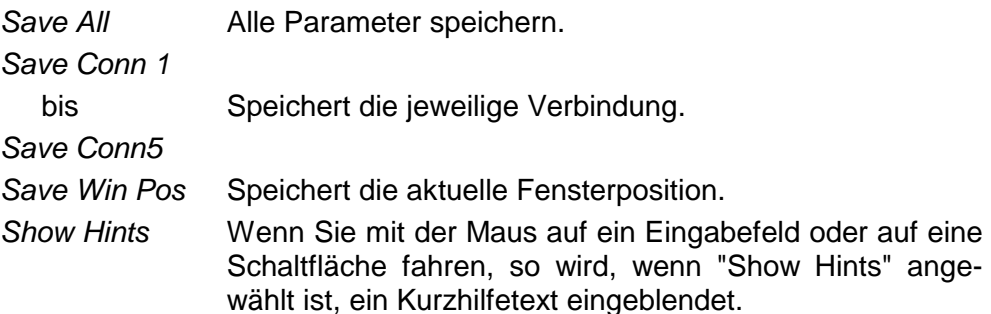

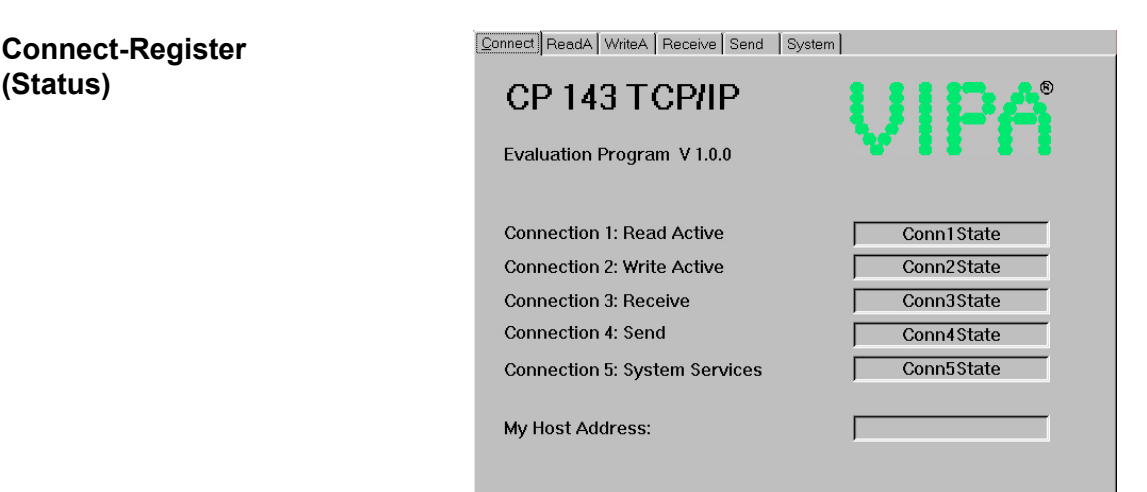

Das Fenster zeigt den Status aller in diesem Programm parametrierbaren Verbindungen an. Sie können hier auf einen Blick erkennen, welche Verbindungen stabil und welche instabil sind. Sobald sich in einem Register ein Status ändert, wird dies in diesem Fenster angezeigt.

Hier finden Sie auch zur Kontrolle Ihre eigene IP-Adresse.

### **ReadA-Register**

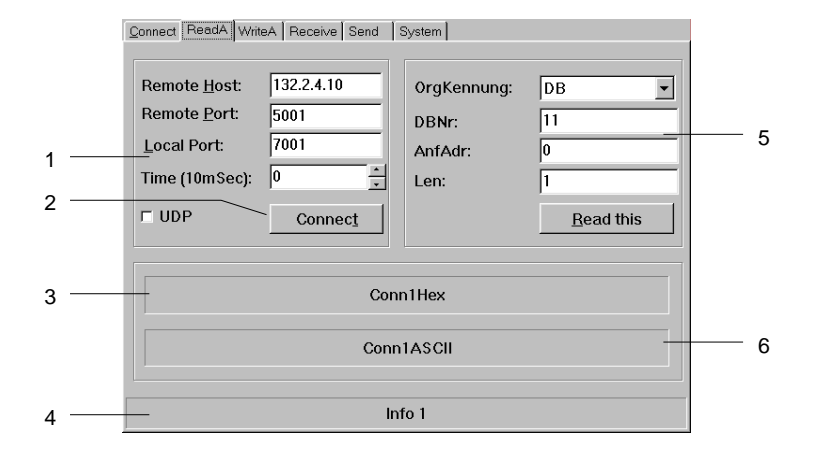

- [1] Verbindungsdaten
- [2] Verbindung aufbauen
- [3] hexadezimale Darstellung
- [4] Informationsfenster für Verbindungsstatus
- [5] Quelldaten
- [6] ASCII-Darstellung der empfangenen Daten

Das Fenster bietet Ihnen die Möglichkeit zur Parametrierung einer aktiven Leseverbindung.

Neben den Daten für den Verbindungsaufbau geben Sie hier die Quelle an, aus der Daten gelesen werden sollen.

### **Eingabefelder**

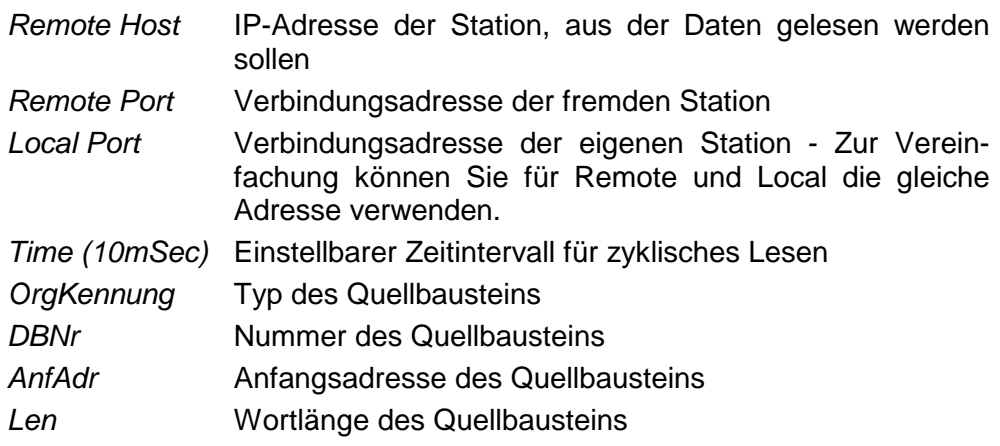

### **Kontrollkästchen**

*UDP*Hier wählen Sie eine ungesicherte Kommunikation an. Bei der ungesicherten Kommunikation wird mit keiner virtuellen Verbindung gearbeitet. Auf diese Weise können Sie nur UDP-Telegramme anzeigen.

### **Schaltflächen**

*Connect* Die Verbindung wird aufgebaut und für den Lesevorgang vorbereitet. *Read this* Über diese Verbindung werden die angeforderten Daten gelesen.

### **WriteA-Register**

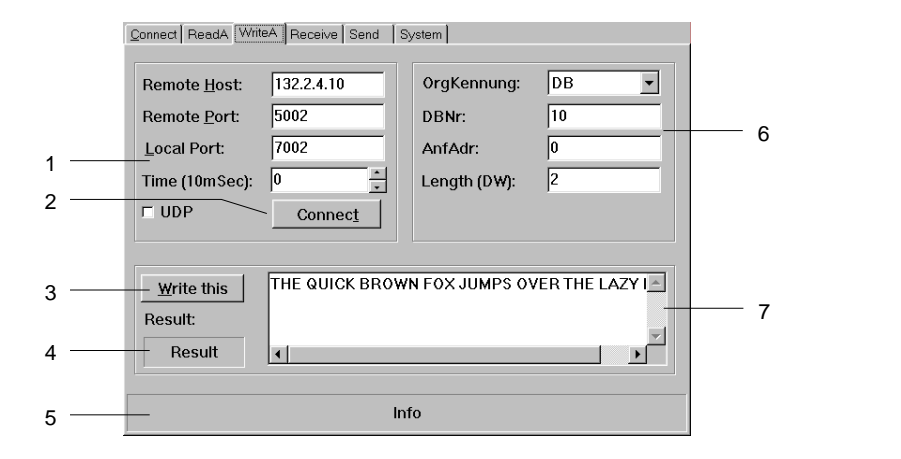

- [1] Verbindungsdaten
- [2] Verbindung aufbauen
- [3] Daten über Verbindung schicken
- [4] Ergebnis-Code des **Schreibauftrags**
- [5] Informationsfenster für Verbindungsstatus
- [6] Quelldaten
- [7] ASCII-Text, der an den CP zu übertragen ist

Hier aktivieren Sie eine aktive Schreibverbindung.

Analog zum READ AKTIV-Befehl geben Sie hier neben den Daten für den Verbindungsaufbau den Zielbaustein an, in den die Daten zu übertragen sind.

### **Eingabefelder**

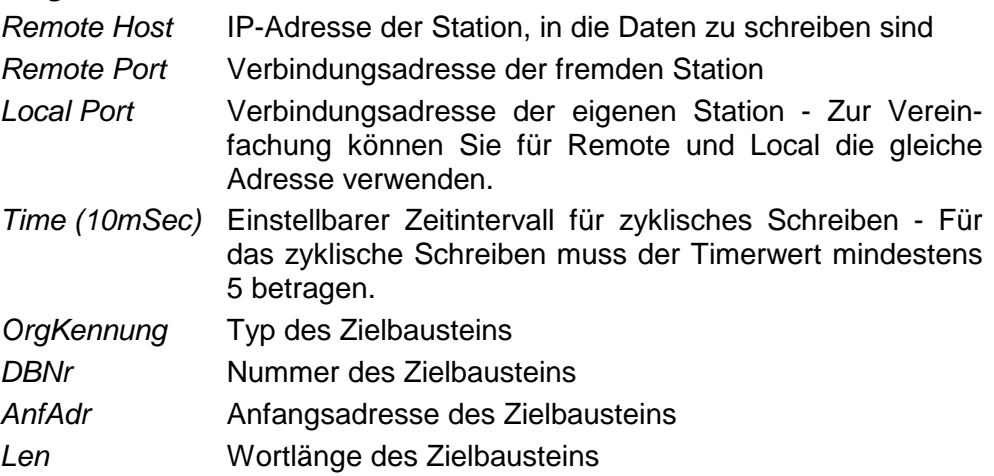

### **Kontrollkästchen**

*UDP*Hier wählen Sie eine ungesicherte Kommunikation an. Bei der ungesicherten Kommunikation wird mit keiner virtuellen Verbindung gearbeitet. Das Telegramm wird als UDP-Telegramm geschickt.

### **Schaltflächen**

*Connect* Die Verbindung wird aufgebaut und für den Schreibvorgang vorbereitet. *Write this* Über die durch *Connect* aufgebaute Verbindung werden die im ASCII-Feld eingegebenen Daten in den CP geschrieben.

### **Receive-Register**

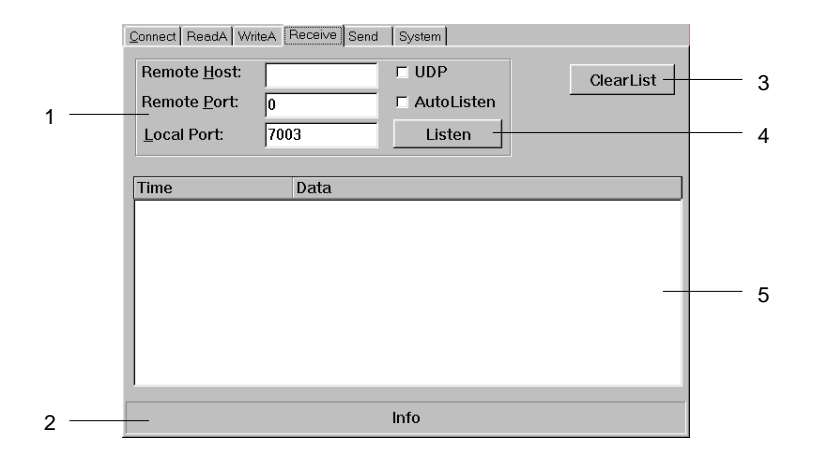

- [1] Verbindungsdaten
- [2] Informationsfenster für **Verbindungsstatus**
- 
- [3] Empfangsliste löschen<br>[4] Telegramme auflisten Telegramme auflisten
- [5] Liste der empfangenen **Telegramme**

In diesem Dialogfenster können Sie den Empfang von Telegrammen eines bestimmten Hostrechners parametrieren.

#### **Eingabefelder**

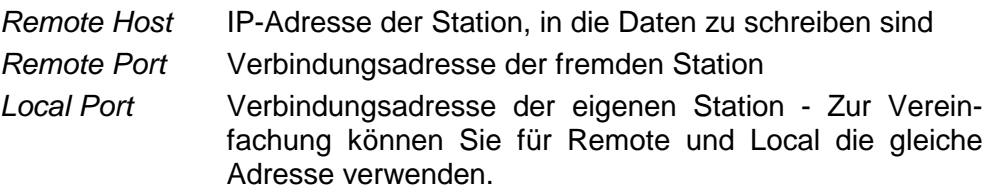

### **Kontrollkästchen**

- *UDP*Hier wählen Sie eine ungesicherte Kommunikation an. Bei der ungesicherten Kommunikation wird mit keiner virtuellen Verbindung gearbeitet. Es werden nur UDP-Telegramme empfangen und angezeigt.
- *AutoListen* Durch Anwahl von "AutoListen" springt das Programm in den Empfangsmodus. Es wird jedes empfangene Telegramm des Remote-CPs in der Liste angezeigt. Verbindungsunterbrechungen werden erkannt und angezeigt, das Programm bleibt aber empfangsbereit. Sobald die Verbindung wieder steht, wird die Telegrammauflistung fortgesetzt.

### **Schaltflächen**

- *Listen* Die empfangenen Telegramme werden aufgelistet. Sobald Sie auf die Schaltfläche "STOP" klicken oder die Verbindung unterbrochen wird, wird die Auflistung beendet. Sie können auch durch die Eingabe neuer Verbindungsparameter die Auflistung beenden.
- *ClearList* Die Empfangsliste wird gelöscht und die Auflistung in der obersten Zeile der Liste fortgesetzt.

### **Send-Register**

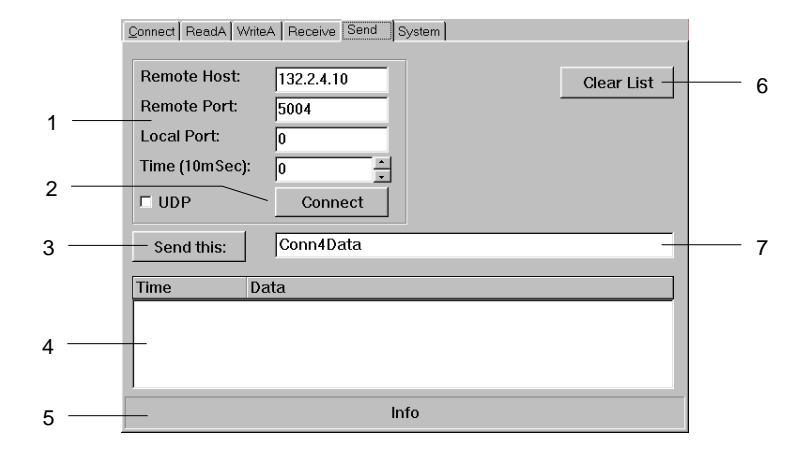

- [1] Verbindungsdaten
- [2] Verbindung aufbauen
- [3] Daten über Verbindung schicken
- [4] Liste der gesendeten **Telegramme**
- [5] Informationsfenster für Verbindungsstatus
- [6] Telegrammsliste löschen
- [7] ASCII-Text, der an den CP
	- zu übertragen ist

In diesem Dialogfenster können Sie ein Telegramm an einen spezifizierten Hostrechner schicken.

### **Eingabefelder**

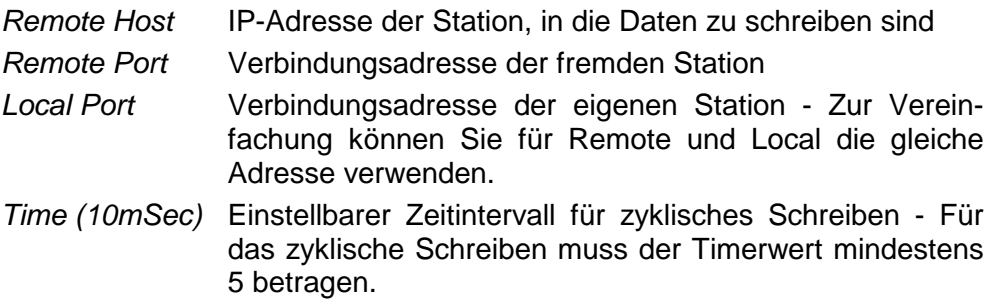

### **Kontrollkästchen**

*UDP*Hier wählen Sie eine ungesicherte Kommunikation an. Bei der ungesicherten Kommunikation wird mit keiner virtuellen Verbindung gearbeitet. Das Telegramm wird als UDP-Telegramm gesendet.

### **Schaltflächen**

- *Connect* Die Verbindung wird aufgebaut und für den Schreibvorgang vorbereitet.
- *Send this* Über die durch *Connect* aufgebaute Verbindung werden die im ASCII-Feld eingegebenen Daten in den CP geschrieben.

### **System-Register**

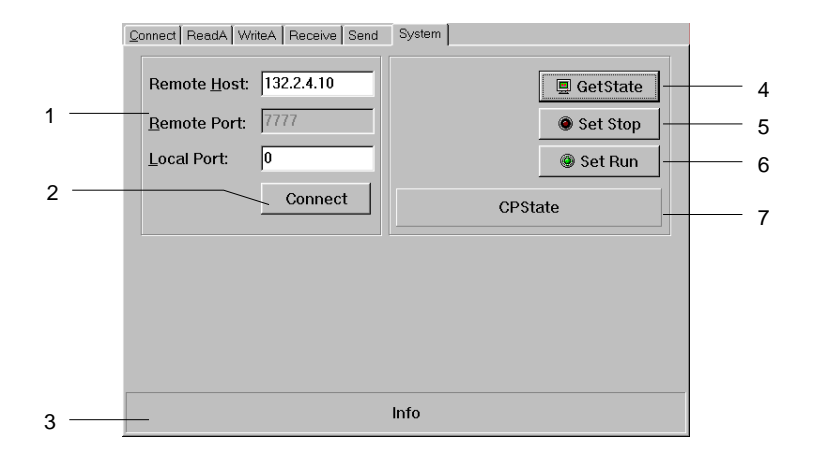

- [1] Verbindungsdaten
- [2] Verbindung aufbauen
- [3] Informationsfenster für
- Verbindungsstatus
- [4] CP Statusabfrage<br>[5] CP in STOP
- CP in STOP
- [6] CP in RUN
- [7] Statusanzeige, die mit
	- GetState angefordert wird

In diesem Dialogfenster erhalten Sie Informationen über Ihren spezifizierten Host-CP.

### **Eingabefelder**

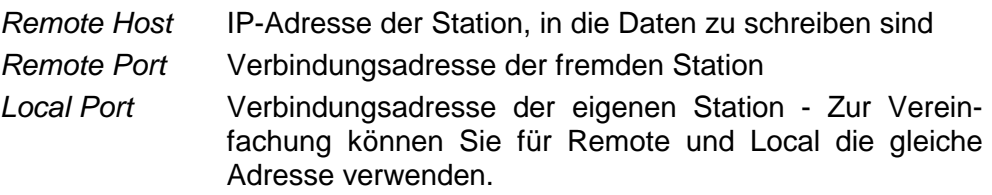

### **Schaltflächen**

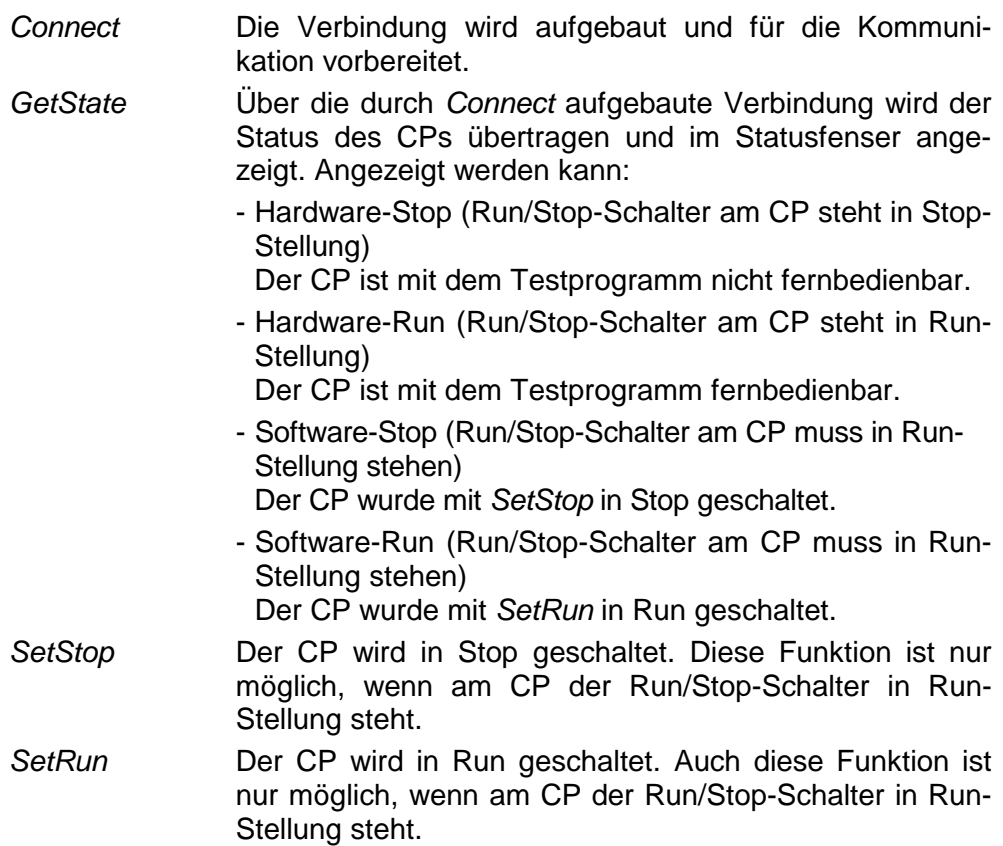

### **Beispiel zur Kommunikation TCPTest - CPU 31xNET**

- Das Beispiel beschreibt eine einfache Kommunikation zwischen einer CPU 31xNET und der Software TCPTest von VIPA. Hier werden über 2 Verbindungen zwischen TCPTest und der CPU 31xNET Daten ausgetauscht. Das Beispiel soll die Grundzüge der Projektierung und den Umgang mit WinNCS näher bringen. **Übersicht**
- Für die Durchführung des Beispiels sollten Sie mindestens die folgenden technischen Einrichtungen besitzen: **Voraussetzungen**

### *Hardware*

- 1 CPU 31xNET von VIPA
- 1 PC oder PG mit Twisted Pair Ethernet-Anschluss

### *Übertragungsstrecke*

- 1 Buskabel (gekreuzt bei Punkt-zu-Punkt-Verbindung)

### *Software-Pakete*

- Parametriersoftware WinNCS und TCPTest von VIPA
- SIMATIC-Manager von Siemens V. 5.1 oder V.5.2 mit SP1
- SIMATIC NET

**Aufbau** 

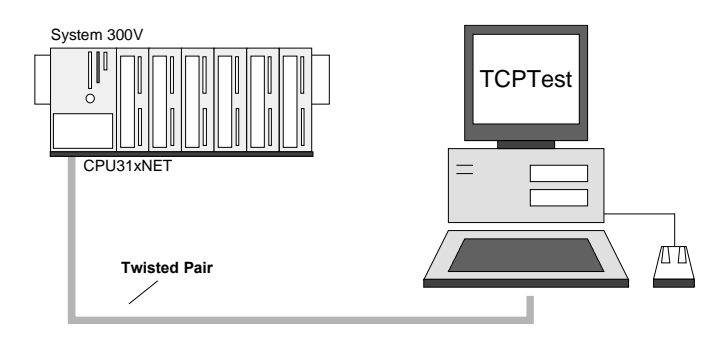

Dem einführenden Beispiel wird eine Kommunikationsaufgabe zugrunde gelegt, die im Folgenden näher erläutert wird: **Aufgabenstellung** 

> In OB 1 der CPU wird das DW0 von DB10 inkrementiert. Unter Einsatz von TCPTest soll in der CPU der DB10 (DBW2 ... DBW8) über WRITE\_AKTIV mit einem Wert beschrieben werden. Zur Kontrolle soll über READ\_AKTIV DBW0 ... DBW8 aus der CPU gelesen werden.

> In dem Beispiel bekommt der CP die IP-Adresse 172.16.129.1 und kommuniziert über die Ports: Lese-Port: 7002, Schreib-Port: 7003

Auf PC-Seite sind IP-Adresse und Ports nicht spezifiziert.

- *CP-Seite projektieren* READ\_PASSIV und FETCH\_PASSIV-Verbindung zum PC in WinNCS **Vorgehensweise** 
	- *CPU-Seite programmieren* SYNCHRON in OB 100 und SEND\_ALL und RECV\_ALL in OB1, Datenbaustein DB10 mit DW0 ... DW4. Zur Erzeugung von dynamischen Daten soll der Inhalt von DW0 zyklisch inkrementiert werden.
	- *PC-Seite projektieren* WRITE\_AKTIV- und READ\_AKTIV-Verbindung zum CP in TCPTest

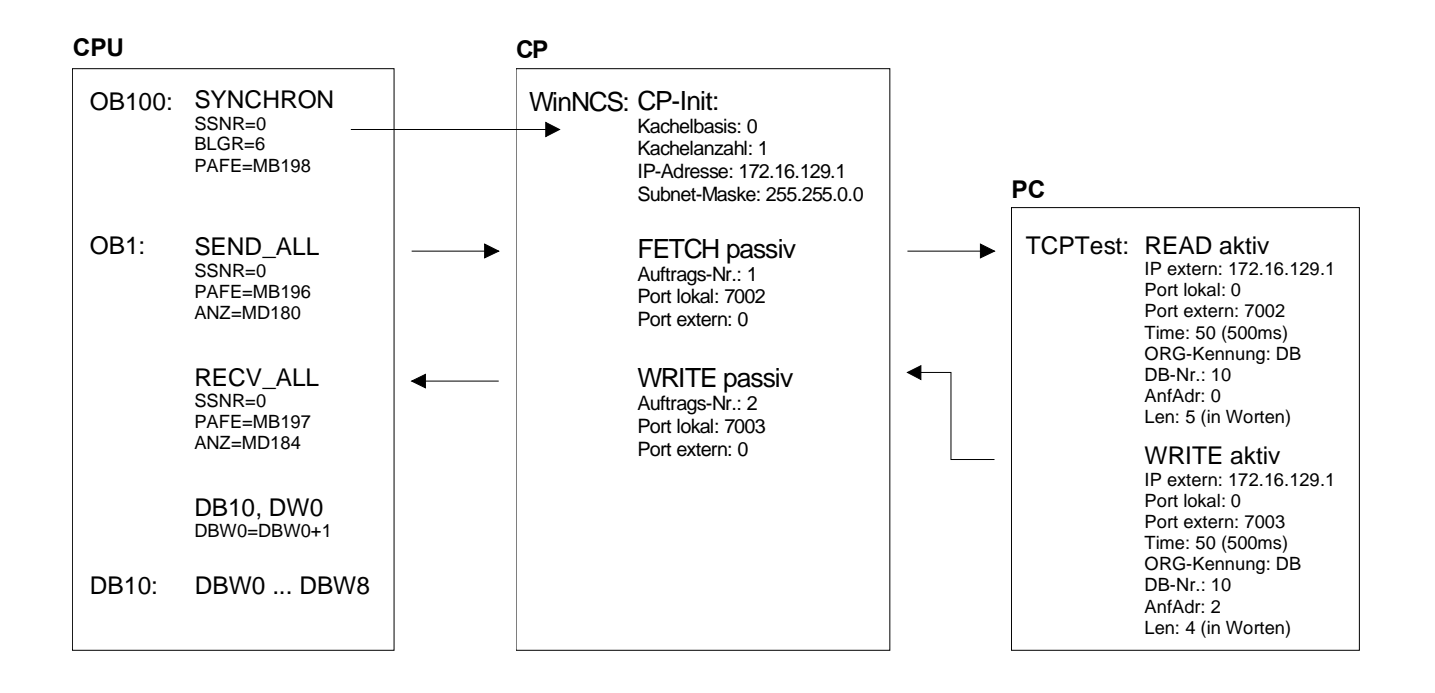

Die Aufgabenstellung und die erforderlichen Voreinstellungen sind somit umrissen. Weitere Einzelheiten zur Parametrierung der Hantierungsbausteine gehen aus den Programmen hervor. Die hierzu passende Projektierung des CPs unter TCP/IP ist ausführlich beschrieben.

Die Projektierung des CP-Teils findet ausschließlich unter WinNCS statt. Die Projektierung der CPs gliedert sich in folgende 3 Teile: • CP-Grundprojektierung **Projektierung unter WinNCS** 

- Verbindungsbausteine projektieren
- Projektierdaten in den CP übertragen

Nachfolgend sind die Schritte der WinNCS-Projektierung aufgeführt

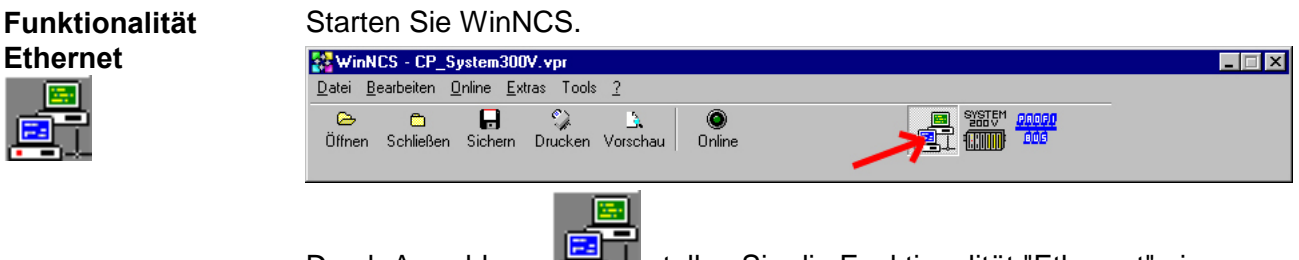

Durch Anwahl von Stellen Sie die Funktionalität "Ethernet" ein.

Legen Sie über **Datei** > *Projekt anlegen/öffnen* ein Projekt mit der Funktionsgruppe "Ethernet" an.

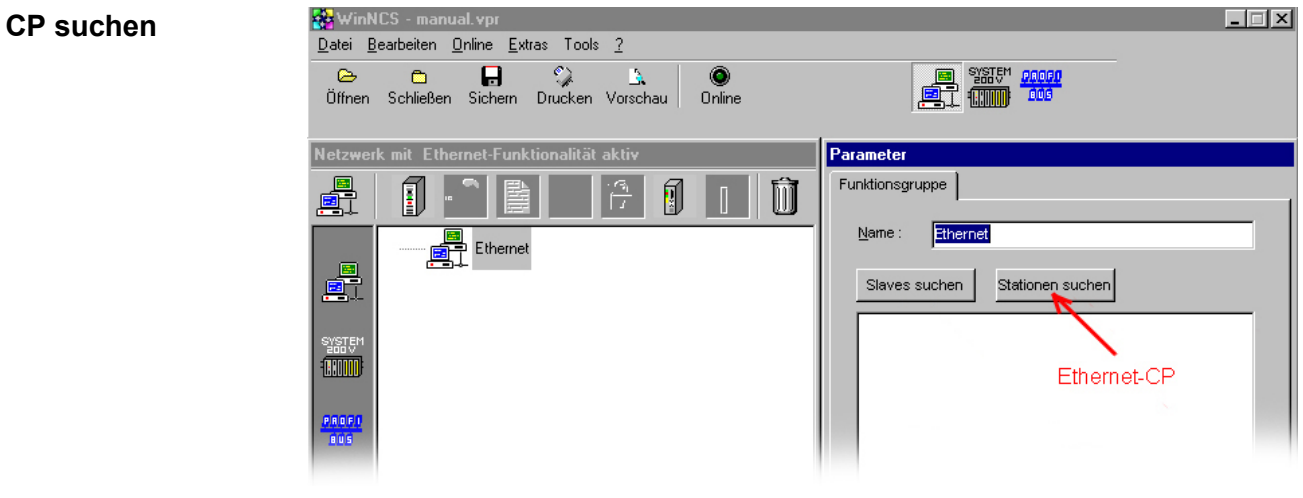

Klicken Sie im "Parameter"-Fenster auf [Stationen suchen]  $\rightarrow$  alle im Netz verfügbaren VIPA CPs werden mit ihrer IP-Adresse aufgelistet.

Sofern sich der zu projektierende CP in Ihrem IP-Kreis befindet, können Sie diesen direkt online projektieren. Ansonsten müssen Sie diesem mit [Ändere IP] eine entsprechende IP-Adresse zuordnen. Klicken Sie danach wieder auf [Station suchen]. Bitte beachten Sie, dass bei einer IP-Adress-Änderung die Konfiguration im CP gelöscht wird.

Importieren Sie durch Doppelklick auf den gewünschte CP dessen Konfiguration in WinNCS.

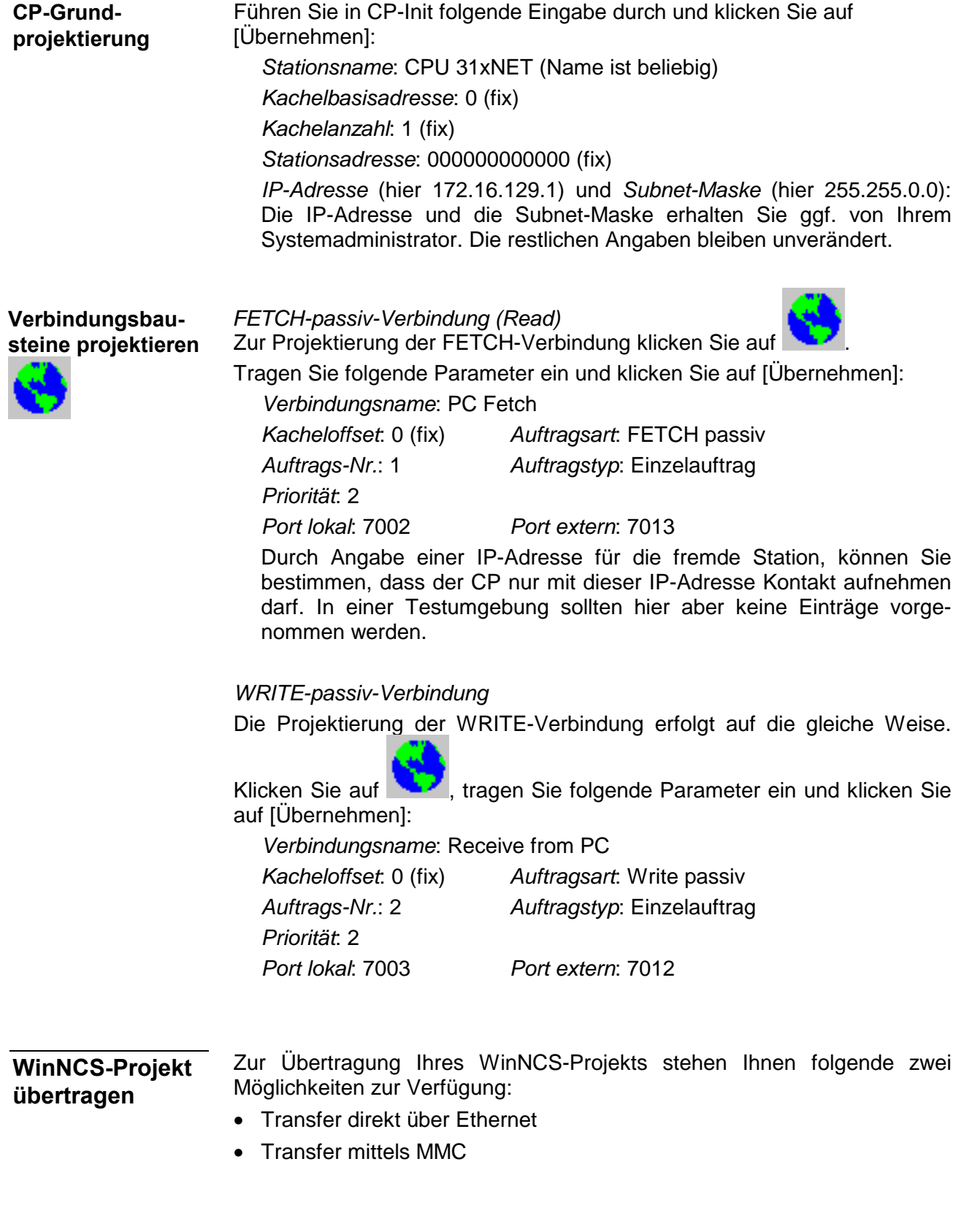

### **Transfer direkt über Ethernet**

O

Online

Der Transfer über Ethernet erfolgt bei der Erstprojektierung nach folgender Vorgehensweise in den Onlinefunktionen:

- Verbinden Sie die CPU mit dem Ethernet.
- Schalten Sie die Spannungsversorgung Ihrer CPU ein. Nach ca. 30s ist der CP hochgelaufen.
- $\bullet$ • Aktivieren Sie mit <sup>Dnline</sup> die Onlinefunktionen.
	- 裙
- Stellen Sie unter Init "IP-Protokoll" ein und geben Sie die IP-Adresse 172.16.192.11 an. Jede CPU 31xNET wird von VIPA mit dieser IP-Adresse ausgeliefert.
- Stellen Sie mit Verb eine Verbindung her.

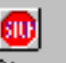

 $\sim$ 

- Bringen Sie mit <sup>Stop</sup> Ihren CP in den Software-STOP-Zustand.
- Wählen Sie im *Netzwerk*-Fenster die Station "CPU 31xNET" an.
- Mit CP PC beginnt der Transfer in den CP. Sollte stattdessen eine Abfrage nach einem NCS-File erfolgen, haben Sie im *Netzwerk*-Fenster nicht die Station "CPU 31xNET" angewählt! Wählen Sie diese an und starten Sie nochmals den Transfer.
- Sobald der Transfer fertig ist, wird mit Start der CP neu gebootet. Dies dauert ca. 20s.

垄

Der CP befindet sich nun mit der projektierten IP-Adresse am Netz.

WinNCS bietet Ihnen die Möglichkeit Ihr Projekt als \*.NCS-Datei zu exportieren. Markieren Sie hierzu die Station und wählen Sie über die rechte Maustaste E**+** Export an. Geben Sie der Datei den Namen webcp.ncs und übertragen Sie diese Datei auf Ihre MMC. **Transfer als**  *webcp.ncs* **mittels MMC** 

Bei dem nachfolgend beschriebenen Transfervorgangs wird aufgrund des eindeutigen Namens das CP-Projekt erkannt und in den CP übertragen:

- Bringen Sie den RUN-STOP-Schalter Ihrer CPU in Stellung STOP.
- Schalten Sie die Spannungsversorgung aus.
- Stecken Sie die MMC mit dem CP-File in die CPU. Achten Sie hierbei auf die Steckrichtung der MMC.
- Schalten Sie die Spannungsversorgung ein.
- Nach einer kurzen Hochlaufzeit zeigt das abwechselnde Blinken der LEDs SF und FRCE an, dass auf der MMC die CP-Datei gefunden wurde.
- Sie starten die Übertragung der Datei, sobald Sie innerhalb von 10s den RUN/STOP-Schalter kurz nach MR tippen.
- Während der Dateiübertragung blinken die LEDs SF, FRCE und MMC abwechselnd.
- Das Update ist fehlerfrei beendet, wenn alle CPU-LEDs leuchten. Blinken diese schnell, ist ein Fehler aufgetreten.
- Schalten Sie die Spannungsversorgung aus, entnehmen Sie die MMC und schalten Sie die Spannungsversorgung wieder ein. CPU und CP starten neu. Der CP befindet sich nun mit der projektierten IP-Adresse am Netz.

c.

### **WinNCS-Projekt überprüfen**

- Aktivieren Sie in WinNCS über Dnline die Onlinefunktionen.
	-

لون

- Stellen Sie unter Init "IP-Protokoll" ein und geben Sie jetzt die neue IP-Adresse 172.16.129.1 an.
- Stellen Sie mit Verb eine Verbindung her. Sie kommunizieren jetzt über die unter CP-Init vorgegebene IP-Adresse.
- Der CP muss sich im RUN befinden. Überprüfen Sie dies mit Status Befindet sich der CP im *Idle*-Mode, ist die Synchronisation mit der CPU fehlgeschlagen. In diesem Fall ist der SYNCHRON-Baustein in OB 100 zu überprüfen.

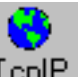

• Zur Kontrolle können Sie sich über TcplP den Gesamtstatus der TCP-Verbindungen ausgeben lassen.

W

**CPU-und CP-Projektierung im SIMATIC Manager von Siemens**

- Starten Sie den SIMATIC Manager von Siemens und legen Sie ein neues Projekt an.
- Fügen Sie mit **Einfügen** > *Station* > *SIMATIC 300-Station* eine neue System 300-Station ein.
- Aktivieren Sie die Station "SIMATIC 300" und öffnen Sie den Hardware-Konfigurator indem Sie auf "Hardware" klicken.
- Projektieren Sie ein Rack (Simatic300 > Rack-300 > Profilschiene)
- Da alle 31x CPUs von VIPA als CPU 315-2DP projektiert werden, projektieren Sie aus dem Hardwarekatalog die CPU 315-2DP mit der Best.-Nr. 6ES7 315-2AF03-0AB0. Sie finden diese unter Simatic300 > CPU 300 > CPU 315-2 DP.
- Binden auf Steckplatz 4 den CP343-1 TCP ein (Simatic300 > CP 300 > Industrial Ethernet > CP 343-1 TCP).

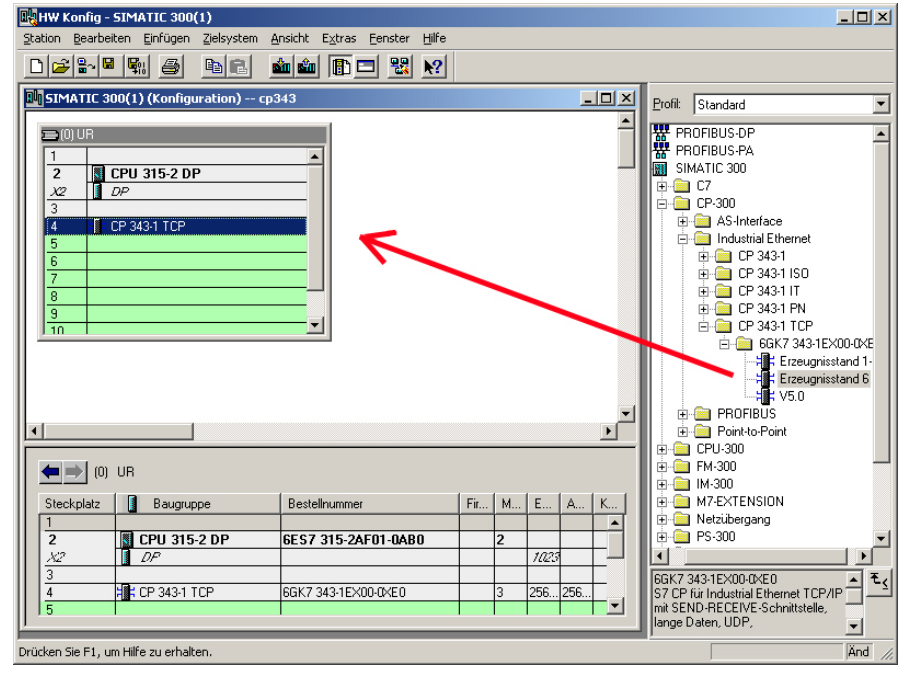

• Öffnen Sie durch Doppelklick auf den CP 343-1 TCP das Eigenschaftsfenster und geben Sie unter Eigenschaften die zukünftige IP-Adresse an.

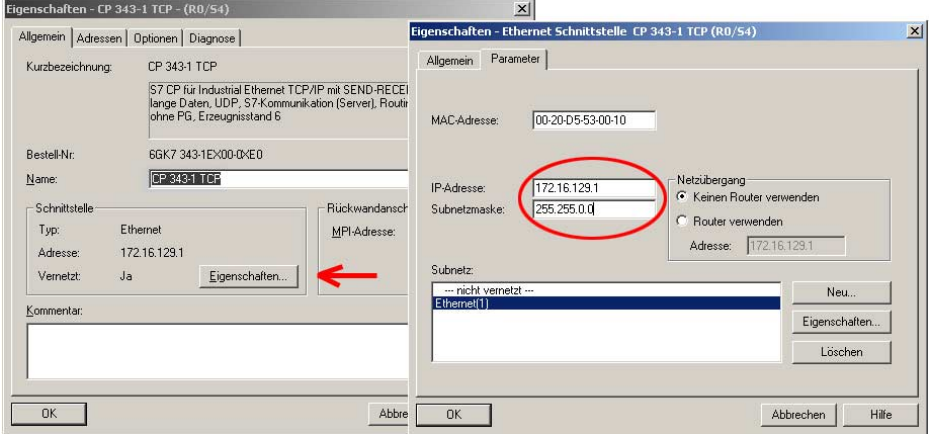

- Parametrieren Sie ggf. die CPU bzw. die Module. Das Parameterfenster wird geöffnet, sobald Sie auf das entsprechende Modul doppelklicken.
- Sichern Sie Ihr Projekt.

*Synchronisation der CP-Schnittstelle* **CPU-Programm** 

> In der CPU ist im Anlauf-OB OB 100 die benutzte Schnittstelle des CPs mittels des Hantierungsbausteins SYNCHRON zu synchronisieren.

> Im Baustein SYNCHRON wird geprüft, ob die Synchronisation fehlerfrei durchgeführt wurde. Im Fehlerfall erfolgt eine Fehlerausgabe in MB198.

OB 100:

```
 CALL "Synchron" 
  SSNR := 0BLGR := 6 PAFE:=MB198
```
#### *Datentransfer zwischen CPU und CP*

Über den Zyklus-OB OB 1 wird das Senden und Empfangen der Daten zwischen CP und CPU gesteuert:

OB 1:

```
 CALL "Recv_All" //SFC 237 
 SSNR := 0 PAFE:=MB197 
  ANZW:=MD184 
 CALL "Send_All" //SFC 236 
  SSNR: = 0 PAFE:=MB196 
  ANZW:=MD180 
AUF DB 10 // Inhalt von DW0 wird zyklisch<br>
L DBW 0 // inkrementiert
L DBW 0 // inkrementiert
+ 1
 T DBW 0
```
Legen Sie DB10 mit den Datenworten DBW0 ... DBW8 an: DBW0 vom Typ Word für den Zählerwert DBW2 ... DBW8 vom Typ Byte für den Datenbereich

Die Datenübertragung erfolgt über MPI. Sollte Ihr Programmiergerät keine MPI-Schnittstelle besitzen, können Sie für eine serielle Punkt-zu-Punkt-Übertragung von Ihrem PC an MPI das "Green Cable" von VIPA verwenden. Das "Green Cable" hat die Best.-Nr. VIPA 950-0KB00 und darf nur bei den VIPA CPUs der Systeme 100V, 200V und 300V eingesetzt werden. **SPS-Projekt übertragen** 

- Verbinden Sie Ihr PG mit der CPU.
- Mit **Zielsystem** > *Laden in Baugruppe* in Ihrem Projektiertool übertragen Sie Ihr Projekt in die CPU.

Hiermit ist die Projektierung auf CPU- und CP-Seite beendet. Auf der Folgeseite soll nun der Einsatz von TCPTest gezeigt werden:
**TCPTest** 

Auf dem Service Bereich von VIPA finden Sie unter www.vipa.de/support/software das Programm TCPTest.exe. Mit diesem Testprogramm, das auf allen gängigen Windows-Betriebssystemen ablauffähig ist, können Sie über Ethernet einfache TCP/IP-Verbindungen aufbauen und analysieren. **Einsatz von** 

Der Einsatz dieses Testprogramms in Verbindung mit der schon projektierten CPU 31xNET soll hier kurz gezeigt werden.

Starten Sie hierzu TCPTEST.EXE. Das Testprogramm wird aufgerufen und meldet sich mit folgendem Fenster:

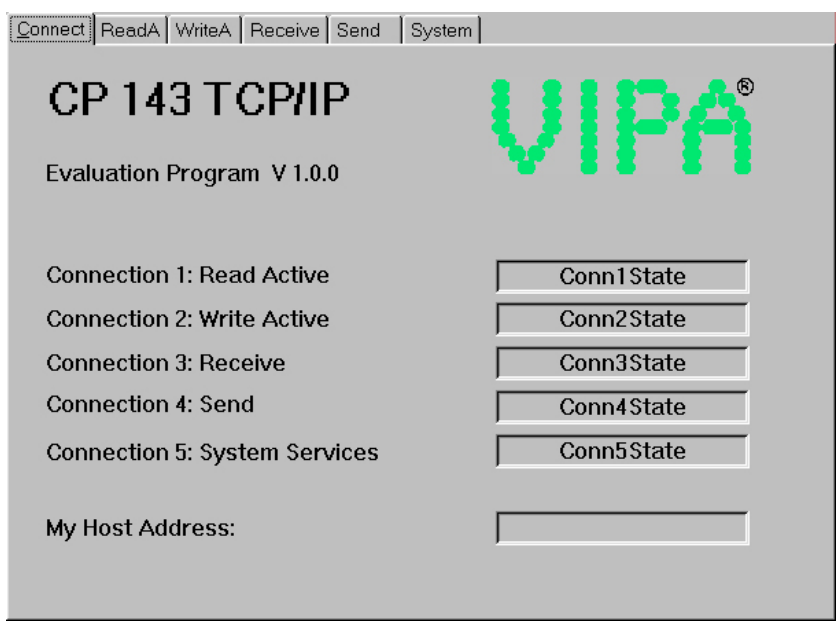

Das Menü ist in Form von Registerblättern aufgebaut. Durch Anklicken mit der linken Maustaste kommt das ausgewählte Dialogfenster in den Vordergrund.

Folgende Voraussetzungen müssen erfüllt sein: **Voraussetzung** 

- PC und CPU 31xNET sind über Ethernet verbunden.
- PC und CPU 31xNET müssen sich im gleichen IP-Nummern-Kreis befinden (siehe Hinweis zu "WinNCS-Projekt übertragen").
- Das SPS-Programm und CP-Projektierung befinden sich in der CPU 31xNET.
- Die CPU ist hochgefahren und befindet sich im RUN.
- Der CP ist projektiert und befindet sich im RUN.

Nachdem alle Voraussetzungen erfüllt sind, können Sie nun eine Kommunikation zu Ihrem CP herstellen. **Daten lesen** 

> Klicken Sie hierzu auf das *ReadA*-Register, tragen Sie folgende Werte ein und klicken Sie auf [Connect]:

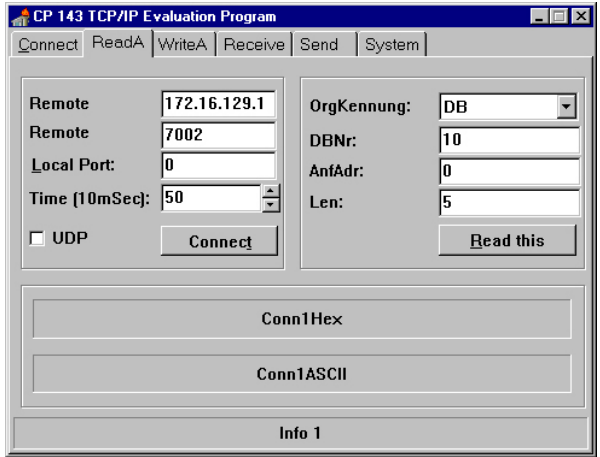

Eine Verbindung zu Ihrem CP wird aufgebaut und dies unter "Info 1" angezeigt. Sobald Sie jetzt auf [Read this] klicken, wird der spezifizierte Inhalt von DB10 alle 500ms in "Conn1Hex" und "Conn1ASCII" im Hexbzw. ASCII-Format ausgegeben.

Wenn alles korrekt ist, sehen Sie, dass der Inhalt von DW0 inkrementiert wird. Lassen sie die Verbindung laufen.

Für einen schreibenden Zugriff auf die CPU 31xNET klicken Sie auf das *WriteA*-Register. Tragen Sie folgende Werte ein: **Daten schreiben** 

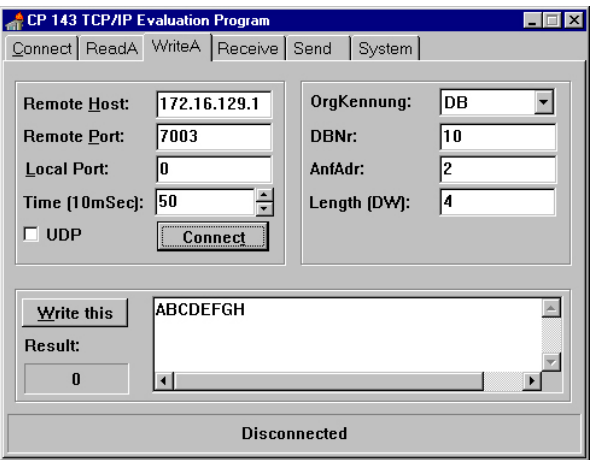

Mit [Write this] werden die Daten alle 500ms an den CP geschickt. Sie können zur Laufzeit die Daten ändern und dies im ReadA-Register ausgeben lassen.

Sie haben jetzt ein einfaches Kommunikations-Beispiel realisiert. Das nachfolgende Beispiel zeigt die Kommunikation zwischen 2 CPs.

# **Beispiel zur Kommunikation CPU 31xNET - CPU 31xNET**

- Dieses Kapitel soll in den Umgang mit dem Bussystem TCP/IP für das System 300V einführen. Ziel dieses Kapitels ist es, eine Kommunikation zwischen zwei VIPA CPUs 31xNET aufzubauen, die auf einfache Weise die Kontrolle der Kommunikationsvorgänge erlaubt. **Übersicht**
- Sie sollten das "Beispiel zur Kommunikation TCPTest CPU 31xNET" durchgeführt und verstanden haben, da hier nicht mehr auf die Grundzüge von WinNCS eingegangen werden soll. Kenntnisse über die CP-Hantierungsbausteine sind erforderlich. CP-Hantierungsbausteine sind Standardfunktionsbausteine. Sie ermöglichen die Nutzung der Kommunikationsfunktionen durch Programme in den Automatisierungsgeräten. **Voraussetzungen**

Für die Durchführung des Beispiels sollten Sie mindestens die folgenden technischen Einrichtungen besitzen:

#### *Hardware*

- 2 CPUs 31xNET von VIPA
- 1 PC oder PG mit Twisted Pair Ethernet-Anschluss

#### *Übertragungsstrecke*

- 2 Buskabel

#### *Software-Pakete*

- Parametriersoftware WinNCS von VIPA
- Programmierpaket WinPLC7 von VIPA bzw. SIMATIC-Manager von Siemens für CPU 31xNET

Zur Realisierung des Beispiels ist die Programmierung der zwei CPUs sowie die Parametrierung der Kommunikationsprozessoren unter WinNCS erforderlich.

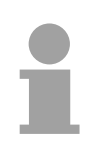

### **Hinweis!**

Das Beispiel liegt der CPU auf CD bei. Das SPS-Programm können Sie direkt in beide CPUs übertragen.

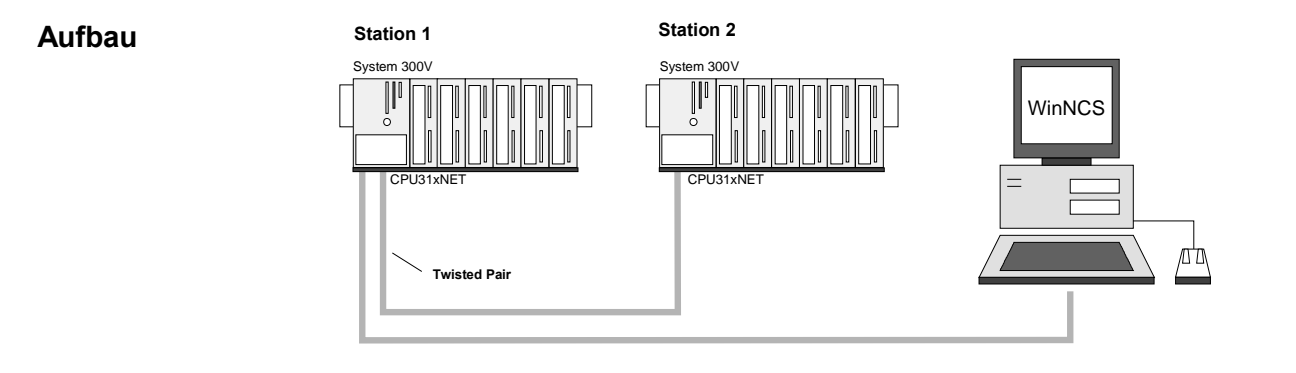

#### Dem Beispiel wird eine Kommunikationsaufgabe zugrunde gelegt, die im Folgenden näher erläutert wird: **Aufgaben für die Stationen**

In beiden CPUs läuft das gleiche SPS-Programm, lediglich die Projektierung der CP-Teile ist auf die jeweilige Station anzupassen.

Beide Stationen senden und empfangen im Sekundentakt 16 Datenworte.

- Im Datenbaustein DB 11 werden die Datenworte DW 0 bis DW 15 im Takt von 1s übertragen. Das Datenwort DW 0 im DB 11 dient hierbei als Telegrammzähler. Es wird nur dann inkrementiert, wenn der vorhergegangene Sendeauftrag korrekt (fertig ohne Fehler) abgearbeitet wurde. Über die restlichen Datenworte (DW 1 bis DW 15) könnten Nutzdaten übertragen werden.
- Die empfangende Station legt die Daten in DB12 ab (DW0 bis DW15).
- SEND wird mit der Auftragsnummer A-Nr. = 1 und dem Kacheloffset SSNR = 0 parametriert.
- RECEIVE wird mit der Auftragsnummer A-Nr. = 11 und dem Kacheloffset SSNR = 0 parametriert.
- Die Quell- und Zielparameter sind direkt zu parametrieren.

Die Aufgabenstellung und die erforderlichen Voreinstellungen sind somit umrissen. Weitere Einzelheiten zur Projektierung finden Sie auf den Folgeseiten.

Die Projektierung beider CPs findet ausschließlich unter WinNCS statt. Starten Sie WinNCS und legen Sie ein Projekt mit der Funktionsgruppe "Ethernet" an. Die Vorgehensweise ist bei beiden CPUs die gleiche. Sie unterscheidet sich nur in den einzustellenden Parametern und gliedert sich in folgende 3 Teile: **Projektierung unter WinNCS** 

- CP-Grundprojektierung
- Verbindungsbausteine projektieren
- Projektierdaten in den CP übertragen

**CP-Grundprojektierung**  Fügen Sie zwei Stationen ein und stellen Sie folgende Werte ein:

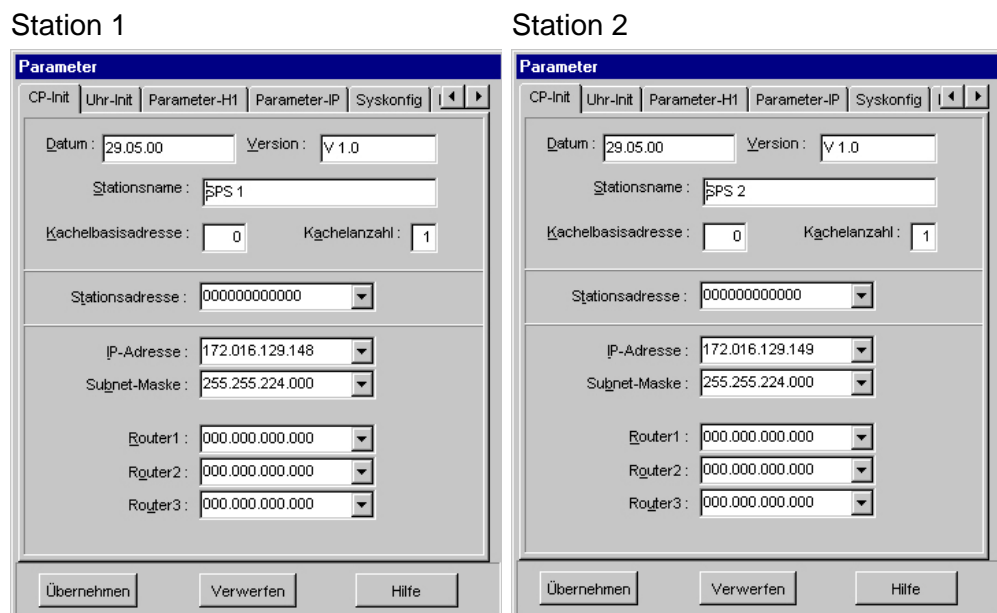

Die erforderlichen IP-Adressen erhalten Sie ggf. von Ihrem Systemadministrator.

Führen Sie, wenn erforderlich, noch weitere Einstellungen in den Parametrierfenstern durch.

Zur Projektierung Ihrer TCP/IP-Verbindungen fügen Sie unterhalb der **TCP/IP-Verbindungen** 

> Stationen mit TcpIP Ihre TCP-Verbindungen ein und geben für die Stationen folgende Parameter ein:

## TCP/IP-Verbindungen

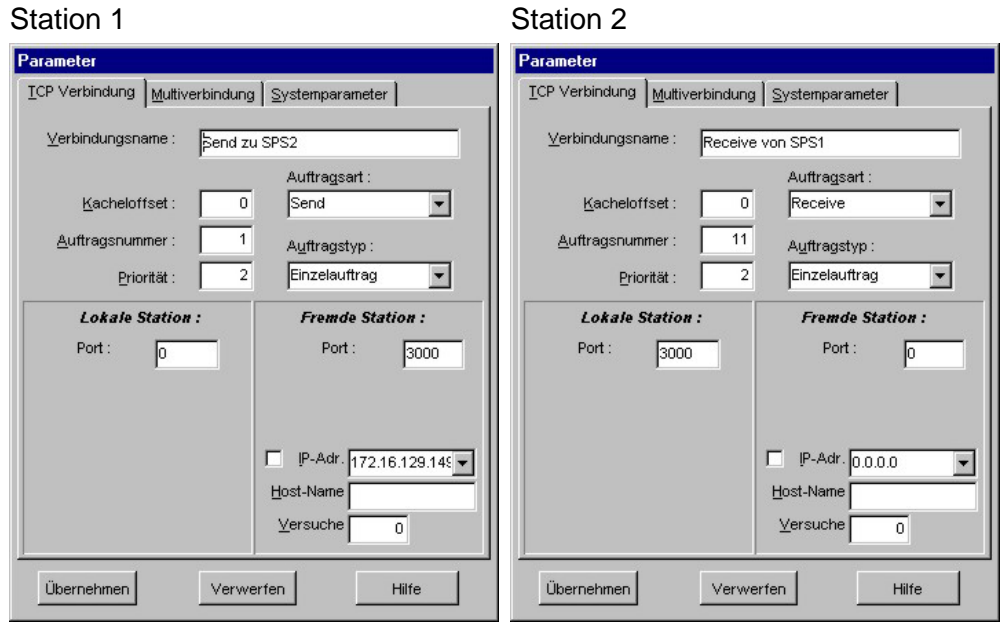

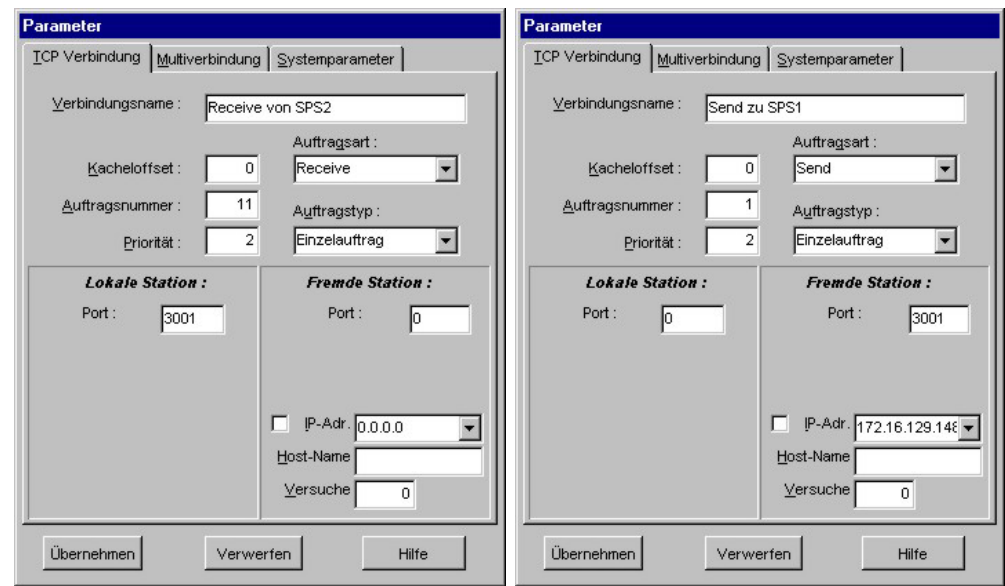

Speichern Sie Ihr Projekt!

#### Ihr Netzwerkfenster sollte nun folgenden Inhalt zeigen: **Netzwerkfenster**

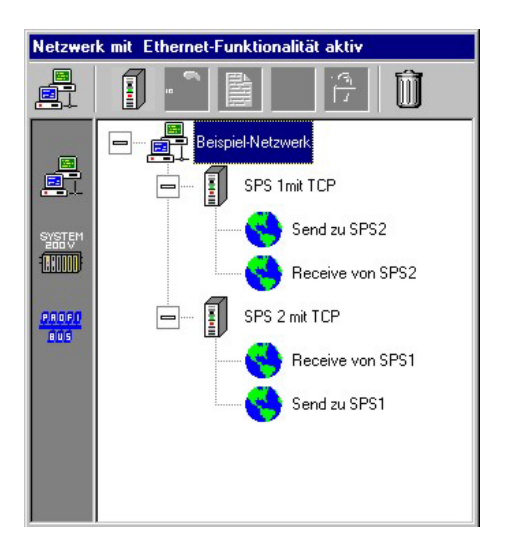

### **Projektierdaten in die CPUs übertragen**

Sie können online über das Netzwerk Ihre Projektierung in die zwei CPs übertragen. Bauen Sie hierzu, wie weiter oben gezeigt, die Anlagenstruktur auf.

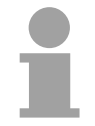

### **Hinweis!**

Bitte beachten Sie, dass bei der Erstprojektierung beide CPs die gleiche IP-Adresse besitzen. Für die Erstprojektierung sollten Sie die CPs nacheinander in Betrieb nehmen.

- **Vorgehensweise**
- Schalten Sie die Spannungsversorgung von CPU 1 ein und warten Sie ca. 15 sec bis CPU und CP hochgelaufen sind.
- Klicken Sie im "Parameter"-Fenster auf [Stationen suchen]  $\rightarrow$  alle im Netz verfügbaren VIPA CPs werden mit ihrer IP-Adresse aufgelistet. Sofern sich der zu projektierende CP in Ihrem IP-Kreis befindet, können Sie diesen direkt online projektieren. Ansonsten müssen Sie diesem mit [Ändere IP] eine entsprechende IP-Adresse zuordnen. Klicken Sie danach wieder auf [Station suchen]. Bitte beachten Sie, dass bei einer IP-Adress-Änderung die Konfiguration im CP gelöscht wird.
- Stellen Sie durch Doppelklick auf den gewünschte CP eine Online-Verbindung zu diesem her und bringen Sie diesen in STOP.

• Klicken Sie im *Netzwerk*-Fenster auf die 1. Station. Betätigen Sie die rechte Maustaste und wählen Sie den "Download"-Befehl. → Ihr Projekt wird nun in das Flash-ROM des 1. CPs übertragen.

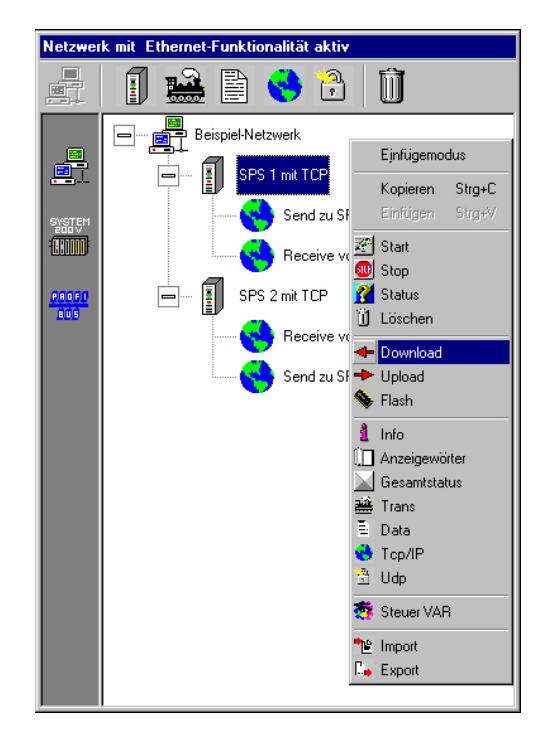

- Schalten Sie Ihre 1. CPU aus und wieder an.  $\rightarrow$  Nach dem Hochlauf befindet sich der 1. CP mit der von Ihnen projektierten IP-Adresse am Netz.
- Verbinden Sie nun den 2. CP mit Ihrem Netzwerk und fahren Sie diesen hoch.
- Klicken Sie im "Parameter"-Fenster auf [Stationen suchen]
- Weisen Sie diesem über [Ändere IP] die gewünschte IP-Adresse und Subnetzmaske zu und klicken Sie danach erneut [Station suchen].
- Stellen Sie durch Doppelklick auf den gewünschte CP eine Online-Verbindung zu diesem her und bringen Sie diesen in STOP.
- Klicken Sie im *Netzwerk*-Fenster von WinNCS auf die 2. Station. Betätigen Sie die rechte Maustaste und wählen Sie den "Download"- Befehl.  $\rightarrow$  Ihr Projekt wird nun in das Flash-ROM des 2. CPs übertragen.
- Schalten Sie Ihre 2. CPU aus und wieder an.  $\rightarrow$  Nach dem Hochlauf befindet sich der 2. CP mit der von Ihnen projektierten IP-Adresse am Netz.

Sofern Sie keine Fehler gemacht haben, gehen beide CPs nach PowerON automatisch in RUN über.

Die Projektierung auf CP-Seite ist jetzt abgeschlossen. Auf der Folgeseite finden Sie die Programmierung der SPS-Seite.

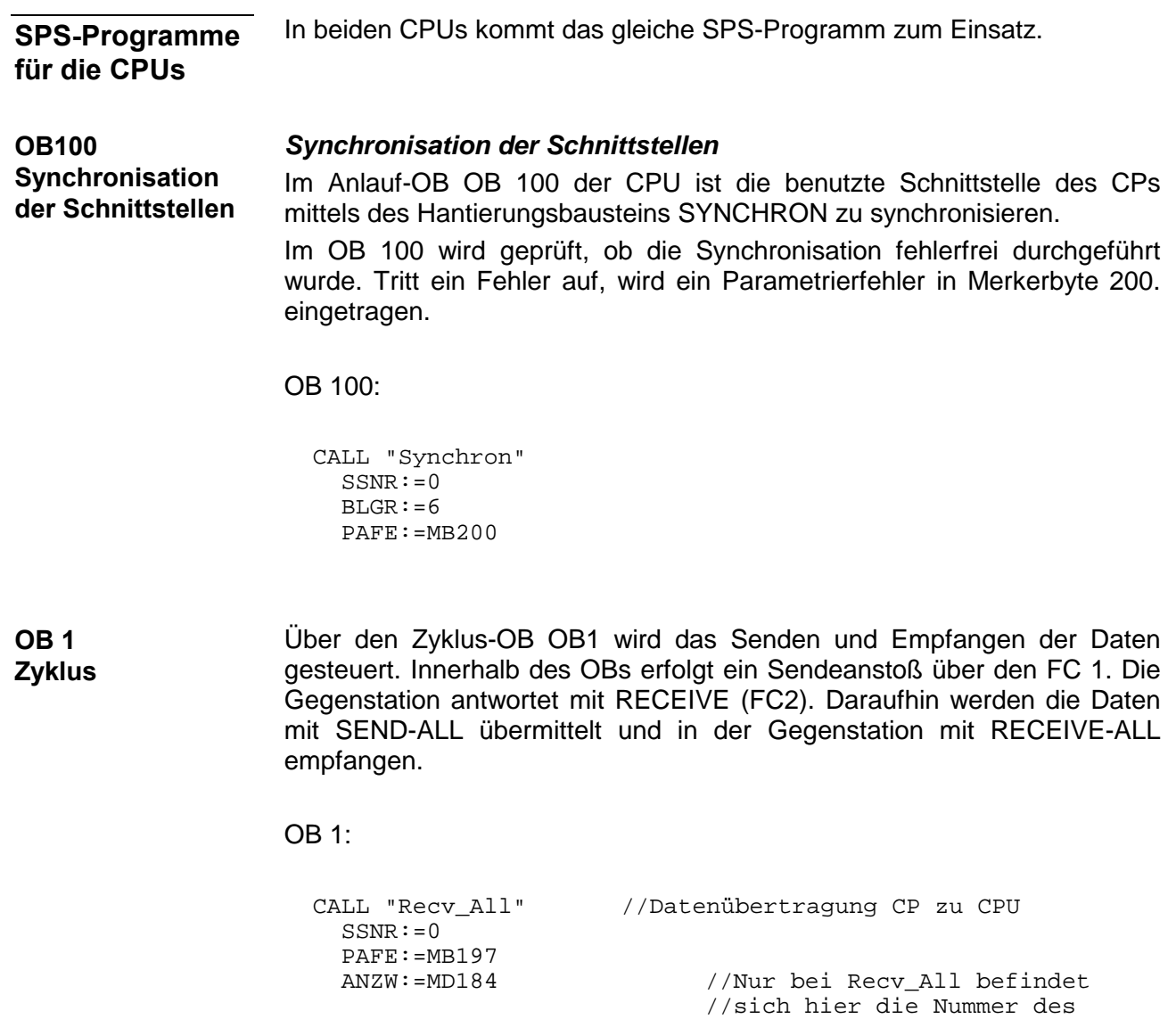

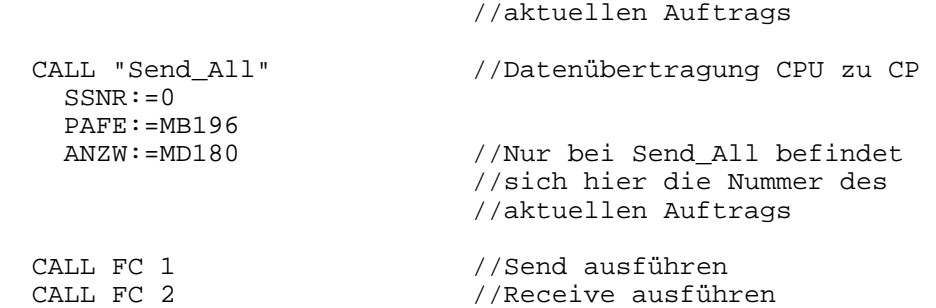

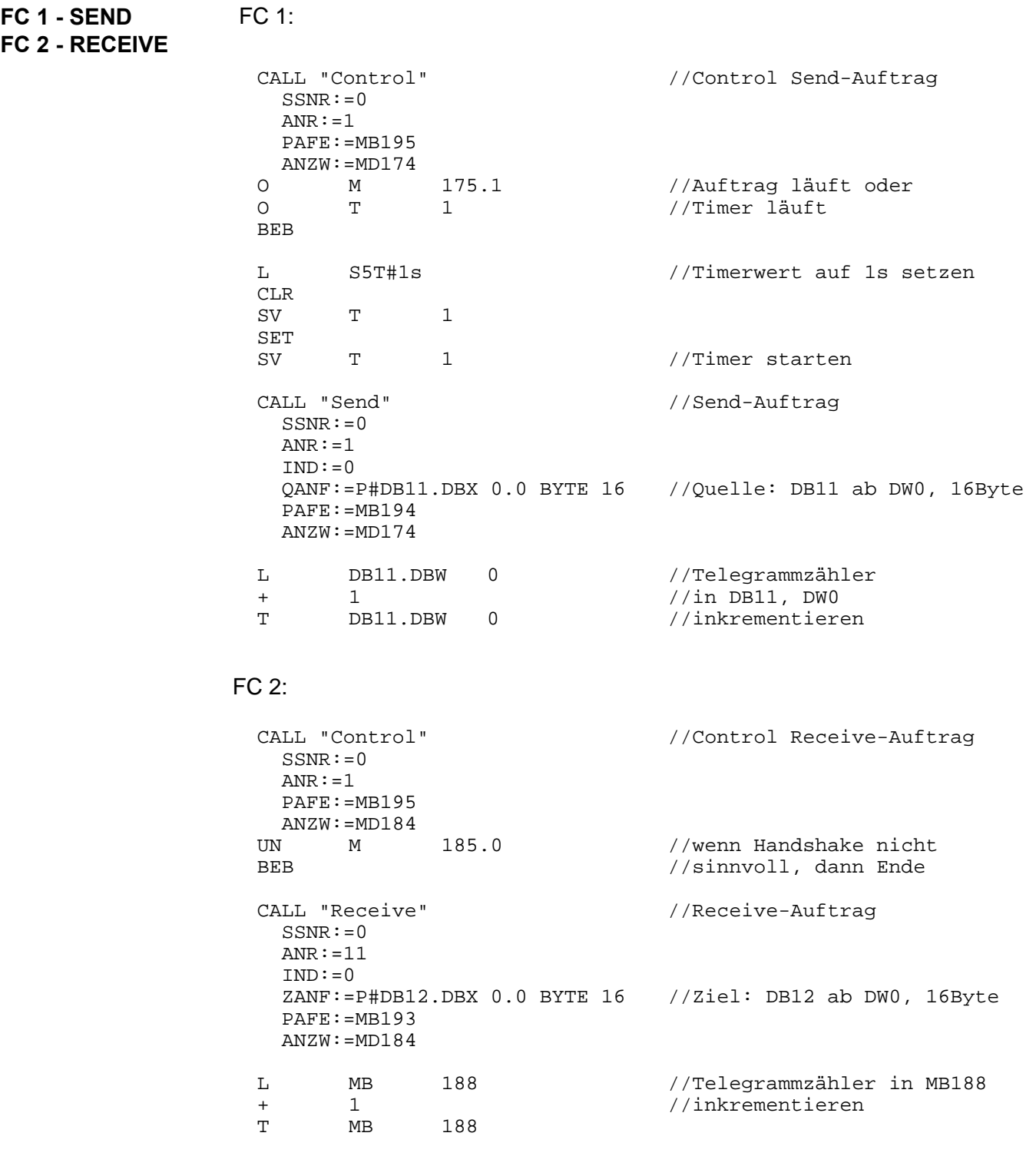

Für die Anstoßhäufigkeit eines Send-Auftrags ist der parametrierte Zeitwert beim FC1-Aufruf maßgebend. Der Timer ist in diesem Beispiel auf 1000ms programmiert. Damit stößt das Beispielprogramm den Send-Auftrag im 1000ms-Takt an. **Datenbausteine DB 11, DB 12** 

> Vor jedem Send-Aufruf, der tatsächlich ein Telegramm absendet, wird das Datenwort DW 0 des Datenbausteins DB 11 inkrementiert. Dies geschieht im Funktionsbaustein FC 1. Es werden insgesamt 16Byte Daten übertragen. Die Gegenseite empfängt die Daten und legt diese in DB12 ab.

Zusammen mit DW 0 können noch 15Byte Nutzdaten übertragen werden.

Die Datenbausteine DB 11 und DB 12 haben den gleichen Aufbau:

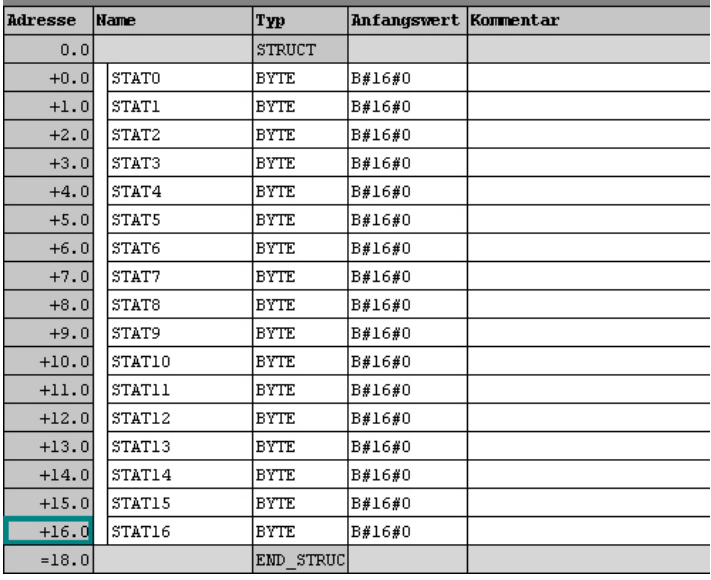

#### **Programm übertragen**

Die Datenübertragung erfolgt über MPI. Sollte Ihr Programmiergerät keine MPI-Schnittstelle besitzen, können Sie für eine serielle Punkt-zu-Punkt-Übertragung von Ihrem PC an MPI das "Green Cable" (VIPA 950-0KB00) von VIPA verwenden.

Das "Green Cable" darf nur bei den VIPA CPUs der Systeme 100V, 200V und 300V eingesetzt werden.

- Verbinden Sie Ihr PG mit der CPU.
- Mit **Zielsystem** > *Laden in Baugruppe* in Ihrem Projektiertool übertragen Sie Ihr Projekt in die CPU.
- Zur zusätzlichen Sicherung auf MMC können Sie eine MMC stecken und mit **Zielsystem** > *RAM nach ROM kopieren* Ihr Anwenderprogramm auf die MMC übertragen. Während des Schreibvorgangs blinkt die "MMC"-LED auf der CPU. Systembedingt wird zu früh ein erfolgter Schreibvorgang gemeldet. Der Schreibvorgang ist erst beendet, wenn die LED erlischt.
- Bringen Sie beide CPUs in RUN.

**Beobachtung der Übertragung im Siemens SIMATIC Manager** 

Als Ausgangspunkt werden parametrierte CPs und urgelöschte CPUs, deren RUN/STOP-Schalter in der Grundstellung STOP steht, vorausgesetzt.

Übertragen Sie die zuvor beschriebenen SPS-Programme in Ihre CPUs und bringen Sie diese in RUN.

Starten Sie den Siemens SIMATIC Manager und führen Sie zur Beobachtung des Sendeauftrags die folgenden Schritte aus:

- **Zielsystem** > *Variable beobachten/steuern*
- Tragen Sie unter "Operand" die entsprechende Datenbaustein-Nr. und das Datenwort ein (DB11.DW0-15).
- Stellen Sie eine Verbindung her und klicken Sie auf "beobachten"  $\boxed{\widehat{\omega}}$ .

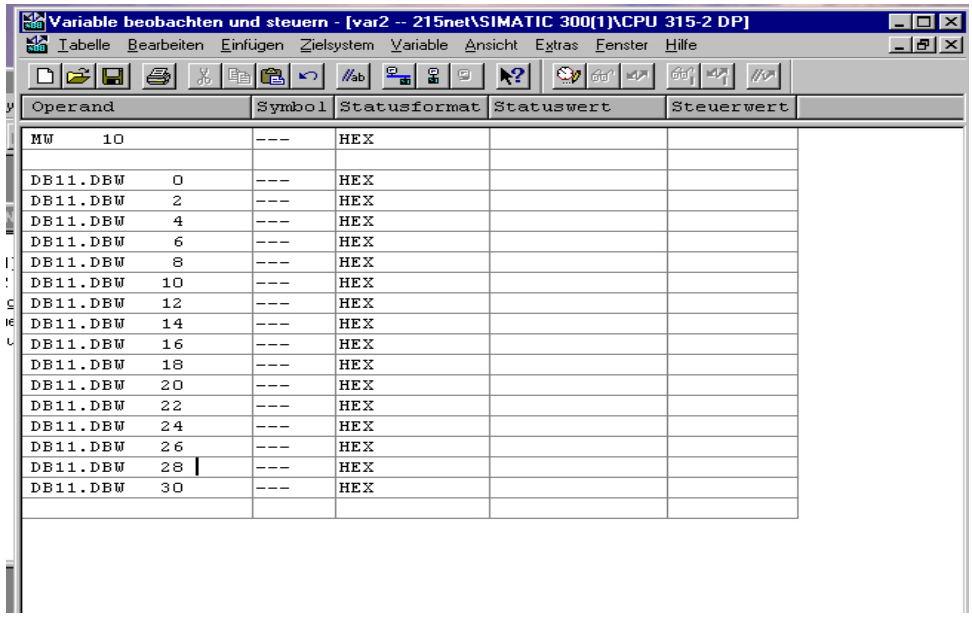

**Nutzdaten eingeben** 

Ab DW1 können Nutzdaten eingetragen werden. Gehen Sie hierzu mit dem Cursor auf *Steuerwert* und tragen Sie einen zu übertragenden Wert ein, wie z.B. W#16#1111.

Mit übertragen Sie den Steuerwert bei jedem Zyklusdurchlauf bzw. mit **EXT** einmalig.

# **Hilfe zur Fehlersuche**

Diese Seite soll Ihnen bei der Fehlersuche dienen. Aufgrund der Komplexität der TCP/IP-Thematik können schnell Fehler auftreten, die zu finden sehr schwierig ist.

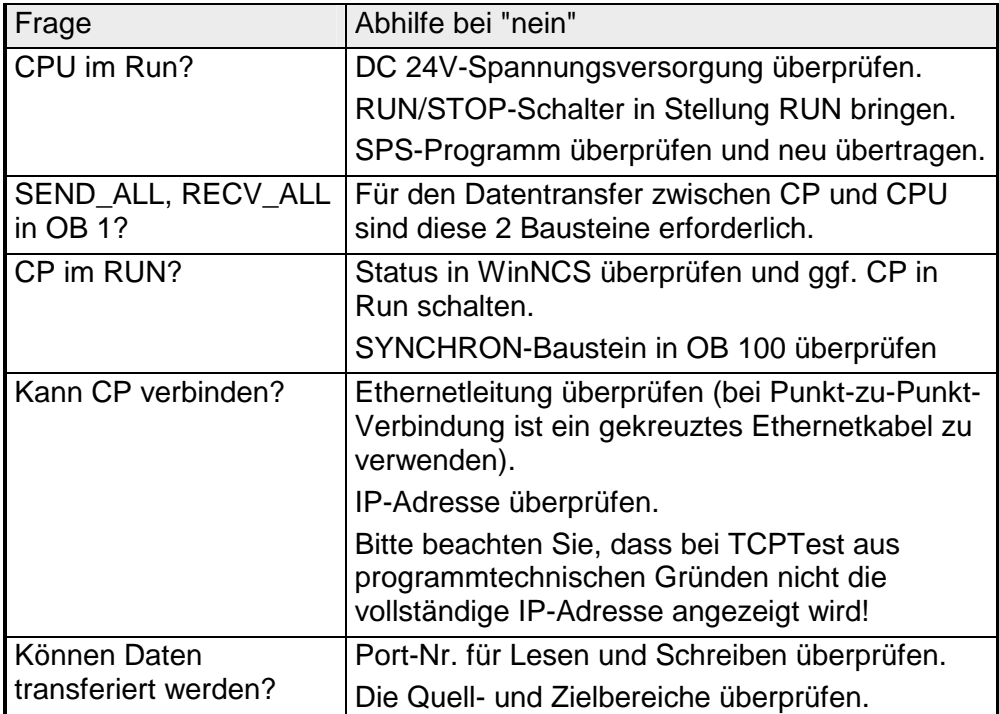

# **Anhang**

# **A Index**

## *A*

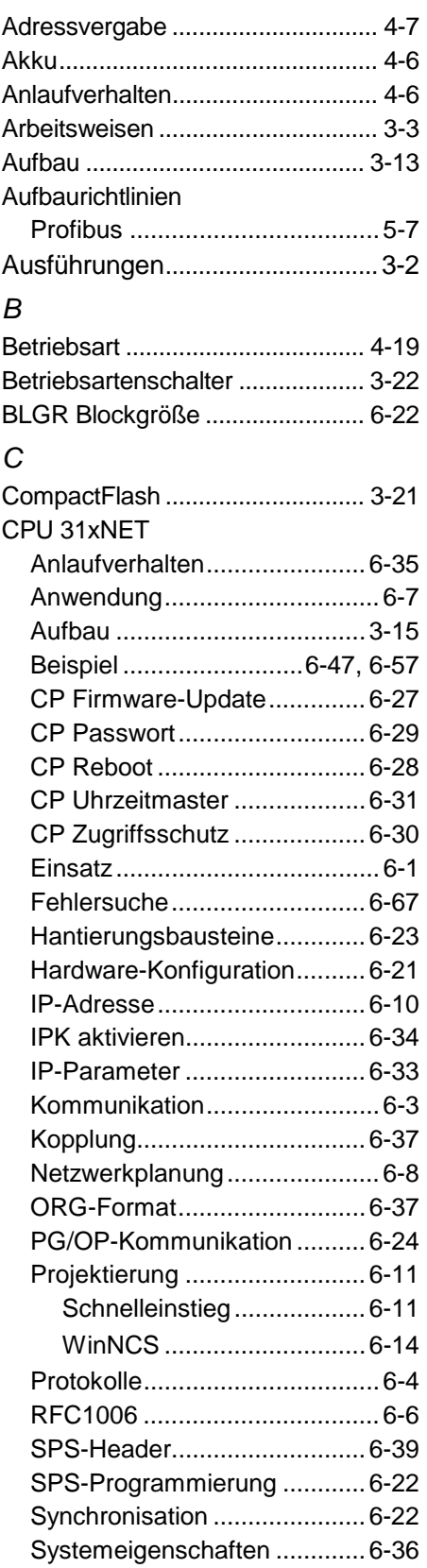

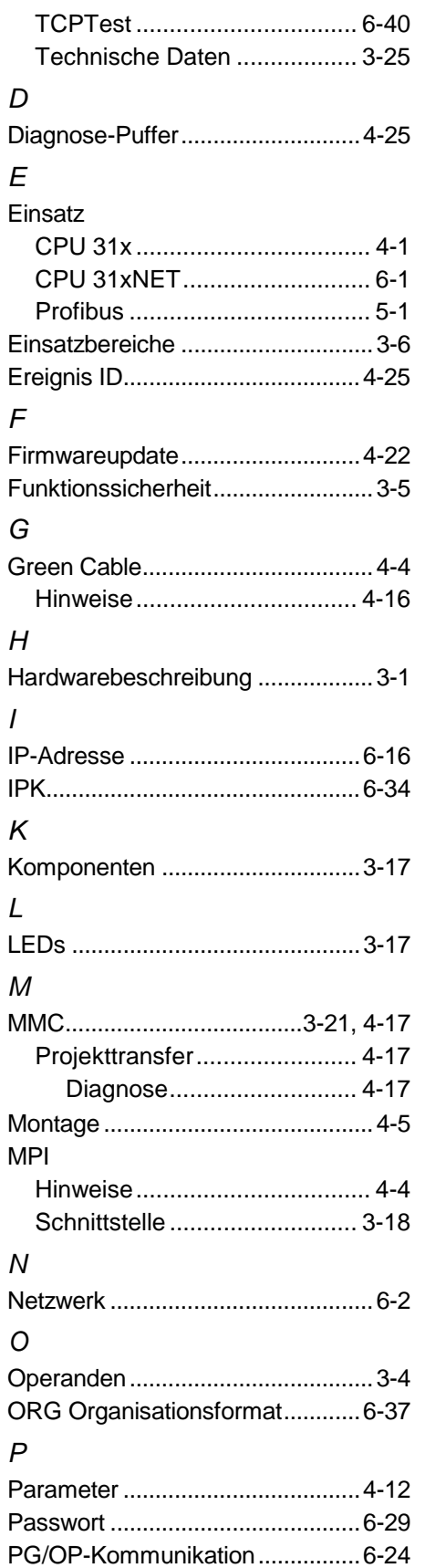

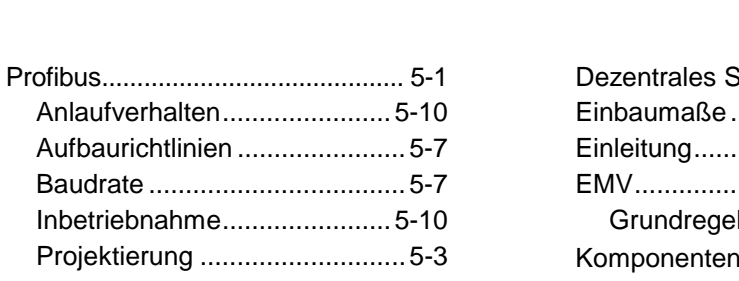

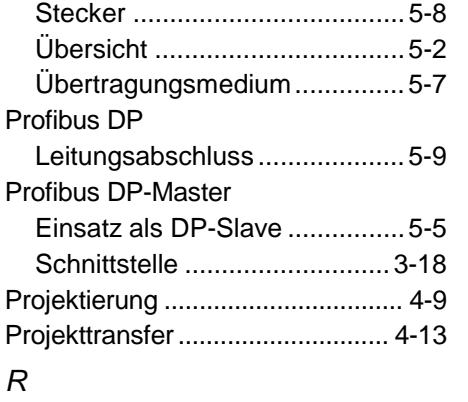

# Router........................................... 6-16

## *S*

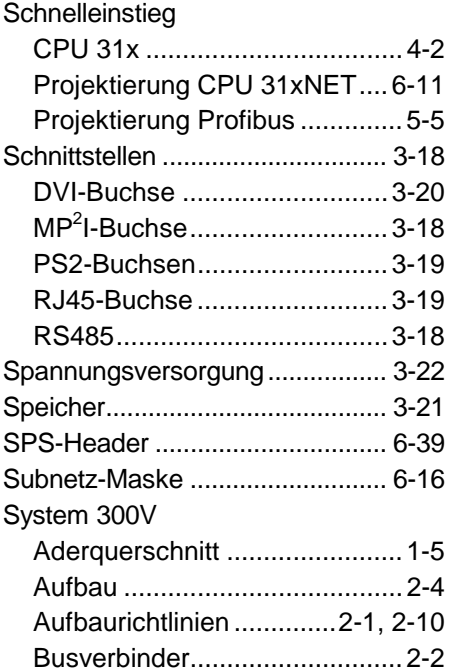

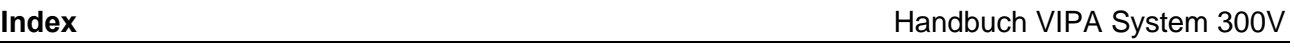

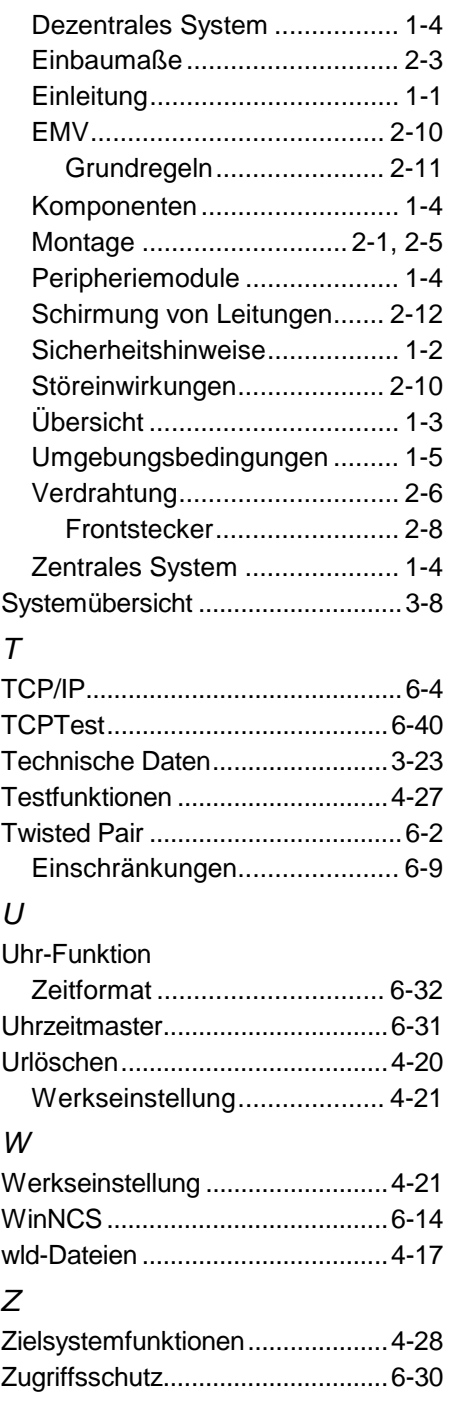